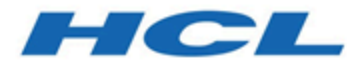

# **Unica Interact V12.1.1 Benutzerhandbuch**

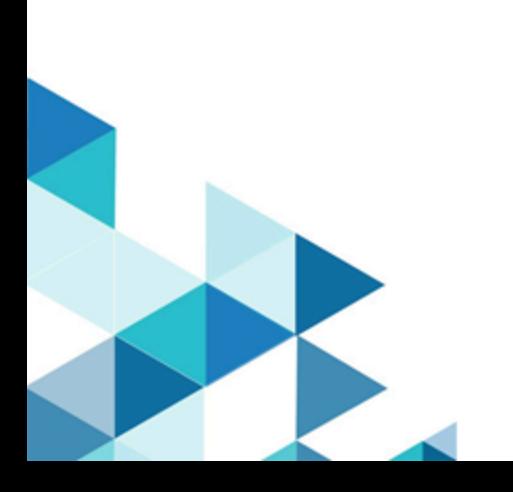

## Contents

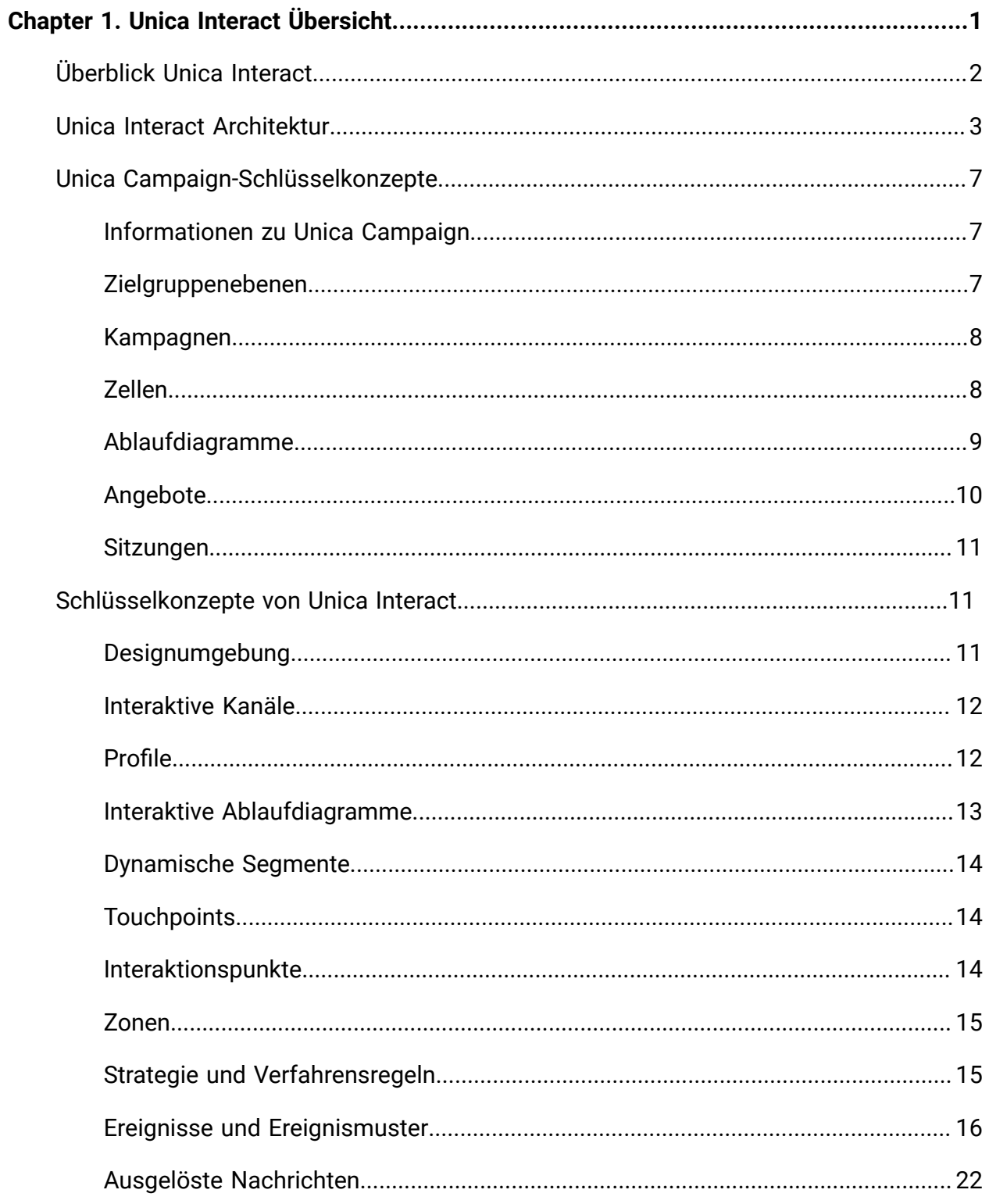

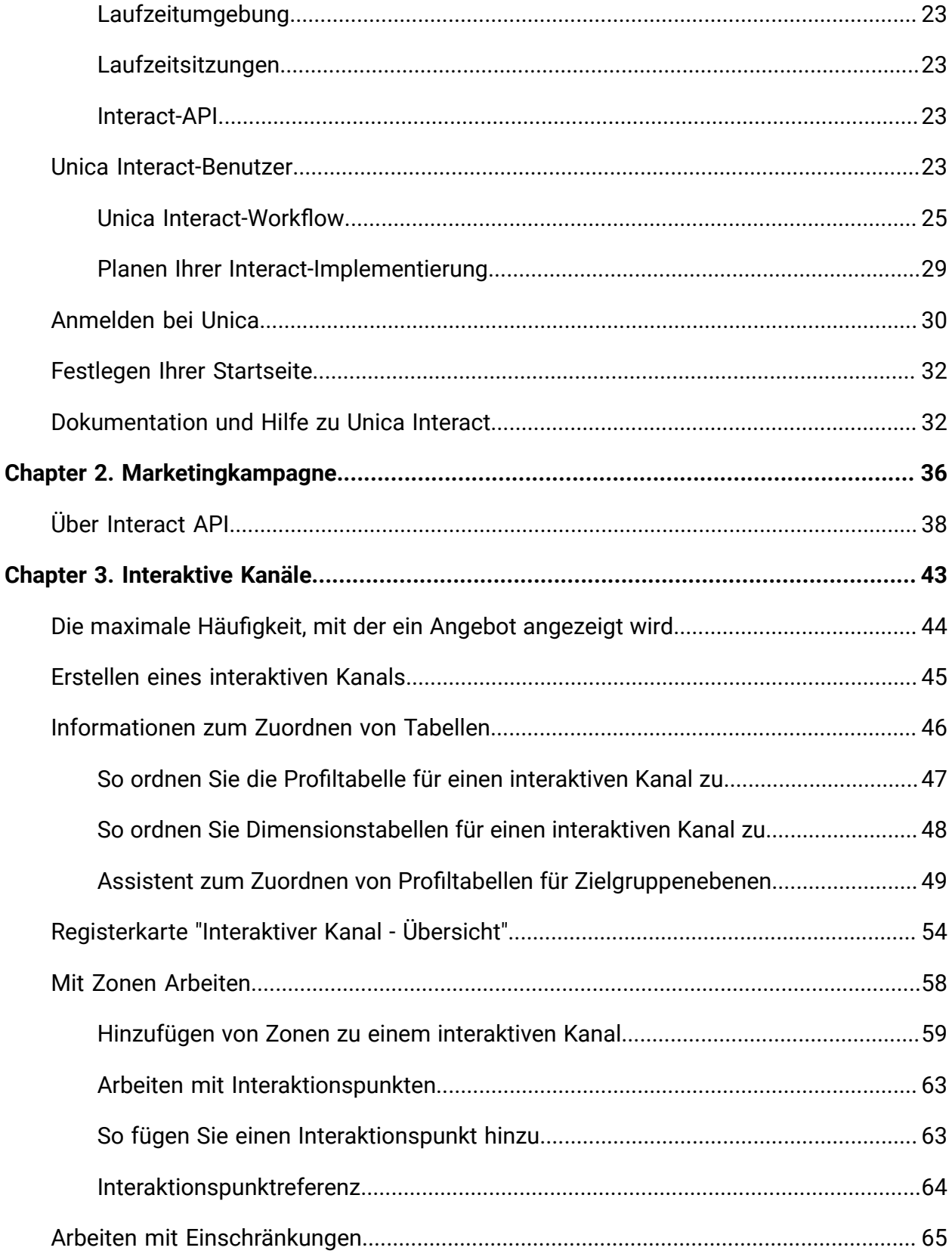

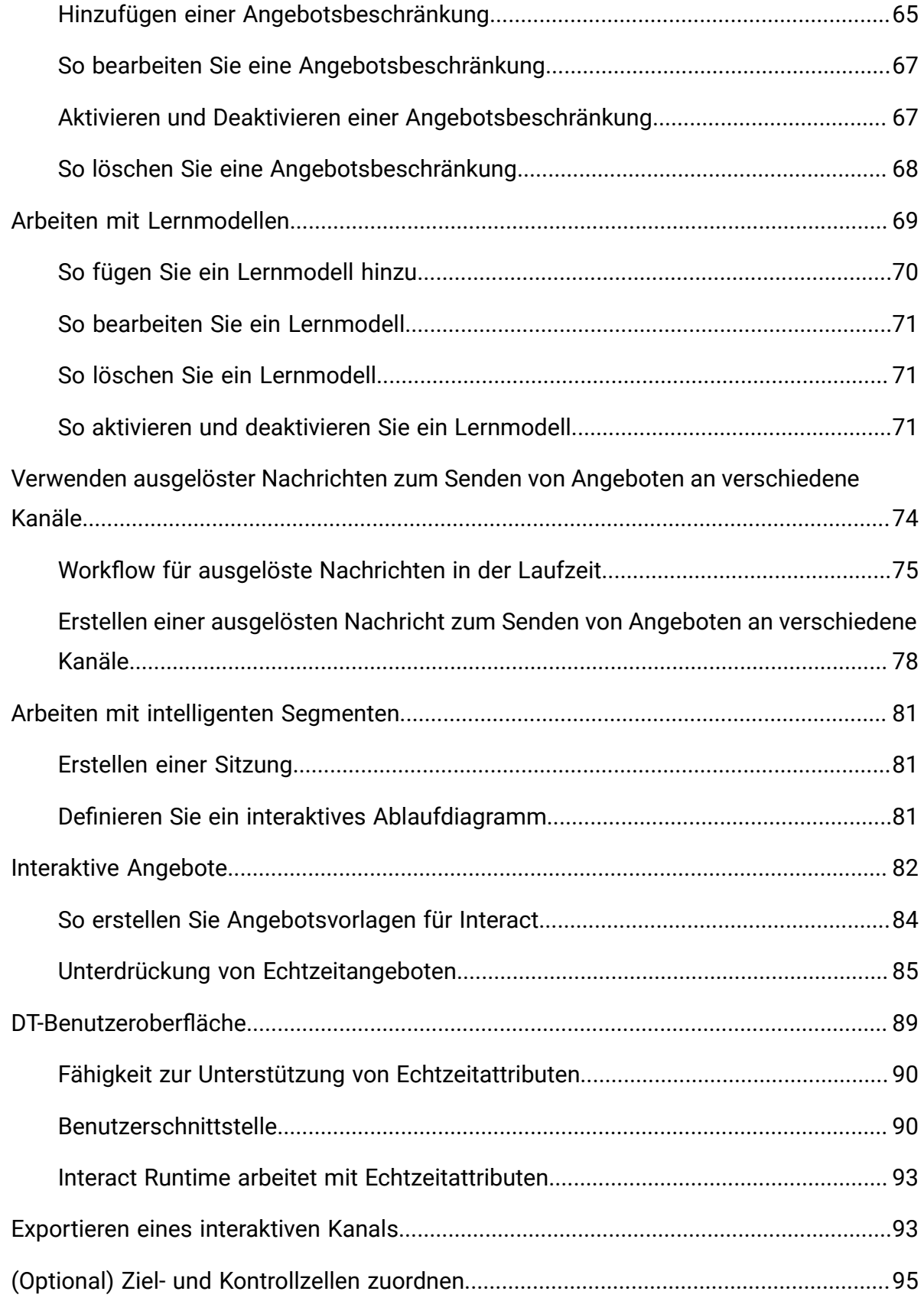

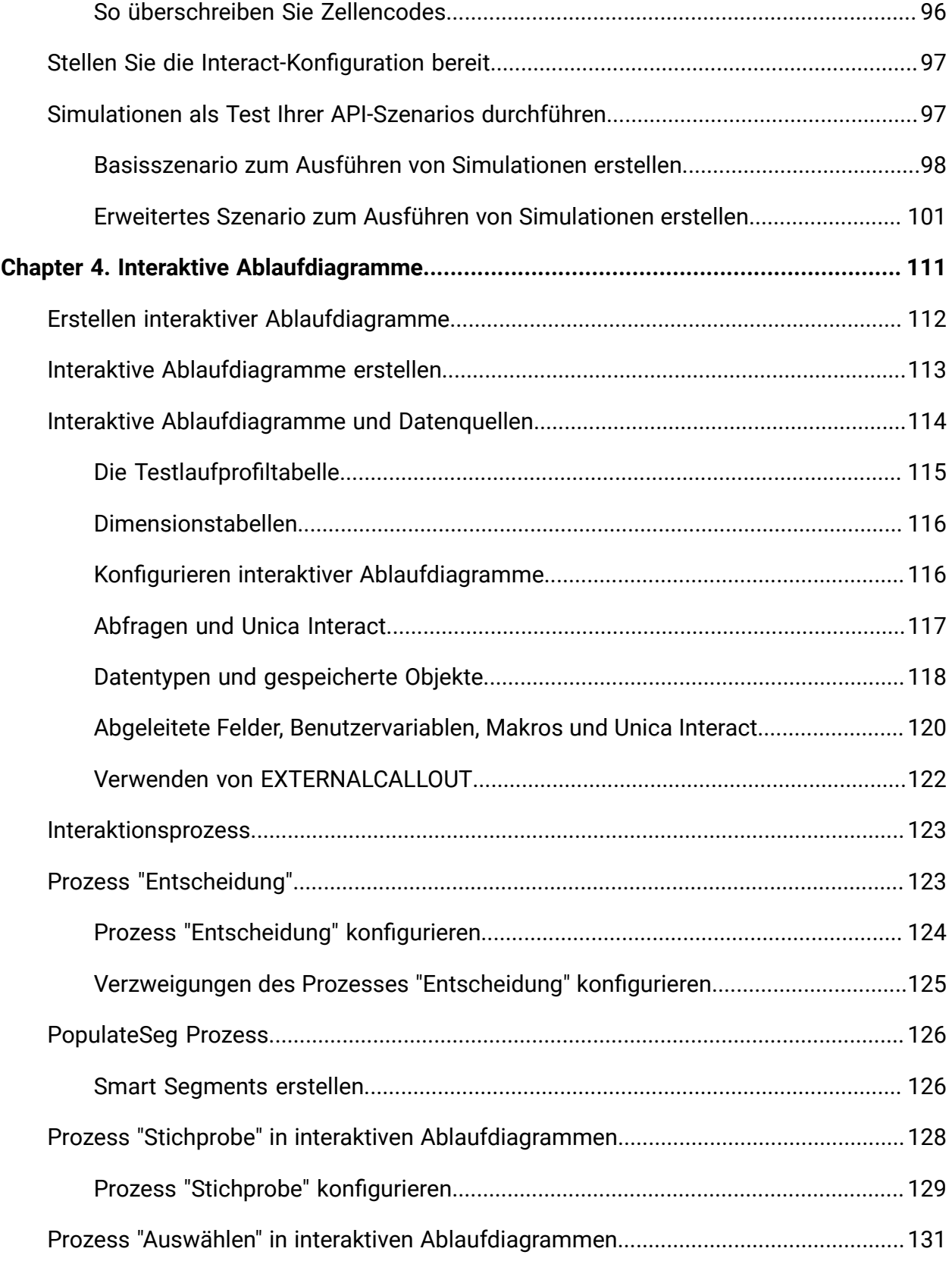

Contents | vi

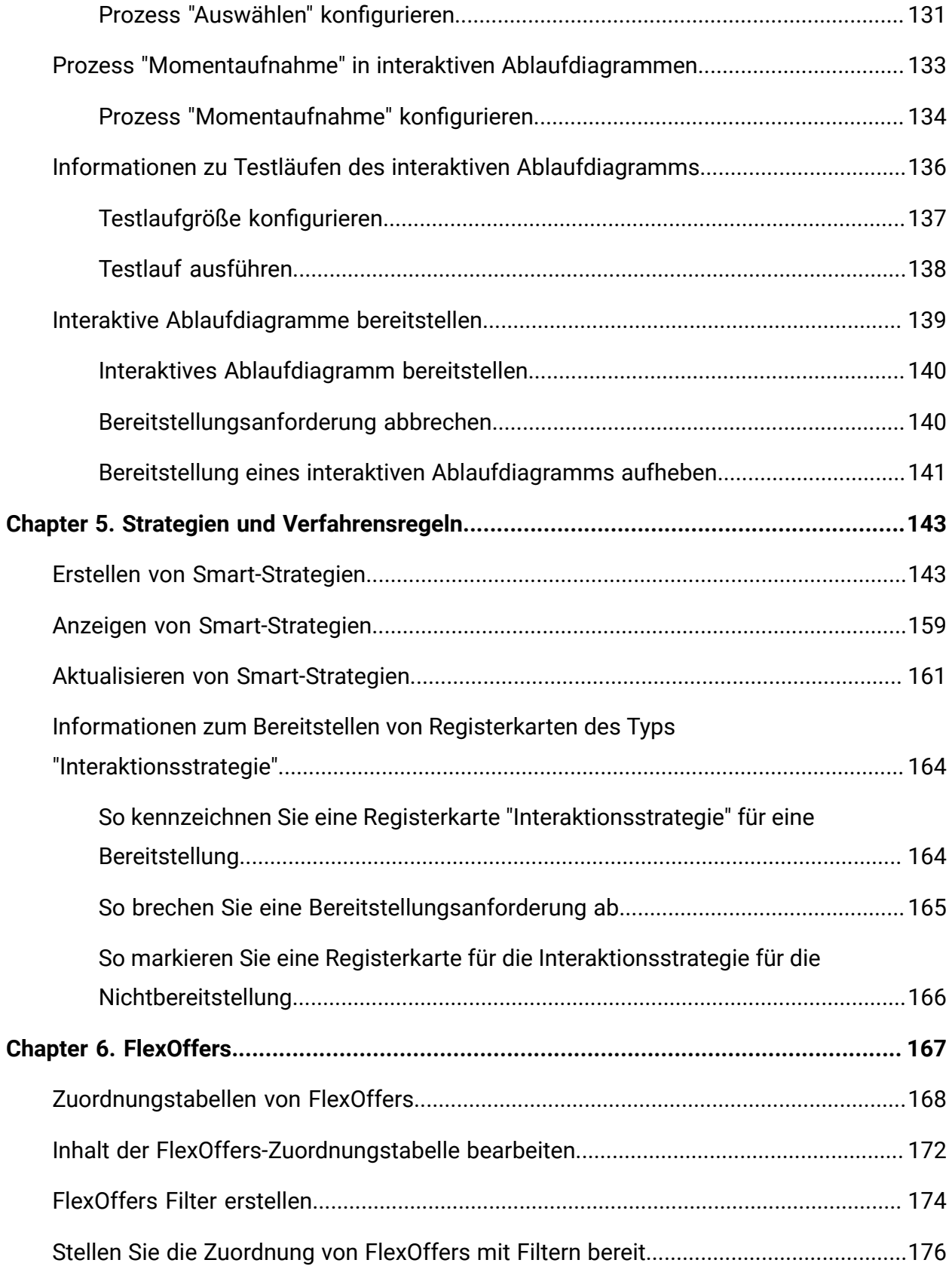

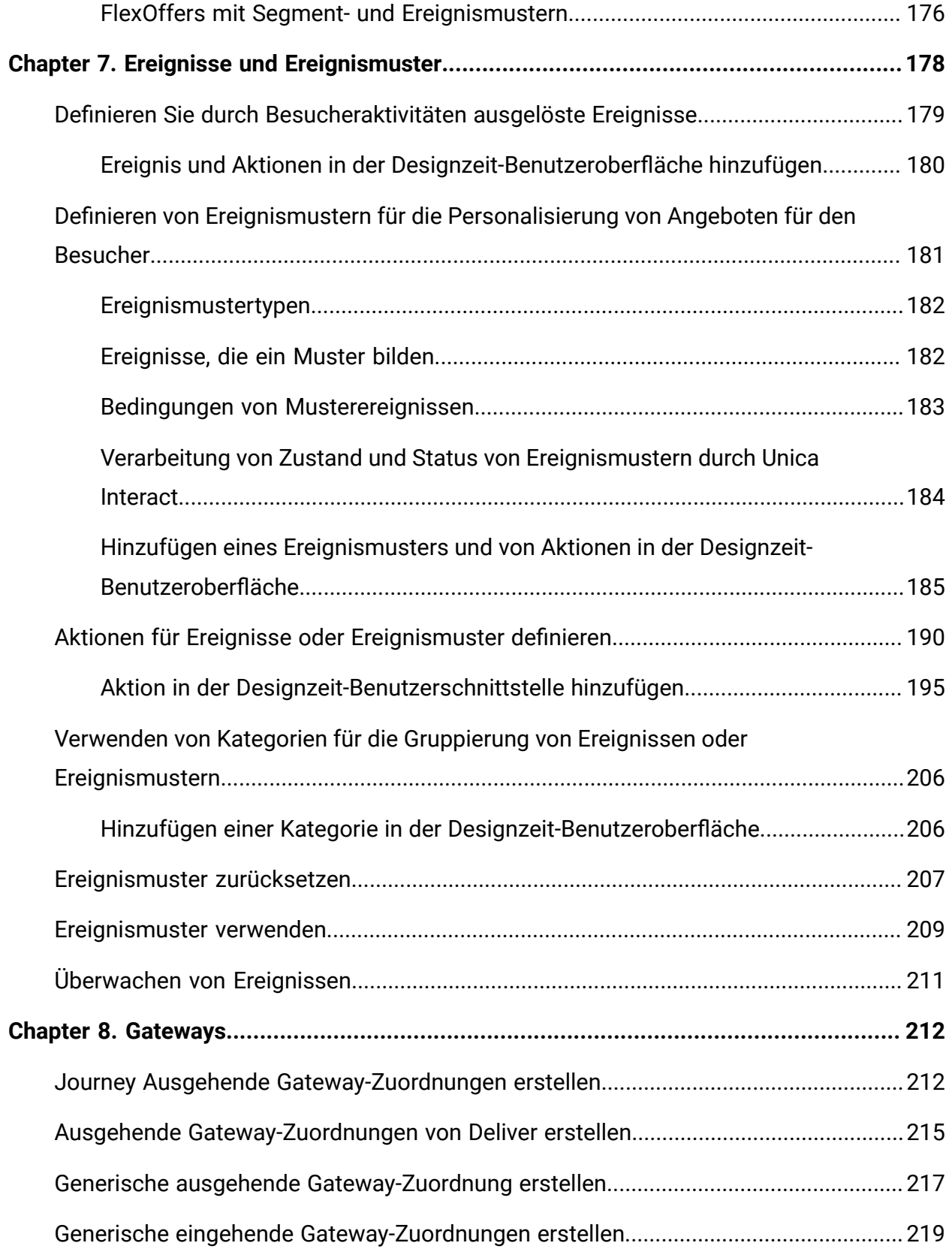

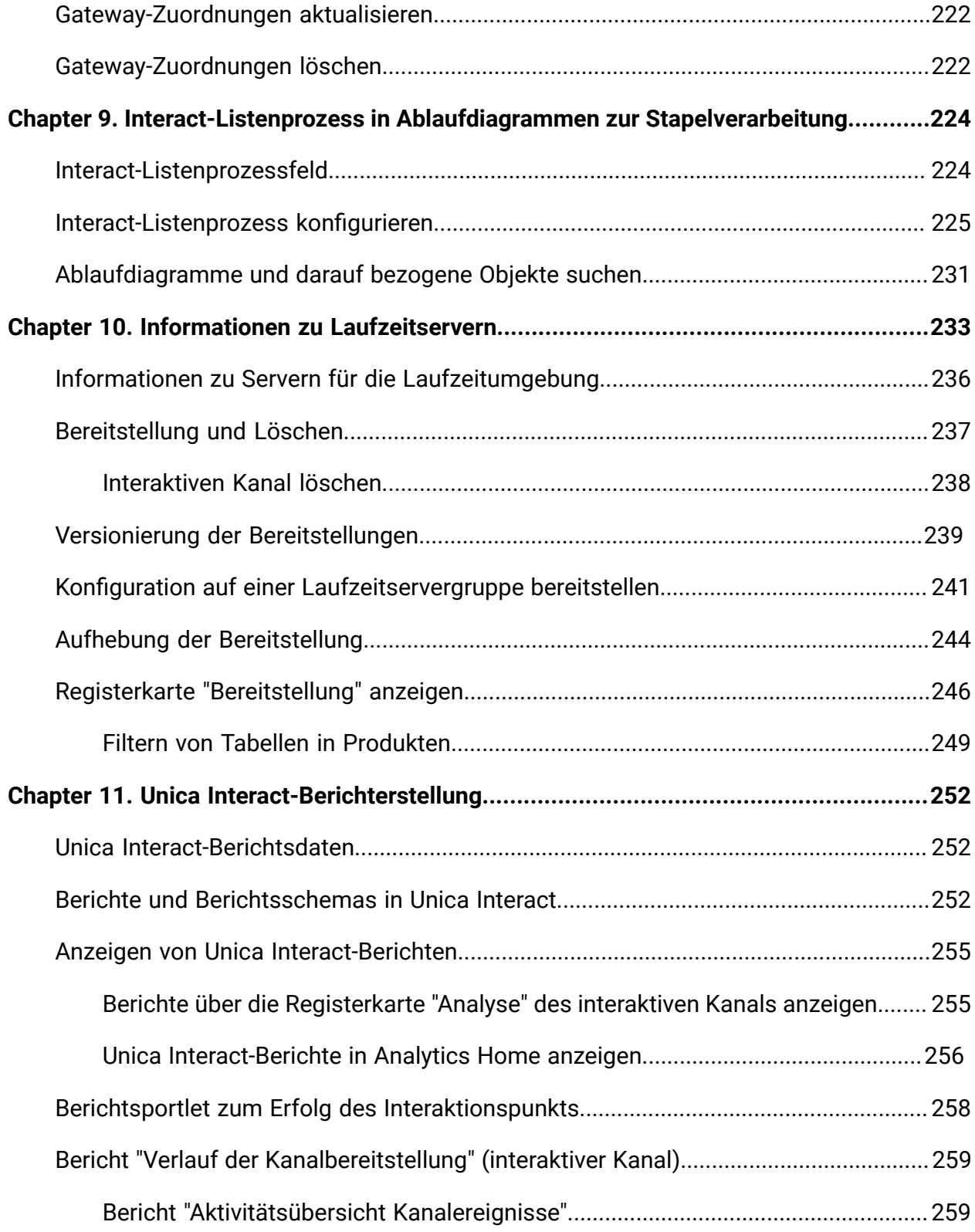

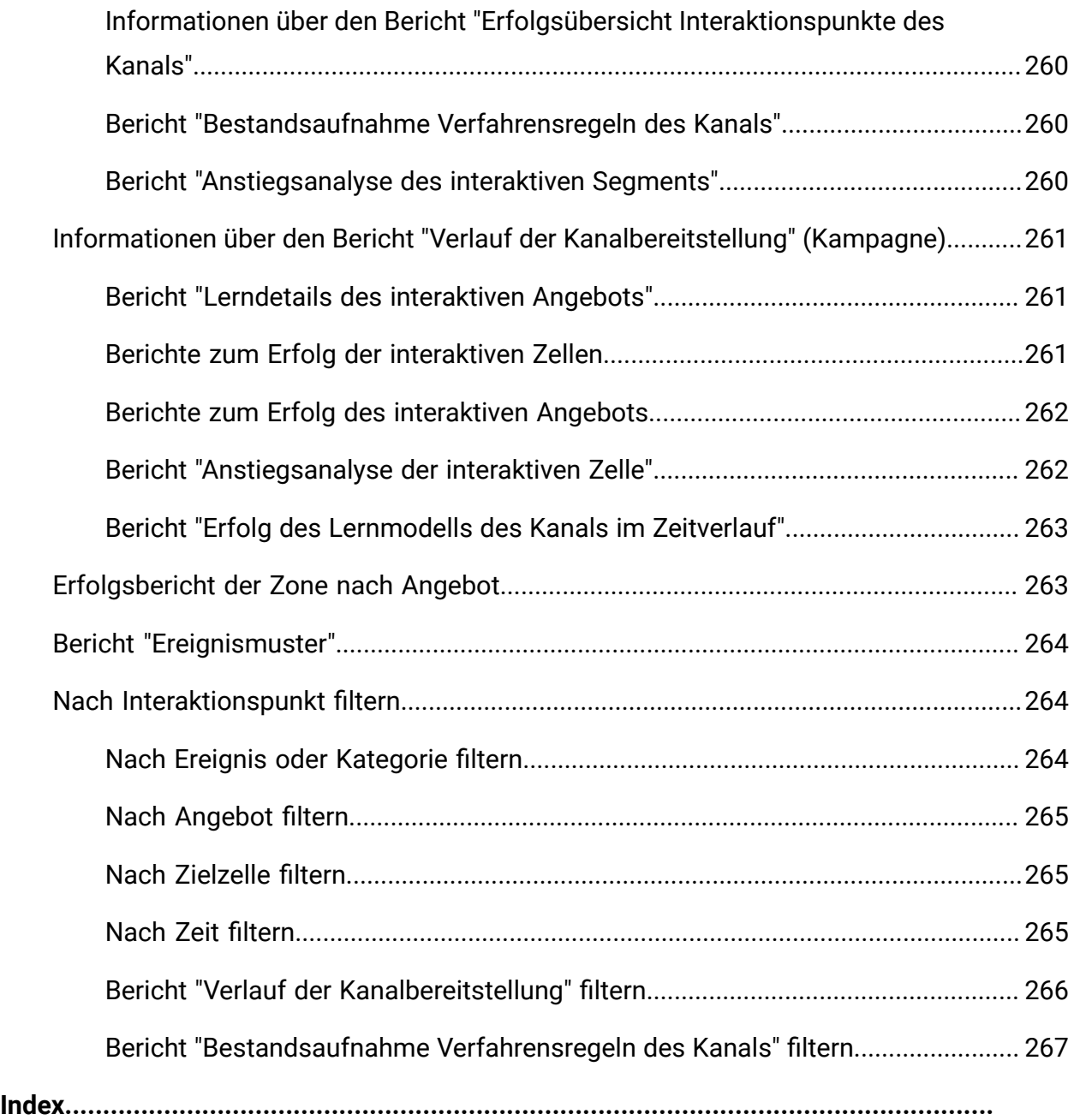

# <span id="page-9-0"></span>Kapitel 1. Unica Interact Übersicht

Unica Interact ist eine interaktive Engine, die zielgerichtete, personalisierte Angebote für Besucher von eingehenden Marketingkanälen erstellt. Sie können Unica Interact so konfigurieren, dass es verhaltensbasiert, streng ereignisbasiert, situationsbezogen, strategisch usw. ist. Unica Interact ist ein Modul innerhalb der Unica-Tool-Suite.

#### **Funktionen in Unica Interact**

Unica Interact nutzt sowohl Online- als auch Offlinedaten (unter anderem detailliertes historisches Wissen über Kunden sowie aktuelle Kundenaktivitäten) zum Erstellen von Kundeninteraktionen in Echtzeit. Durch diese Interaktionen werden der Umsatz gesteigert, Kundenbeziehungen aufgebaut, Leads generiert, Konversionsraten gesteigert, die Kanalnutzung optimiert und die Erstellung reduziert. Sie können Geschäftsregeln und Vertriebs- oder Servicestrategien aufstellen, um Echtzeitinteraktionen zu lenken, und diese entsprechend den Erkenntnissen aus Ihren Marketingmaßnahmen kontinuierlich anpassen.

#### **Verbesserung Ihrer Marketingaktivität mit Unica Interact**

Unica Interact ermöglicht Ihrem Marketingunternehmen die Abstimmung von internen Strategien zur Echtzeitkundenbetreuung mit traditionellen, nach außen gerichteten Kampagnen. Mit Unica Interact nutzen Sie die Möglichkeiten von Unica, um Ihre Echtzeitmarketingmaßnahmen auf verschiedene Weisen zu verbessern:

• Verwendung Ihrer mehrkanaligen Unternehmensaktivitäten

Nutzen Sie die Informationen Ihrer Kunden-Touchpoints (Internet, Call-Center, Ladenverkauf, Zweigstelle usw.), um ein umfassendes Verständnis für Kunden und Interessenten zu entwickeln, eine konsistente Marke zu schaffen und die Kundenkommunikation zu maximieren.

• Erstellen von Websitepersonalisierung der Spitzenklasse

Wecken Sie Interesse bei bekannten und anonymen Besuchern, prüfen Sie das Verhalten und personalisieren Sie die Interaktionen mit diesen Besuchern durch Cross-Selling-Angebote, redaktionelle Inhalte, geeignete Serviceangebote und abgestimmte Bannerwerbung.

#### • Optimieren der Contact Center-Interaktionen

Nutzen Sie die Möglichkeiten Ihres Contact-Centers zur Steigerung von Umsatz und Kundenbindung. Stellen Sie eine bessere Navigation über interaktive Sprachsteuerung, Infoansagenauswahl, Sofortangebote für Kundenbindung und Cross-Selling, Priorisierung von Angeboten sowie Websiteintervention (z. B. Chat oder VoIP) bereit.

#### **Optimierung Ihrer Marketingstrategien mit Unica Interact**

Mit Unica Interact können Sie die über Ihre Touchpoint-Systeme in Echtzeit erfassten Analysedaten steuern und optimieren. Sie können Faktoren, die Ihnen wichtig erscheinen, in Ihre Strategien einbeziehen. Diese Strategien können die Reaktion auf bestimmte Kundenaktionen vorantreiben und personalisierte Inhalte von einem sofortigen Angebotslink auf einer Website bis hin zu einer Cross-Selling-Gelegenheit in einem Callcenter vorantreiben. Unica Interact gibt Ihnen die Kontrolle über wichtige Onlineverkaufs-, Marketing- und Servicestrategien und die Möglichkeit, schnell auf Chancen oder Veränderungen auf Ihrem Markt zu reagieren.

## <span id="page-10-0"></span>Überblick Unica Interact

Unica Interact lässt sich in Ihre kundenorientierten Systeme wie Websites und Call-Center integrieren und ermöglicht das Abrufen optimal personalisierter Angebote und Besucherprofilinformationen in Echtzeit, um die interaktive Kundenumgebung zu erweitern.

Ein Kunde loggt sich z.B. auf der Website einer Buchhandlung ein und sieht die Website durch. Unica Interact verweist auf die früheren Kaufgewohnheiten des Kunden (japanische Literatur und Bücher eines bestimmten Autors). Wenn der Kunde auf eine mit Unica Interact verknüpfte Seite gelangt, entscheidet Unica Interact aufgrund der früheren Interaktionen, welche Angebote dem Kunden angezeigt werden (beispielsweise eine berühmte japanische Erzählung desselben Autors).

Die Konfiguration der Integration von Unica Interact in die Touchpoints erfolgt über eine API. Mit dieser API konfigurieren Sie Unica Interact, sodass Informationen zu einem Kunden gesammelt, Daten zu diesen Informationen hinzufügt und basierend auf den im Touchpoint ausgeführten Aktionen und den Profilinformationen des Kunden Angebote angezeigt werden.

Durch die enge Integration von Unica Interact in Unica Campaign können Sie definieren, welche Angebote welchem Kunden zugeordnet werden. Aufgrund dieser Integration können Sie in allen Kampagnen dieselben Angebote sowie alle Angebotsverwaltungstools von Campaign verwenden. Außerdem können Sie in allen Kampagnen den gesamten Kontaktund Antwortverlauf sowie z. B. E-Mail- und Direktwerbungskontakte verwenden, um zu steuern, welche Angebote dem Benutzer in Echtzeit angezeigt werden.

In den folgenden Abschnitten werden die verschiedenen Komponenten von Unica Interact und deren Zusammenspiel beschrieben.

## <span id="page-11-0"></span>Unica Interact Architektur

Wenn Sie sich mit der Architektur von Interact vertraut machen, verstehen Sie auch besser, wie Interact mit Touchpoints mit Kundenkontakt, den Laufzeitservern und Campaign kommuniziert. Die Interact-Architektur verwendet die Interact-API, um eng mit der Designumgebung, der Laufzeitumgebung und manchmal mit der Testlaufzeitumgebung zusammenzuarbeiten, damit Ihre Leistungsanforderungen erfüllt werden.

Unica Interact besteht aus mindestens zwei wichtigen Komponenten, der Designumgebung und der Laufzeitumgebung. Möglicherweise setzen sie außerdem optionale Laufzeitumgebungen zu Testzwecken ein. Die folgende Abbildung zeigt einen allgemeinen Überblick über die Architektur.

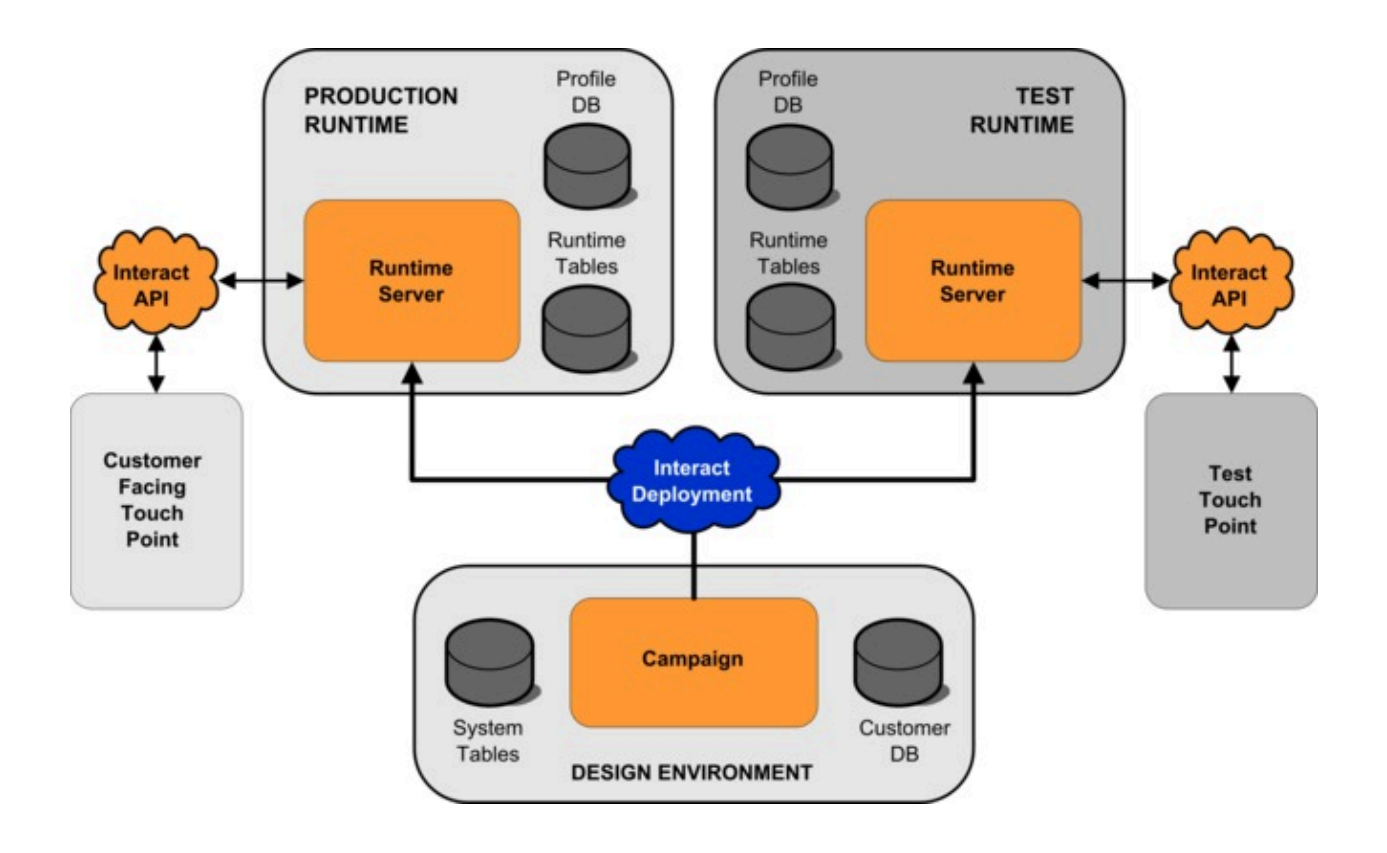

In der Designumgebung führen Sie den größten Teil der Unica Interact-Konfiguration aus. Die Designumgebung wird mit Unica Campaign installiert und verweist auf die Unica Campaign-Systemtabellen und Ihre Kundendatenbanken.

Nachdem Sie festgelegt und konfiguriert haben, wie Kundeninteraktionen von Unica Interact verarbeitet werden sollen, stellen Sie diese Daten entweder auf Testlaufzeitumgebung zum Testen oder auf einer Produktionsumgebung für Kundeninteraktionen in Echtzeit bereit.

In der Produktionsumgebung kann die Architektur komplizierter sein. Eine Laufzeitumgebung kann beispielsweise über mehrere Server für die Laufzeitumgebung verfügen, die mit einer Lastausgleichsfunktion verbunden sind, um Ihre Leistungsanforderungen zu erfüllen.

Die folgende Abbildung zeigt eine detaillierte Ansicht der Unica Interact-Umgebung.

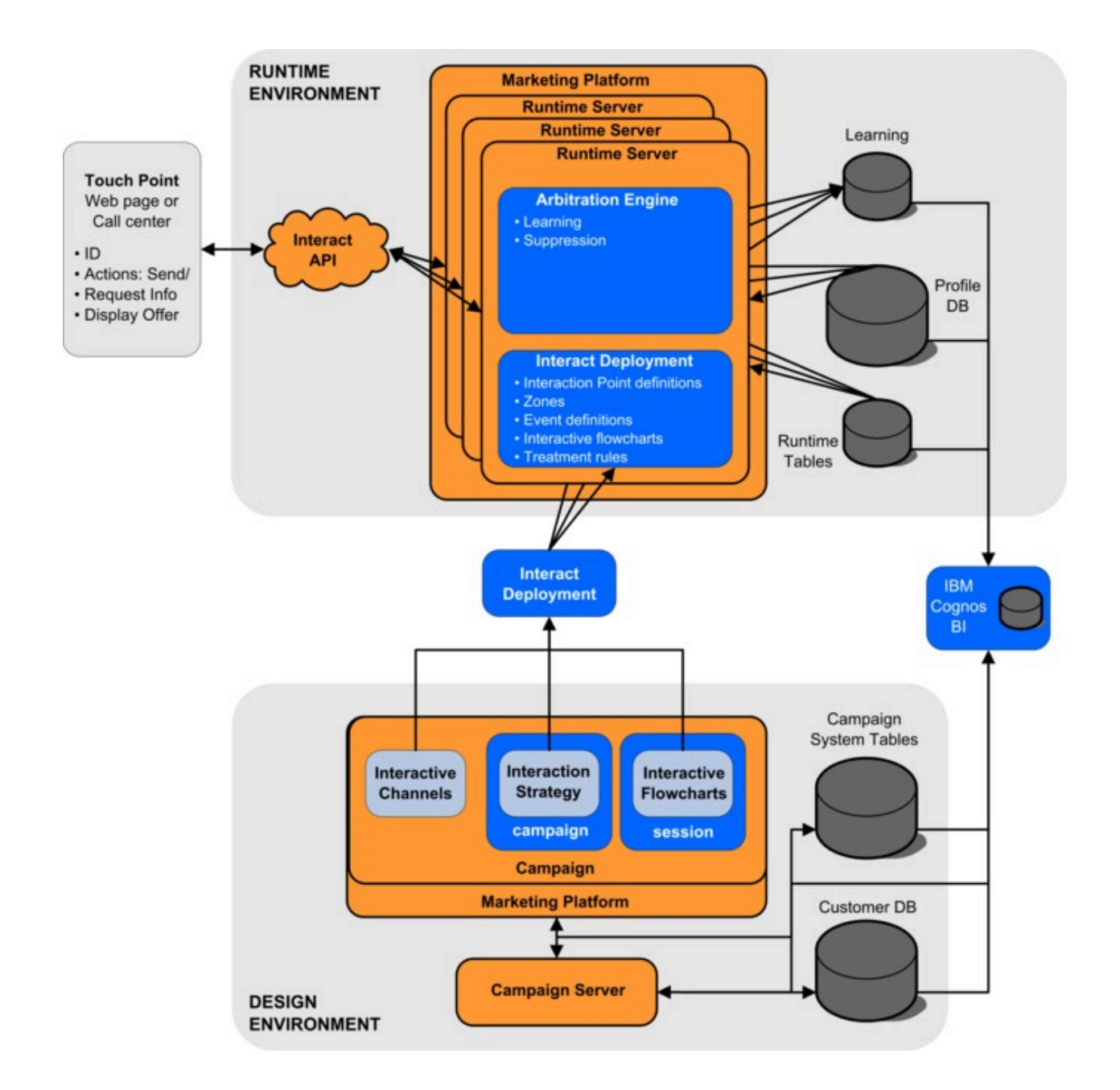

In der Designumgebung definieren Sie durch Konfigurieren von interaktiven Kanälen, wie Unica Interact an bestimmten Punkten in Ihrem Touchpoint reagiert. Dann teilen Sie Ihre Kunden mithilfe interaktiver Ablaufdiagramme in Segmente auf. Innerhalb der interaktiven Ablaufdiagramme können Sie Testläufe durchführen, um zu überprüfen, ob die Kundendaten korrekt segmentiert wurden. Danach müssen Sie Angebote definieren. Anschließend weisen Sie die Angebote den Segmenten in einer Interaktionsstrategie zu. Nachdem Sie alle Unica

Interact-Komponenten konfiguriert haben, können Sie die Konfiguration auf einer Staging-Laufzeitumgebung bereitstellen.

Unica Interact-Bereitstellungen bestehen aus folgenden Elementen:

- Unica Interact-Konfigurationsdaten, einschließlich interaktiver Kanäle und Interaktionsstrategien
- eine Subsets von Unica Campaign-Daten, einschließlich Smart Segments, Angeboten und interaktiver Ablaufdiagramme

Möglicherweise wird eine Teilmenge Ihrer Kundendaten in der Laufzeitumgebung benötigt, obwohl diese nicht zu einer Unica Interact-Bereitstellung gehören. Stellen Sie sicher, dass diese Daten der Laufzeitumgebung zur Verfügung stehen.

In der Staging-Laufzeitumgebung - die einer Produktionsumgebung entspricht, außer dass sie nicht kundenorientiert ist - können Sie Ihre gesamte Unica Interact-Konfiguration testen, einschließlich der API-Integration mit Ihrem Touchpoint. Während der Laufzeit führt ein Kunde - bzw. im Falle eines Staging-Servers, ein Benutzer, der das System testet - Aktionen im Touchpoint aus. Diese Aktionen senden Ereignisse oder Datenanforderungen unter Verwendung der Unica Interact-API an den Laufzeitserver. Der Server für die Laufzeitumgebung antwortet dann mit den Ergebnissen, d. h. er legt einen Satz von Angeboten vor (Daten) oder teilt einen Kunden in ein neues Segment ein (Ereignis). Sie können Ihre Unica Interact-Konfiguration in Unica Campaignweiter bearbeiten und erneut für die Laufzeitumgebung bereitstellen, bis Sie mit dem Verhalten zufrieden sind. Anschließend stellen Sie die Konfiguration für die Produktionsumgebung bereit.

Die Server für die Produktionsumgebung erfassen statistische und historische Daten, wie z. B. Kontakt- und Antwortverlauf. Sofern konfiguriert, kopiert ein Dienstprogramm die Kontakt- und Antwortverlaufsdaten aus den Staging-Tabellen in der Servergruppe für die Produktionsumgebung in Ihren Unica Campaign-Kontakt- und Antwortverlauf. Diese Daten werden in Berichten zusammengefasst, die dazu dienen, die Effektivität Ihrer Unica Interact-Installation zu ermitteln und Ihre Konfigurationen ggf. entsprechend zu überarbeiten. Sie können diese Daten auch in Unica Campaign und anderen Produkten wie Unica Optimize verwenden, um Ihre Echtzeitkampagnen in traditionelle Kampagnen zu integrieren. Hat ein Kunde beispielsweise ein Angebot auf Ihrer Website angenommen, können Sie diese Daten

in Unica Campaign verwenden, um sicherzustellen, dass dasselbe Angebot nicht erneut per Post verschickt wird und Sie Folgeangebote per Telefon machen können.

In den folgenden Abschnitten werden wichtige Begriffe und Konzepte in Unica Campaign und Unica Interact beschrieben.

## <span id="page-15-0"></span>Unica Campaign-Grundlagen

Interact kann in Unica Campaign zum Definieren von Angeboten integriert werden, die für Kunden vorgesehen sind. Durch die Integration von Interact in Campaign ist sichergestellt, dass Sie dieselben Angebot für mehrere Kampagnen verwenden und alle Kontakt- und Antwortverläufe für alle Kampagnen integrieren können.

Vor der Verwendung von Unica Interact sollten Sie mit mehreren Unica Campaign-Konzepten vertraut sein. Hier werden diese Konzepte kurz beschrieben. Weitere Informationen finden Sie im Unica CampaignBenutzerhandbuch.

## <span id="page-15-1"></span>Informationen zu Unica Campaign-Komponenten

Unica Campaignist eine Lösung, die es Benutzern ermöglicht, Direktmarketingkampagnen zu entwerfen, auszuführen und zu analysieren. Unica Campaign bietet Ihnen eine benutzerfreundliche grafische Benutzeroberfläche zur Unterstützung von Direktmarketingprozessen wie Auswahl und Ausschluss aus Zielgruppen, Segmentierung und Stichprobenerstellung von Listen der Kunden-IDs.

Nachdem Sie Ihre Ziele ausgewählt haben, können Sie mit Unica Campaign Marketingkampagnen definieren und ausführen, indem Sie Angebote zuordnen, E-Mails versenden usw. Mit Unica Campaignkönnen Sie auch Reaktionen auf Kampagnen nachverfolgen, Ausgabelisten erstellen und Kontakte im Kontaktverlauf protokollieren, damit Sie diese Informationen für die nächste Kampagne nutzen können.

## <span id="page-15-2"></span>Zielgruppenebenen

Eine Zielgruppenebene ist eine Sammlung von IDs, auf die eine Kampagne ausgerichtet werden kann. Sie können Zielgruppenebenen definieren, um Ihre Kampagne auf die richtigen Zielgruppen auszurichten.

Beispielsweise kann eine Gruppe von Kampagnen über die Zielgruppenebenen "Haushalt", "Interessent", "Kunde" und "Konto" verfügen. Jede dieser Ebenen stellt eine bestimmte Ansicht der für eine Kampagne verfügbaren Marketingdaten dar.

Zielgruppenebenen sind gewöhnlich hierarchisch organisiert. Für die obigen Beispiele:

- "Haushalt" steht an der Spitze der Hierarchie und jeder Haushalt kann mehrere Kunden sowie einen oder mehrere Interessenten enthalten.
- Darauf folgt in der Hierarchie "Kunde", und jeder Kunde kann über mehrere Konten verfügen.
- "Konto" ist der niedrigste Hierarchiepunkt.

Weitere, komplexere Beispiele für Zielgruppenhierarchien bestehen in B2B-Umgebungen, wo es möglicherweise Zielgruppenebenen für Unternehmen, Firmen, Abteilungen, Gruppen, Einzelpersonen, Konten usw. gibt.

Diese Zielgruppenebenen können unterschiedliche Beziehungen zueinander haben, beispielsweise "eins-zu-eins", "viele-zu-eins" oder "viele-zu-viele". Durch die Definition von Zielgruppenebenen ermöglichen Sie die Darstellung dieser Konzepte innerhalb von Unica Campaign, sodass Anwender die Beziehungen zwischen diesen verschiedenen Zielgruppen verwalten können, um ihre Kampagnen zielgenauer auszurichten. So möchten Sie vielleicht Mailings auf einen Interessenten pro Haushalt beschränken, obwohl sich in einem Haushalt vielleicht mehrere Interessenten befinden.

### <span id="page-16-0"></span>Kampagnen

Im Marketing ist eine Kampagne eine Auswahl verwandter Aktivitäten und Prozesse, die durchgeführt werden, um ein Marketingkommunikations- oder Verkaufsziel zu erreichen. Unica Campaign enthält auch Objekte, die als Kampagnen bezeichnet werden und Darstellungen von Marketingkampagnen sind, die den Entwurf, das Testen, die Automatisierung und die Analyse erleichtern.

<span id="page-16-1"></span>Kampagnen bestehen aus mindestens einem Ablaufdiagramm, das Sie erstellen, um im Rahmen Ihrer Kampagne eine Reihe von Aufgaben mit Ihren Daten ausführen zu können.

## Zellen

Eine Zelle ist eine Liste von IDs (wie etwa IDs von Kunden oder Interessenten) aus Ihrer Datenbank. Zellen werden in Unica Campaign durch Konfiguration und Ausführung von Datenbearbeitungsprozessen in Flussdiagrammen erstellt. Diese Ausgabezellen können auch als Eingabe für andere Prozesse in demselben Ablaufdiagramm verwendet werden (Prozesse, die nach dem Prozess angeordnet sind, von dem sie erstellt wurden).

Die Anzahl der Zellen, die Sie erstellen können, ist nicht begrenzt. Zellen, denen Sie in Unica Campaign ein oder mehrere Angebote zuweisen, werden Zielzellen genannt. Eine Zielzelle ist eine bestimmte Gruppe homogener Zielgruppenmitglieder. Zellen können zum Beispiel für Kunden mit hoher Kaufkraft erzeugt werden, für Kunden, die den Einkauf über das Internet bevorzugen, für Konten mit direkter Bezahlung, für Kunden, die E-Mail-Kommunikation bevorzugen, oder für Stammkunden. Zellen oder Segmente, die Sie erzeugen, können unterschiedlich behandelt werden. Sie können z.B. unterschiedliche Angebote oder Kontaktkanäle aufweisen oder für Vergleiche im Rahmen von Erfolgsberichten auf unterschiedliche Weise verfolgt werden.

Enthalten Zellen IDs, die zum Empfang eines Angebots berechtigen, die jedoch das Angebot zu Analysezwecken nicht erhalten, werden sie Kontrollzellen genannt. In Unica Campaign sind Kontrollen immer Ausschlusskontrollgruppen.

Der Begriff Zelle wird in bestimmten Fällen als Synonym für Segment verwendet. Strategische Segmente sind Zellen, die in einer Sitzung und nicht in einem Flussdiagramm für eine Kampagne erzeugt werden. Ein strategisches Segment unterscheidet sich nicht von anderen Zellen (z. B. Zellen, die von einem Segmentprozess in einem Ablaufdiagramm erstellt werden), außer dass es global verfügbar ist, also für jede Kampagne verwendet werden kann. Ein strategisches Segment ist eine statische Liste von IDs bis zu dem Zeitpunkt, an dem das Flussdiagramm, in dem das jeweilige Segment erstellt wurde, erneut ausgeführt wird.

## <span id="page-17-0"></span>Flussdiagramme

In Unica Campaign stellen Ablaufdiagramme eine Folge von Aktionen dar, die Sie für Ihre Daten ausführen, definiert durch Bausteine, die als Prozesse bezeichnet werden. Flussdiagramme können manuell, durch einen Planer oder einen definierten Trigger gestartet werden.

Ablaufdiagramme können zum Erreichen bestimmter Marketingziele, wie der Bestimmung geeigneter Empfänger für eine Direktwerbekampagne, der Erstellung einer Mailliste für diese Empfängergruppe sowie der Zuordnung von einem oder mehreren Angeboten zu den einzelnen Empfängern verwendet werden. Zudem können erhaltene Antworten verfolgt und verarbeitet und die Rendite der Kampagne berechnet werden.

Für jede Kampagne werden ein oder mehrere Ablaufdiagramme erstellt und konfiguriert, um die erforderliche Datenbearbeitung oder die erforderlichen Aktionen durchzuführen.

Ein Flussdiagramm enthält folgende Elemente:

- Name
- Syntax
- Eine oder mehrere zugeordnete Tabellen aus einer oder mehreren Datenquellen
- Verknüpfte Prozesse, mit denen die Marketinglogik implementiert wird

## <span id="page-18-0"></span>Angebote

Ein Angebot stellt eine einzelne Marketingnachricht dar, die über unterschiedliche Kanäle übermittelt werden kann.

In Unica Campaign erstellte Angebote können in einer oder mehreren Kampagnen verwendet werden.

Angebote können wie folgt wiederverwendet werden:

- In verschiedenen Kampagnen
- Zu verschiedenen Zeitpunkten
- Für verschiedene Personengruppen (Zellen)
- Als unterschiedliche "Versionen", bei denen sich die Felder mit Parameterangabe des Angebots unterscheiden

Sie weisen Angeboten Interaktionspunkte in den Touchpoints zu, die Besuchern präsentiert werden.

Die Zustände "ENTWURF", "VERÖFFENTLICHT" und "ZURÜCKGEZOGEN" von Centralized Offer Management werden von Interact unterstützt. Angebote mit dem Status "VERÖFFENTLICHT" können in Interact Angebote verwendet und eingesetzt werden. Falls ein Angebot mit dem Status "VERÖFFENTLICHT" in Interact neu erstellt oder zurückgezogen wird, wird der entsprechende Status "(neu erstellt)/(zurückgezogen)" mit dem Angebot angezeigt.

**Note:** Jedes in Interact verwendete Angebot muss einen eindeutigen Angebotscode haben. Die Groß- und Kleinschreibung wird nicht beachtet. Außerdem muss jedes Angebotsattribut einen eindeutigen Namen haben. Die Groß- und Kleinschreibung wird nicht beachtet.

### <span id="page-19-0"></span>Sitzungen

Eine Sitzung ist ein Konstrukt in Unica Campaignmit grundlegenden, dauerhaften und globalen Datenkonstrukten (wie zum Beispiel strategische Segmente und Cubes), die von Unica Campaign-Administratoren erstellt werden und dann allen Kampagnen zur Verfügung stehen.

<span id="page-19-1"></span>Wie Kampagnen bestehen Sitzungen ebenfalls aus mindestens einem Ablaufdiagramm.

## Unica Interact-Grundlagen

Unica Interact ist eine interaktive Engine, die personalisierte Marketingangebote an verschiedene Zielgruppen richtet.

Dieser Abschnitt beschreibt die wichtigsten Konzepte, mit denen Sie sich vor dem Arbeiten mit Unica Interact vertraut machen sollten.

## <span id="page-19-2"></span>Designzeitumgebung

Verwenden Sie die Designzeitumgebung, um verschiedene Unica Interact-Komponenten zu konfigurieren und in der Laufzeitumgebung bereitzustellen.

Den größten Teil der Konfiguration von Unica Interact führen Sie in der Designumgebung aus. In der Designzeitumgebung definieren Sie interaktive Kanäle, interaktive Ablaufdiagramme, Strategien und Verfahrensregeln, Ereignisse und Ereignismuster, Interaktionspunkte, Smart Segments und FlexOffers. Nachdem Sie diese Komponenten konfiguriert haben, stellen Sie sie in der Laufzeitumgebung bereit.

Die Designzeitumgebung wird mit der Unica Campaign-Webanwendung installiert.

### <span id="page-20-0"></span>Interaktive Kanäle

Verwenden Sie die interaktiven Kanäle in Unica Interact, um alle Objekte, Daten und Serverressourcen zu koordinieren, die am interaktiven Marketing beteiligt sind.

Ein interaktiver Kanal ist die Darstellung eines Touchpoints in Unica Interact, wobei die Benutzeroberflächenmethode ein interaktiver Dialog ist. Diese Softwaredarstellung wird zum Koordinieren aller Objekte, Daten und Serverressourcen verwendet, die mit dem interaktiven Marketing verbunden sind.

Ein interaktiver Kanal ist ein Tool, das Sie zum Definieren von Interaktionspunkten und Ereignissen verwenden. Über die Registerkarte "Analyse" eines interaktiven Kanals können Sie außerdem auf Berichte für diesen interaktiven Kanal zugreifen.

Interaktive Kanäle enthalten zudem Produktionslaufzeit- und Staging-Serverzuordnungen. Sie können mehrere interaktive Kanäle erstellen, um die Ereignisse und Interaktionspunkte zu gliedern, wenn Sie über nur einen Satz von Produktionslaufzeit- und Staging-Servern verfügen, oder um die Ereignisse und Interaktionspunkte nach kundenorientierten Systemen zu unterteilen.

## <span id="page-20-1"></span>Profile

Als Profil bezeichnet man den Satz Kundendaten, den die Laufzeitumgebung verwendet. Diese Daten können ein Subset der in der Kundendatenbank enthaltenen Kundendaten sein oder in Echtzeit erfasste Daten bzw. eine Kombination aus beidem.

Die Kundendaten werden zu folgenden Zwecken verwendet:

• Um einen Kunden in Echtzeitinteraktionsszenarien einem oder mehreren Smart Segments zuzuordnen.

Sie benötigen einen Satz Profildaten für jede Zielgruppenebene, nach der Sie segmentieren möchten. Ein Beispiel: Um nach "Ort" zu segmentieren, können Sie aus den gesamten Adressdaten des Kunden nur die Postleitzahl hinzufügen.

- Um Angebote zu personalisieren
- Als Attribute, die zu Lernzwecken verfolgt werden sollen

Beispiel: Sie können Unica Interact so konfigurieren, dass es den Familienstand eines Besuchers nachverfolgt und erfasst, wie viele Besucher der einzelnen Familienstände bestimmte Angebote annehmen. Die Laufzeitumgebung kann anhand dieser Informationen dann die Angebotsauswahl optimieren.

<span id="page-21-0"></span>Diese Daten sind für die Laufzeitumgebung schreibgeschützt.

## Interaktive Ablaufdiagramme

Verwenden Sie interaktive Ablaufdiagramme, um die Kunden in Segmente zu unterteilen und den Segmenten jeweils ein Profil zuzuweisen.

Ein interaktives Ablaufdiagramm ist einem Unica Campaign-Ablaufdiagramm zur Stapelverarbeitung ähnlich, unterscheidet sich aber ein wenig von diesem. Interaktive Ablaufdiagramme haben im Wesentlichen dieselbe Funktion wie Ablaufdiagramme zur Stapelverarbeitung: Sie teilen die Kunden in Gruppen auf, die als Segmente bezeichnet werden. Bei interaktiven Ablaufdiagrammen sind die Gruppen jedoch intelligente Segmente. Unica Interact verwendet diese interaktiven Ablaufdiagramme, um einem Segment ein Profil zuzuordnen, wenn ein Verhaltens- oder Systemereignis anzeigt, dass eine Neusegmentierung der Besucher erforderlich ist.

Interaktive Ablaufdiagramme enthalten ein Subset der Prozesse der Ablaufdiagramme zur Stapelverarbeitung sowie einige für interaktive Ablaufdiagramme spezifische Prozesse. Die Option "Aktualisieren" ist in interaktiven Ablaufdiagrammen nicht verfügbar.

**Anmerkung:** Interaktive Ablaufdiagramme können nur während einer Unica Campaign-Sitzung erstellt werden.

**Anmerkung:** Für den Testlauf des interaktiven Ablaufdiagramms wird empfohlen, die Servergruppe statt der Produktionsservergruppe zu verwenden.

**Anmerkung:** Die Formate DT\_DELIM\_XXX können nicht mit Ablaufdiagrammen für interaktive Sitzungen verwendet werden.

### <span id="page-22-0"></span>Dynamische Segmente

Ein Smart Segment bezeichnet, ähnlich einem strategischen Segment, eine Gruppe von Kunden mit definierten Eigenschaften. Anstelle einer Liste von IDs enthält ein Smart Segment jedoch die Definition, welche IDs in der Liste zulässig sind.

Ein Smart Segment könnte beispielsweise sein: "Alle Kunden, die in Colorado wohnen, über ein Saldo von mindestens 10.000 US-Dollar verfügen und in den letzten 6 Monaten einen Antrag für eine Autofinanzierung gestellt haben." Diese Definitionen werden durch interaktive Ablaufdiagramme dargestellt. Smart Segments sind nur in Unica Interact verfügbar.

### <span id="page-22-1"></span>**Touchpoints**

Ein Touchpoint ist eine Anwendung, in der bzw. ein Ort, an dem eine Interaktion mit einem Kunden erfolgt. Ein Touchpoint kann ein Kanal sein, in dem der Kunde den Kontakt einleitet (eine "Inbound"-Interaktion) oder in dem Sie den Kunden kontaktieren (eine "Outbound"- Interaktion).

Häufige Beispiele sind Websites und Call Center-Anwendungen. Mithilfe der Unica Interact-API können Sie Unica Interact in Ihre Touchpoints integrieren, um dem Kunden basierend auf seiner Aktion im Touchpoint Angebote anzuzeigen. Touchpoints werden auch als kundenorientierte Systeme (CFS, Client Facing Systems) bezeichnet.

#### <span id="page-22-2"></span>Interaktionspunkte

Ein Interaktionspunkt ist ein Ort im Touchpoint, an dem Sie ein Angebot anzeigen möchten.

Interaktionspunkte verfügen über Standardinhalt, der angezeigt wird, falls die Laufzeitumgebung keinen anderen passenden Inhalt bereitstellen kann. Interaktionspunkte können in Zonen gegliedert werden.

## <span id="page-23-0"></span>Zonen

Interaktionspunkte sind in Zonen gegliedert. Sie können die Anwendung einer Verfahrensregel auf eine bestimmte Zone beschränken.

Wenn Sie eine Zone mit Ihren gesamten "Begrüßungsinhalten" und eine weitere Zone mit den "Cross-Selling-Inhalten" erstellen, können Sie demselben Segment eine andere Auswahl von Angeboten anzeigen, je nachdem, wo in Ihrem Touchpoint sich der Kunde gerade befindet.

## <span id="page-23-1"></span>Strategie und Verfahrensregeln

Ein interaktiver Kanal kann mehrere Marketingstrategien haben. Eine Strategie, ein zentraler Punkt der Interact-Anwendung, besteht aus einer Reihe von Behandlungsregeln. Ab Version 12.0 werden Verfahrensregeln in Interact auch als Smart-Regeln bezeichnet. Verfahrensregeln ordnen ein Angebot einem Smart Segment zu. Diese Zuordnungen werden durch die benutzerdefinierte Zone, die Sie dem Angebot in der Verfahrensregel zuweisen, weiter eingeschränkt.

So können Sie zum Beispiel über eine Auswahl von Angeboten verfügen, die Sie einem Smart Segment in der Zone "Anmeldung" zuordnen, sowie über eine weitere Auswahl von Angeboten für dasselbe Segment in der Zone "Nach dem Kauf".

Jede Verfahrensregel verfügt außerdem über einen Marketing-Score. Wenn ein Kunde mehreren Segmenten zugeordnet ist und daher mehr als ein Angebot in Frage kommt, wird mithilfe des Marketing-Score ermittelt, welches Angebot von Interact vorgeschlagen wird. Die Angebot-Score kann entweder einen statische Zahlen-Score haben, der als Marketer-Score bezeichnet wird, oder einen dynamischen Score, der als Ausdruck (auch als Prädikat in Interaktion bezeichnet) des Profils oder der Angebotsattribute definiert wird. Interact Runtime verwendet diesen Ausdruck, um die Angebotsbewertung basierend auf Attributwerten zur Laufzeit zu berechnen. Mit der Angebotsberechtigung können Sie weiter feststellen, ob ein Angebot berechtigt ist oder nicht. Ein Angebot ist nur zulässig, wenn

es in den Zeitraum des Inkrafttretens (zwischen dem Datum des Inkrafttretens und des Ablaufdatums) fällt und / oder ein Ausdruck zur Laufzeit als wahr bewertet wird. Wenn Interact Endbenutzern ein Angebot vorlegt, anstatt die Werte der Angebotsattribute aus dem Angebot zu übernehmen, kann Interact die Attributwerte des Angebots überschreiben, selbst wenn ein Ausdruck zur Interact-Laufzeit aus Profildaten berechnet wird. Benutzer können parametrisierte Angebotsattribute für das Angebot in einer Behandlungsregel definieren. Die von der Laufzeitumgebung vorgeschlagenen Angebote können von einem Lernmodul, einer Liste für Angebotsunterdrückung sowie globalen und individuellen Angebotszuweisungen beeinflusst werden.

### <span id="page-24-0"></span>Ereignis und Ereignismuster

#### **Ereignis**

Ein Ereignis stellt eine aufgetretene Benutzeraktivität dar, die eine Aktion in der Laufzeitumgebung auslösen kann. Eine Website besuchen, ein Konto eröffnen, der Kundendienst anrufen usw. sind einige Beispiele für ein Ereignis.

Ereignisse werden zunächst in Interactive Channels über die Interact Designzeit-Benutzeroberfläche erstellt und dann durch Aufruf der Laufzeit-API postEvent an die Interact-Laufzeitumgebung übermittelt.

#### **Ereignismuster**

Ein Ereignismuster besteht aus einer Reihe von Ereignissen, die auf eine bestimmte Weise auftreten. Die Ereignismuster können von Vermarktern zur Verfolgung und Erfassung der Struktur von Kundenaktivitäten in Echtzeit und ihre entsprechende Behandlung verwendet werden. Ein Muster beginnt mit dem Musterzustand 'Bedingungen nicht erfüllt'. Durch das Posten von Ereignissen an Interact in ausgewählten Phasen der Kundenaktivitäten wird der Musterzustand überprüft und aktualisiert. Wenn alle definierten Ereignisse für das Muster auf die definierte Weise auftreten, wird der Musterzustand auf 'Bedingungen erfüllt' geändert und die konfigurierten Aktionen werden ausgelöst. Die Ereignismuster können in Kundensegmentierungen verwendet werden und bieten Entscheidungslogiken.

Die folgenden neun Arten von Ereignismustern werden von Interact unterstützt.

- Alle abgleichen
- Zähler
- Gewichteter Zähler
- Alle abgleichen (zeitgebunden)
- Zähler (zeitgebunden)
- Gewichteter Zähler (zeitgebunden)
- Alle abgleichen (gleitende Zeit)
- Zähler (gleitende Zeit)
- Gewichteter Zähler (gleitende Zeit)

Alle abgleichen: Es ist ein Muster, das ausgelöst wird (in den Zustand 'Bedingungen erfüllt' versetzt wird), wenn alle zusammengesetzten Ereignisse auftreten. Z.B.: Die Bedingungen des Musters sind erfüllt nur wenn alle Ereignisse d.h. 'Ereignis A' und 'Ereignis B' und 'Ereignis C' aufgetreten sind. Die Reihenfolge von dem Ereignisauftritt spielt keine Rolle.

Zähler: Dies ist ein Muster, das ausgelöst wird, wenn jedes zusammengesetzte Ereignis mehr als die vordefinierte Anzahl auftritt. Z.B.: Die Bedingungen des Muster sind erfüllt, wenn 'Ereignis A' >= 5 Mal und 'Ereignis B' >= 5 Mal auftritt. Die Reihenfolge von dem Ereignisauftritt spielt keine Rolle.

Gewichteter Zähler: Es ist ein Muster, bei dem jedes zusammengesetzte Ereignis gewichtet wird und das Muster wird ausgelöst nur wenn die Gesamtsumme eine vordefinierte Anzahl erreicht. Z.B.: Ein Muster besteht aus 'Ereignis A' mit einer Bewertung von 2 und 'Ereignis B' mit einer Bewertung von 5, d.h. die Gesamtsumme beträgt eine Bewertung von 10, dann sind die Bedingungen des Musters beim Auftritt von einer der folgenden Situationen erfüllt.

- 'Ereignis A' tritt fünfmal auf, weil 5x2=10
- 'Ereignis B' tritt zweimal auf, weil 2x5=10
- 'Ereignis A' tritt dreimal und 'Ereignis B' einmal auf, weil 3x2 + 1x5 = 11.

Es gibt keine zeitlichen Beschränkungen für die Mustertypen Alle abgleichen, Zähler und Gewichteter Zähler. Solange die geposteten Ereignisse innerhalb des definierten Start- und Enddatums liegen, werden sie für das Muster bewertet. Wenn kein Startdatum definiert ist, wird das Muster sofort nach der Bereitstellung wirksam. Wenn kein Enddatum definiert ist, wird das Muster dauerhaft wirksam. Die Vermarkter können die Funktion 'Muster zurücksetzen' verwenden, um den Musterstatus für diese drei Musterarten zurückzusetzen. Im Gegensatz dazu sind zeitgebundene Muster und gleitende Zeitmuster als zeitgebundene Muster betrachtet.

Gleitendes Zeitmuster: Die Muster 'Alle abgleichen', 'Zähler' oder 'Gewichteter Zähler' können als gleitendes Zeitmuster betractet werden, aber alle zusammengesetzten Ereignisse müssen innerhalb eines Zeitfensters auftreten. Zu jedem Zeitpunkt, an dem ein zusammengesetztes Ereignis an Interact Laufzeit gepostet wird, überprüft Interact den Auftritt aller zusammengesetzten Ereignisse des Musters im Zeitfenster ab dem aktuellen Zeitpunkt. Sollten die Ereignisauftritte und die Musterdefinitionen nicht übereinstimmen, bleibt der Musterstatus 'Bedingungen nicht erfüllt'. Andernfalls, wenn alle Ereignisse innerhalb des Zeitfensters aufgetreten sind, wird der Musterstatus auf 'Bedingungen erfüllt' gesetzt (kann Aktionen auslösen, falls konfiguriert). Danach wird der Musterzustand auf die gleiche Weise wie oben beschrieben ständig neu bewertet und fortlaufend wiederholt

Zeitgebundenes Muster: Die Muster 'Alle abgleichen', 'Zähler' oder 'Gewichteter Zähler' können als zeitgebundenes Muster betractet werden, aber alle zusammengesetzten Ereignisse müssen innerhalb eines Zeitfensters auftreten. Zu jedem Zeitpunkt, an dem ein zusammengesetztes Ereignis an Interact Laufzeit gepostet wird, überprüft Interact den Auftritt aller zusammengesetzten Ereignisse des Musters im Zeitfenster ab dem aktuellen Zeitpunkt. Sollten die Ereignisauftritte und die Musterdefinitionen nicht übereinstimmen, bleibt der Musterstatus 'Bedingungen nicht erfüllt'. Andernfalls, wenn alle Ereignisse innerhalb des Zeitfensters aufgetreten sind, wird der Musterstatus auf 'Bedingungen erfüllt' gesetzt (kann Aktionen auslösen, falls konfiguriert). Nun prüft Interact eine andere Einstellung mit dem Namen "Status 'Erweitern wahr' für zusätzlichen Zeitraum erweitern" und behält das Muster als Status "Bedingung erfüllt" für den zusätzlichen Zeitraum (keine Musterbewertung in diesem Zeitraum). Wenn zusätzliche Zeit abgelaufen ist, wird der Musterzustand auf 'Bedingungen nicht erfüllt' zurückgesetzt und die Bewertung beginnt einen neuen Zyklus. Anders gesagt, das zeitgebundenes Muster ermöglicht es dem Muster, nach Erfüllung der Bedingung für eine bestimmte Zeit anzuhalten. Die Einstellung "Status 'Erweitern wahr' für zusätzlichen Zeitraum erweitern" ist nur auf das zeitgebundene Muster anwendbar.

Beispielsweise ist P1 ein zeitgebundenen Muster, und P2 ist ein rollierendes Zeitmuster. Beide Muster bestehen aus 'Ereignis A' und 'Ereignis B' und müssen innerhalb von 7 Tagen auftreten. Zur Laufzeit wurde 'Ereignis A' am Montag und 'Ereignis B' am Samstag aufgetreten. Nachdem 'Ereignis B' aufgetreten ist, wird der Musterzustand sowohl für P1 als auch für P2 in 'Bedingungen erfüllt' geändert, da zwei Ereignisse innerhalb von 7 Tagen aufgetreten sind. Wenn nun für P1 die Einstellung "Status 'Erweitern wahr' für zusätzlichen Zeitraum erweitern" 4 Tage beträgt, bleibt P1 bis Mittwoch im Status "Bedingung erfüllt", und dann werden alle Vorkommen zweier Ereignisse gelöscht und das Muster beginnt am Mittwoch von neuem. Im Gegensatz dazu wird der Zustand von P2 nach dem Samstag kontinuierlich ausgewertet. Sollte 'Ereignis B' am Dienstag auftreten, wird der Zustand von P1 'Bedingungen nicht erfüllt' weil 'Ereignis A' vom letzten Mittwoch bis zu diesem Dienstag nicht aufgetreten ist.

Qualifiziertes Ereignis und ausgesetztes Ereignis: Ein Ereignismuster besteht aus einer Reihe von Ereignissen. Die Ereignisse, die den Musterzustand in 'Bedingungen erfüllt' ändern, werden als qualifizierte Ereignisse bezeichnet. Die Ereignisse, die zur Anhaltung der Muster führen werden als ausgesetzte Ereignisse bezeichnet. Z.B. Ein Muster hat zwei Ereignisse 'open\_bank\_account', 'ATM\_activity' und 'offer\_credit\_card'. Alle diese Ereignisse müssen innerhalb von 2 Monaten auftreten. Wenn ein Kunde innerhalb von einem Monat nach Kontoeröffnung eine Bankkreditkarte beantragt und erhalten hat, wird er von den Vermarktern noch einmal mit dem Angebot von Kreditkarte nicht belästigt. Daher können Vermarkter ein ausgesetztes Ereignis 'got\_card' im Muster definieren, damit die Bewertung angehalten wird. Die Vermarkter können auch die Einstellung 'Effektive Dauer' verwenden, um festzulegen, ob das Muster dauerhaft oder nur für einen bestimmten Zeitraum ausgesetzt wird.

Ereignismakro: Neben den von Kunden definierten Ereignissen werden sechs Ereignismakros von Interact unterstützt, die in der Musterdefinition entweder als qualifizierte Ereignisse oder ausgesetzte Ereignisse einbezogen sind. Folgende sind die sechs Makros.

- offerAccepted
- offerContacted
- offerRejected
- offerAcceptedInCategory
- offerContactedInCategory
- offerRejectedInCategory

offerAccepted, offerContacted oder offerRejected für ein Angebot können als Ereignis in einem Muster betrachtet werden. offerAcceptedInCategory, offerContactedInCategory oder offerRejectedInCategory können alle Angebote haben, die einen gleichen Attributwert wie ein Ereignis in einem Muster haben.

Muster der Inaktivität: Ein Muster kann nicht nur auf 'Bedingungen erfüllt', sondern auch auf 'Bedingungen nicht erfüllt' ausgewertet werden. Diese Funktion kann von Vermarktern zur Verfolgung von Kunden-Inaktivitäten verwendet werden. Z.B.: ein Muster hat zwei Ereignisse, 'add\_item\_to\_cart' und 'checkout'. Alle diese Ereignisse müssen innerhalb von sieben Tagen auftreten. Die Vermarkter können am 3. Tag einen Kontrollpunkt hinzufügen, falls der Kunde den Artikel noch nicht ausgecheckt hat, d. h. wäre der Musterzustand 'Bedingungen nicht erfüllt', würde eine Aktion 'send\_reminder\_email' für den Kunden ausgeführt.

#### **Ereigniskategorie**

Ereignisse oder Ereignismuster lassen sich in der Designumgebung bei Bedarf in Kategorien einteilen. Ereigniskategorien haben in der Laufzeitumgebung keine bestimmte Funktion.

#### **Aktionen**

Eine Aktion kann ausgelöst werden, wenn ein Ereignis auftritt oder wenn die Bedingungen des Ereignisschemas erfüllt oder nicht erfüllt werden. Sie werden in Interact Designzeit bei der Definition von Ereignissen oder Ereignismustern konfiguriert.

Interact unterstützt acht Arten von Aktionen.

• Neusegmentierung auslösen: Die Laufzeitumgebung führt erneut alle oder eine Teilmenge der interaktiven Ablaufdiagramme für die aktuelle Zielgruppenebene aus, die dem interaktiven Kanal zugeordnet ist, und verwendet dazu in der Sitzung des Besuchers die aktuellen Daten. Dies ist nützlich, um den Besucher in neue Segmente einzuordnen, nachdem die wichtigen neuen Daten im Laufzeit-Sitzungsobjekt

geändert wurden, wie z. B. neue Daten von Unica Interact-API Anforderungen (z.B. die Änderung von Zielgruppen) oder Kundenaktionen (z.B. Hinzufügung neuer Artikel zu einer Wunschliste oder einen Warenkorb). Es muss darauf geachtet werden, dass eine starke Neusegmentierung innerhalb eines einzigen Besuchs die Leistung des Touchpoints beeinträchtigen kann, was auch für den Kunden sichtbar wird.

- Angebotskontakt protokollieren: Die Laufzeitumgebung kennzeichnet die empfohlenen Angebote für den Datenbankservice, um sie im Kontaktverlauf zu protokollieren. Protokollieren Sie bei Webintegrationen den Angebotskontakt in demselben Aufruf, in dem Sie Angebote anfordern, um die Anzahl der Anforderungen zwischen dem Touchpoint und dem Laufzeitserver zu minimieren. Wenn der Touchpoint den Verfahrenscode für die Angebote nicht angibt, die Unica Interact dem Besucher unterbreitet hat, protokolliert die Laufzeitumgebung die letzte Liste von empfohlenen Angeboten.
- Angebotsannahme protokollieren: Die Laufzeitumgebung kennzeichnet das ausgewählte Angebot für den Datenbankservice, um es im Antwortverlauf zu protokollieren.
- Angebotsablehnung protokollieren: Die Laufzeitumgebung kennzeichnet das ausgewählte Angebot für den Datenbankservice, um es im Antwortverlauf zu protokollieren.
- Benutzerausdruck auslösen: Eine Ausdrucksaktion ist eine Aktion, bei der Sie den Wert einer Sitzungsvariablen definieren können, indem Sie Profilattribute, Echtzeitattribute zusammen mit Unica Interact-Makros, einschließlich Funktionen, Variablen und Operatoren, darunter EXTERNALCALLOUT, verwenden. Sie können den Rückgabewert des Ausdrucks einem beliebigen Profilattribut zuweisen
- Ereignisse auslösen: Sie können die Aktion 'Ereignisse auslösen' verwenden, um ein weiteres oder mehrere Ereignisse auszulösen, wenn ein Quellereignis auftritt. Dies ermöglicht Vermarktern, Ereignisse zu verketten.
- Angebote unterdrücken. Die Angebotsunterdrückung kann von Ereignissen und Ereignismustern ausgelöst werden. Die Unterdrückungsregeln können abhängig von bestimmten Angeboten oder einer Gruppe von Angeboten mit denselben Attributwerten definiert werden. Der Unterschied zwischen einer Aktion von Angebotsunterdrückung und den bestehenden Unterdrückungsregeln besteht darin,

dass die Aktion ohne eine Verbindung mit den Verfahrensregeln ausgelöst werden kann.

• Segmente qualifizieren. Der Benutzer kann ein Segment angeben, das als Ergebnis eines Ereignisses oder Ereignismusters aktiviert wird.

Neben dem sofortigen Aufruf von Aktionen beim Ereignisauftritt oder bei der Erfüllung von einer Musterbedingung, können Aktionen auch mit einer Verzögerung aufgerufen werden, entweder verzögert nach einer Zeitspanne oder zu einem geplanten Datum und einer geplanten Uhrzeit. Damit können die Vermarkter die Ausführung von Aktionen zu bevorzugten Zeiten kontrollieren. Die Aktionsverzögerung gilt nicht für 'Angebotsunterdrückung' und 'qualifizierte Segmente.

## <span id="page-30-0"></span>Ausgelöste Nachrichten

Ausgelöste Nachrichten ermöglichen es Ihnen, Angebote für einen anderen Kanal bereitzustellen als dem, in dem die Anforderung in Interact gesendet wurde. Diese Angebote werden durch vordefinierte Benutzerereignisse und/oder Ereignismuster ausgelöst.

In Unica Interact werden Ereignisse für eine Zielgruppen-ID übergeben, wodurch eine vordefinierte Benachrichtigungsregel ausgelöst wird. Die Regel führt in einem anderen Kanal für abgehende Nachrichten zu einer Push-Operation im ausgewählten Angebot für diese Zielgruppen-ID. Der Kanal für eingehende Nachrichten, in dem diese Nachricht ausgelöst wurde, erhält als Ergebnis der ausgelösten Ereignisübergabe nicht die Angebote von Interact. Dasselbe Angebot kann jedoch noch als Ergebnis des API-Aufrufs getOffers oder getOffersForMultipleInteractionPoints an den Kanal für eingehende Nachrichten zurückgegeben werden.

Die zwei Typen von Auslösern, die in der Prozessabfolge ausgelöster Nachrichten verwendet werden, sind Ereignisse und Ereignismuster.

Nachdem ein Ereignis oder Ereignismuster ausgelöst wurde, wird anhand der Berechtigungsbedingungen festgestellt, welche Angebotsauswahlmethode verwendet wird und welcher Kanal für die Angebotsübermittlung verwendet wird. Sie können die Eignung einer Zielgruppenebene auswählen und basierend auf infrage kommenden Segmenten, Profilattributen und Sitzungsattributen Bedingungen hinzufügen.

Zudem müssen Sie Angebotsbedingungen festlegen. Sie können auswählen, ob das nächstbeste Angebot automatisch ausgewählt werden soll oder ob das beste Angebot aus einer Liste mit Angeboten ausgewählt werden soll.

Nachdem Sie die Angebote für Ihre ausgelösten Nachrichten ausgewählt haben, müssen Sie mindestens einen Kanal für abgehende Nachrichten für diese Angebote festlegen. Sie können auch einen Verzögerungsfaktor für den Kanal hinzufügen, sodass Nachrichten zu einem späteren berechneten Zeitpunkt gesendet werden als dem Zeitpunkt des Auslösers. Der Verzögerungsfaktor wird zwischen der Ausführung des Ereignisses bzw. Ereignismusters und dem Zeitpunkt der Angebotsbereitstellung angegeben. Ohne einen Verzögerungsfaktor wird die Nachricht zum Zeitpunkt ihres Auslösens gesendet.

## <span id="page-31-0"></span>Laufzeitumgebung

Die Laufzeitumgebung stellt eine Verbindung zu Ihrem Touchpoint her und führt Interaktionen aus. Die Laufzeitumgebung kann aus einem oder mehreren Laufzeitservern mit Verbindung zu einem Touchpoint bestehen.

Die Laufzeitumgebung verwendet die von der Designumgebung bereitgestellten Informationen zusammen mit der Unica Interact-API, um Angebote für den Touchpoint anzuzeigen.

## <span id="page-31-1"></span>Laufzeitsitzungen

Für jeden Besucher Ihres Touchpoints existiert eine Laufzeitsitzung auf dem Server für die Laufzeitumgebung. Diese Sitzung enthält alle Besucherdaten, die die Laufzeitumgebung verwendet, um die Besucher Segmenten zuzuordnen und Angebote zu empfehlen.

<span id="page-31-2"></span>Sie erstellen eine Laufzeitsitzung mit dem Aufruf startSession.

## Unica Interact-API

<span id="page-31-3"></span>Mit der API für Unica Interact können Sie Unica Interact in die Touchpoints integrieren. Die Unica Interact-API kann als Unica Interact-Serialisierung über HTTP oder als SOAP-Bereitstellung eingesetzt werden, um Java™ in Ihre Touchpoints zu integrieren.

## Unica Interact Benutzer

In Unica Interact können Sie Benutzerrollen erstellen und einzelne oder mehrere Benutzer für jede Benutzerrolle hinzufügen. Benutzer können in mehreren Benutzerrollen vorhanden sein.

Unica Interact kann von vielen Personen in Ihrem Unternehmen verwendet werden kann. Da Unica Interact ein Verbindungsglied zwischen den Touchpoints und den Marketingkampagnen ist, werden alle Personen, die in diesen Bereichen arbeiten, Unica Interact entweder selbst verwenden oder auf andere Weise damit in Berührung kommen.

In der folgenden Liste werden die möglichen Unica Interact-Benutzerrollen erläutert. Die Aufgaben können auf mehrere Einzelpersonen in Ihrer Organisation verteilt werden, einige Personen können auch mehrere Rollen übernehmen.

- Ein Benutzer, der die gesamte Infrastruktur eines Touchpoints überwacht. Dieser Benutzer ändert die Konfiguration in der Laufzeitumgebung zwar möglicherweise nicht aktiv, ist aber für den ordnungsgemäßen Betrieb des Touchpoints verantwortlich und schreibt die Integration zwischen dem Touchpoint und der Laufzeitumgebung mit der Unica Interact-API. Dieser Benutzer genehmigt die Bereitstellung neuer Konfigurationen auf den Produktionslaufzeitservern. Dieser Benutzer kann außerdem anhand der Statistiken und Berichte der Staging-Server die Auswirkungen der Bereitstellung neuer Konfigurationen auf Server für Produktionsumgebungen analysieren.
- Ein Benutzer, der Unica Platform, Unica Campaign und Unica Interact installiert und konfiguriert. Dieser Benutzer installiert und konfiguriert außerdem die Servergruppen für die Laufzeitumgebung und er kann ebenfalls die Schritte zur Bereitstellung neuer Konfigurationen ausführen. Dieser Benutzer kann als Unica Interact-Administrator betrachtet werden.
- Ein Benutzer, der Echtzeitinteraktionen entwirft. Dieser Benutzer erstellt Angebote und legt fest, welche Kunden diese Angebote über interaktive Kanäle und Kampagnen erhalten. Dieser Benutzer kann zwar die eigentlichen Konfigurationsschritte in der Laufzeitumgebung nicht durchführen, legt aber fest, wie die Konfiguration auszusehen hat, und beschäftigt sich intensiv mit der Analyse der Berichte zu Leistungs- und ROI-Daten.
- Ein Benutzer, der die Segmentierungslogik für interaktive Kanäle mithilfe interaktiver Ablaufdiagramme entwirft.
- Ein Benutzer verwaltet die Daten, die von Unica Interact verwendet werden. Möglicherweise "verwendet" diese Person Unica Interact nicht, sie ist jedoch ein wichtiges Mitglied des Entwurfsteams. Diese Person muss mit dem Benutzer, der die Segmentierungslogik entwirft, und dem Benutzer, der den Touchpoint verwaltet, zusammenarbeiten. So wird sichergestellt, dass sich die richtigen Daten am richtigen Ort befinden und richtig formatiert und indexiert sind, damit alle Leistungsvoraussetzungen erfüllt werden.

## <span id="page-33-0"></span>Unica Interact-Workflow zur Implementierung des Marketingplans

Wenn Sie Unica Interact konfigurieren, verwenden Sie einen Workflow, um den Prozess von einer Idee zur Bereitstellung im Detail zu entwerfen. Das Konfigurieren von Unica Interact ist ein iterativer Prozess, der mehrere Schritte umfasst und von mehreren Personen ausgeführt wird. Der Prozess von der Idee bis zum Einsatz beinhaltet Folgendes: Design, Konfiguration, Tests, Überprüfung und Bereitstellung.

#### **Workflowprozess**

Der Workflow umfasst mehrere Schritte zur Implementierung der Marketingstrategie in Unica Interact:

- 1. Entwerfen der Interaktion. Während der Designphase identifiziert das Team die Interaktionspunkte, Zonen, Ereignisse und Kategorien im interaktiven Kanal. Der Unica Interact-Administrator verwendet die Namen der Interaktionspunkte und Ereignisse und konfiguriert den Touchpoint mit der Unica Interact-API. Der Unica Interact-Benutzer gibt mithilfe der Benutzerschnittstelle die Komponenten in das System ein.
- 2. Konfigurieren der Interaktion. Das Design wird in Unica Campaign und in Unica Interact konfiguriert. Hierfür werden interaktive Ablaufdiagramme in Unica Campaign, die Unica Interact-API und die Unica Interact-Benutzerschnittstelle verwendet. An der Konfiguration sind sowohl die Benutzer von Unica Campaign und Unica Interact als auch der Unica Interact-Administrator beteiligt, der mit der Unica Interact-API arbeitet.
- 3. Testen der Interaktion. Der Benutzer und der Administrator von Unica Interact erstellen die Interaktionskomponenten in Unica Interact. Anschließend stellt der Unica Interact-Administrator diese Komponenten zu Testzwecken auf einem Staging-Server bereit.
- 4. Überprüfen der Interaktion. Nachdem die Interaktion getestet wurde, muss sie vor ihrer Bereitstellung erneut überprüft werden.
- 5. Bereitstellen der Interaktion. Der Administrator stellt die Interaktion auf dem Produktionsserver bereit.

#### **Entwerfen der Interaktion**

In der Designphase erfolgt ein Brainstorming, um Ideen zu den interaktiven Marketingstrategien zu sammeln, die verwendet werden sollen. Sobald Sie eine Strategie für die Interaktion des Besuchers mit Ihrem Touchpoint entwickelt haben, müssen Sie die Implementierung dieser Strategie in Unica Interact planen.

An diesem Brainstorming wirken Personen mit, die mit folgenden Aufgaben betraut sind:

- Verwaltung des Touchpoints mit der Unica Interact-API
- Arbeit mit der Unica Interact-Benutzerschnittstelle
- Entwerfen des Marketingplans

Unter Verwendung von Geschäftszielen und Zielwerten wird eine Liste von Interaktionspunkten und Zonen sowie eine ungefähre Aufstellung der Segmentierungs- und Filterstrategien erstellt. Bei diesen Designbesprechungen werden auch die Daten ermittelt, die für die Segmentierung erforderlich sind.

#### **Konfigurieren der Interaktion**

In der Konfigurationsphase wird das Design vom Touchpoint-Administrator und einem Unica Interact-Benutzer implementiert. Der Unica Interact-Benutzer definiert Zuordnungen zwischen Angeboten und Segmenten und konfiguriert den interaktiven Kanal mit der Benutzerschnittstelle in der Designumgebung. Der Unica Interact-Administrator sorgt durch eine entsprechende Konfiguration der Unica Interact-API dafür, dass der Touchpoint reibungslos in Verbindung mit dem Laufzeitserver funktioniert. Der Datenadministrator

konfiguriert und erstellt die Datentabellen, die für den Test und die Produktion erforderlich sind.

#### **Testen der Interaktion**

Nachdem die Interaktion in der Unica Interact-Designumgebung konfiguriert wurde, kennzeichnen Sie die verschiedenen Komponenten für die Bereitstellung in Staging-Laufzeitumgebungen. Der Unica Interact-Administrator stellt die Konfiguration auf den Staging-Servern bereit und die Tests können beginnen.

Alle Mitglieder des Teams, das am Design der Interaktion beteiligt war, überprüfen die Ergebnisse im Hinblick auf ihre Erfüllung der folgenden Punkte:

- Die konfigurierte Interaktion muss gemäß Design funktionieren.
- Die Leistung der Laufzeitumgebung muss sich in Bezug auf Reaktionszeit und Durchsatz in tolerablen Grenzen bewegen.

Möglicherweise müssen die Designer das Design ändern und es können weitere Tests erforderlich sein. Wenn alle Beteiligten mit den Ergebnissen zufrieden sind, kann der Manager die Konfiguration für die Bereitstellung auf den Produktionsservern kennzeichnen.

#### **Überprüfen der Interaktion**

Nach dem Test kann auch der Touchpointmanager alle Ergebnisse überprüfen, um sicherzustellen, dass die Konfiguration das kundenorientierte System nicht negativ beeinträchtigt.

#### **Bereitstellen der Interaktion**

Nachdem die Konfiguration von allen Parteien genehmigt wurde, kann sie auf den Laufzeitservern der Produktionsumgebung bereitgestellt werden.

#### **Workflowdiagramm für das Design**

Dieses Diagramm zeigt ein Beispiel für einen Design-Workflow.
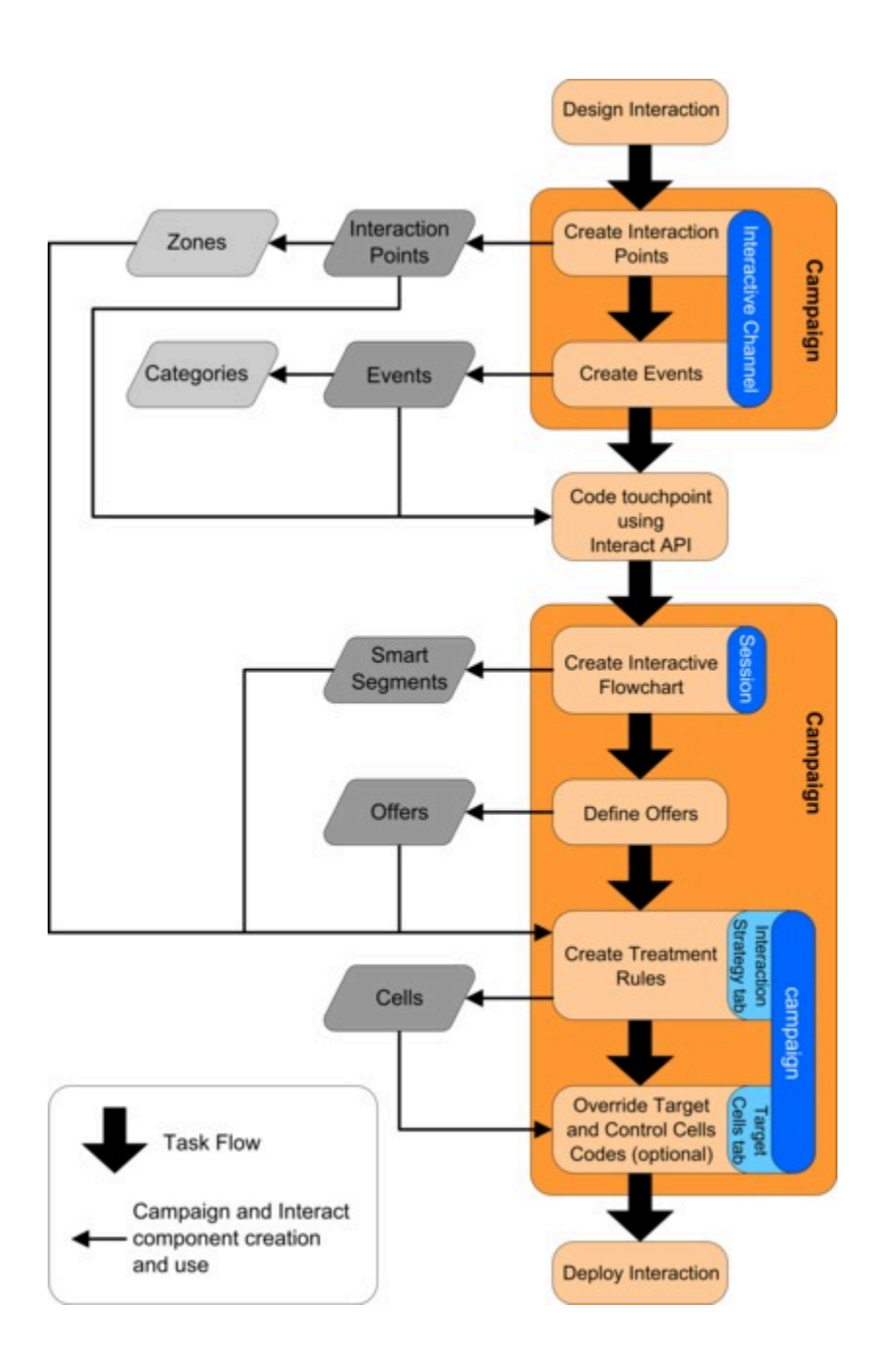

Dieses Diagramm stellt eine lineare Entwicklung dar, in der Praxis arbeiten jedoch viele Personen gleichzeitig an verschiedenen Komponenten. Es handelt sich außerdem um einen iterativen Prozess. Wenn beispielsweise der Touchpoint für das Zusammenspiel mit Unica Interact mithilfe der Unica Interact-API konfiguriert werden soll, muss der Administrator auf Ereignisse verweisen, die im interaktiven Kanal erstellt wurden. Während der Unica Interact-Administrator den Touchpoint in der Laufzeitumgebung konfiguriert, stellt der Administrator möglicherweise fest, dass weitere Ereignisse benötigt werden. Nachdem diese Ereignisse

vom Designteam genehmigt wurden, erstellt der Unica Interact-Benutzer diese Ereignisse in der Designumgebung.

# Planen Ihrer Interaktion mit Besuchern

Wenn Sie das Design Ihrer Unica Interact-Implementierung planen, müssen Sie die folgenden Faktoren berücksichtigen: Die Strategien für die Interaktion mit den Kunden und die Daten für die Segmentierung der Kunden. Der Entwurf Ihrer Unica Interact-Implementierung erfordert die Koordination verschiedener Komponenten.

### **Bestimmen der Art und Weise einer Interaktion mit den Besuchern**

Der erste Schritt beim Entwurf der Implementierung besteht in der Frage: "Wie und wo soll eine Interaktion mit dem Kunden stattfinden?"

Auf diese Frage gibt es eine fast unbegrenzte Zahl von Antworten. Es folgen einige Beispiele:

- Ziehen Sie die Integration in eine Website in Betracht oder denken Sie über interaktive Sprachsteuerung oder ein Point-of-Sale-System nach?
- Möchten Sie Bannerwerbung basierend auf der Websitenavigation, eine Liste weiterer Auswahlmöglichkeiten basierend auf zuvor ausgewählten Optionen oder Sparcoupons basierend auf dem aktuellen Kauf anzeigen?

Die meisten Touchpoints verfügen über mehrere Interaktionspunkte, daher müssen Sie diese Frage möglicherweise mehrmals stellen.

### **Definieren der in Unica Interact zu konfigurierenden Komponenten**

Sobald sich das Team auf eine Strategie geeinigt hat, erstellen Sie eine Liste, in der Sie definieren, welche Konfigurationskomponenten der Unica Interact-Benutzer in Unica Interact erstellt. Der Unica Interact-Benutzer muss sich mit dem Unica Interact-Administrator abstimmen, um zu definieren, welche Interaktionspunkte und Ereignisse mit der Unica Interact-API zu erstellen sind.

Außerdem muss das Team überlegen, welche Angebote angezeigt werden, wie die Besucher segmentiert werden und welche Stichprobenerhebungs-, Integrations- oder Nachverfolgungsstrategien verwendet werden sollen. Die Antworten auf diese Fragen helfen Ihnen bei der Entscheidung, welche Informationen in der Profildatenbank erstellt werden müssen. Überlegen Sie gleichzeitig, in welche Gruppen oder Zonen, die einem gemeinsamen Zweck dienen, Sie die Interaktionspunkte gliedern möchten, um Ihre Angebotspräsentation zu optimieren.

#### **Bewerten von Zusatzoptionen**

Es gibt mehrere optionale Funktionen (einschließlich Angebotsunterdrückung, Lernen, individuelle Angebotszuweisungen und Bewertungsüberschreibung), deren Implementierung das Team möglicherweise für sinnvoll erachtet. Für fast alle diese Funktionen werden bestimmte Datenbanktabellen benötigt, sie erfordern wenig oder keine Konfigurationseinstellungen in der Designumgebung. Weitere Informationen zur diesen Funktionen finden Sie im Unica Interact-Administratorhandbuch.

#### **Leistungsaspekte**

Da die Leistung ein wichtiger Faktor bei Unica Interact ist, muss das Team die Daten berücksichtigen, die zur Segmentierung der Kunden erforderlich sind. Jeder Abruf von Daten aus der Datenbank wirkt sich auf die Leistung aus. Sie müssen die Informationen, die den Laufzeitumgebungen zur Verfügung gestellt werden, deshalb sorgfältig aufbereiten. Weitere Informationen zum Entwerfen und Verwalten der Kundendaten finden Sie im Unica Interact-Administratorhandbuch.

# Anmelden bei Unica

Verwenden Sie diese Prozedur, um sich bei Unica anzumelden.

Sie benötigen das Folgende.

- Eine Intranet-(Netz-)Verbindung, um auf den Unica-Server zuzugreifen.
- Einen auf dem Computer installierten Browser, der auch unterstützt wird.
- Benutzername und Kennwort, damit Sie sich bei Unica anmelden können.
- Die URL, um im Netz auf Unica zuzugreifen.

Die URL ist:

```
http://host.domain.com:port/unica
```
Wo

host ist das System, auf dem Unica Platform installiert ist.

domain.com ist die Domäne, in der sich die Hostmaschine befindet.

port ist die Portnummer, auf welcher der Unica Platform-Anwendungsserver empfangsbereit ist.

**Anmerkung:** Für das folgende Verfahren wird vorausgesetzt, dass Sie mit einem Konto angemeldet sind, das über Administratorzugriff für Unica Platform verfügt.

Greifen Sie über den Browser auf die Unica-URL zu.

- Falls Unica für die Integration mit Windows™ Active Directory oder mit einer Plattform zur Webzugriffssteuerung konfiguriert ist und Sie bei diesem System angemeldet sind, wird die Standarddashboardseite angezeigt. Ihre Anmeldung ist abgeschlossen.
- Wenn die Anmeldeanzeige angezeigt wird, melden Sie sich mit den Standardberechtigungsnachweisen für Administratoren an. Verwenden Sie in einer Umgebung mit nur einer Partition asm\_admin mit password als Kennwort. Verwenden Sie in einer Umgebung mit mehreren Partitionen platform\_admin mit password als Kennwort.

Sie werden aufgefordert, das Kennwort zu ändern. Sie können das vorhandene Kennwort eingeben. Aus Sicherheitsgründen sollten Sie jedoch ein neues Kennwort verwenden.

• Falls Unica für die Verwendung mit SSL konfiguriert ist, werden Sie bei der erstmaligen Anmeldung eventuell aufgefordert, ein digitales Sicherheitszertifikat anzunehmen. Klicken Sie auf **Ja**, um das Zertifikat anzunehmen.

War die Anmeldung erfolgreich, zeigt Unica die Standarddashboardseite an.

Mit den Unica Platform-Administratorkonten zugeordneten Standardberechtigungen können Sie mithilfe der im Menü **Einstellungen** aufgeführten Optionen Benutzerkonten und Sicherheitsaspekte verwalten. Wenn Sie für Unica-Dashboards Administrationsaufgaben auf der höchsten Ebene ausführen möchten, müssen Sie sich als **platform\_admin** anmelden.

# Festlegen Ihrer Startseite

Die Startseite wird angezeigt, wenn Sie sich bei Unica anmelden. Die Standardstartseite ist das Standarddashboard, Sie können aber ohne großen Aufwand eine andere Startseite angeben.

Wenn bei Ihrer ersten Anmeldung bei Unica keine Dashboardseite angezeigt werden soll, können Sie eine Seite der installierten HCL-Produkte als Ihre Startseite auswählen.

Um die derzeit angezeigte Seite als Startseite festzulegen, wählen Sie **Einstellungen > Aktuelle Seite als Startseite**. Die Seiten, die als Startseite ausgewählt werden können, werden von den einzelnen Unica-Produkten und Ihren Berechtigungen in Unica bestimmt.

Wenn auf einer angezeigten Seite die Option **Aktuelle Seite als Startseite** aktiviert ist, können Sie diese Seite als Ihre Startseite festlegen.

# Dokumentation und Hilfe zu Unica Interact

Zu Unica Interact stehen Dokumentation und Hilfe für Benutzer, Administratoren und Entwickler zur Verfügung.

In der folgenden Tabelle finden Sie Informationen zu den ersten Schritten mit Unica Interact:

#### **Tabelle 1. Installation und Aktualisierung**

**Diese zweispaltige Tabelle enthält in der ersten Spalte Informationen zu den Tasks und in der zweiten Spalte die Dokumentation.**

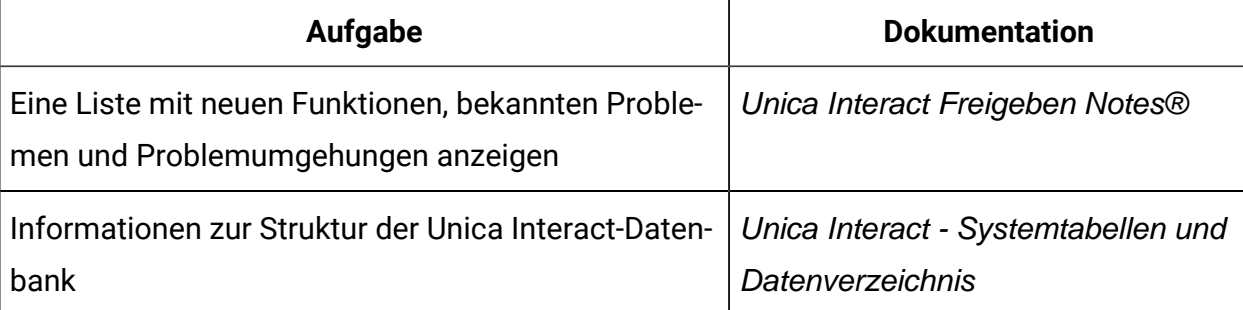

#### **Tabelle 1. Installation und Aktualisierung**

**Diese zweispaltige Tabelle enthält in der ersten Spalte Informationen zu den Tasks und in der zweiten Spalte die Dokumentation.**

#### **(Fortsetzung)**

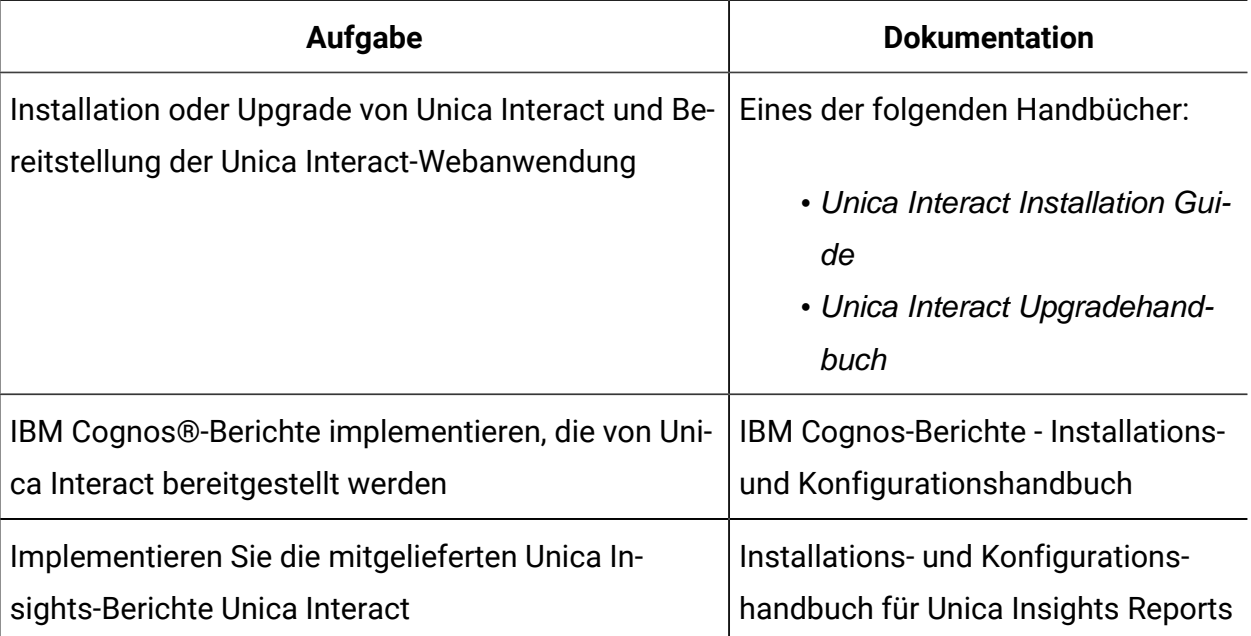

In der folgenden Tabelle finden Sie Informationen zur Konfiguration und Verwendung von Unica Interact:

#### **Tabelle 2. Konfigurierung und Verwendung von Unica Interact**

**Diese zweispaltige Tabelle enthält in der ersten Spalte Informationen zu den Tasks und in der zweiten Spalte die Dokumentation.**

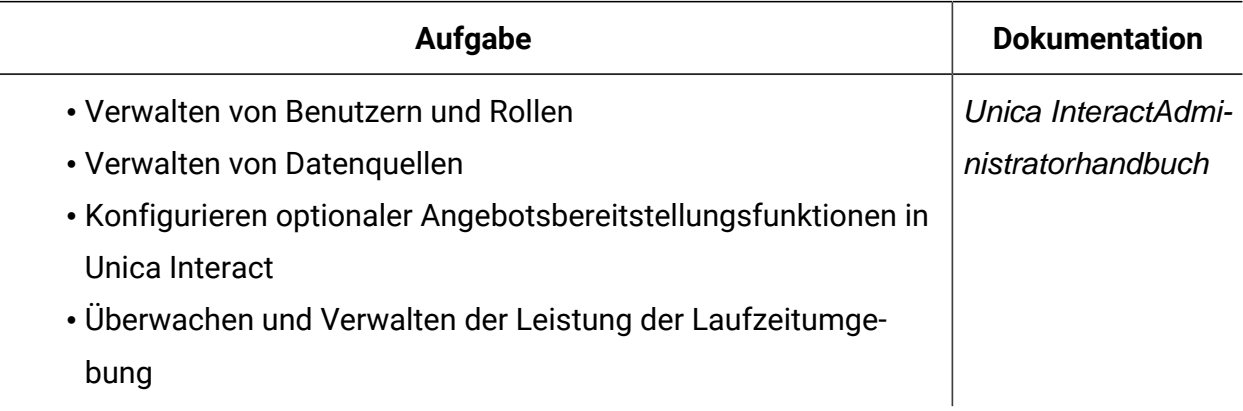

#### **Tabelle 2. Konfigurierung und Verwendung von Unica Interact**

**Diese zweispaltige Tabelle enthält in der ersten Spalte Informationen zu den Tasks und in der zweiten Spalte die Dokumentation.**

#### **(Fortsetzung)**

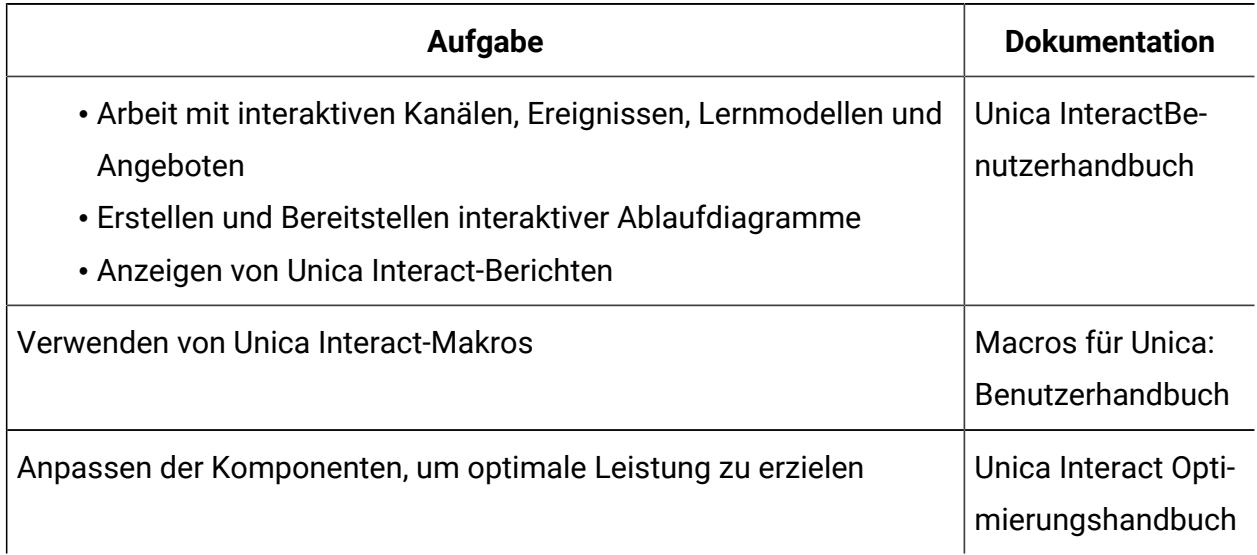

In der folgenden Tabelle finden Sie Informationen zum Anfordern von Hilfe, wenn bei der Verwendung von Unica Interact Probleme auftreten:

#### **Tabelle 3. Hilfe anfordern**

**Diese zweispaltige Tabelle enthält in der ersten Spalte Informationen zu den Tasks und in der zweiten Spalte die Dokumentation.**

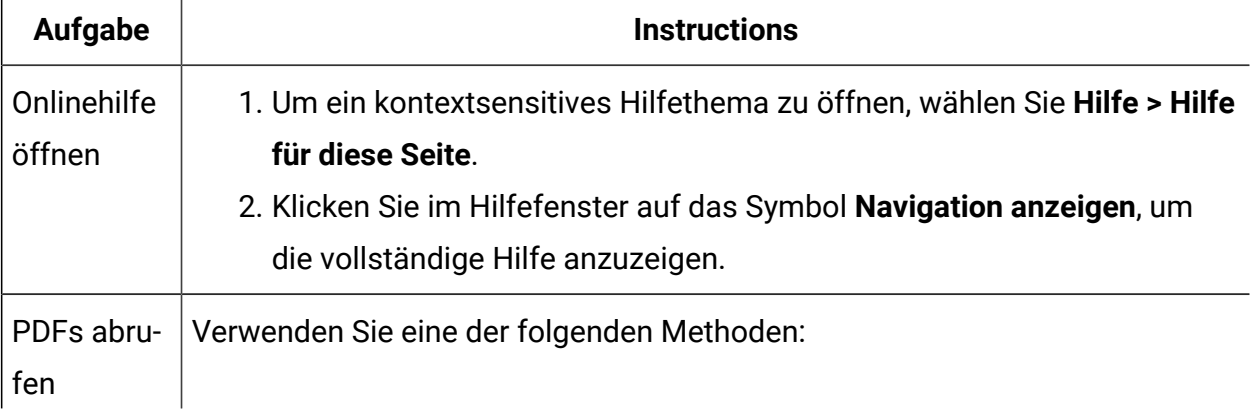

#### **Tabelle 3. Hilfe anfordern**

**Diese zweispaltige Tabelle enthält in der ersten Spalte Informationen zu den Tasks und in der zweiten Spalte die Dokumentation.**

#### **(Fortsetzung)**

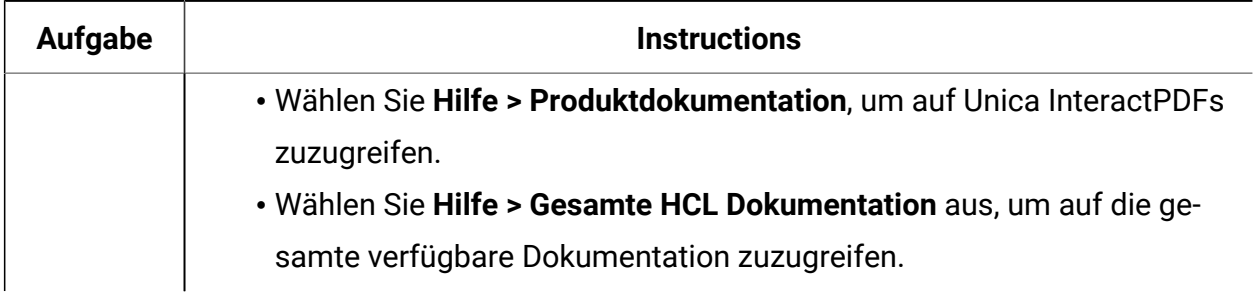

# Chapter 2. Vermarktungskampagne

Das Entwerfen der Unica Interact-Konfiguration ist ein mehrstufiger Prozess, an dem viele Personen in einem Unternehmen beteiligt sind. Für die Konfiguration Ihrer interaktiven Marketingkampagne verwenden Sie die Unica Interact Benutzerschnittstelle, die Unica Interact API und die Unica Campaign Ablaufdiagramme.

# **Workflow-Diagramm**

Dieses Diagramm ist ein Auszug aus dem vollständigen Design-Workflow, in dem nur die in der Designumgebung ausgeführten Konfigurationsaufgaben angezeigt werden.

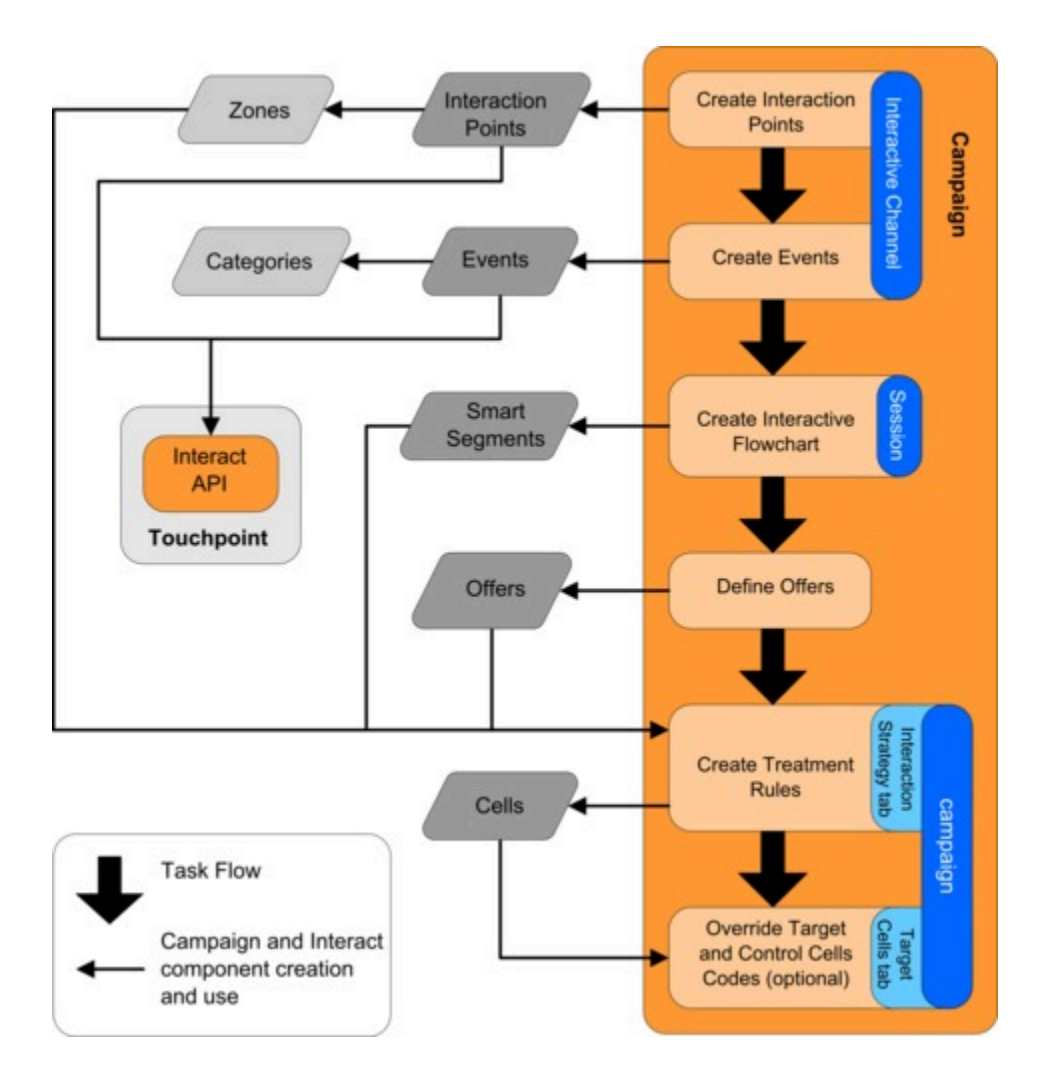

Dieses Diagramm stellt eine lineare Entwicklung dar. Es können jedoch viele Personen gleichzeitig an verschiedenen Komponenten arbeiten. Es handelt sich außerdem um einen iterativen Prozess. Während Sie beispielsweise mit Verfahrensregeln arbeiten, können Sie feststellen, dass Sie Ihre Interaktionspunkte und Zonen neu organisieren müssen. Darüber hinaus ist die Arbeit mit Unica Interact-Konfigurationen mit dem Erstellen von und Arbeiten mit herkömmlichen Kampagnen verbunden.

#### **Beispielworkflow**

Ein Beispielworkflow könnte die folgenden Schritte umfassen:

- 1. Erstellen eines interaktiven Kanals, der die Ressourcen für Ihren Touchpoint im Zusammenhang mit dem Besucher enthält.
- 2. Erstellen von Interaktionspunkten, die der Besucher für die Interaktion mit dem Touchpoint verwendet.
- 3. Erstellen von Ereignissen, die Aktionen auslösen, wenn der Besucher eine Auswahl im Touchpoint trifft.
- 4. Verwenden von interaktiven Ablaufdiagrammen für die Definition von Smart Segments zur Zuweisung von Angeboten zu Besuchern.
- 5. Definieren von Angeboten, die dem Besucher präsentiert werden.
- 6. Definieren von Verfahrensregeln für die erneute Definition der Angebote, die dem Besucher präsentiert werden.
- 7. (Optional) Überschreiben der Ziel- und Kontrollzelleninhalte, die den Segmenten zugewiesen werden.
- 8. Bereitstellen der Interaktion.

Sobald der Unica Interact-Administrator die Konfigurationen auf den Laufzeitservern bereitgestellt hat und der Touchpoint in die Unica Interact-API integriert wurde, ist die Unica Interact-Implementierung abgeschlossen.

# Von der Benutzerschnittstelle und der Unica Interact-API gemeinsam genutzte Konfigurationsdaten

Die Konfiguration von Unica Interact für die Arbeit mit einem Touchpoint beinhaltet zwei Unica Interact-Komponenten: Die Unica Interact-Benutzerschnittstelle, in der Sie die Konfiguration in der Designumgebung definieren. Die Unica Interact-API, die der Unica Interact-Administrator für den Touchpoint konfiguriert, damit er in der Laufzeitumgebung funktioniert.

Obwohl diese beiden Konfigurationskomponenten in zwei verschiedenen Bereichen erfolgen, sind sie verwandt. Die Unica Interact-API muss auf mehrere Konfigurationselemente in der Designumgebung verweisen. Sie und die mit der Unica Interact-API arbeitende Person müssen zusammenarbeiten, um Namenskonventionen, Elementzweck etc. zu vereinbaren. Das Design ist ein iterativer Prozess der Zusammenarbeit. Während die andere Person mit der Unica Interact-API und dem Touchpoint arbeitet, müssen Sie möglicherweise weitere Ereignisse und Interaktionspunkte erstellen. Und während Sie die Interaktion in der Designumgebung entwerfen, haben Sie möglicherweise weitere Anforderungen an die Person, die mit der API arbeitet.

### **Nach Namen gemeinsam genutztes Element**

Es wird auf mehrere Elemente der Unica Interact-Konfiguration über die Unica Interact-API verwiesen. Namentlich wird jedoch nur auf die folgenden drei Elemente verwiesen:

- Interaktive Kanäle
- Interaktionspunkte
- Ereignisse

Beim Arbeiten mit der Unica Interact-API müssen Sie auf diese Elemente mit ihrem Namen verweisen. Diese Namen müssen übereinstimmen, wobei die Groß-/Kleinschreibung jedoch nicht berücksichtigt werden muss. Die Namen myinteract, myInteract und mYiNtErAcT sind alle zulässig.

### **Unica Interact Anfragen zu API- und Laufzeitinformationen**

Während der Laufzeit fordert die Unica Interact-API Informationen aus interaktiven Ablaufdiagrammen und Verfahrensregeln an, ruft diese Informationen jedoch indirekt auf. So ruft die API beispielsweise niemals ein interaktives Ablaufdiagramm auf. Sie ruft jedoch ein Ereignis auf, das eine Neusegmentierung anfordert, bei der alle dem interaktiven Kanal zugeordneten interaktiven Ablaufdiagramme ausgeführt werden. Wenn die API Angebote mit der Methode getOffers anfordert, wird eine Reihe von Ereignissen gestartet, die Verweise auf die Verfahrensregeln einschließt.

#### **Gemeinsam genutzte Campaign-Elemente**

In Ihrer Unica Campaign-Konfiguration können mehrere Unica Interact-Elemente verwendet werden. Mit diesen Elementen können Sie in der Unica Interact-API Ihre Interaktion verbessern, darunter Smart Segments, Start- und Enddatum einer Kampagne, Angebote und interaktive Ablaufdiagramme.

Verwenden Sie die Unica Interact-API, um auf die folgenden Unica Campaign-Elemente zu verweisen:

- Audience ID [Zielgruppe-ld]
- Zielgruppenebene
- Benutzerdefinierte Angebotsattribute
- Angebotscode
- Angebotsbeschreibung
- Datum der Angebotsaktivierung
- Datum des Angebotsablaufs
- Angebotsname
- Verfahrensscode für das Angebot

Da diese Elemente in der gesamten Designumgebung freigegeben sind, müssen Sie dafür in Ihrem Unternehmen Standards festlegen. Einige dieser Informationen müssen Sie bereitstellen, damit die Unica Interact-API ordnungsgemäß aufgerufen wird (zum Beispiel die Zielgruppen-ID), und einige Informationen fordern Sie mit der API an (zum Beispiel Angebotsattribute).

Mit der Unica Interact-API können Sie auch auf die Bewertung für ein Angebot verweisen. Im Allgemeinen ist dies der Marketing-Score, der einer Interaktionsstrategie zugeordnet ist. Diese Bewertung ist nur für Unica Interact und nicht die gesamte Unica Campaign-Umgebung relevant. Sie können den Marketing-Score ändern oder überschreiben. Für weitere Informationen über die Unica Interact API, siehe Unica InteractAdministratorhandbuch.

#### **Unica Interact API Interaktionen in der Laufzeitumgebung**

Beim Start einer Laufzeitsitzung, d. h. wenn der Besucher einen Kontakt anstoßt, wird eine startSession vom Unica Interact API ausgelöst. Dieser Aufruf kann die folgenden Aktionen umfassen:

1. Erstellen einer Laufzeitsitzung.

Bei einer Laufzeitsitzung handelt es sich um eine Instanz auf dem Laufzeitserver, die alle dem Besucher zugeordneten Daten enthält. Dazu gehören alle bekannten Profildaten und die Ergebnisse von Anforderungen beim Laufzeitserver, zum Beispiel die Segmentzugehörigkeit oder eine Liste von Angeboten.

- 2. Laden der Besucherprofildaten in die Laufzeitsitzung.
- 3. Ausführen aller interaktiven Ablaufdiagramme, die dem interaktiven Kanal zugeordnet sind und die Besucher in Segmente einfügen.

Während der Besucher mit dem Touchpoint interagiert, kann die Unica Interact-API mehrere Aktionen ausführen, darunter Ereignisse auslösen, Profilinformationen anfordern und die Zielgruppenebene des Besuchers ändern. Wenn der Besucher einen Interaktionspunkt im Touchpoint erreicht, kann die Unica Interact-API ein oder mehrere Angebote anfordern oder aber ein Ereignis auslösen. Wenn er den Touchpoint verlässt - durch Abmelden, Auflegen oder Überschreiten eines Zeitlimits - beendet der Server für die Laufzeitumgebung die Laufzeitsitzung.

#### **API Aufzeichnung**

Wenn die API-Aufzeichnung aktiviert ist, werden alle Informationen in der ursprünglichen Anfrage und ihrer Antwort in der konfigurierten Datenbanktabelle protokolliert. Wenn ein Batch als eine Anfrage berücksichtigt wird, wird das Batch selbst nicht aufgezeichnet;

stattdessen werden die daraus bestehenden Befehle einzeln aufgezeichnet. Die Antwort enthält die folgenden Informationen.

- Der Statuscode.
- Die Hinweisnachricht, falls vorhanden.
- Wenn die API zur Angebotsanfrage dient, die Verfahrenscodes der zurückgegebenen Angebote.
- Wenn die API zur Anfrage von Profilattributen dient, die Profilattribute und ihre Werte.

Diese Option ist standardmäßig deaktiviert. Führen Sie die folgenden Schritte aus, um es für eine einzelne Zielgruppenebene zu aktivieren.

- 1. Ändern Sie den Konfigurationswert Affinium|interact|general| API:enabledLogging auf True.
- 2. Erstellen Sie eine Tabelle in der Interact Laufzeitdatenbank anhand der Vorlage UACI\_APIRequestInfo.
- 3. Legen Sie den Konfigurationswert Affinium|interact|profile|Audience Levels| < Audience Levels>:requestLogTable auf den Namen der im vorherigen Schritt erstellten Tabelle fest.

### **Protokolle der Angebotsentscheidung**

Wenn das Protokoll der Angebotsentscheidung aktiviert ist, sind die folgenden Informationen in der Antwort auf die Anfrage 'getOffers' oder 'getOffersForMultipleInteractionPoints' als ausführliche Informationsnachricht enthalten. Das gleiche gilt für das API Protokoll, sofern dieses ebenfalls aktiviert ist.

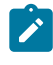

**Note:** Diese Funktion ist ab Version 12.1.0.3 verfügbar.

- Die qualifizierten Smart und statischen Segmente.
- Die ersten Kandidatenangebote.
- Unterdrückte Angebote und deren Unterdrückungsgrund.

Diese Option ist standardmäßig deaktiviert. Zur Aktivierung, führen Sie einen der folgenden Schritte aus.

- Ändern Sie den Konfigurationswert Affinium|interact| offerserving:includeArbitrationInfo auf True, um ihn global zu aktivieren.
- Übergeben Sie den Parameter UACIIncludeArbitration mit dem numerischen Wert 1 als Teil der Anfrage getOffers oder getOffersForMultipleInteractionPoints, um ihn nur für diese bestimmte Anfrage zu aktivieren.

# Kapitel 3. Interaktive Kanäle

Ein interaktiver Kanal ist eine Darstellung eines kundenorientierten Touchpoints, der zum Koordinieren aller Objekte, Daten und Serverressourcen verwendet wird, die mit dem interaktiven Marketing verbunden sind.

### **Richtlinien**

Erstellen Sie in der Regel einen interaktiven Kanal für jeden Touchpoint, den Sie in Unica Interact integrieren. Wenn Sie beispielsweise eine Website und ein Call-Center in Unica Interact integrieren möchten, erstellen Sie zwei interaktive Kanäle, je einen für jeden Touchpoint-Typ.

Sie können auch unterschiedliche interaktive Kanäle zur Darstellung von Touchpoints desselben Typs erstellen. Wenn Sie beispielsweise über verschiedene Websites für die verschiedenen Marken Ihres Unternehmens verfügen, erstellen Sie für jede Marke einen eigenen interaktiven Kanal, selbst wenn alle Sites auf demselben Server gehostet sind.

### **Interaktive Kanäle und die anderen Komponenten**

In interaktiven Kanälen können Sie mehrere Komponenten der Interaktionskonfiguration verwalten und konfigurieren, darunter Interaktionspunkte, Zonen, Ereignisse und Kategorien. Im interaktiven Kanal bilden Sie außerdem Profiltabellen ab und stellen die Prozesse und Strategien der Interaktion für die Server für die Laufzeitumgebung bereit. Auf der Registerkarte **Übersicht** finden Sie Links zu den anderen Komponenten der Interaktionskonfiguration (interaktive Ablaufdiagramme und Verfahrensregeln).

### **Interaktive Kanäle und die Unica Interact-API**

Bei interaktiven Kanälen handelt es sich um eines der drei Elemente der Unica Interact-Konfiguration in Unica Campaign mit direkter Interaktion mit der Unica Interact-API. Bei Verwendung der Methode startSession in der API müssen Sie den genauen Namen des interaktiven Kanals angeben. Bei diesem Namen wird nicht zwischen Groß- und Kleinschreibung unterschieden.

### **Anzahl der verwendeten interaktiven Kanäle**

Sie können so viele interaktive Kanäle wie erforderlich für Ihr Unternehmen erstellen. Unterschiedliche Kampagnen können auf denselben interaktiven Kanal für die Interaktionsstrategie verweisen. Der Zugriff auf die Interaktionsstrategien für den interaktiven Kanal erfolgt über die Registerkarte **Übersicht**.

Wenn Sie beispielsweise über eine Kampagne für neue Handys und eine andere Kampagne für neue Anrufpläne verfügen, kann es zu jeder Kampagne eine Interaktionsstrategie für den interaktiven Kanal der Website geben. Dieselbe Kampagne kann mehrere interaktive Strategien aufweisen, von denen jede auf einen anderen interaktiven Kanal verweist. Somit kann es eine Interaktionsstrategie für die Website zur Kampagne für neue Handys und eine Registerkarte "Interaktionsstrategie" für das Call-Center geben.

# Einschränken der Häufigkeit einer Angebotsanzeige

Sie können festlegen, wie oft ein Angebot einem Besucher in einer einzelnen Laufzeitsitzung maximal angezeigt wird. Standardzeichenfolgen, die Sie für Angebote eingeben, die allen Benutzern ohne Berücksichtigung ihrer Aktionen angezeigt werden, werden nicht gezählt.

### **Festlegen der maximalen Häufigkeit einer Angebotsanzeige**

Sie können festlegen, wie oft Ihr Touchpoint einem einzelnen Besucher während einer einzelnen Laufzeitsitzung ein einzelnes Angebot anzeigen kann. Bei dieser Anzahl wird verfolgt, wie viele Male das Angebot als Kontakt protokolliert wird, und nicht, wie viele Male ein Angebot von der Laufzeitumgebung empfohlen wird. Wenn Angebotskontakte nie protokolliert werden, nimmt die Laufzeitumgebung an, dass das Angebot nicht angezeigt wurde, und empfiehlt es deshalb weiterhin selbst dann, wenn die maximale Anzahl der Anzeigewiederholungen überschritten wurde.

### **Standardzeichenfolgen, die nicht als Angebote zählen**

Die Laufzeitumgebung betrachtet zur Berechnung des Werts für die maximale Häufigkeit der Angebotsanzeige auch Standardzeichenfolgen nicht als Angebote. Beispiel: Alle Interaktionspunkte verfügen über die gleiche Standardzeichenkette zum Anzeigen des gleichen Standardangebots. Im Netz ist ein Problem aufgetreten, sodass der Touchpoint

den Server für die Laufzeitumgebung nicht erreichen kann. Aus diesem Grund zeigt er die Standardzeichenkette aus dem Interaktionspunkt an. Obwohl der Touchpoint dasselbe Angebot mehrmals anzeigt, werden diese Anzeigen nicht mitgezählt.

# Erstellen eines interaktiven Kanals zur Koordination Ihrer Ressourcen einer interaktiven Kampagne

Mit einem interaktiven Kanal können Sie alle Objekte, Daten und Serverressourcen koordinieren, die mit dem interaktiven Marketing verbunden sind. Sie geben eine Sicherheitsrichtlinie für den Kanal an. Sie können eine Sicherheitsrichtlinie erstellen oder die Standardsicherheitsrichtlinie verwenden.

Bevor Sie mit dieser Aufgabe beginnen, müssen Ihnen folgende Informationen vorliegen:

- 1. Der Name des interaktiven Kanals.
- 2. Die Beschreibung für den interaktiven Kanal.
- 3. Die Sicherheitsrichtlinie für den interaktiven Kanal. Wenn Sie keine Sicherheitsrichtlinien erstellt haben, wird die globale Standardrichtlinie ausgewählt, die nicht geändert werden kann. Die Sicherheitsrichtlinie für den interaktiven Kanal kann nicht mehr bearbeitet werden, nachdem Sie den interaktiven Kanal erstellt haben.
- 4. Die Servergruppe für den interaktiven Kanal.
- 5. Der Produktionsserver für den interaktiven Kanal.
- 6. Die maximale Häufigkeit der Anzeige eines Angebots für einen Besucher in einer Einzelsitzung in diesem interaktiven Kanal.

Sie erstellen einen interaktiven Kanal, um die Ressourcen für die Strategie Ihrer interaktiven Kampagne zu koordinieren. Sie erstellen den interaktiven Kanal, bevor Sie eine der anderen Ressourcen für die Strategie der interaktiven Kampagne erstellen. Sie können alle interaktiven Kanäle, die Sie erstellt haben, bearbeiten oder löschen.

Um den interaktiven Kanal zu bearbeiten, klicken Sie auf der Registerkarte **Übersicht** auf das Symbol **Übersicht bearbeiten**.

#### 1. **Interact > Interaktive Kanäle** auswählen.

Die Seite **Alle interaktiven Kanäle** wird geöffnet.

2. Klicken Sie auf der Seite **Alle interaktiven Kanäle** auf das Symbol Interaktiven **Kanal hinzufügen**.

Das Dialogfeld **Interaktiver Kanal - Übersicht** wird geöffnet.

- 3. Geben Sie einen **Namen** und eine **Beschreibung** für den interaktiven Kanal ein. Der Name und die Beschreibung, die Sie hier eingeben, dienen als Referenz und werden in Fenstern und Berichten angezeigt.
- 4. Wählen Sie die **Sicherheitsrichtlinie** für den interaktiven Kanal aus.
- 5. Wählen Sie aus der Liste **Servergruppen für die Laufzeitumgebung** die Servergruppen aus, die Sie diesem interaktiven Kanal zuordnen möchten.

Sie können mehrere Angebote gleichzeitig auswählen, indem Sie beim Klicken auf ein Angebot die **Umschalttaste** oder **Strg**-Taste gedrückt halten.

- 6. Wählen Sie den Produktionsserver aus der Liste **Produktionslaufzeitservergruppen** aus.
- 7. Geben Sie eine Menge für das Feld **Max. Anzahl Anzeigewiederholungen eines Angebots während eines Besuchs** ein.
- 8. Klicken Sie auf **Speichern und zurück**.

Um einen interaktiven Kanal zu löschen, aktivieren Sie auf der Seite **Alle interaktiven Kanäle** das Kontrollkästchen neben dem interaktiven Kanal und klicken auf das Symbol **Löschen**. Wenn Sie einen interaktiven Kanal löschen, werden alle diesem interaktiven Kanal zugeordneten Interaktionspunkte und Ereignisse ebenfalls gelöscht. Ob Sie den interaktiven Kanal löschen können, hängt vom Bereitstellungsstatus des interaktiven Kanals ab.

Suchen Sie mithilfe des Felds **In interaktiven Kanälen suchen** nach einem interaktiven Kanal.

# Informationen zur Tabellenzuordnung

Die Zuordnung von Tabellen ist der Prozess der Verfügbarmachung externer Kunden- oder Systemtabellen in Unica Campaign.

Eine Tabellenzuordnung umfasst die Metadaten, die zum Definieren einer Basistabelle, Dimensionstabelle oder allgemeinen Tabelle verwendet werden. Sie enthält Informationen zu Datenquelle, Tabellenname und -ort, Tabellenfeldern, Zielgruppenebenen und Daten. Tabellenzuordnungen können zur Wiederverwendung in Tabellenkatalogen gespeichert werden.

# Zugriff auf die in Unica Campaign definierten Zielgruppenebenen in Ihrer interaktiven Strategie

Um auf die Zielgruppenebenen zuzugreifen, die in Unica Campaign in Ihrer interaktiven Strategie definiert sind, ordnen Sie dem interaktiven Kanal die Profiltabelle zu. Auf der Registerkarte **Übersicht** können Sie die Profiltabelle für den interaktiven Kanal zuordnen. Für die Ausführung dieser Aufgabe verwenden Sie den Assistenten **Profiltabellen für Zielgruppenebenen zuordnen**.

Bevor Sie mit dieser Aufgabe beginnen, müssen Ihnen folgende Informationen für den Assistenten **Profiltabellen für Zielgruppenebenen zuordnen** vorliegen:

- 1. Der Name der Tabelle, die Sie zuordnen möchten. Diese Tabelle enthält die Zielgruppen-ID, die in der Kategorie Campaign > Partitionen > PartitionN > Interact > Ablaufdiagramm > Datenquelle definiert ist.
- 2. Die Tatsache, ob die Daten in den Speicher geladen werden, wenn eine interaktive Besuchersitzung gestartet wird.
- 3. Unica Interact-Tabellenname, der in interaktiven Ablaufdiagrammen angezeigt wird.
- 4. Der Feldname für Tabellenspezifikationen, der in den interaktiven Ablaufdiagrammen angezeigt wird.

Sie müssen eine Profiltabelle zuordnen, bevor Sie Dimensionstabellen zuordnen können.

Der Assistent **Profiltabellen für Zielgruppenebenen zuordnen** verwendet die Datenquelle, die in der Eigenschaft Campaign > Partitionen > PartitionN> Interact > Ablaufdiagramm > dataSource definiert ist. Für Ihre Datenquelle muss die Eigenschaft OwnerForTableDisplay in Campaign > Partitionen > PartitionN > dataSources aktualisiert werden, damit der Schemaeigner der Profiltabelle eingeschlossen wird, die für den Testlauf des interaktiven Ablaufdiagramms verwendet wird. Alle interaktiven Kanäle

müssen auf dieselbe Datenquelle verweisen. Diese Datenquelle wird nur für Testläufe verwendet.

Um die Zuordnung der Profiltabelle zu bearbeiten, klicken Sie auf den Namen unter **Zugeordnete Profiltabelle** und führen Sie den Assistenten **Profiltabellen für Zielgruppenebenen zuordnen** aus.

- 1. Klicken Sie auf der Registerkarte **Übersicht** des interaktiven Kanals auf die Zielgruppenebene, die Sie unter **Zugeordnete Profiltabelle** zuordnen möchten.
	- Der Assistent **Profiltabellen für Zielgruppenebenen zuordnen** wird angezeigt.
- 2. Schließen Sie den Assistenten **Profiltabellen für Zielgruppenebenen zuordnen** ab.

# Zugriff auf eine Dimensionstabelle über Unica Campaign in Ihrer interaktiven Strategie,

Um auf eine Dimensionstabelle über Unica Campaign in Ihrer interaktiven Strategie zugreifen zu können, ordnen Sie dem interaktiven Kanal die Dimensionstabelle zu, die mit der Profiltabelle verknüpft ist. Verwenden Sie die Registerkarte **Übersicht** eines interaktiven Kanals, um die Dimensionstabelle zuzuordnen. Für die Ausführung dieser Aufgabe verwenden Sie den Assistenten **Tabellen für Zielgruppenebenen zuordnen**.

Sie müssen die Profiltabellen für den interaktiven Kanal zuordnen, bevor Sie die Dimensionstabellen zuordnen können.

Bevor Sie mit dieser Aufgabe beginnen, müssen Ihnen folgende Informationen für den Assistenten **Tabellen für Zielgruppenebenen zuordnen** vorliegen:

- 1. Der Name der Dimensionstabelle, die Sie zuordnen möchten.
- 2. Der Name der Tabelle, der Sie die Dimensionstabelle zuordnen.
- 3. Die Felder in der Basistabelle, der Sie die Schlüsselfelder der Dimensionstabelle zuordnen.
- 4. Der Verknüpfungstyp für die Tabellen. Dieser Typ kann entweder "Automatisch ausgewählt", "Inner Join" oder "Outer Join" sein.

Der Assistent **Tabellen für Zielgruppenebenen zuordnen** verwendet die Datenquelle, die in der Eigenschaft Campaign > Partitionen > PartitionN> Interact > Ablaufdiagramm > dataSource definiert ist.

Alle interaktiven Kanäle müssen auf dieselbe Datenquelle verweisen.

1. Klicken Sie im Fenster **Interaktiver Kanal** auf der Registerkarte **Übersicht** auf den Namen der Profiltabelle unter **Zugeordnete Profiltabelle**.

Der Assistent **Tabellen für Zielgruppenebenen zuordnen** wird angezeigt.

- 2. Klicken Sie auf **Neue Dimensionstabelle zuordnen**.
- 3. Schließen Sie den Assistenten **Tabellen für Zielgruppenebenen zuordnen** ab.

## Assistent "Tabellen für Zielgruppenebene zuordnen"

Verwenden Sie den Assistenten **Tabellen für Zielgruppenebene zuordnen**, um Profil- und Dimensionstabellen von Unica Campaign Ihrem aktiven Kanal zuzuordnen.

#### **Voraussetzungen**

Wenn Sie mit dem Assistenten arbeiten und Sie

- eine Zuordnung validieren, verwendet Unica Interact Ihren Unica Interact-Server für Testläufe. Ihr Server für die Laufzeitumgebung für Testläufe muss ausgeführt werden, damit die Syntax überprüft werden kann.
- eine Dimensionstabelle hinzufügen oder bearbeiten, muss das Schema mit dem Schema der Profiltabelle übereinstimmen.

#### **Verfügbare Aufgaben**

Verwenden Sie den Assistenten für die Ausführung von Tabellenzuordnungsaufgaben:

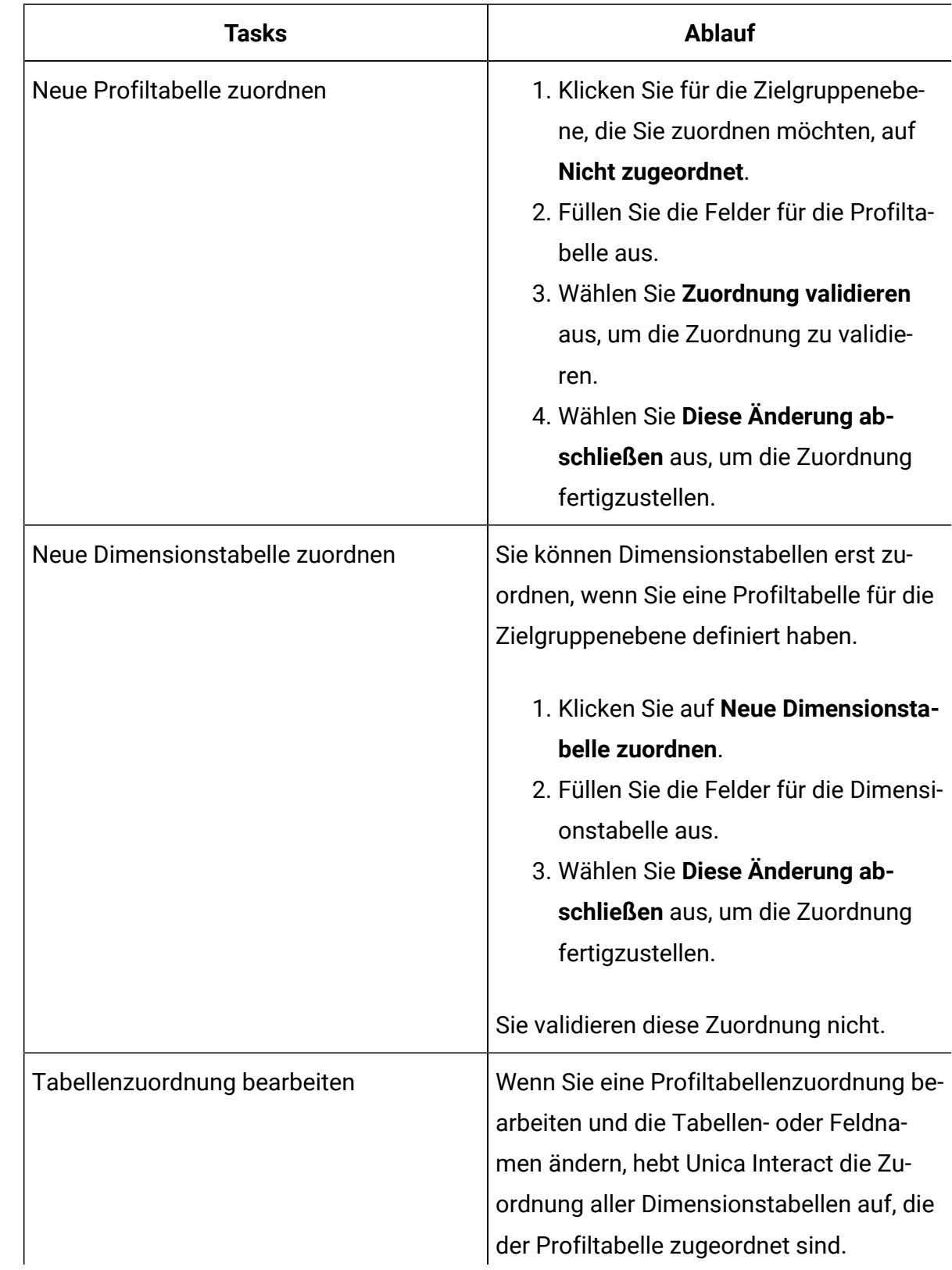

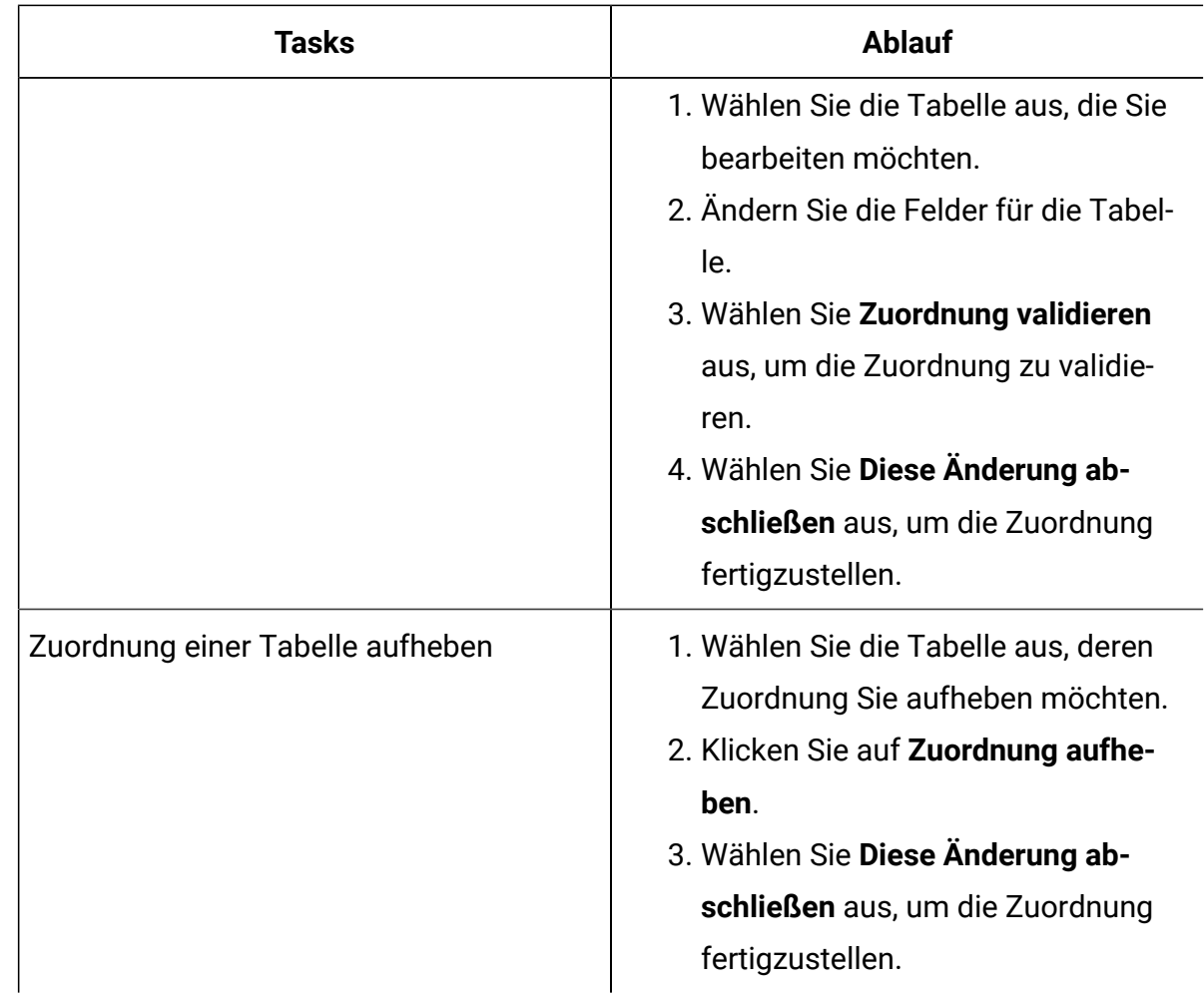

### **Bei der Auswahl einer zuzuordnenden Profiltabelle verwendete Felder**

In dieser Tabelle werden die Felder aufgelistet und beschrieben, die Sie bei der Auswahl einer zuzuordnenden Profiltabelle verwenden:

| <b>UACI_EventActionInfr</b> | <b>Syntax</b>                                               |
|-----------------------------|-------------------------------------------------------------|
| Profiltabelle für Zuordnung | Diese Liste ist eine Liste aller Tabellen in der Datenquel- |
| auswählen                   | le, die in der Eigenschaft Campaign > Partitionen >         |
|                             | PartitionN> Interact > Ablaufdiagramm > data-               |
|                             | Source definiert ist.                                       |
|                             | Wenn Sie die Profiltabelle zuordnen, müssen Sie eine        |
|                             | Tabelle auswählen, die die in der Kategorie Campaign >      |

**Tabelle 4. Tabelle für Zuordnung auswählen**

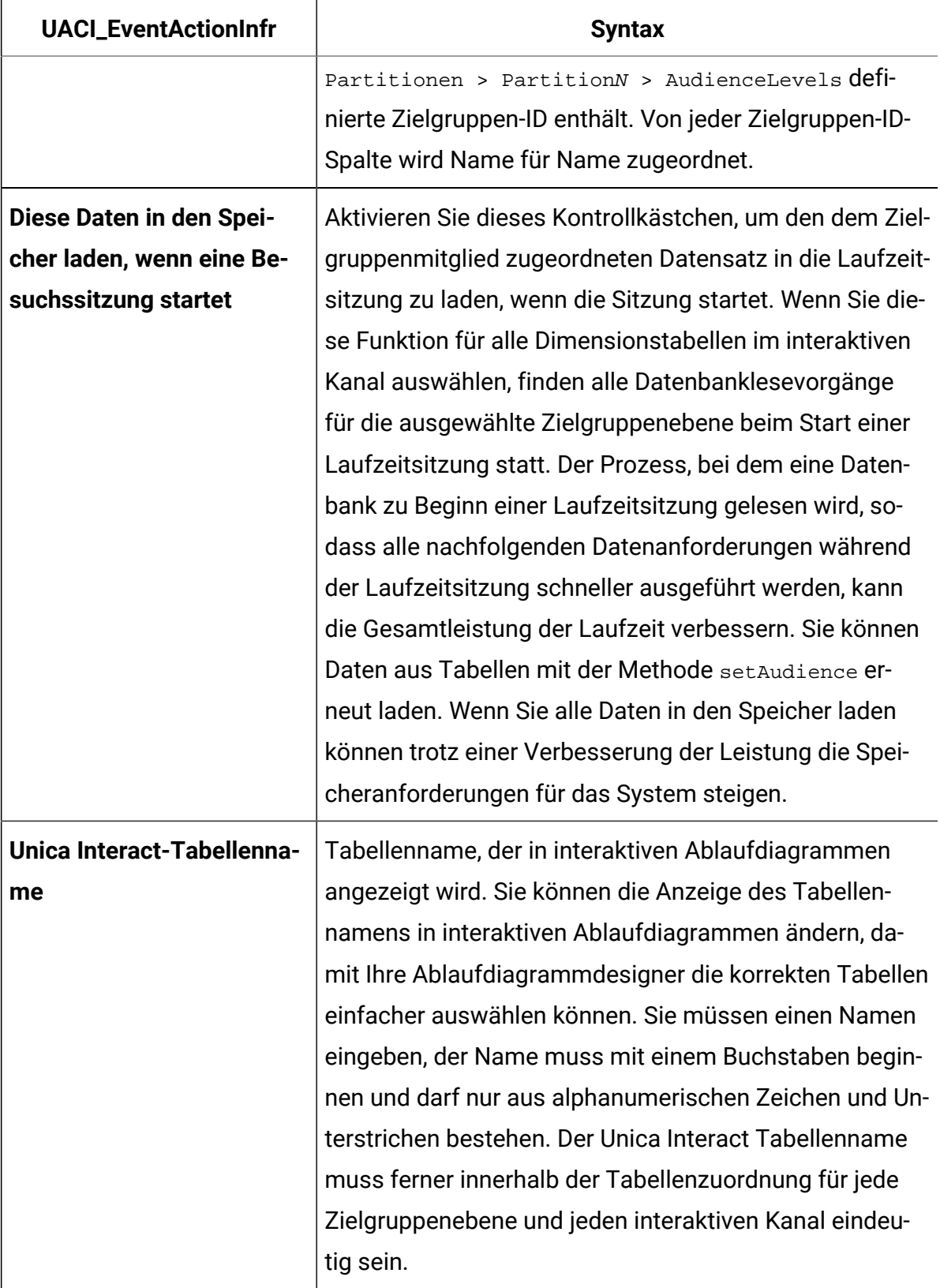

### **Tabelle 4. Tabelle für Zuordnung auswählen (Fortsetzung)**

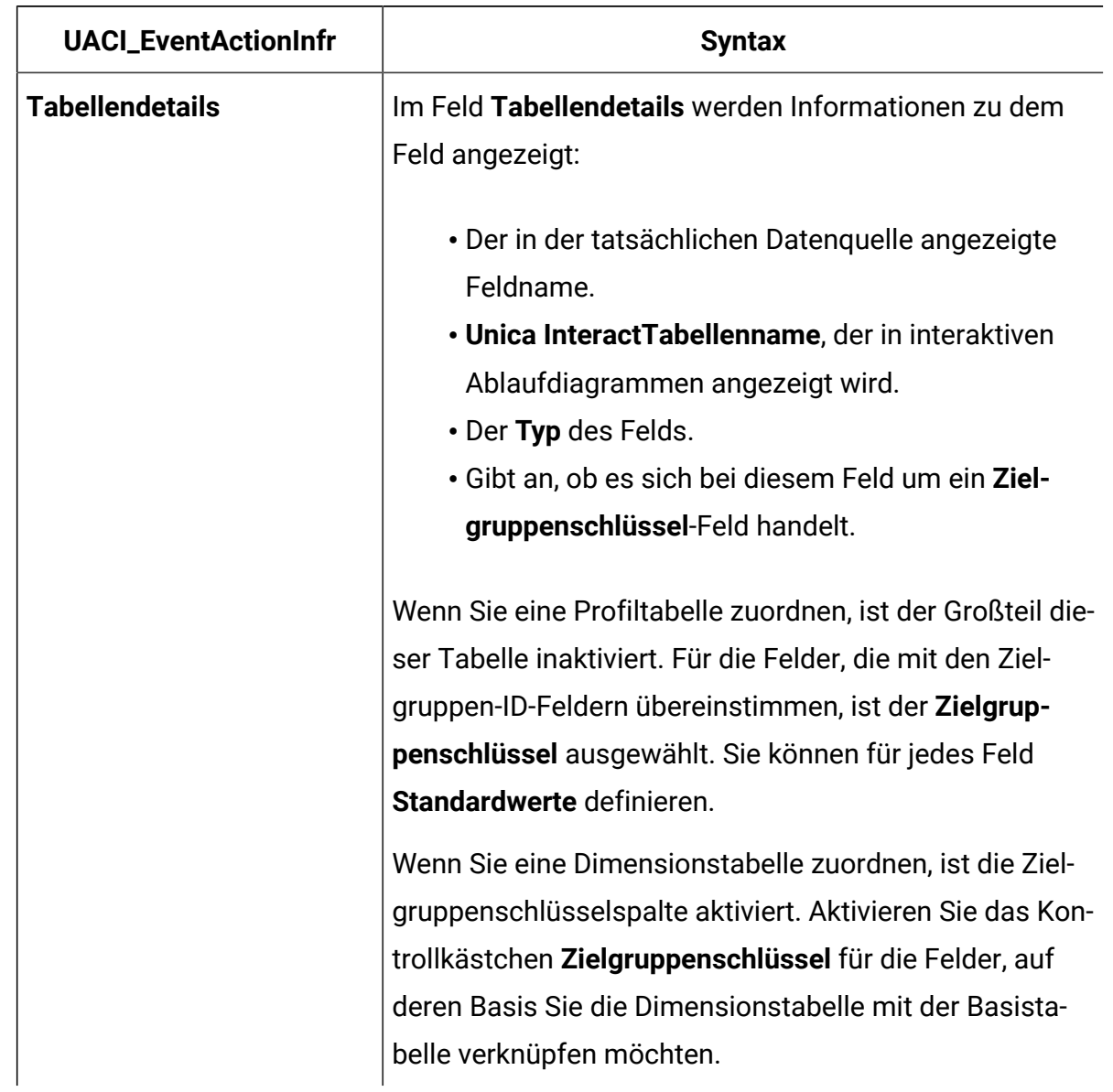

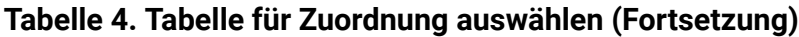

# **Bei der Zuordnung einer Dimensionstabelle zu einer Basisprofiltabelle verwendete Felder**

In dieser Tabelle werden die Felder aufgelistet und beschrieben, die Sie bei der Auswahl einer zuzuordnenden Profiltabelle verwenden:

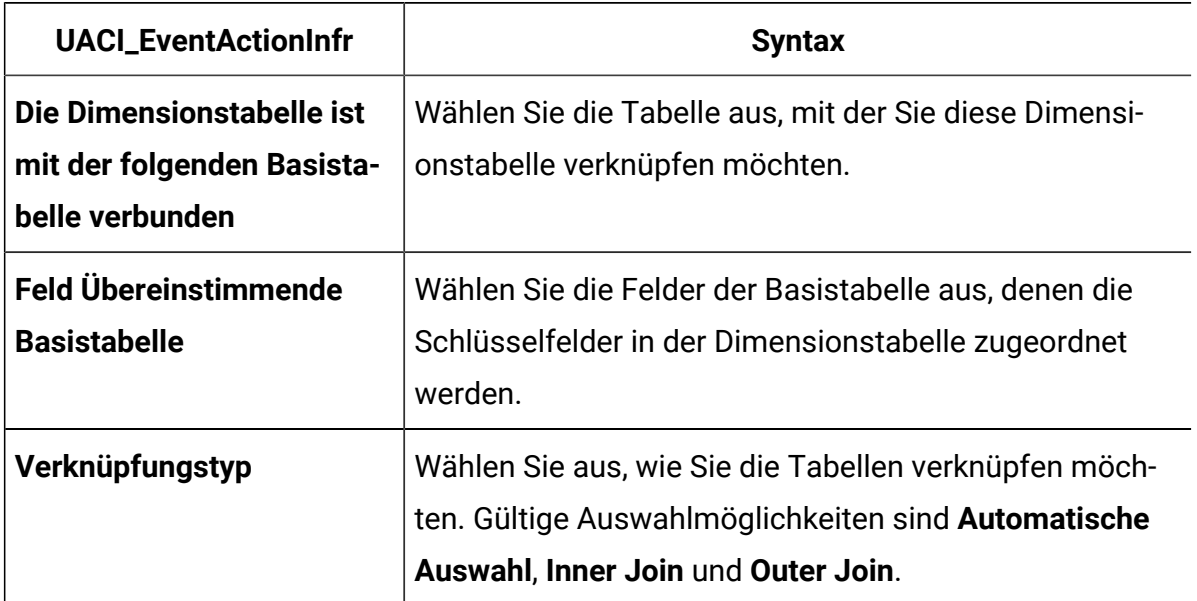

#### **Tabelle 5. Dimension zu Basis zuordnen**

# Registerkarte "Interaktiver Kanal - Übersicht"

Auf der Registerkarte **Übersicht** können Sie eine Übersicht über die Einstellungen für den interaktiven Kanal anzeigen.

Die Registerkarte **Übersicht** enthält drei Hauptabschnitte: **Übersicht des interaktiven Kanals**, **Zugehörige Ablaufdiagramme** und **Zugehörige Strategien**.

In den Abschnitten **Zugehörige Ablaufdiagramme** und **Zugehörige Strategien** werden die definierten Ablaufdiagramme und Strategien angezeigt, die diesem interaktiven Kanal zugeordnet wurden.

### **Die Registerkarte 'Übersicht' und Felder**

In dieser Tabelle werden die Abschnitte und Felder der Registerkarte **Übersicht** aufgelistet und beschrieben:

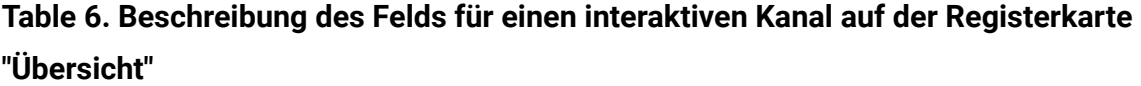

r.

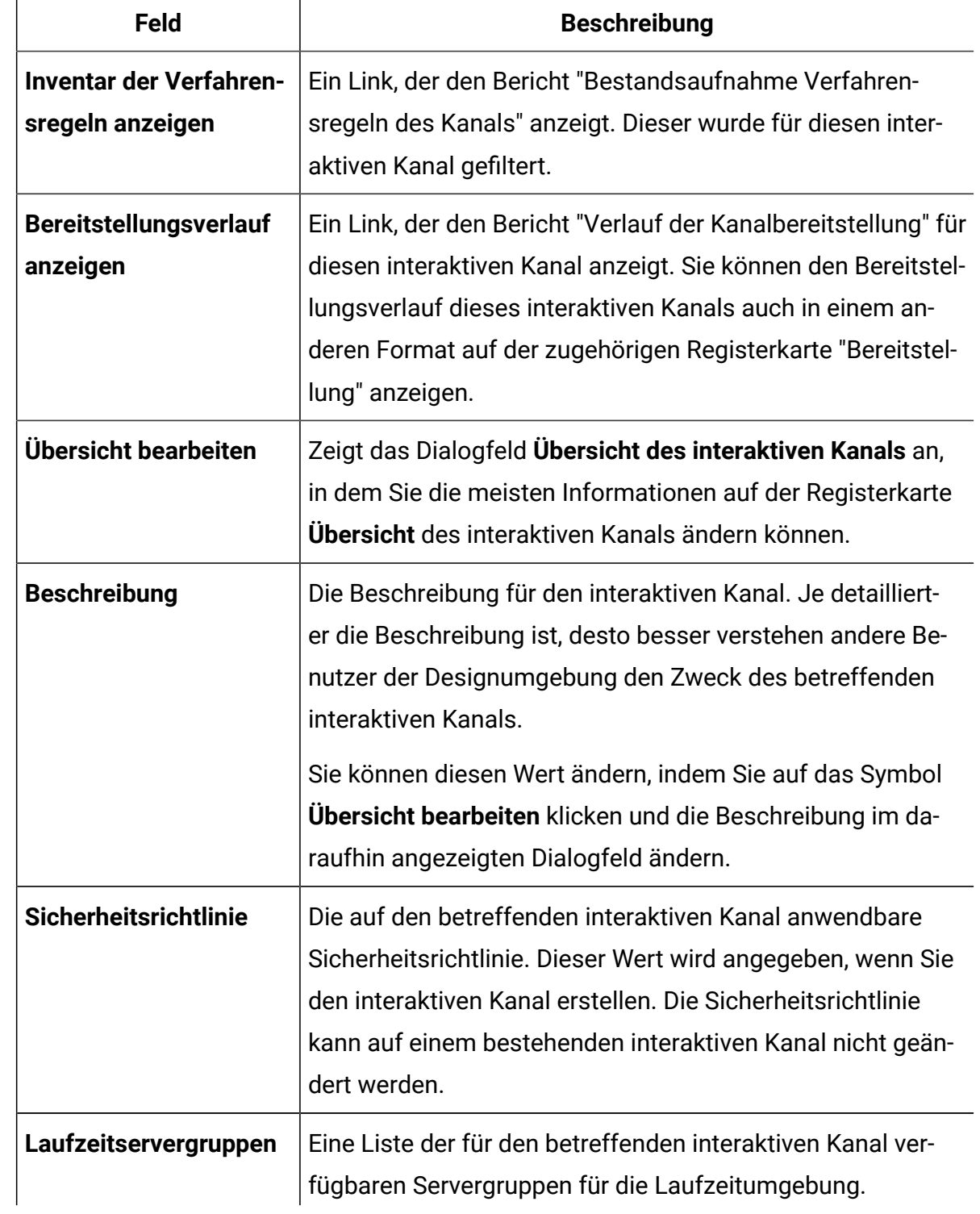

## **Table 6. Beschreibung des Felds für einen interaktiven Kanal auf der Registerkarte "Übersicht" (continued)**

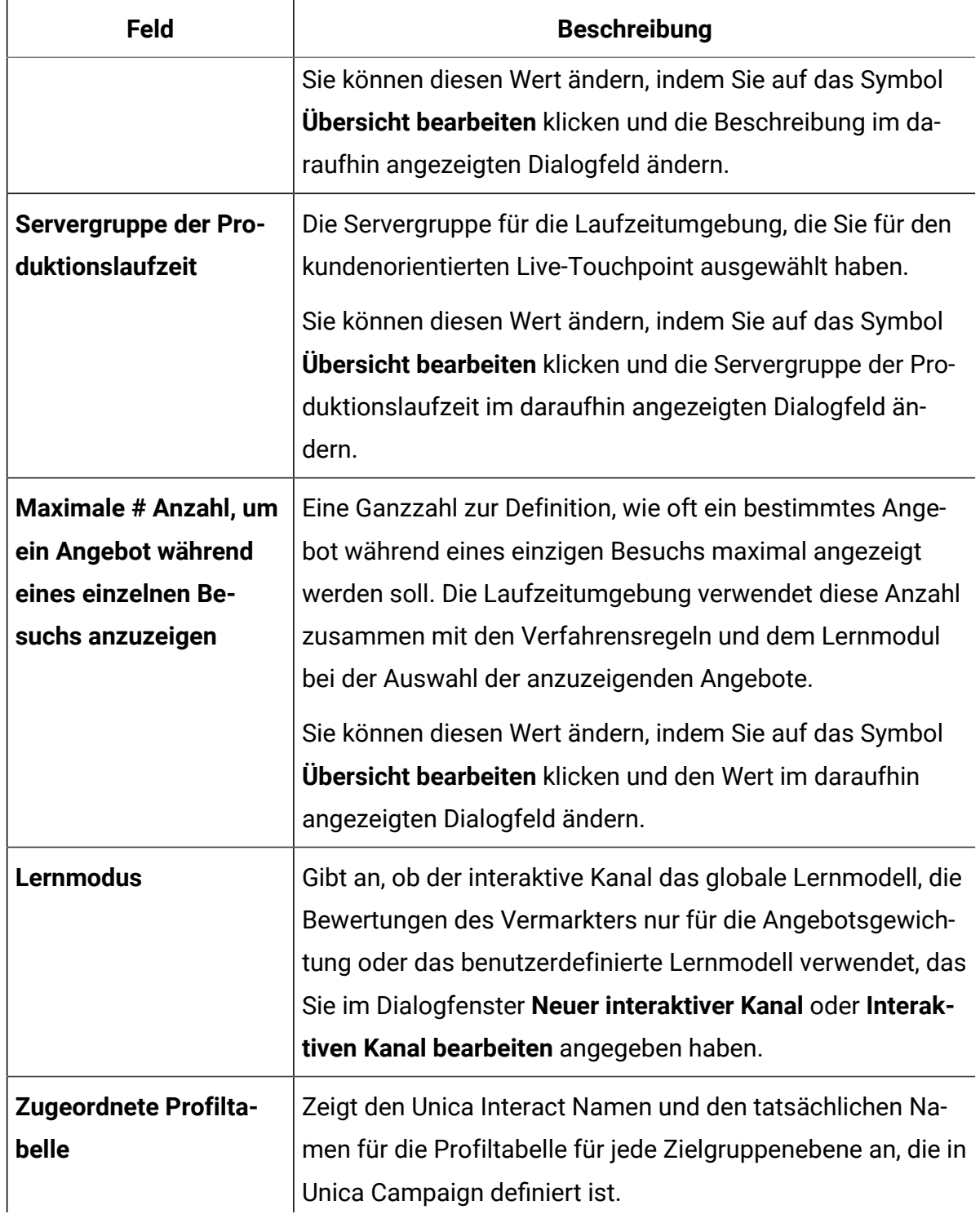

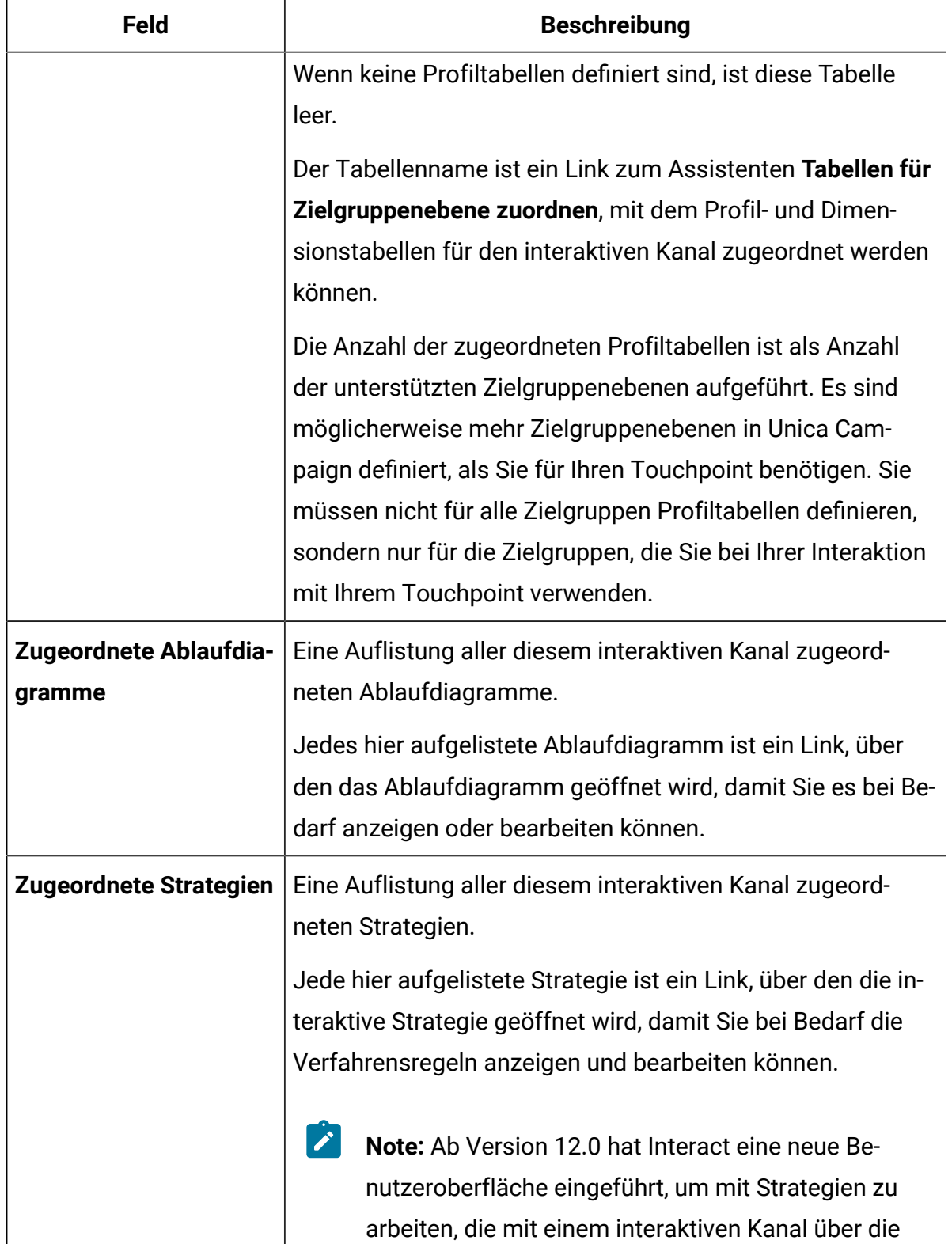

## **Table 6. Beschreibung des Felds für einen interaktiven Kanal auf der Registerkarte "Übersicht" (continued)**

### **Table 6. Beschreibung des Felds für einen interaktiven Kanal auf der Registerkarte "Übersicht" (continued)**

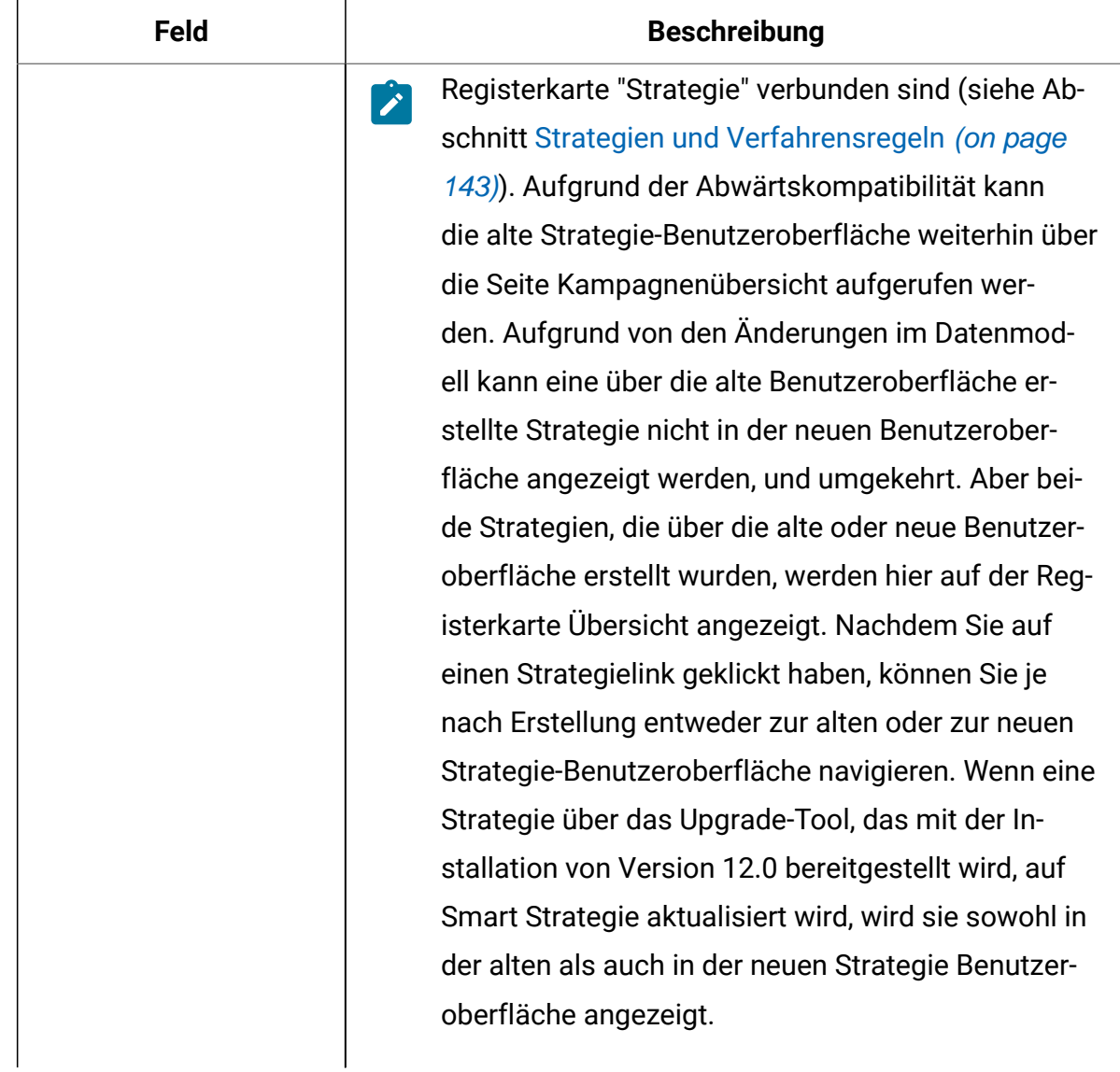

# Gruppieren Ihrer Interaktionspunkte in Zonen

Anhand von Zonen können Sie Ihre Interaktionspunkte in ähnliche Bereiche in Ihrem Touchpoint aufteilen. Sie können Zonen verwenden, um Ihre Verfahrensregeln spezifischer zu machen. Interaktionspunkte können zwischen Zonen verschoben werden. Ein Interaktionspunkt kann Mitglied von jeweils nur einer Zone sein.

Zum Beispiel, wenn Sie Ihre Website in Abschnitte nach Produkttyp, wie z.B. Tarife und Telefone für ein Telekommunikationsunternehmen, unterteilen. Sie organisieren Ihre Interaktionspunkte in Zonen, die sich auf den Produkttyp beziehen. In Ihren Verfahrensregeln ordnen Sie demselben Segment unterschiedliche Angebote zu, je nachdem, welche Zone gerade für den Kunden angezeigt wird. Wenn sich der Besucher in der Zone mit den Anrufplänen befindet, werden ihm nur Angebote angezeigt, die sich auf neue Anrufpläne mit besseren Tarifen beziehen. Wechselt der Besucher zur Touchpoint-Zone mit den Telefonen, zielen sämtliche Angebote auf neue Handys ab.

# Hinzufügen von Zonen für Ihre Interaktionspunkte zum interaktiven Kanal

Wenn Sie Interaktionspunkte für Besucher definieren, können Sie diese Interaktionspunkte durch das Hinzufügen von Zonen zu den Interaktionspunkten weiter anpassen. Jede Zone verfügt über eigene Regeln, die festlegen, wie die Angebote den Besuchern präsentiert werden. Auf der Registerkarte **Interaktionspunkte** im Fenster **Interaktiver Kanal** können Sie mithilfe des Symbols **Zone hinzufügen** eine Zone hinzufügen.

1. Klicken Sie auf der Registerkarte **Interaktionspunkte** auf das Symbol **Zone hinzufügen**.

Der Dialog **Zone hinzufügen/bearbeiten** wird angezeigt.

- 2. Geben Sie einen **Namen** für die Zone ein.
- 3. Geben Sie eine **Beschreibung** für die Zone ein.

Die hier eingegebene Beschreibung wird auf der Registerkarte **Interaktionspunkte** im Fenster **Interaktiver Kanal** angezeigt, nachdem Sie die Zone gespeichert haben.

4. **Optional:** Klicken Sie auf den Link **Erweiterte Funktionen**, um weitere Einstellungen anzuzeigen, die Sie auf die Zone anwenden können.

Wenn Sie die erweiterten Funktionen anzeigen, können Sie die folgenden Einstellungen für die Zone festlegen, die Sie hinzufügen oder bearbeiten:

Im Abschnitt **Lernmodus** werden die Regeln angegeben, nach denen das Lernen auf die Zone angewendet wird, die Sie erstellen oder bearbeiten. Sie können eine der folgenden Einstellungen auswählen:

- **Vom interaktiven Kanal übernehmen** ist die Standardeinstellung und signalisiert Unica Interact, den Lernmodus zu verwenden, der für den interaktiven Kanal angegeben ist.
- **Nur Marketierbewertungen verwenden** gibt an, dass von Unica Interact nur Marketierbewertungen zur Angebotsgewichtung verwendet werden.
- **Benutzerdefiniertes Lernmodell verwenden** bewirkt, dass ein benutzerdefiniertes Lernmodell verwendet wird, das Sie in der Dropdown-Liste nach Namen angeben können. Wenn für diesen interaktiven Kanal keine benutzerdefinierten Lernmodelle definiert wurden, ist diese Option abgeblendet und kann nicht ausgewählt werden.

Es gibt verschiedene Ebenen in Unica Interact, über die das Lernen aktiviert oder deaktiviert wird - global für jeden interaktiven Kanal, für jede Zone und für jede Verfahrensregel. Es kann zu Konflikten bezüglich der Angebotssortierung in einem Szenario mit gemischtem Lernen führen, z. B. wenn einige Angebote von Quellen vorgeschlagen werden, in denen das Lernen aktiviert ist, und andere Angebote von solchen, in denen das Lernen deaktiviert ist. Dies liegt daran, dass jede Zone und jede Verfahrensregel eine eigene Lernregel definieren kann und das für eine Verfahrensregel definierte Modell von dem für eine Zone definierten Modell abweichen kann.

Die folgenden Einstellungen bestimmen, wie Unica Interact die Konflikte in diesen Situationen auflöst.

- **Vermischung: Lernmodus für diese Zone verwenden (Standard)** gibt an, dass die Sortierung der Angebote mit dem Angebot beginnt, dessen Lernmodus für diese Zone definiert ist. Hierdurch werden die Einstellungen einzelner Regeln überschrieben.
- **Nicht lernbezogenen Angeboten Prioritäten zuweisen** gibt an, dass bei der Sortierung der Angebote nicht lernbezogene Angebote zuerst ausgewählt werden und danach lernbezogene Angebote folgen.
- **Lernbezogenen Angeboten Prioritäten zuweisen** gibt an, dass bei der Sortierung der Angebote lernbezogene Angebote zuerst ausgewählt werden und nicht lernbezogene Angebote folgen.
- **Nicht lernbezogenen Angeboten Prioritäten zuweisen: dedupe** liefert die gleichen Ergebnisse wie die Option **Nicht lernbezogenen Angeboten Prioritäten zuweisen**, wobei jedoch doppelte Angebote entfernt werden, wenn dasselbe Angebot lernbezogenen und nicht lernbezogenen Quellen bereitgestellt wird.
- **Lernbezogenen Angeboten Prioritäten zuweisen: dedupe** liefert die gleichen Ergebnisse wie die Option **Lernbezogenen Angeboten Prioritäten zuweisen** aber doppelte Angebote werden entfernt, wenn das gleiche Angebot von Lern- und Nicht-Lernquellen bereitgestellt wird.

**% Zufallswert** bietet die Möglichkeit, dass das zurückgegebene Angebot nach Zufall und ohne Berücksichtigung einer Bewertung ausgewählt wird. Sie können auch percentRandomSelection in Campaign | partitions | partition[n] | Interact | learning verwenden, um den Prozentsatz der Zeit, in der das Lernmodul ein Zufallsangebot anbietet, global zu konfigurieren. Wenn Sie hier einen Wert für **% Zufallswert** einstellen, wird dadurch die globale Konfiguration überschrieben.

5. Klicken Sie auf **Speichern und zurück**, um zur Registerkarte "Interaktionspunkte" zurückzukehren, oder auf **Speichern und weitere hinzufügen**, um weitere Interaktionspunkte hinzuzufügen.

Um den Namen oder die Beschreibung einer Zone zu bearbeiten, klicken Sie auf der Registerkarte **Interaktionspunkte** auf den Namen der Zone.

Um eine Zone zu löschen, aktivieren Sie auf der Registerkarte "Interaktionspunkte" das Kontrollkästchen neben der Zone und klicken auf das Symbol **Löschen**. Sie können eine Zone nicht löschen, wenn sie in einer Verfahrensregel verwendet wird.

Beispiel: Eine Zone besteht aus vier Regelgruppen:

- Die Regelgruppe "Gruppe1" verfügt über ein Lernmodul namens "LM1". LM1 enthält Angebot 1 mit einer Bewertung von 50 % und Angebot 2 mit einer Bewertung von 60 %.
- Die Regelgruppe 2 verfügt über kein Lernmodul.
- Die Regelgruppe 3 übernimmt die Regeln der Zone.

• Die Regelgruppe 4 enthält das Angebot 3 mit einer Bewertung von 65 % und das Angebot 4 mit einer Bewertung von 45 %. Dieser Regelgruppe ist kein Lernmodell zugeordnet. Für diese Regelgruppe ist die Option **Nur Marketierbewertungen verwenden** ausgewählt.

In diesem Beispiel sind die Angebote für jede bestimmte Zone eine Kombination von Angeboten, die nach der Evaluierung ihrer Bewertung je nach Konfiguration mithilfe von lernbezogenen und nicht lernbezogenen Quellen präsentiert werden. In der folgenden Liste werden einige Szenarios aufgeführt:

- Wenn Sie für diese Zone **Vermischung: Lernmodus für diese Zone verwenden (Standard)** auswählen, werden Angebote in der Reihenfolge zuerst ausgewählt, die über die höchste Bewertung verfügen, und die Bewertung durch das integrierte Lernmodul wird ignoriert. Für die obigen Regelgruppen ergibt sich somit folgende Reihenfolge: Angebot 3 mit einer Bewertung von 65 %, Angebot 2 mit einer Bewertung von 60 %, Angebot 1 mit einer Bewertung von 50 % und Angebot 4 mit einer Bewertung von 40 %.
- Wenn Sie **Nicht lernbezogenen Angeboten Prioritäten zuweisen** für diese Zone auswählen, basiert die Reihenfolge der Angebote zuerst auf den nicht lernbezogenen Angeboten. Bei Verwendung der Beispielregelgruppen wäre die Reihenfolge daher "Angebot3" (nicht lernbezogen), "Angebot4" (nicht lernbezogen), "Angebot1" (lernbezogen) und zum Schluss "Angebot2".
- Wenn Sie **Lernbezogenen Angeboten Prioritäten zuweisen** für diese Zone auswählen, basiert die Reihenfolge der auszuwählenden Angebote zuerst auf den lernbezogenen Angeboten. Bei Verwendung der Beispielregelgruppen wäre die Reihenfolge daher "Angebot1" (lernbezogen), "Angebot2" (lernbezogen), "Angebot3" (nicht lernbezogen) und zum Schluss "Angebot4".
- Wenn Sie **Nicht lernbezogenen Angeboten Prioritäten zuweisen: dedupe** für die Zone auswählen, würden die Ergebnisse identisch sein wie bei der Auswahl von **Nicht lernbezogenen Angeboten Prioritäten zuweisen**; aus diesen Ergebnissen werden jedoch noch die Duplikate entfernt.
- Wenn Sie **Lernbezogenen Angeboten Prioritäten zuweisen:dedupe** für die Zone auswählen, würden die Ergebnisse identisch sein wie bei der Auswahl von

**Lernbezogenen Angeboten Prioritäten zuweisen**; aus diesen Ergebnissen werden jedoch noch die Duplikate entfernt.

• Wenn Sie im Feld **Bezogen auf % Zufallswert** einen Wert angeben, wird die Priorität den Angeboten (außer Angeboten mit hoher Priorität) gemäß dem angegebenen Prozentsatz zugewiesen.

# Erstellen von Interaktionspunkten für den Besucher zur Interaktion mit Ihrem Touchpoint

Mithilfe eines Interaktionspunkts können Sie identifizieren, wo im Touchpoint Informationen angefordert werden. Sämtliche Interaktionspunkte werden in Zonen verwaltet. Wenn Sie festlegen, welche Angebote für welche Segmente in den Verfahrensregeln bestimmt sind, können Sie diese Regeln auch nach Zone festlegen. Deshalb können für die verschiedenen Bereiche des Touchpoints unterschiedliche Arten von Angeboten zur Verfügung stehen.

Jeder Interaktionspunkt muss eine Standardzeichenkette enthalten, die der Touchpoint verwenden kann, wenn keine Angebote verfügbar sind.

### **Interaktionspunkte und die Unica Interact-API**

Bei einem Interaktionspunkt handelt es sich um eines der drei Elemente der Unica Interact-Konfiguration in der Designumgebung, das mit der Unica Interact-API direkt interagiert. Wenn Sie die Methode getOffers oder postEvent in der Unica Interact-API verwenden, müssen Sie auf einen Interaktionspunkt verweisen. Der Name des in der Unica Interact-API verwendeten Interaktionspunkts muss dem Namen des Interaktionspunkts entsprechen, der in der Designumgebung konfiguriert ist.

# Hinzufügen von Interaktionspunkten für Besucher zu Ihrem interaktiven Touchpoint-Kanal

Mit dieser Aufgabe fügen Sie einen Bereich hinzu, in dem der Besucher mit Ihrem Touchpoint interagieren kann. Auf der Registerkarte **Interaktionspunkte** im Fenster **Interaktiver Kanal** können Sie mithilfe des Symbols **Interaktionspunkte hinzufügen** einen Interaktionspunkt hinzufügen.
Sie können einen Interaktionspunkt bearbeiten, indem Sie auf der Registerkarte **Interaktionspunkte** auf den Namen des Interaktionspunkts klicken.

Sie können einen Interaktionspunkt nach seiner Erstellung in eine andere Zone verschieben, indem Sie das Kontrollkästchen neben dem Interaktionspunkt aktivieren und auf das Symbol **Verschieben nach** klicken.

Sie können einen Interaktionspunkt löschen, indem Sie das Kontrollkästchen neben dem Interaktionspunkt aktivieren und auf **Löschen** klicken.

1. Klicken Sie auf **Interaktionspunkt**e hinzufügen auf der Registerkarte **Interaktionspunkte**.

Das Dialogfeld **Interaktionspunkt hinzufügen/bearbeiten** wird angezeigt.

- 2. Geben Sie einen **Namen** für den Interaktionspunkt ein.
- 3. Wählen Sie eine **Zone** aus.
- 4. Geben Sie die **Standard-Rückgabezeichenfolge** ein.
- 5. Geben Sie eine **Beschreibung** für den Interaktionspunkt ein.

Diese Beschreibung wird auf der Seite **Interaktionspunkte** angezeigt.

6. Klicken Sie auf **Speichern und zurück**, um zur Registerkarte **Interaktionspunkte** zurückzukehren, oder auf **Speichern und weitere hinzufügen**, um weitere Interaktionspunkte hinzuzufügen.

## Referenz zur Registerkarte **Interaktionspunkte**

Die Registerkarte **Interaktionspunkte** enthält mehrere Symbole, die Sie für die Verwaltung von Interaktionspunkten verwenden können.

In dieser Tabelle werden die Symbole für die Verwaltung von Interaktionspunkten aufgelistet und beschrieben:

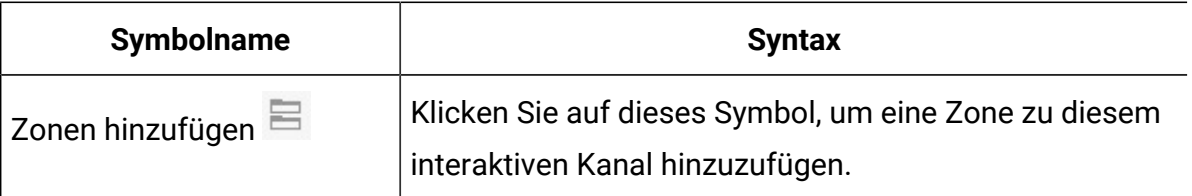

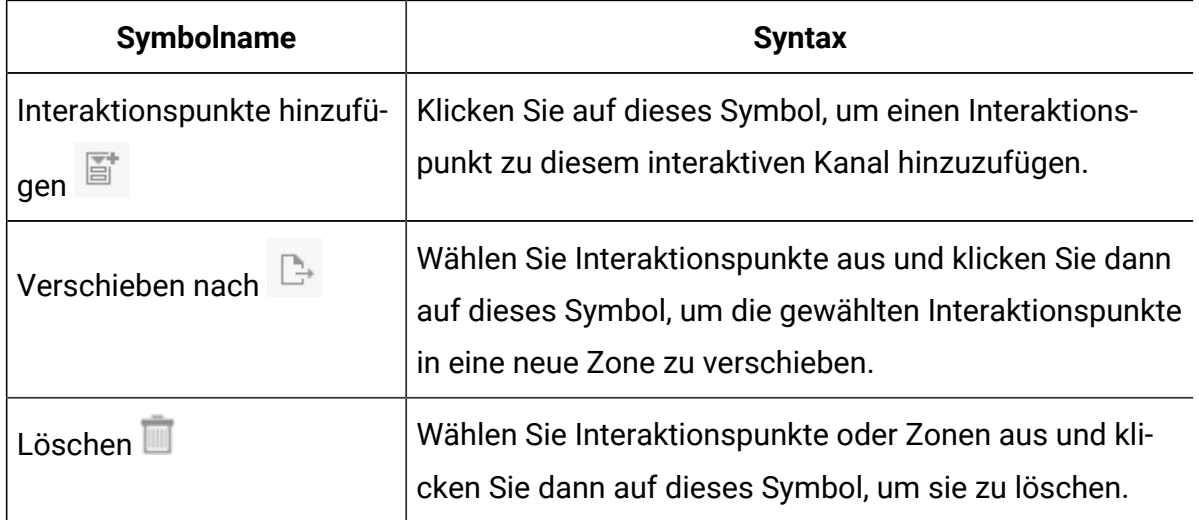

# Begrenzen der Häufigkeit einer Angebotsanzeige mithilfe von Beschränkungen

Mithilfe von Angebotsbeschränkungen können Sie die Häufigkeit begrenzen, mit der ein Angebot oder eine Gruppe von Angeboten in definierten Zeiträumen präsentiert werden können. Beispielsweise könnten Sie ein Angebot unterdrücken, nachdem eine vordefinierte Anzahl von Einblendungen pro Tag erreicht wurde, oder Angebote auf einer Webseite auf verschiedene Produktreihen verteilen.

Auf der Registerkarte "Beschränkungen" in Unica Interact können Sie eine Angebotsbeschränkung erstellen, löschen, aktivieren oder inaktivieren.

# Erstellen einer Beschränkung für ein Angebot

Mit dieser Aufgabe können Sie einen Zeit- und Datumsbereich für die Vorlage eines Angebots festlegen. Darüber hinaus können Sie festlegen, wie oft ein Angebot in einem bestimmten Zeit- und Datumsbereich angezeigt wird. Auf der Registerkarte **Beschränkungen** können Sie eine Angebotsbeschränkung hinzufügen.

Sie können eine Beschränkung bearbeiten, indem Sie auf der Registerkarte **Beschränkungen** auf den betreffenden Namen klicken.

Sie können eine Angebotsbeschränkung löschen, indem Sie das Kontrollkästchen neben ihrem Namen aktivieren und auf das Symbol **Löschen** klicken.

1. Klicken Sie auf das Symbol **Beschränkungen hinzufügen** auf der Registerkarte **Beschränkungen** eines interaktiven Kanals.

Das Dialogfeld **Beschränkung hinzufügen/bearbeiten...** wird angezeigt.

- 2. Geben Sie einen **Namen** für die Angebotsbeschränkung ein.
- 3. Geben Sie eine **Beschreibung** für die Beschränkung ein.

Diese Beschreibung erscheint auf der Registerkarte "Beschränkungen" zur Identifizierung dieser Angebotsbeschränkung.

4. Geben Sie die Angebote an, auf die die Beschränkung angewendet werden soll. Wählen Sie dazu **in Ordner** oder **in Angebotsliste** aus. Verwenden Sie die zugehörige Dropdown-Liste, um den gewünschten Ordner bzw. die gewünschte Angebotsliste auszuwählen.

Sie können festlegen, dass die Angebote während eines bestimmten Datumsbereichs oder Zeitraums verfügbar gemacht werden sollen, mit einer maximalen Häufigkeit innerhalb einer bestimmten Zeit oder beides.

- 5. Gehen Sie wie folgt vor, um den Datumsbereich anzugeben, während dessen die Angebote bereitgestellt werden sollen:
	- a. Klicken Sie auf **Angebotsbereitstellung starten nach**, um mit dem angezeigten Kalendertool das früheste Datum anzugeben, an dem die Angebote bereitgestellt werden können. Wählen Sie über die Dropdown-Liste neben dem Feld **Angebotsbereitstellung starten nach** den frühesten Zeitpunkt aus, zu dem die Angebote bereitgestellt werden können.
	- b. Klicken Sie auf **Angebotsbereitstellung stoppen bis**, um mit dem angezeigten Kalendertool das früheste Datum anzugeben, an dem die Angebote verfügbar werden können. Wählen Sie über die Dropdown-Liste neben dem Feld **Angebotsbereitstellung stoppen bis** den frühesten Zeitpunkt aus, zu dem die Angebote bereitgestellt werden können.
- 6. Geben Sie im Feld **Einblendungen** die maximale Gesamthäufigkeit an, mit der die Angebote präsentiert werden sollen.

Wenn Sie keinen Wert in dieses Feld eingeben, wird keine maximale Anzahl von Angebotsbeschränkungen angewendet.

- 7. Füllen Sie die Felder **Gleichmäßig verteilen mit** aus, um die maximale Häufigkeit der Einblendung der Angebote innerhalb eines Zeitraums festzulegen.
	- Geben Sie ein, wie oft die Angebote maximal im Feld **höchstens<number> Einblendungen** angezeigt werden sollen (wobei <number> durch die tatsächlich gewünschte maximale Anzahl ersetzt wird).
	- Geben Sie in der Dropdown-Liste **pro** den Zeitraum an, in dem die maximale Anzahl von Einblendungen für Besucher bereitgestellt werden soll. Beispiele: pro Stunde oder pro Tag.

Wenn Sie die Felder **Gleichmäßig verteilen** nicht ausfüllen, macht der Unica Interact-Server die Angebote wie für diesen Interaktionskanal üblich verfügbar.

- 8. Klicken Sie auf **Aktivieren**, um diese Angebotsbeschränkung mit den von Ihnen definierten Parametern zu aktivieren.
- 9. Klicken Sie auf **Speichern und fortsetzen**, um zur Registerkarte "Beschränkungen" zurückzukehren, oder auf **Speichern und weitere hinzufügen**, um weitere Angebotsbeschränkungen hinzuzufügen.

## Bearbeiten einer Beschränkung zur Änderung bei der Präsentation eines Angebots

Sie können den Namen, die Beschreibung oder die Definitionseinstellungen einer Beschränkung ändern.

- 1. Klicken Sie auf die Registerkarte **Beschränkungen** eines interaktiven Kanals, um die Liste der Beschränkungen anzuzeigen.
- 2. Klicken Sie auf den Namen der Beschränkung, die Sie bearbeiten möchten.

Das Dialogfeld **Beschränkung hinzufügen/bearbeiten** wird angezeigt.

- 3. Ändern Sie den **Namen**, die **Beschreibung** oder die Definitionseinstellungen der Beschränkung.
- 4. Klicken Sie auf **Speichern und fortsetzen**, um zur Registerkarte **Beschränkungen** zurückzukehren, oder auf **Speichern und weitere hinzufügen**, um weitere Angebotsbeschränkungen hinzuzufügen.

## Aktivieren oder Inaktivierung einer Angebotsbeschränkung

Manchmal ist es sinnvoll, Angebote ohne Beschränkungen oder Einschränkungen für einen begrenzten Zeitraum auszuführen. In diesem Fall können Sie die Beschränkungen inaktivieren.

Für Angebotsbeschränkungen wird ein Zeitraum definiert, in dem sie verwendet werden. Sie können jedoch auch Zeiten festlegen, in denen Sie folgende Aktionen für die Angebotsbeschränkung verhindern möchten:

- Verwendung ohne erneute Definition ihres Aktivitätsbereichs
- Generelle Berücksichtigung

Sie können Angebotsbeschränkungen über das Dialogfeld **Beschränkung hinzufügen/ bearbeiten** inaktivieren und aktivieren.

1. Sie können eine Beschränkung bearbeiten, indem Sie auf der Registerkarte **Beschränkungen** auf den betreffenden Namen klicken.

Das Dialogfeld **Beschränkung hinzufügen/bearbeiten** wird angezeigt.

- 2. Um die Angebotsbeschränkung zu inaktivieren, sodass die ausgewählten Angebote ohne die hier definierten Beschränkungen präsentiert werden, klicken Sie auf **Inaktivieren**.
- 3. Um die Angebotsbeschränkung zu aktivieren, klicken Sie auf **Aktivieren**.
- 4. Klicken Sie auf **Speichern und fortsetzen**, um zur Registerkarte Beschränkungen zurückzukehren, oder auf **Speichern und weitere hinzufügen**, um weitere Angebotsbeschränkungen hinzuzufügen.

### Löschen einer nicht mehr benötigten Beschränkung

Sie können eine Angebotsbeschränkung löschen, wenn Sie sie nicht benötigen.

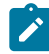

**Anmerkung:** Eine einmal gelöschte Beschränkung kann nicht wiederhergestellt werden.

- 1. Aktivieren Sie das Kontrollkästchen neben den Beschränkungen, die Sie löschen möchten.
- 2. Klicken Sie auf **Löschen**.
- 3. Bestätigen Sie den Löschvorgang.

# Verwenden von Lernmodellen für die Auswahl von Angeboten

Unica Interact umfasst ein integriertes Lernmodul, das das Echtzeitverhalten Ihrer Besucher überwacht, um Ihre interaktiven Ablaufdiagramme zu beeinflussen und bei der Auswahl der darzustellenden Angebote zu helfen. Über die Lerneinstellungen haben Sie zudem die Möglichkeit, Attribute auf der interaktiven Kanalebene zuzuweisen, sodass jeder interaktive Kanal über eine eigene Gruppe benutzerdefinierter Lernmodelle verfügen kann. Die Verwendung von benutzerdefinierten Lernmodellen wird auch als "Selbstlernend" bezeichnet.

Bevor Sie die Funktion **Selbstlernend** einsetzen können, müssen Sie das integrierte Lernmodul global für Ihre Unica Interact-Umgebung aktivieren. Weitere Informationen zur Aktivierung des Lernmoduls sowie zusätzliche Informationen zum Lernen im Allgemeinen finden Sie im Unica Interact-Administratorhandbuch.

Auf der Seite **Selbstlernend** in Unica Interact können Sie ein Lernmodell für einen interaktiven Kanal erstellen, löschen, bearbeiten, aktivieren oder inaktivieren.

**Anmerkung:** Die Unterstützung für die Oracle-Spaltentypen BINARY\_DOUBLE und BINARY\_FLOAT wird hinzugefügt. Mit aktualisierten JDBC-Treibern und der Oracle-Datenbank kann das Problem durch die Schemaänderung in der Spalte FINALSCORE manchmal auch ohne den JVM-Parameter behoben werden. Wenn die Schemaänderung nicht funktioniert, muss der Parameter -DLearning.MAX\_VALUE=9.99E+25 JVM verwendet werden.

## Hinzufügen eines Lernmodells zur Anpassung von Angeboten für einen Besucher

Sie können Lernmodelle hinzufügen, um die Aktionen der Besucher zu überwachen, die Ihre Website besuchen. Auf der Grundlage der vorherigen Aktionen der Benutzer können Sie die besten Angebot für sie ermitteln.

Sie können ein Lernmodell bearbeiten, indem Sie auf der Registerkarte **Selbstlernen** auf den betreffenden Namen klicken.

Sie können ein Lernmodell löschen, indem Sie das Kontrollkästchen neben ihrem Namen aktivieren und auf das Symbol **Löschen** klicken.

1. Klicken Sie auf der Seite **Selbstlernend** eines interaktiven Kanals auf das Symbol **Modell hinzufügen**.

Das Fenster **Lernmodell hinzufügen/bearbeiten** wird geöffnet.

- 2. Geben Sie einen **Namen** für das Lernmodell ein.
- 3. Geben Sie eine **Beschreibung** für das Lernmodell ein.

Diese Beschreibung wird auf der Seite **Selbstlernend** angezeigt, um dieses Lernmodell zu identifizieren.

4. Schließen Sie die Definition für das Lernmodell ab, indem Sie Besucherattribute zur Liste **Relevante prädikative Attribute** hinzufügen.

Diese Liste legt fest, welche Besucherattribute von Unica Interact überwacht werden sollen, um die den Besuchern zu präsentierenden Angebote optimal zu bestimmen.

**Note:** Zwei verschiedene ICs mit zwei unterschiedlichen Mustern, die in den Lernmodellen verwendet und bereitgestellt werden - Wenn ein Ereignis aus dem Muster Ereignismuster von IC2 in IC1 gepostet wird, wird es auch in die Lerntabelle geschrieben. Grundsätzlich ist Unica Interact so konzipiert, dass es kanalübergreifend ist, sodass die Idee des Lernens darin besteht, dass das System von allen Kanälen lernen und Attribute anwenden kann.

- 5. Klicken Sie auf **Aktivieren**, um dieses Lernmodell mit den von Ihnen festgelegten Parametern zu aktivieren.
- 6. Klicken Sie auf **Speichern und zurück**, um zur Registerkarte **Selbstlernen**  zurückzukehren, oder auf **Speichern und weitere hinzufügen**, um weitere Lernmodelle hinzuzufügen.

## Bearbeiten eines Lernmodells

Sie können die Parameter des Lernmodells bearbeiten, wie z.B. Name, Beschreibung, Besucherattribute und Ereignismuster.

- 1. Klicken Sie auf die Registerkarte **Selbstlernen** eines interaktiven Kanals, um die Liste der Lernmodelle anzuzeigen.
- 2. Klicken Sie auf den Namen des Lernmodells, das Sie bearbeiten möchten.

Das Dialogfeld **Lernmodell hinzufügen/bearbeiten** wird geöffnet.

- 3. **Optional:** Ändern Sie den **Namen**, die **Beschreibung** oder die Definitionseinstellungen des Lernmodells.
- 4. Klicken Sie auf **Speichern und zurück**, um zur Seite **Selbstlernen** zurückzukehren, oder auf **Speichern und weitere hinzufügen**, um Ihre Änderungen zu speichern und ein weiteres Lernmodell hinzufügen.

## Löschen eines Lernmodells

Löschen Sie Lernmodelle, die Sie nicht mehr verwenden. Sie können ein Lernmodell nicht mehr wieder herstellen, wenn Sie es gelöscht haben.

Sie können ein Lernmodell nicht mehr wieder herstellen, wenn Sie es gelöscht haben.

Ein Lernmodell, das sich gerade im Gebrauch befindet, kann nicht gelöscht werden.

- 1. Aktivieren Sie das Kontrollkästchen neben dem Lernmodell, das Sie löschen möchten. Sie können mehrere Lernmodelle auswählen.
- 2. Klicken Sie auf **Löschen**.
- 3. Bestätigen Sie den Löschvorgang.

## Aktivieren und Inaktivieren eines Lernmodells

Anstatt ein Lernmodell zu löschen, können Sie es inaktivieren, sodass es nicht mehr in einem Lernkanal verfügbar ist. Sie können das Lernmodell aktivieren, wenn es wieder im Lernkanal verfügbar sein soll.

1. Klicken Sie auf der Registerkarte **Selbstlernen** des interaktiven Kanals auf den Namen des Lernmodells, das Sie aktivieren möchten.

Das Fenster **Lernmodell hinzufügen/bearbeiten** wird geöffnet.

- 2. **Optional:** Klicken Sie auf **Inaktivieren**, um das Lernmodell zu inaktivieren, sodass es im interaktiven Kanal nicht mehr zur Verfügung steht.
- 3. **Optional:** Klicken Sie auf **Aktivieren**, um das Lernmodell zu aktivieren.
- 4. Klicken Sie auf **Speichern und zurück**, um zur Registerkarte **Selbstlernen**  zurückzukehren, oder auf **Speichern und weitere hinzufügen**, um ein angepasstes Lernmodell zu erstellen.

### **AutoBinning**

Das Auto-Binning kann zur Erstellung von Bins auf der Grundlage von Bereichen oder einer Liste von Profilattributwerten verwendet werden, und dann ordnet das Interact-Lernsystem die Werte automatisch dem erstellten Bin zu und verwendet sie für Angebotszuweisungen.

Ein neues Menü "Globales Lernen" wird unter dem Hauptmenü Interaktion hinzugefügt, über das Sie zur Seite "Globales Lernen" gelangen. Sie können diese Seite zum Anlegen, Bearbeiten oder Löschen von Bin-Definitionen verwenden.

#### **Hinzufügen einer neuen Bin-Definition**

1. Rufen Sie Interact -> Globales Lernen auf

2. Klicken Sie auf der Registerkarte "Alle Bin-Definitionen" auf "Hinzufügen". Dadurch gelangen Sie zur Seite "Neue Bin-Definition".

3. Wählen Sie ein Attribut aus einer Dropdown-Liste aus, die alle Attribute aus allen zugeordneten Profiltabellen in der Designzeit auflistet. Jedes Attribut in der Liste ist mit einem Suffix mit seinem Datentyp gekennzeichnet.

**Hinweis**: Wenn es in verschiedenen Profiltabellen Attribute mit demselben Namen und Datentyp gibt, wird nur ein Attribut in die Attributliste aufgenommen. Wenn es zwei Attribute mit demselben Namen, aber unterschiedlichem Datentyp gibt, werden beide angezeigt. Es darf jedoch nur eine Bin-Definition definiert werden, da die Zuordnung der Bin-Definition zur Interact-Laufzeit ausschließlich über den Attributnamen erfolgt.

4. Es wird eine leere Zeile im Abschnitt Bin-Definitionen angezeigt.

5. Beschreibung optional angeben

6. Geben Sie im Abschnitt Bin-Definitionen einen Namen für die Bin-Definition an.

7. Wählen Sie "Typ" als "Bereich" oder "Liste".

8. Wählen Sie den entsprechenden Operator aus und geben Sie die Werte gemäß dem gewählten Typ und Operator an.

**Hinweis**: Für den Bin-Typ "Liste" können Sie im Feld "Wert" Werte als Kommatrennzeichen angeben oder Sie können auf das Bleistiftsymbol neben dem Feld "Wert" klicken, um Listenwerte hinzuzufügen.

9 Klicken Sie auf die Schaltfläche "Hinzufügen", wenn Sie weitere Bin-Definitionen hinzufügen möchten und Werte für jede hinzugefügte Bin-Definition angeben möchten.

10 Klicken Sie auf "Speichern", um die Bin-Definition(en) zu speichern und zurück zur Listenseite zu gelangen.

#### **Bearbeiten/Löschen/Hinzufügen einer vorhandenen Bin-Definition**

- 1. Rufen Sie Interact -> Globales Lernen auf
- 2. Klicken Sie auf den Namenslink des vorhandenen Attributs auf der Listenseite
- 3. Klicken Sie auf "Bearbeiten" auf der Detailseite

4. Nehmen Sie die erforderlichen Änderungen an den Bin-Definitionen für vorhandene Bins vor oder fügen Sie eine neue Bin-Definition hinzu

5. Sie können eine vorhandene Bin-Definition löschen, indem Sie auf das Kreuz unter Aktionen klicken.

6. Änderungen speichern.

Wenn ein globales Bereitstellungspaket zur Ausführung gebracht wird, werden alle enthaltenen Bin-Definitionen analysiert und mit den vorhandenen verglichen.

 $\mathcal{L}$ **Anmerkung:** Wenn es eine Änderung der Bin-Definition gibt, werden alle vorhandenen Daten für dieses Attribut gelöscht. Falls für ein Attribut, das bereits Lerndaten enthält, ein neuer Bin erstellt wird, werden die vorhandenen Daten gelöscht und zukünftige Daten gemäß der neuen Binning-Logik protokolliert.

#### **Vorhandene Attribute aus "Alle Bin-Definitionen" löschen**

- 1. Rufen Sie Interact -> Globales Lernen auf
- 2. Wählen Sie das/die Attribut(e), das/die Sie löschen möchten.
- 3. Klicken Sie auf die Schaltfläche "Löschen" in der rechten oberen Ecke, um die ausgewählten Attribute und die zugehörigen Bin-Definitionen zu löschen.

# Verwenden ausgelöster Nachrichten zum Senden von Angeboten an verschiedene Kanäle

Ausgelöste Nachrichten ermöglichen es Ihnen, Angebote für einen anderen Kanal bereitzustellen als dem, in dem die Anforderung in Unica Interact gesendet wurde. Diese Angebote werden durch vordefinierte Benutzerereignisse und Ereignismuster ausgelöst.

In Unica Interact werden Ereignisse für eine Zielgruppen-ID übergeben, wodurch eine vordefinierte Benachrichtigungsregel ausgelöst wird. Die Regel führt in einem anderen Kanal für abgehende Nachrichten zu einer Push-Operation im ausgewählten Angebot für diese Zielgruppen-ID. Der Kanal für eingehende Nachrichten, in dem diese Nachricht ausgelöst wurde, erhält als Ergebnis der ausgelösten Ereignisübergabe nicht die Angebote von Interact. Dasselbe Angebot kann jedoch noch als Ergebnis des API-Aufrufs getOffers oder getOffersForMultipleInteractionPoints an den Kanal für eingehende Nachrichten zurückgegeben werden.

Es gibt zwei Typen von Auslösern oder Einstiegspunkten für Regeln, die in der Prozessabfolge ausgelöster Nachrichten verwendet werden. Wenn der Einstiegspunkt ein Ereignismuster ist, wird die Regel verarbeitet, wenn die Bedingung erfüllt ist. Wenn der Einstiegspunkt ein Ereignis ist, wird die Regel verarbeitet, wenn das Ereignis übergeben wird. Sobald ein Einstiegspunkt für Regeln ausgelöst wurde, werden in den Eignungsbedingungen Regeln für die bestimmte Zielgruppen-ID definiert. Sie können die Eignung einer Zielgruppenebene auswählen und basierend auf infrage kommenden Segmenten, Profilattributen und Sitzungsattributen Bedingungen hinzufügen.

Über die Registerkarte **Ausgelöste Nachrichten** können Sie Angebotsbedingungen festlegen. Sie können auswählen, ob das nächstbeste Angebot automatisch ausgewählt werden soll oder ob das beste Angebot aus einer Liste mit Angeboten ausgewählt werden soll. Wenn Sie **Automatisch nächstbestes Angebot auswählen**, können Sie eine Zone für ein Angebot auswählen. Wenn Sie alle Zonen auswählen, werden nur die strategischen Regeln verwendet, die für alle Zonen gelten. Wenn Sie eine bestimmte Zone auswählen, werden nur die strategischen Regeln verwendet, die dieser Zone entsprechen. Wenn Sie **Bestes Angebot aus der Liste auswählen** auswählen, müssen Sie Angebote für Interact hinzufügen, aus denen eine Auswahl getroffen werden muss, wenn das Angebot ausgelöst wird.

Nachdem Sie die Angebote für Ihre ausgelösten Nachrichten ausgewählt haben, können Sie die Kanäle für diese Angebote festlegen. Kanäle werden in **Campaign | Partitionen | Partition[N] | Interact | outboundChannels**definiert. Sie können auch auswählen, dass Angebote an den **Vom Kunden bevorzugten Kanal** gesendet werden sollen. Sie können einen Verzögerungsfaktor für den Kanal hinzufügen, sodass von der Ausführung des Ereignisses oder des Ereignismusters bis zur Angebotsbereitstellung immer eine Verzögerung um diese angegebene Zeit entsteht.

### Workflow für ausgelöste Nachrichten in der Laufzeit

Der folgende Workflow für ausgelöste Nachrichten erfolgt in der Unica Interact-Laufzeit.

- 1. Wenn das Ereignis oder Ereignismuster ausgelöst wird, wird der Nachrichtenhandler aufgerufen. Der Nachrichtenhandler ist ein Typ einer Ereignisaktion.
- 2. Der Nachrichtenhandler wertet die Eignungsbedingung der Nachricht aus. Das Ergebnis bestimmt, welches Angebot bereitgestellt wird und welches mögliche ausgehende Gateway zum Senden des Angebots verwendet wird.
- a. Wenn das Angebot so konfiguriert ist, dass es zu einem späteren Zeitpunkt über den ausgewählten Kanal bereitgestellt wird, wird es in der Tabelle UACI TriggeredMessages als persistent definiert.
- b. Andernfalls wird das Angebot direkt bereitgestellt.
- 3. Der Nachrichtenhandler ermittelt anschließend basierend auf dem Kanal den Dispatcher.
- 4. Die Informationen zum Angebot und die Sitzungsdaten werden an den Dispatcher übergeben.
- 5. Der Dispatcher fügt das Angebot zu einer Warteschlange für das ausgewählte Gateway hinzu.
- 6. Wenn die Kundenkonsole, die unter Umständen auf einer anderen JVM ausgeführt wird, wenn der Dispatcher eine JMS-Warteschlange ist, das Angebot empfängt, bezieht sie die Gateways zum Senden des Angebots mit ein.
- 7. In einem Thread wird die Datenbank in regelmäßigen Zeitabständen auf verzögerte Angebote überprüft, lädt diese Angebote zur Bereitstellung und sendet sie an die Dispachter, die den in Schritt 2 bestimmten Kanälen entsprechen.

Wenn in den Schritten 1 bis 5 oder 7 ein Fehler auftritt, wird das Angebot in der Datenbank mit dem Status "FAIL" als persistent definiert. Wenn keine Fehler auftreten, wird davon ausgegangen, dass das Angebot erfolgreich bereitgestellt wurde.

Wenn in Schritt 6 ein Fehler auftritt, hängt es von der Implementierung der Kundenkonsole und/oder des Gateways ab, wie damit umgegangen wird. Wenn die Kundenkonsole jedoch auch auf demselben Anwendungsserver ausgeführt wird, wird ein Fehler protokolliert.

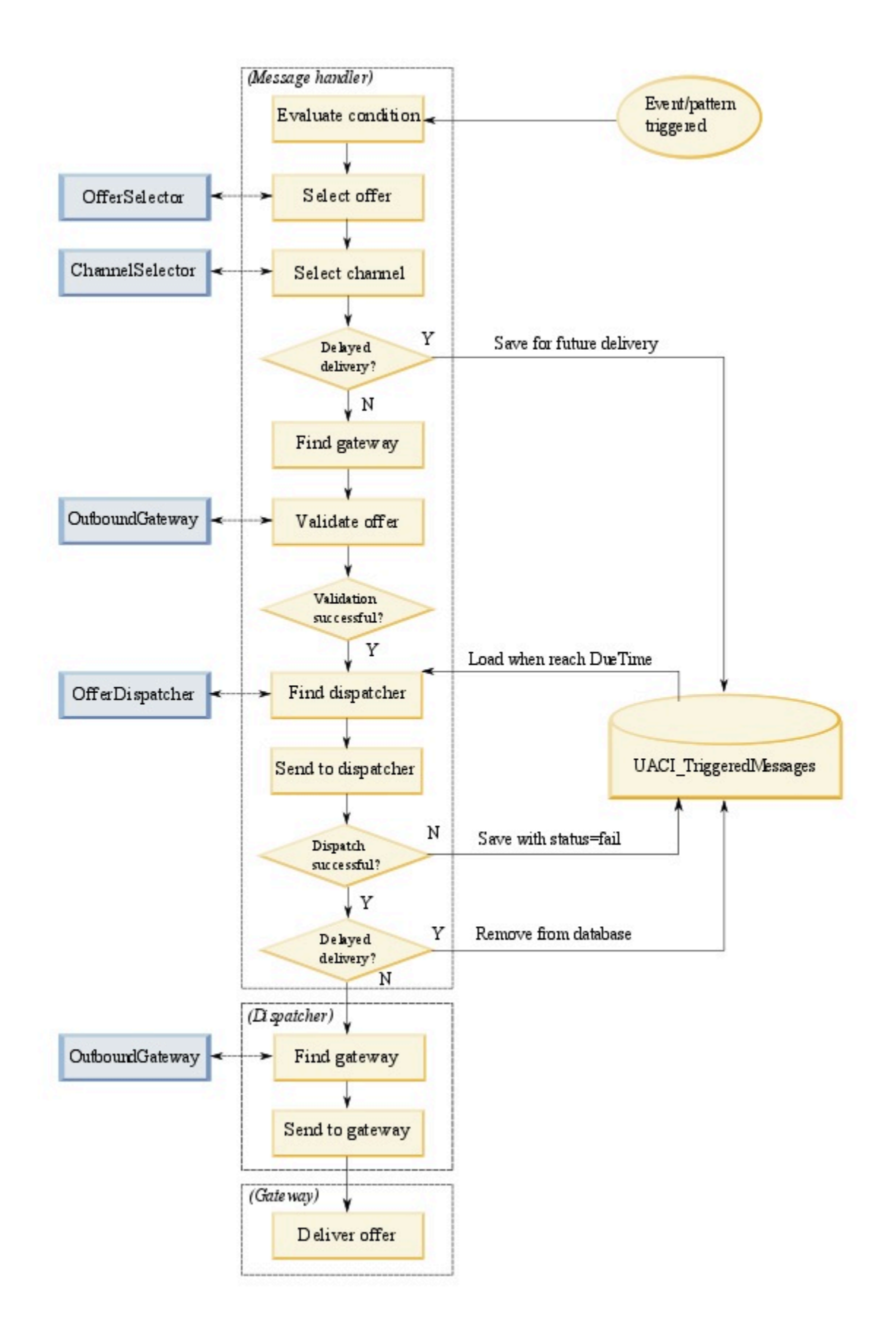

### Erstellen einer ausgelösten Nachricht zum Senden von Angeboten an verschiedene Kanäle

Anhand der folgenden Schritte können Sie eine ausgelöste Nachricht erstellen, um über andere Kanäle als dem eingehenden Kanal Angebote zu senden.

- 1. Klicken Sie auf der Registerkarte **Ausgelöste Nachrichten** in Ihrem interaktiven Kanal auf **Ausgelöste Nachricht hinzufügen**, um eine ausgelöste Nachricht zu erstellen.
- 2. Klicken Sie auf das Symbol **Auslöser** im Ablaufdiagramm, um Auslöser für Ihre Angebotsbereitstellung zu definieren. Sie können zwischen zwei Auslösertypen auswählen: Ereignismuster und Ereignis. Wenn Sie einen Ereignismusterauslöser auswählen, wird die Regel verarbeitet, wenn die Ereignismusterbedingung erfüllt ist. Wenn Sie einen Ereignisauslöser auswählen, wird die Regel verarbeitet, wenn das Ereignis übergeben wird. Bei jedem Auslösertyp müssen Sie aus der vordefinierten Liste einen Auslöser auswählen.
- 3. Klicken Sie danach auf das Symbol **Eignung**, um die Eignungsbedingungen für Ihre ausgelösten Nachrichten festzulegen. Mit einer Eignungsbedingung wird bestimmt, welche Aktion nach Erfüllung der Bedingung durchgeführt wird. Zu den durchzuführenden Aktionen zählt, welche Methode zur Angebotsauswahl verwendet wird und welcher Kanal für die Angebotsbereitstellung verwendet wird. Jede Eignungsregel wird als True oder False ausgewertet. Wenn Sie für einen Zweig keine Eignungsbedingungen eingeben, ist für die Eignung immer True festgelegt.

Wählen Sie eine Zielgruppenebene für Ihre Eignungsbedingung aus.

Klicken Sie auf **Hinzufügen**, um eine Bedingung hinzuzufügen. Sie können infrage kommende Segmente, Profilattribute und Sitzungsattribute als Ihren Bedingungstyp auswählen. Infrage kommende Segmente ermöglichen es Ihnen, Segmente in Ihre Eignungsbedingung einzuschließen, die diesem interaktiven Kanal und der Zielgruppenebene zugeordnet sind (sofern angegeben). Profilattribute ermöglichen es Ihnen, Profildaten in Ihre Eignungsbedingung einzuschließen. Wenn eine Zielgruppenebene angegeben ist, sind alle Felder in der zugeordneten Basisprofiltabelle verfügbar. Andernfalls sind alle Felder in allen zugeordneten

Basisprofiltabellen verfügbar. Sitzungsattribute ermöglichen es Ihnen, einen Sitzungsparameter einzugeben, der über die Methode startSession in die Unica Interact-Engine übergeben wird. Wählen Sie anschließend ein Thema, einen Operator, einen Wert und/oder eine Bedingung aus.

- $\mathcal{L}$ **Anmerkung:** Wenn Ihr Bedingungstyp eine Zeichenfolge ist und der Wert ein Zeichenfolgeliteral ist, muss der für **Wert** eingegebene Text in doppelten Anführungszeichen ("") eingeschlossen werden. Wenn der Wert ein numerisches Zeichen oder eine Variable ist, sollte er nicht in doppelten Anführungszeichen eingeschlossen werden. Wenn beispielsweise Ihre Bedingungstyp Profilattribute und Ihr ThemaLAND ist, könnten Sie usa für den **Wert**verwenden.
- $\mathcal{F}$ **Anmerkung:** Unica Interact unterstützt derzeit nicht die Syntax von TABLE.DIMENSION\_FIELD >/=/< SCALAR. Unica Interact unterstützt die Operatoren IN und NOT IN für Dimensionstabellenfelder. Diese Syntax wird nicht unterstützt, da die Werte in einem Dimensionstabellenfeld in der Regel eine Sammlung umfassen und es irreführend wäre, eine Sammlung mit potenziell unterschiedlichen Werten automatisch mit einem einzelnen Wert zu vergleichen.
- **Anmerkung:** Sie können die Zuordnung einer Profiltabelle aus Ihrem interaktiven Kanal aufheben, selbst dann, wenn Profilattribute in der Berechtigungsregel für ausgelöste Nachrichten verwendet werden.

Klicken Sie auf **Anwenden**, wenn Sie fertig sind.

Sie können auf das Pluszeichen (**+**) über dem Symbol **Eignung** klicken, um mehrere Eignungsbedingungen für verschiedene Zielgruppenebenen hinzuzufügen.

4. Klicken Sie auf das Symbol **Angebot**, um die Einstellungen für die Angebote zu bestimmen, die an Ihre Kunden gesendet werden. Sie können **Automatisch**

### **nächstbestes Angebot auswählen** oder **Bestes Angebot aus der Liste auswählen** auswählen.

Wenn Sie **Automatisch nächstbestes Angebot auswählen** auswählen, können Sie eine Zone für ein Angebot auswählen. Eine beliebige Zone sowie eine bestimmte, auf der Registerkarte **Übersicht** zugewiesene Zone gilt für alle Zonen. Wenn Sie eine beliebige Zone auswählen, werden nur die strategischen Regeln verwendet, die für alle Zonen gelten. Wenn Sie eine bestimmte Zone auswählen, werden nur die strategischen Regeln verwendet, die dieser Zone entsprechen. Klicken Sie auf **Anwenden**, wenn Sie Ihre Zone fertig ausgewählt haben.

Wenn Sie **Bestes Angebot aus der Liste auswählen** auswählen, klicken Sie auf **Hinzufügen**, um eine Liste mit Angeboten für diesen Zweig mit ausgelösten Nachrichten zu erstellen. Wählen Sie bei jedem Angebot einen Angebotsnamen für die vordefinierte Angebotsliste und legen Sie eine Marketierbewertung für dieses Angebot fest. Klicken Sie auf **Anwenden**, wenn Sie Ihre Angebotsliste fertig erstellt haben.

5. Klicken Sie auf das Symbol **Kanal**, um die Kanäle für Ihre Angebotsbereitstellung festzulegen. Klicken Sie anschließend auf **Hinzufügen**, um einen Kanal zu erstellen. Wählen Sie einen Kanalnamen aus der vordefinierten Liste aus. Kanäle werden in **Campaign | Partitionen | Partition[N] | Interact | outboundChannels**definiert. Sie können auch **Vom Kunden bevorzugter Kanal** auswählen, um Ihr Angebot über den Kanal zu senden, den Ihr Kunde als bevorzugten Kanal angegeben hat. Um **Vom Kunden bevorzugter Kanal** verwenden zu können, müssen Sie eine Spalte mit den Informationen zum bevorzugten Kanal Ihres Kunden zu Ihrer Profildatenbanktabelle hinzufügen. Wenn Sie **Vom Kunden bevorzugter Kanal** für Ihren Kanal verwenden, müssen Sie einen Parameter vom Typ **profileChannelAttribute** erstellen.

Sie können eine festgelegte Zeitverzögerung für die Angebotsbereitstellung hinzufügen. Wenn die Zeitverzögerung festgelegt ist, verzögert sich die Bereitstellung ab der Laufzeitausführung dieser ausgelösten Nachricht immer um die festgelegte Zeit. Wenn mehrere Kanäle ausgewählt sind, entspricht die Reihenfolge der Kanäle in der Liste der Reihenfolge, in der die Kanäle während der Ausführung berücksichtigt werden.

Klicken Sie auf **Anwenden**, wenn Sie Ihre Kanäle fertig erstellt haben.

6. Klicken Sie auf **Speichern**, sobald Sie Ihre Zweige mit ausgelösten Nachrichten eingegeben haben.

# Verwenden von Smart Segments für die erneute Definition von Angeboten

In Interact Unica Interact dienen Smart Segments in Verfahrensregeln dazu, Angebote Besuchern zuzuordnen. Im Unterschied zu strategischen Segmenten können Sie Smart Segments nur in Unica Campaign-Sitzungen erstellen. Zum Erstellen von Smart Segments müssen Sie interaktive Ablaufdiagramme verwenden.

Nach der Erstellung der Smart Segments können Sie diese genauso wie strategische Segmente verwalten.

Beim Arbeiten mit Segmenten auf der Seite **Segmente** von Unica Campaignlassen sich Smart Segments anhand des folgenden Symbols erkennen: ...

### Erstellen einer Unica Campaign-Sitzung für interaktive Ablaufdiagramme

Interaktive Ablaufdiagramme stehen nur in Unica Campaign-Sitzungen zur Verfügung. Sie müssen mindestens eine Sitzung für die interaktiven Ablaufdiagramme erstellen. Verwenden Sie für die Sitzung die gleiche Sicherheitsrichtlinie wie für den interaktiven Kanal, der den Ablaufdiagrammen in der Sitzung zugeordnet wird.

Sitzungen können eine Kombination aus Ablaufdiagrammen zur Stapelverarbeitung und interaktiven Ablaufdiagrammen enthalten. Wenn Ihre Sitzung beide Arten von Flussdiagrammen enthält und Sie auf das Symbol **Ausführen** klicken und **Alle Ausführen** auf der Seite **Sitzungsübersicht** wählen, werden nur die Batch-Ablaufdiagramme ausgeführt.

In der Designumgebung können Sie keine interaktiven Ablaufdiagramme ausführen, sondern nur Testläufe durchführen.

## Definieren eines interaktiven Ablaufdiagramms zur Segmentierung Ihrer Besucher

Interaktive Ablaufdiagramme stellen die Segmentierungslogik für eine Interaktion bereit. Wenn eine Laufzeitsitzung für einen Besucher erstellt wird, nimmt die Laufzeitumgebung alle verfügbaren Profilinformationen für den Besucher und führt sie in allen interaktiven Ablaufdiagrammen aus, die dem interaktiven Kanal zugeordnet sind. Mit dieser Filterung wird der Besucher in null oder mehr Smart Segments eingefügt. Auf der Grundlage dieser Segmente präsentiert die Laufzeitumgebung dann Angebote gemäß der Definition in den Verfahrensregeln.

Wenn Sie ein Ereignis mit der Aktion "Erneute Segmentierung auslösen" verwenden, können Sie bewirken, dass die Profilinformationen alle Ablaufdiagramme erneut durchlaufen.

Interaktive Ablaufdiagramme können nur während Unica Campaign-Sitzungen erstellt werden.

Details zum Erstellen interaktiver Ablaufdiagramme finden Sie unter [Interaktive](#page-119-0) [Ablaufdiagramme \(auf Seite 111\)](#page-119-0).

# Definieren von interaktiven Echtzeitangeboten für Besucher

Auf der Grundlage der Angebotsvorlagen, die Sie in Unica Campaign definieren, können Sie interaktive Echtzeitangebote konfigurieren, die den Besuchern von Unica Interact präsentiert werden.

**Wichtig:** Von Unica Interact werden derzeit keine Angebotslisten unterstützt.

### **Voraussetzungen für Angebotsvorlagen für Unica Interact**

Wenn Sie interaktive Angebote erstellen, beachten Sie bei der Definition von Angebotsvorlagen die folgenden Voraussetzungen:

- Sie müssen die Angebotsattribute "Interaktionspunkt-ID" und "Name des Interaktionspunkts" für alle Angebote aktivieren, die von Unica Interact verwendet werden. Diese Attribute müssen vorhanden sein und werden während der Laufzeit automatisch ausgefüllt, wobei die von Ihnen definierten Standardwerte für die Attribute "Interaktionspunkt-ID" oder "Name des Interaktionspunkts" überschrieben werden. Bei der Interaktionspunkt-ID handelt es sich um die interne ID und beim Namen des Interaktionspunkts um den Namen für den Interaktionspunkt, der dem Angebot zugeordnet ist. Diese Daten sind für die Berichterstattung erforderlich.
- Falls Sie **Auf Basis dieser Vorlage erstellte Angebote dürfen in Echtzeitinteraktionen verwendet werden** nicht aktivieren, wenn Sie die Angebotsvorlage definieren, können Sie die in dieser Vorlage definierten Angebote mit Verfahrensregeln weiterhin verwenden. Die Angebotsunterdrückung ist für die Verwendung bei den Angeboten verfügbar. Unica Interact kann diese Angebote jedoch nicht in Berichte einbeziehen.
- Wenn eine Angebotsvorlage das Datum für die Angebotsaktivierung und das Datum für den Angebotsablauf enthält, können Sie diese Datumsangaben relativ zum **Ablaufdiagrammausführungsdatum** definieren. So können Sie beispielsweise festlegen, dass das Datum für Angebotsaktivierung das Ablaufdiagrammausführungsdatum sein soll. Dann kann das Angebot einige Tage nach dem Aktivierungsdatum ablaufen. Bei interaktiven Ablaufdiagrammen ist das **Ablaufdiagrammausführungsdatum** der Zeitpunkt, zu dem die Laufzeitumgebung das Angebot dem Touchpoint zur Anzeige empfiehlt.

### **Angebote und Namenskonventionen**

Beachten Sie beim Zuordnen von Angeboten in Unica Campaign zu Angeboten in Ihrem Touchpoint, welche Informationen zur Verwendung der Namenskonventionen verfügbar sind. So können Sie beispielsweise sämtliche Bannerwerbungen in Dateien speichern, deren Namen mit dem Angebotscode identisch sind. Dies erleichtert die Bezugnahme.

### **Angebote und Verfahrensregeln**

Wenn Sie in Verfahrensregeln verwendete Angebote ändern (einschließlich dem Zurückziehen von Angeboten), müssen Sie alle der Servergruppe zugeordneten interaktiven Kanäle erneut bereitstellen. Die Änderungen werden wirksam, wenn die interaktiven Kanäle in der Servergruppe erneut bereitgestellt werden.

### **Angebote und die Unica Interact-API**

Wenn Sie Angebote erstellen, kann die Unica Interact-API auf die folgenden Informationen aus dem Angebot verweisen:

- Benutzerdefinierte Angebotsattribute
- Angebotscode
- Angebotsbeschreibung
- Datum der Angebotsaktivierung
- Datum des Angebotsablaufs
- Angebotsname
- Verfahrensscode für das Angebot

Beim Erstellen eines postEvent-Aufrufs, der die Annahme oder Ablehnung eines Angebots protokolliert, müssen Sie den Verfahrensscode für das Angebot einbeziehen. Wenn Sie jedoch die sitzungsübergreifende Antwortverfolgung aktivieren, können Sie einen Abgleich mit dem Verfahrensscode, dem Angebotscode oder einem benutzerdefinierten Code durchführen, der für Ihre Umgebung spezifisch ist. Weitere Informationen zur sitzungsübergreifenden Antwortverfolgung finden Sie im Unica Interact-Administratorhandbuch.

Sie können die Klasse nameValuePair der Unica Interact-API verwenden, um Daten aus benutzerdefinierten Angebotsattributen zu definieren oder abzurufen.

## So erstellen Sie Angebotsvorlagen für Unica Interact

Mit Angebotsvorlagen können Sie Echtzeitangebote erstellen, die konsistente Informationen zu einem Zielgruppensegment enthalten. Sie erstellen die Angebotsvorlagen in Unica Campaign und verwenden sie in Unica Interact.

- 1. Befolgen Sie die Anweisungen im Unica Campaign-Administratorhandbuch mit den folgenden Ausnahmen.
- 2. In Schritt 1 von 3: Metadaten Aktivieren Sie das Kontrollkästchen **Auf Basis dieser Vorlage erstellte Angebote dürfen in Echtzeitinteraktionen verwendet werden**.
- 3. In Schritt 3 von 3: Standardwerte Legen Sie Standardwerte für die **Interaktionspunkt-ID** und den **Interaktionspunktnamen** fest.

Sie können eine beliebige Ganzzahl als Standardwert für die **Interaktionspunkt-ID** und eine beliebige Zeichenfolge für die Einstellung **Interaktionspunktname** eingeben. Die Werte werden von der Laufzeitumgebung automatisch mit den richtigen Werten ausgefüllt, die Designumgebung erfordert jedoch einen Standardwert.

## Verwenden einer Angebotsunterdrückung in Echtzeit zur Optimierung von Angeboten für Besucher

Die Angebotsunterdrückung ist eine weitere Möglichkeit zur Optimierung der Angebote, die den Besuchern von Unica Interact präsentiert werden. Definieren Sie Regeln für die Angebotsunterdrückung, um zu verhindern, dass dem Besucher ein eigentlich auswählbares Angebot erneut angezeigt wird. Diese Methode wird angewendet, wenn: der Besucher das Angebot bereits angenommen oder abgelehnt hat oder ihm das Angebot bereits häufiger als festgelegt unterbreitet wurde.

Sie können einem Benutzer zum Beispiel ein Angebot für einen reduzierten Preis für einen Tablet-Computer anzeigen, der das Angebot ablehnt. Wenn Sie daraus schließen, dass der Benutzer nicht mehr an Tablet-Computern interessiert ist, können Sie das Angebot für den Benutzer für die nächsten 30 Tage unterdrücken. Wenn Sie feststellen, dass ein Benutzer, der Tablet-Computer ablehnt, auch kein Interesse an Smartphones hat, können Sie für denselben Zeitraum verwandte Angebot unterdrücken.

Sie können auch einen Zeitraum angeben, nach dem das Angebot wieder für den Besucher auswählbar sein soll. Die Festlegung eines Zeitlimits für die Unterdrückung stellt sicher, dass das Angebot nach Ablauf dieses Zeitraums wieder für den Besucher sichtbar ist.

Von Unica Interact wird die Angebotsunterdrückung in Echtzeit angewendet, nachdem die Angebotspersonalisierung für den Besucher abgeschlossen ist. Jedes auswählbare Angebot wird anhand der Liste für die Angebotsunterdrückungen abgeglichen, bevor es angezeigt wird; in dieser Liste aufgeführte Angebote werden aus der Liste der auswählbaren Angebote für den Besucher ausgeschlossen.

Sie können Regeln für die Angebotsunterdrückung für alle Angebote definieren, die auf einer Angebotsvorlage basieren, sofern **Auf Basis dieser Vorlage erstellte Angebote dürfen in Echtzeitinteraktionen verwendet werden** ausgewählt ist.

## Regeln für die Angebotsunterdrückung in Echtzeit

Wenn in Unica Interact eine Angebotsunterdrückung in Echtzeit konfiguriert wird, wird auch definiert, wie mit dem Angebot umgegangen werden soll, falls der Besucher es vorher angenommen hat, es vorher abgelehnt hat, die maximale Anzahl an Anzeigewiederholungen für das Angebot überschritten ist oder falls es mit einem Angebot verknüpft ist, das bereits unterdrückt wird.

Wenn für ein Angebot in Unica Interact ausgewertet wird, ob es einem Besucher angezeigt werden soll, wird in der Regel eine Personalisierung des Angebot durchgeführt und anschließend jedes auswählbare Angebot mit der Liste der Angebotsunterdrückungen verglichen, um festzustellen, ob es mit einem der dort aufgeführten Angebot identisch ist. Wenn eine Übereinstimmung gegeben ist, wird es dem Besucher nicht angezeigt und stattdessen ein anderes passendes Angebot angezeigt.

In der folgenden Tabelle werden die Methoden beschrieben, die von Unica Interact zum Unterdrücken eines Angebots verwendet werden können:

#### **Tabelle 7. Regeln zur Angebotsunterdrückung**

#### **Regeln zur Angebotsunterdrückung**

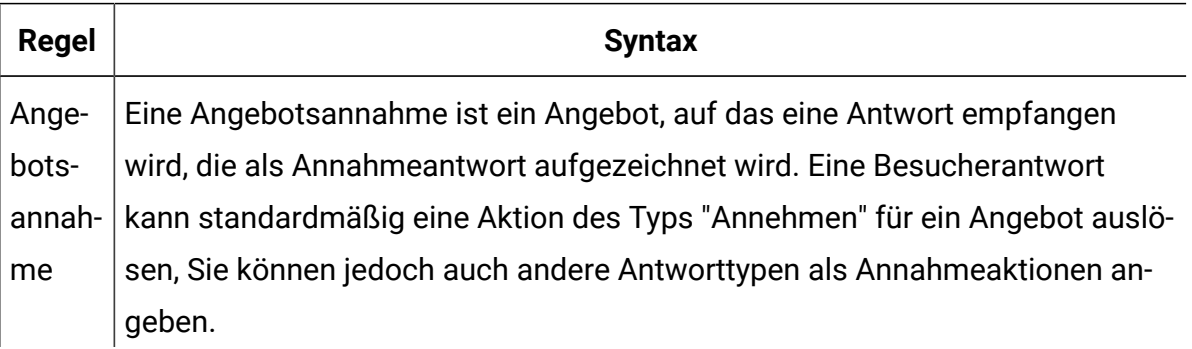

### **Tabelle 7. Regeln zur Angebotsunterdrückung**

### **Regeln zur Angebotsunterdrückung**

### **(Fortsetzung)**

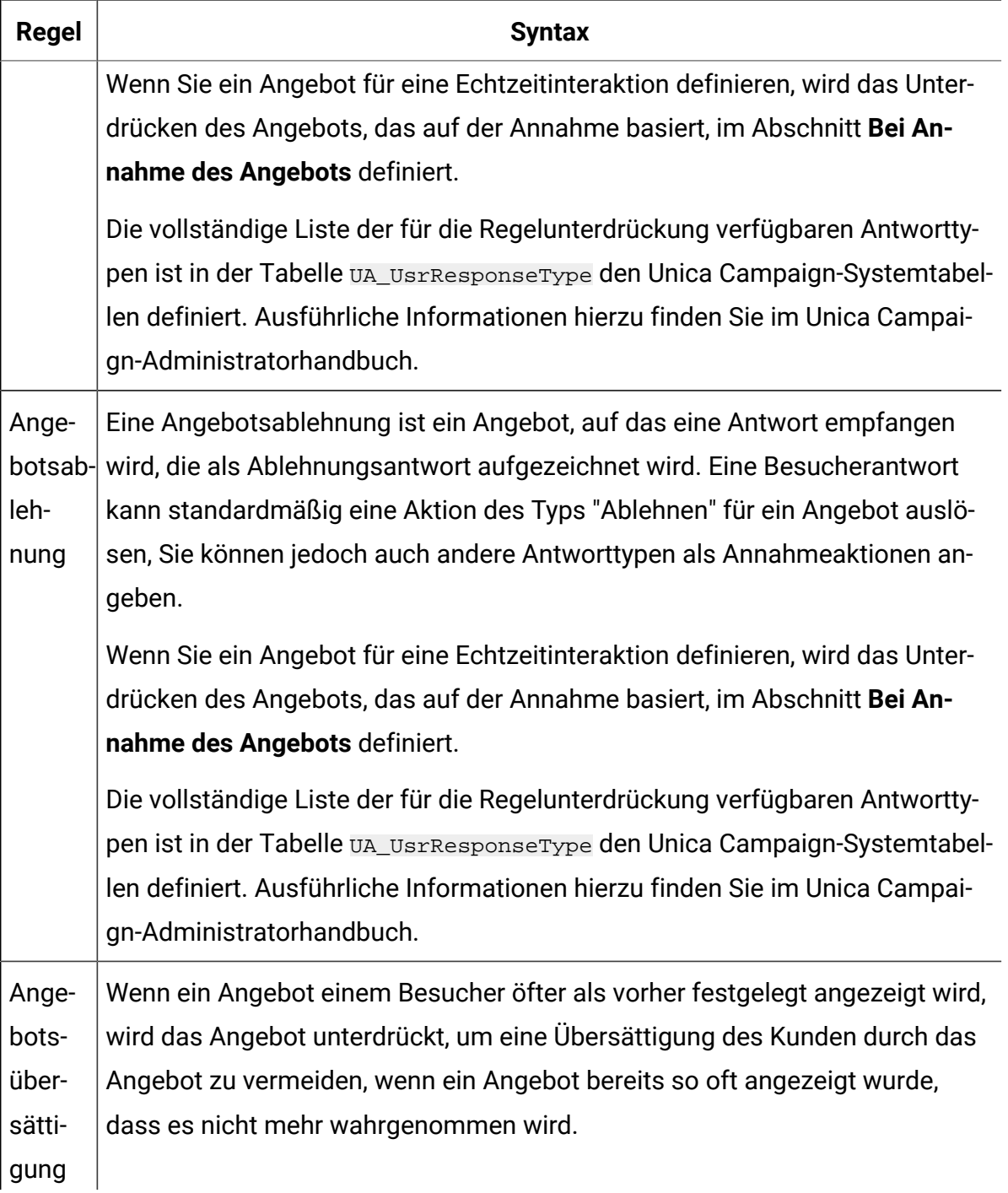

### **Tabelle 7. Regeln zur Angebotsunterdrückung**

### **Regeln zur Angebotsunterdrückung**

### **(Fortsetzung)**

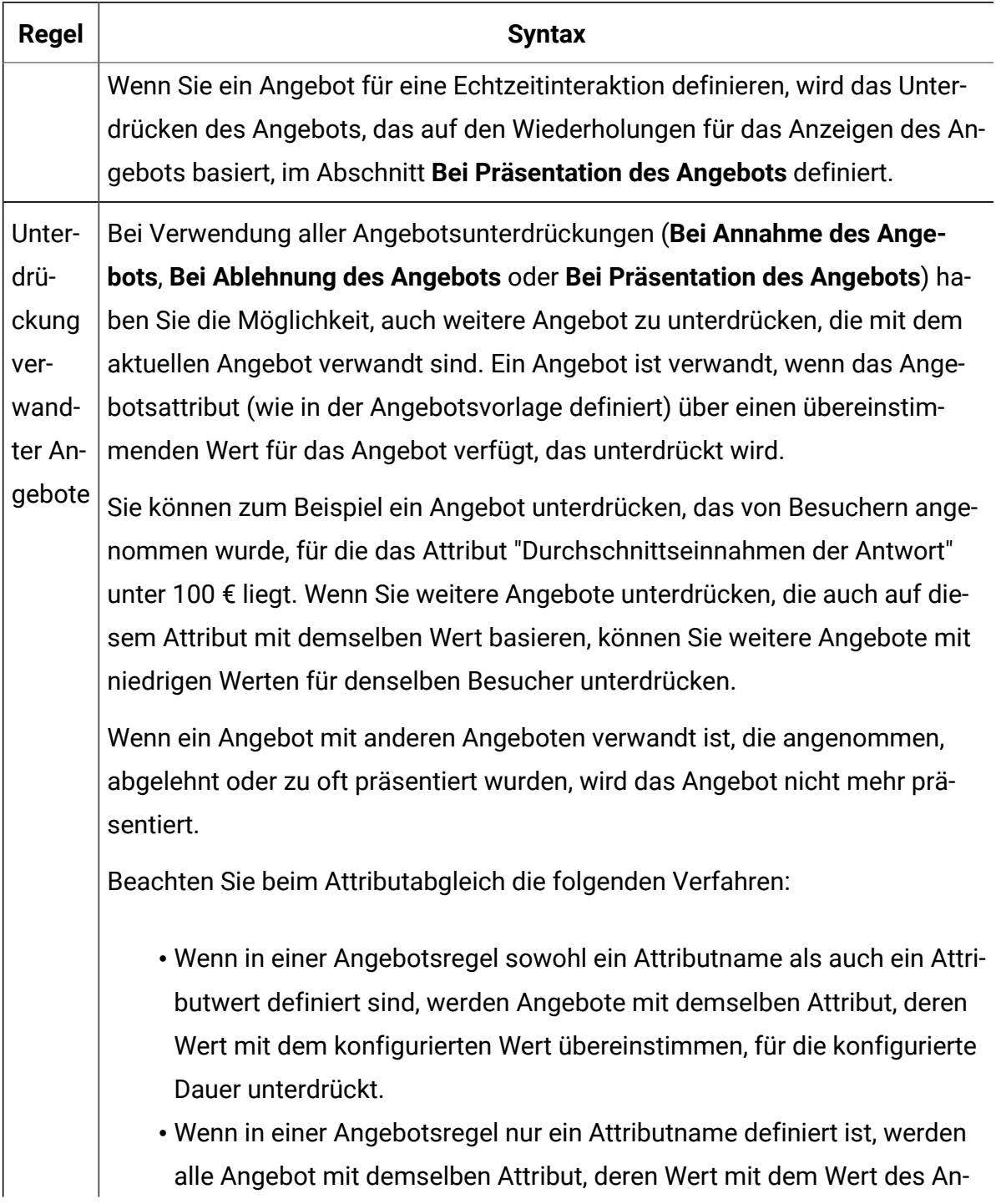

#### **Tabelle 7. Regeln zur Angebotsunterdrückung**

#### **Regeln zur Angebotsunterdrückung**

#### **(Fortsetzung)**

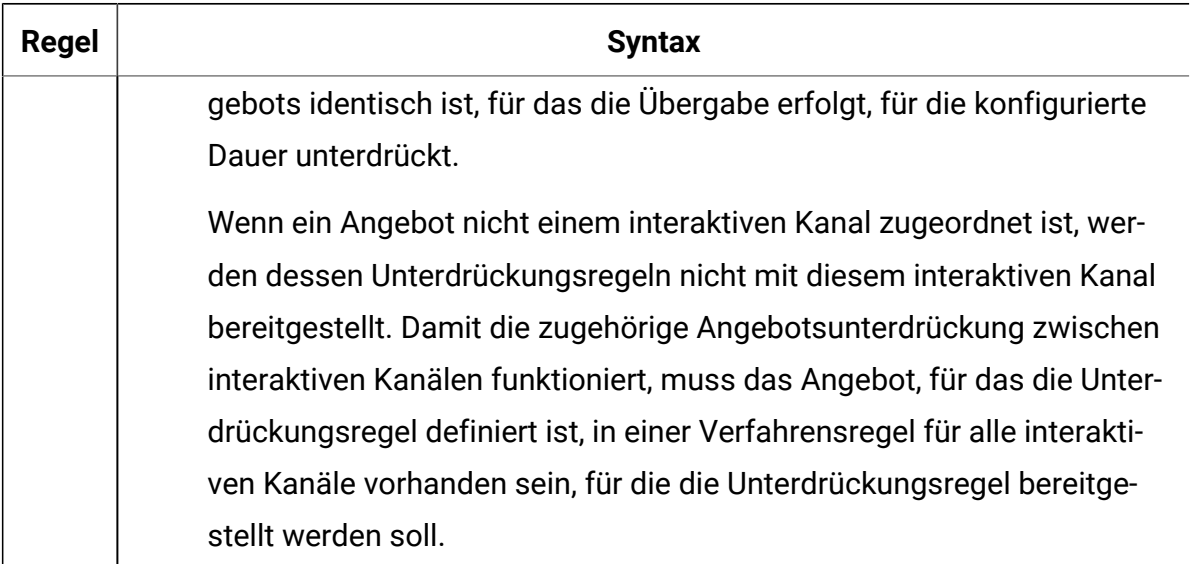

Auf alle oben beschriebenen Regeln können Sie optional ein Zeitlimit für die Angebotsunterdrückung anwenden, damit das Angebot für eine bestimmte Anzahl an Tagen unterdrückt wird. Wenn Sie kein Zeitlimit angeben, wird das Angebot für den Besucher dauerhaft unterdrückt.

# Unterstützung von Echtzeitattributen in Ablaufdiagrammen und Strategien

Früher in Unica Interact musste immer dann, wenn ein Attribut beim Erstellen eines Ausdrucks in Ablaufdiagrammen oder Strategien benötigt wurde, dieses Attribut in der zugeordneten Profiltabelle vorhanden sein. Es gibt Szenarien, in denen der Wert eines Attributs niemals in der Profiltabelle existiert, sondern über API-Parameter oder andere Quellen bereitgestellt wird. In diesem Fall war es notwendig, durch Hinzufügen einer entsprechenden Spalte in der Profiltabelle eine Rundung vorzunehmen und die Tabelle neu zuzuordnen, was unnötigen Ärger verursachte. Sie können nun solche Attribute hinzufügen und verwalten und sie in Ablaufdiagrammen oder Strategien verwenden. Diese Attribute sind global und über alle interaktiven Kanäle hinweg verfügbar.

## Fähigkeit zur Unterstützung von Echtzeitattributen

Ein Echtzeitattribut ist ein von Benutzern definiertes Attribut. Die Werte des Attributs kommen zur Laufzeit aus der API oder einer anderen externen Quelle, die nicht aus Profiltabellen stammt. Diese Werte können in Ausdrücken des Ablaufdiagramms für die Segmentierung oder der Strategie für die Angebotsauswahl zur Laufzeit verwendet werden. Ein Echtzeitattribut kann vom Datentyp Zeichenfolge, numerisch und Datum sein. Es kann auch einen Standardwert aufweisen, wenn zur Laufzeit kein Wert übergeben wird. Sobald ein Echtzeitattribut definiert ist, ist es in Interact global verfügbar, ohne an eine IC-, Zielgruppe- oder Profiltabelle gebunden zu sein.

Sie können Benutzervariablen, abgeleitete Felder und Sitzungsvariablen in einem Ablaufdiagramm definieren. Aber diese Attribute sind zu sehr an Ablaufdiagramm und Unica Campaign UI gebunden und lassen sich von Unica Interact nicht einfach verwalten. Sie werden schrittweise beibehalten, und wir empfehlen Ihnen, diese Attribute nicht zu verwenden und stattdessen auf Echtzeitattribute umzusteigen.

### Benutzerschnittstelle

## Unica Interact Oberstes Menü

Ein Menü "Globale Definition" ist nach "Globales Lernen" im Hauptmenü von Unica Interact vorhanden. Klicken Sie darauf, um zu einer Registerkarte zu gelangen, wobei die erste Registerkarte "Echtzeit-Attribute" ist und alle Echtzeit-Attribute auflistet.

### Seite mit Echtzeit-Attributen

Es gibt eine zentralisierte Seite, die eine Liste aller Echtzeit-Attribute anzeigt. Von dieser Seite aus können Sie auch erstellen, bearbeiten und löschen. Die folgenden Spalten werden in der Liste angezeigt: "Selektor", Name, Datentyp, Beschreibung, Standardwert, Verwendet und Aktionen.

Ein neues Attribut kann durch Klicken auf den Link "Hinzufügen" oben rechts erstellt werden. Oben in der Liste wird eine neue Bearbeitungszeile angezeigt. Sobald die erforderlichen Felder (Name und Datentyp) ausgefüllt sind, können Sie entweder auf das Symbol "Prüfen" klicken, um das Attribut zu speichern, oder auf das Symbol "Abbrechen", um die Änderung

abzubrechen. Sobald ein neuer Datensatz gespeichert ist, wird er der Liste an einer sortierten Position hinzugefügt.

Sie können auf Bearbeiten klicken, um ein vorhandenes Attribut zu bearbeiten. Sobald die erforderlichen Felder (Name und Datentyp) ausgefüllt sind, können Sie entweder auf das Symbol "Prüfen" klicken, um das Attribut zu speichern, oder auf das Symbol "Abbrechen", um die Änderung abzubrechen. Sobald der aktualisierte Datensatz gespeichert ist, wird die Bearbeitungszeile ausgeblendet und die Liste gibt die neu aktualisierten Daten wieder.

Beim Erstellen und Bearbeiten eines Echtzeitattributs gelten die folgenden Einschränkungen:

- Der Name muss eindeutig sein.
- Der Standardwert sollte mit dem Datentyp validiert werden.

In der Spalte "Verwendet" weist ein Häkchen darauf hin, ob das Attribut verwendet wird oder nicht.

Wenn ein Attribut nicht verwendet wird, enthält die Spalte Aktionen die Symbole "Bearbeiten" und "Löschen". Klicken Sie auf "Bearbeiten", um die Inline-Bearbeitung in der gleichen Zeile zu aktivieren. Alle Felder können geändert werden.

Wenn das Attribut verwendet wird, enthält die Spalte Aktionen Symbole": Symbole "Verwendung anzeigen", "Bearbeiten". "Verwendung anzeigen" öffnet ein Popup-Fenster und zeigt an, wo das Attribut verwendet wird (wie Flussdiagramm, Strategie, Simulator oder Lernmodell usw.). "Bearbeiten" ermöglicht die Inline-Bearbeitung, aber nur "Beschreibung" und "Standardwert" können geändert werden. Die geänderten Daten (Standardwert) müssen neu verteilt werden, um wirksam zu werden.

Sie können mehrere Attribute auf dieser Seite löschen, indem Sie Selektoren in jeder Zeile auswählen. Wenn ein Attribut verwendet oder bereitgestellt wird, kann es nicht gelöscht werden. Bevor Sie ihn löschen können, müssen Sie seine Referenz zuerst manuell entfernen.

Oben in der Liste ist ein Suchfeld vorhanden, das eine Wildcard-Suche durchführen kann, um die Attributliste zu filtern. Auf der rechten Seite befindet sich ein "Abbrechen"-Symbol, das den Suchtext löscht und die vollständige Liste wiederherstellt.

Das Blättern und Sortieren (in den Spalten Name, Datentyp und Standardwert) kann auf der Listenseite durchgeführt werden.

## Verwendung von Echtzeitattributen beim Entwerfen von Ablaufdiagrammen

Wenn Unica Interact installiert ist, wird der Baumknoten " Echtzeitattribute" nach "Abgeleitete Felder" unter "Verfügbare Felder" auf der Seite "Verzweigung bearbeiten" des interaktiven Ablaufdiagrammdesigners angezeigt. Sie können die Attribute genauso auswählen wie andere verfügbare Felder. Echtzeitattribute werden bei der Verwendung in Ausdrücken mit RTAttr vorangestellt - dies soll RTA von anderen Variablentypen unterscheiden.

## Verwendung von Echtzeitattributen in der Option ''Erweitert'' bei der Definition der Strategie

Echtzeitattribute werden als letzter Baumknoten unter Funktion, Variablen und Operatoren in der Option "Erweitert" auf der Seite ''Strategie'' angezeigt. Sie können die Echtzeitattribute auf dieselbe Weise auswählen wie andere Variablen.

## Verwendung von Echtzeitattributen in Parametrisierten Angebotsattributen bei der Definition der Strategie

Echtzeitattribute werden bei der Definition der Strategie als letzter Baumknoten unter Funktion, Variablen und Operatoren in den parametrisierten Angebotsattributen angezeigt. Sie können die Echtzeitattribute auf dieselbe Weise auswählen wie andere Variablen.

## Definieren Sie Echtzeit-Attribute für die startSession-API im erweiterten Szenario im Simulator

Wenn Sie die startSession-API in einem erweiterten Szenario im Simulator definieren, werden in der Dropdown-Liste der Parameter nur die Echtzeit-Attribute angezeigt, die im Flussdiagramm und in den Interaktionsstrategien verwendet werden, die mit dem jeweiligen interaktiven Kanal verknüpft sind, so dass die Attribute ausgewählt und ihm Werte zugewiesen werden können.

## Die Verwendung eines Echtzeitattributs aufzeichnen, wenn es verwendet wird

Sobald ein Attribut in einem Flussdiagramm, einer Strategie oder einem Simulator verwendet wird, wird seine Verwendung in einer Attributverwendungstabelle aufgezeichnet. Daher wird immer dann, wenn ein Echtzeitattribut verwendet wird, ein Verwendungsnachweis zur DT-Datenbanktabelle UACI\_RealtimeAttributeUsage hinzugefügt. Eine UI zur Anzeige von Attributverwendungen unterstützt Sie bei der Verwaltung von Echtzeitattributen.

### Unica Interact Laufzeitarbeit mit Echtzeitattributen.

Alle in der Unica Interact-Designzeit definierten Echtzeitattribute werden zur Unica Interact-Laufzeit als Teil der globalen Daten bereitgestellt. Der Ausdruck in Ablaufdiagramm und Strategien, der Echtzeitattribute verwendet, wird zur Laufzeit ohne Unterschied wie bisher bereitgestellt. Zur Laufzeit von Unica Interact kann ein Echtzeitattribut, das in einem Ablaufdiagramm oder einem Strategieausdruck verwendet wird, als Parameter in der startSession- oder postEvent-API übergeben werden. Während des Prozesses der Angebotsbewertung verwendet Unica Interact den Wert des Echtzeitattributs, wenn der Wert durch einen API-Parameter oder eine Ablaufdiagramm-SessionVar übergeben wird. Wenn nicht, dann wird der Wert des Zielgruppenprofils verwendet. Andernfalls wird der mit dem Echtzeitattribut verfügbare Standardwert verwendet.

# Exportieren eines interaktiven Kanals

In Unica Interact können Sie eine frühere Bereitstellungsversion interaktiver Kanäle exportieren. Wenn Sie eine Bereitstellungsversion exportieren, können Sie diesen Export an den technischen Support von senden, um Probleme mit Ihrer Bereitstellung zu beheben.

Sie können eine Bereitstellungsversion eines interaktiven Kanals über den Abschnitt **Bereitstellungsverlauf** der Registerkarte **Bereitstellung** in Ihrem interaktiven Kanal exportieren. Wenn Sie einen interaktiven Kanal exportieren, wird dieser standardmäßig als eine Datei mit dem Namen ExportIC.exp gespeichert.

Inaktivierte Objekte werden nicht mit dem Exportpaket exportiert.

Der interaktive Kanal wird mit der folgenden Struktur exportiert.

- Abhängige Objekte
	- Kampagnen
	- Angebote
- Globaldaten
	- Benutzerdefinierte Makros
	- Zielgruppenebenen
	- Definitionszuordnung von Angebotsattributen
	- Lernkonfiguration
	- Zuordnung der Kontakt-/Antwortverlaufstabellen
	- Ereignismuster
- Interaktive Kanäle
	- Interaktive Ablaufdiagramme
	- Strategien
	- Übernommener globaler Ereignisverweis
	- Profile
	- Angebote nach SQL
	- Lernmodul
	- Interact-Ablaufdiagramme
	- Zonen
	- Implementierungsinformationen
	- Integritätsbedingungen
	- Angebote nach Tabelle
	- Servergruppen
- Sonstige exportierte Objekte
	- Angebotsverweise
	- Kampagnenverweise
	- Angebote nach SQL-Standardzellen
	- Segmente
	- Standardangebote mit Standardzellen
	- Konfigurationserkennung
	- Zielzellen

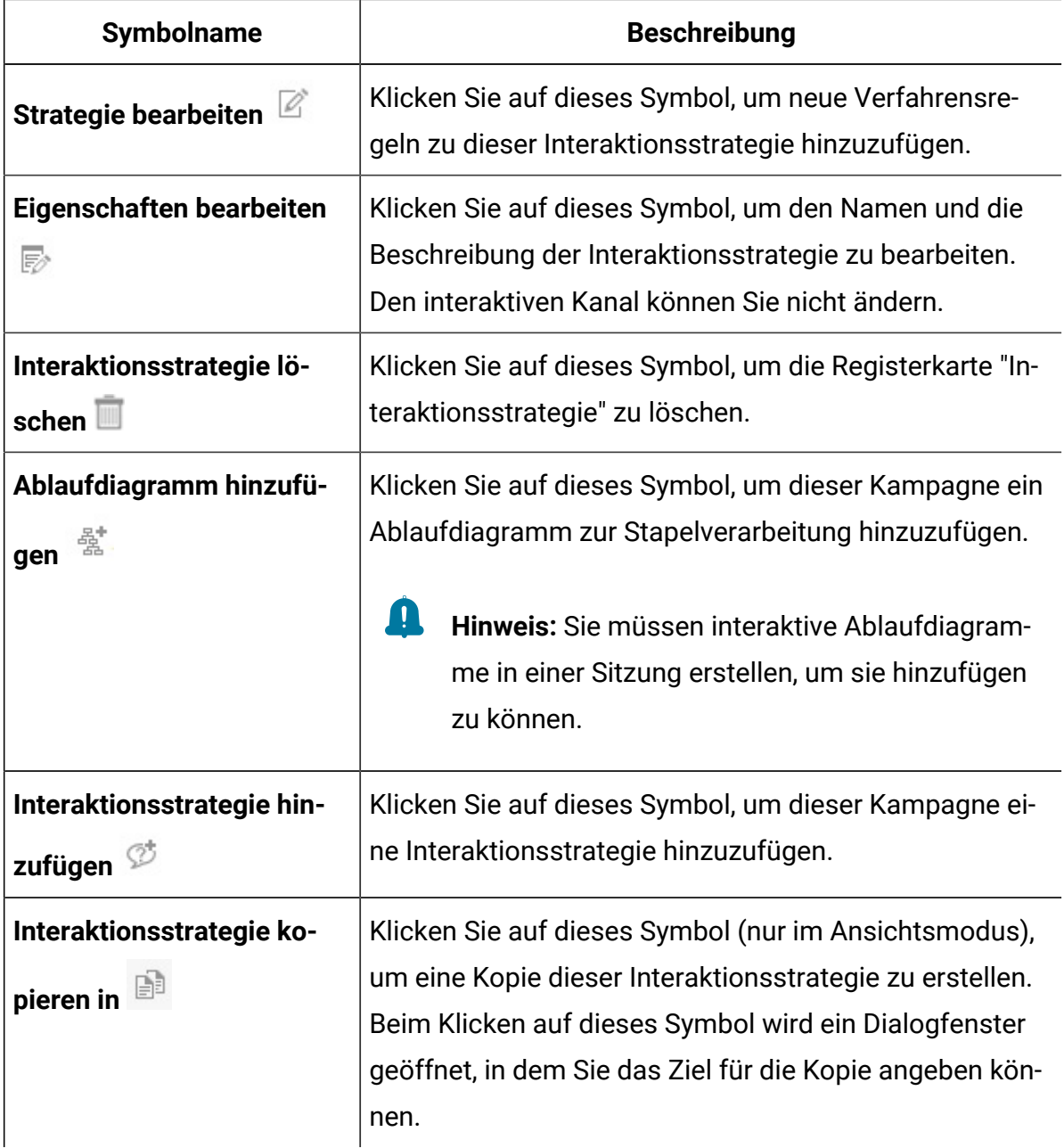

# (Optional) Ziel- und Kontrollzellen zuordnen

Da die "Interaktionsstrategie" Teil einer Kampagne ist, können Sie auch das Arbeitsblatt für Zielzellen nutzen. Bei dem Arbeitsblatt für Zielzellen (TCS®) handelt es sich um eine Funktion in Form eines Arbeitsblatts für jede Kampagne, in dem alle Zellen in der jeweiligen Kampagne sowie deren Details, einschließlich zugeordneter Angebote, angezeigt werden.

Das TCS® funktioniert bei Interaktionsstrategien etwas anders als bei Ablaufdiagrammen für die Stapelverarbeitung. Sie können sowohl den Ansatz "Von oben nach unten" als auch den Ansatz "Von unten nach oben" verwenden. Die von den Verfahrensregeln auf der Registerkarte "Interaktionsstrategie" generierten Zellen werden im TCS®unten zu Zellen. Der Ansatz "Von oben nach unten" kann genauso wie bei Ablaufdiagrammen für die Stapelverarbeitung verwendet werden. Allerdings wird das Angebot für die Zellenzuweisung aus der "Interaktionsstrategie" in TCS® derzeit nicht angezeigt. Außerdem ist es nicht möglich, einer Zelle im TCS® ein Angebot zuzuordnen, das in den Verfahrensregeln verwendet werden soll. Stattdessen müssen Sie Angebote über die "Interaktionsstrategie" den Zellen für Echtzeitinteraktionen zuordnen.

Sie müssen in Interaktionsstrategien verwendete Zellen in einem Unica Plan TCS®nicht genehmigen.

Auch bei Echtzeitinteraktionen funktionieren Kontrollzellen unterschiedlich. So müssen Sie beispielsweise auf einer Webseite immer ein "Angebot" anzeigen; andernfalls kann das Seitenlayout zerstört werden. Das Angebot für eine Kontrollzelle kann ein einfaches Markenbild statt eines herkömmlichen Angebots sein. Die bei installierten Berichten verfügbaren Berichte werden nicht für Kontrollzellen für Echtzeitinteraktionen erstellt.

Weitere Informationen zum Arbeitsblatt für Zielzellen finden Sie im Unica Campaign-Benutzerhandbuch.

## Zellencodes überschreiben

Wenn Sie eine Verfahrensregel erstellen, ordnet Unica Campaign die Segmente Zellen zu. Bei Bedarf können Sie den Zellennamen oder den Zellencode überschreiben.

- 1. Klicken Sie auf das Segment, dessen Zellencode Sie bearbeiten möchten.
- 2. Wählen Sie **Diesen Zellennamen oder Zellencode überschreiben** aus.

Das Dialogfeld **Zellennamen oder Zellencode überschreiben** wird angezeigt.

- 3. Bearbeiten Sie den **Zielzellennamen**.
- 4. Ändern Sie den Zellencode wie folgt:
- Generieren Sie einen neuen Zellencode mithilfe des Unica Campaign-Zellencodegenerators, indem Sie **Speziell für diese Regel erstellten, automatisch generierten oder von Hand eingegebenen Code verwenden** auswählen und auf **Automatisch generieren** klicken.
- Geben Sie einen Zellencode ein, indem Sie **Speziell für diese Regel erstellten, automatisch generierten oder von Hand eingegebenen Code verwenden** auswählen und einen neuen **Zielzellencode** eingeben.
- Zum Auswählen eines im Arbeitsblatt für Zielzellen (TCS) mit der Top-Down-Methode erstellten Zielcodes klicken Sie auf **Vordefinierten Zielzellencode auswählen oder eingeben** und wählen den Code aus der Liste aus.

Die Liste wird entsprechend Ihren Angaben gefiltert. Wenn Sie beispielsweise ABC eingeben, werden in der Liste nur die Zellencodes angezeigt, die mit "ABC" beginnen.

5. Klicken Sie auf **Speichern und zurück**, um das Dialogfeld **Zellennamen oder Zellencode überschreiben** zu schließen, oder klicken Sie auf **Speichern und nächstes Element bearbeiten**, um den Zellennamen und Zellencode des nächsten Segments zu bearbeiten.

# Unica Interact-Konfiguration bereitstellen

Bei der Ausführung von Unica Interact Konfiguration, mussten Sie die Interaktionsstrategien und alle interaktiven Ablaufdiagramme für die Bereitstellung markieren. Nach Abschluss der gesamten Konfiguration für die Unica Interact-Implementierung in der Designumgebung können Sie die Konfiguration auf einem Laufzeitserver bereitstellen.

Details zur Bereitstellung interaktiver Kanäle finden Sie unter [Informationen zu](#page-241-0)  [Laufzeitservern \(on page 233\).](#page-241-0)

# Simulationen als Test Ihrer API-Szenarios durchführen

Sie können Simulationen in Entwicklungszeit durchführen, um so ohne großen Aufwand Ereignisse, Ereignismuster und Strategien zu testen, die Sie für Ihren interaktiven Kanal

definiert haben. So stellen Sie sicher, dass Sie die erwarteten Ergebnisse in Laufzeit erhalten.

Auf der Registerkarte **Simulator** in Ihrem interaktiven Kanal können Sie Szenarios erstellen, um verschiedene API-Kombinationen innerhalb der Unica Interact-Entwicklungszeit zu testen.

Sie können Basis- und erweiterte Szenarios erstellen, ausführen, speichern und kopieren.

Einfache Szenarios simulieren APIs vom Typ startSessionund getOffer. Bei einfachen Szenarios können Sie einen Namen, eine Beschreibung, eine Zielgruppenebene, eine Zielgruppen-ID, eine Zone und die Anzahl der Angebote für Ihr Szenario definieren. Nach der Durchführung der Simulation werden die Angebote, die von der getOffer-API zurückgegeben werden, auf der Registerkarte **Simulationsergebnisse** angezeigt. Sie können Angebotsnamen, Beschreibung, Angebotscode, Verfahrenscode, Wertung und Angebotsattribute sehen.

In fortgeschrittenen Szenarien können Sie die APIs startSession, getOffers, postEvent, getProfile, und endSession testen. Sie können eine Ausführungsreihenfolge festlegen und mehrere getOffers und postEvent-APIs zu einem Szenario hinzufügen. Auf der Registerkarte **Simulationsergebnisse** können Sie die Ausführungsergebnisse für die APIs sehen, die Sie zu Ihrem Szenario hinzugefügt haben.

Das Protokoll für die letzte Ausführung wird auf der Registerkarte **Protokoll** angezeigt.

Simulationen verwenden die Testlaufzeitservergruppe, die in **Campaign | Partitionen | Partition[N] | Interact | Simulator** angegeben ist. Daher sollte ein zu simulierender interaktiver Kanal für eine Servergruppe bereitgestellt werden, der in dieser Konfigurationseigenschaft festgelegt ist.

Sie können nur Java-APIs simulieren.

### Basisszenario zum Ausführen von Simulationen erstellen

Erstellen Sie ein Basisszenario, um Ihre startSession und getOffer APIs in der Designzeit zu testen, um sicherzustellen, dass sie die erwarteten Ergebnisse liefern.

- 1. Klicken Sie auf der Registerkarte **Simulator** in Ihrem interaktiven Kanal auf **Basisiszenario erstellen** in der **Szenariopalette**.
- 2. Geben Sie einen Namen für das Basisszenario ein.
- 3. Geben Sie eine Beschreibung ein.
- 4. Wählen Sie aus der Dropdown-Liste eine Zielgruppenebene aus.
- 5. Wählen Sie eine Zielgruppen-ID aus.

Sie können entweder eine Zielgruppen-ID manuell eingeben oder nach einer Zielgruppen-ID suchen.

a. Wenn Sie mithilfe der Suchoption nach Ihrer Profiltabelle für die Zielgruppen-ID

suchen möchten, klicken Sie auf Quite Standardmäßig werden nur die ersten 10 Datensätze und 20 Spalten einer Tabelle angezeigt.

Der Simulator verwendet die Server- und Profildatenbank, die in der Eigenschaft **Campaign | Partitionen | Partition[N] | Interact | serverGroups | [serverGroup set for Simulator] | prodUserDataSource** definiert ist, um Profildatensätze zu laden und Suchläufe für Zielgruppen-IDs durchzuführen. Die Eigenschaft prodUserDataSource sollte wie die Eigenschaft **Interact | Allgemein | serverGroups | prodUseDataSource** konfiguriert sein, damit die Zielgruppen-ID, die während der Szenariodefinition festgelegt wird, bei den Simulationsläufen vorhanden ist. Die auf der Registerkarte zugeordnete Registerkarte **Interaktiver Kanal - Übersicht** aus der Entwicklungszeitdatenbank sollte eine Untergruppe der Profiltabelle in der Laufzeitdatenbank sein.

- b. Klicken Sie auf **Bedingung hinzufügen**, um Suchkriterien anzugeben. Wenn Sie mehr als eine Bedingung hinzufügen möchten, werden die Bedingungen in den Suchergebnissen wie AND-Bedingungen behandelt.
- c. Klicken Sie auf **Suchen**, um die Ergebnisse für die Suchkriterien zu füllen.
- d. Auf der Registerkarte **Anzeigespalten auswählen** können Sie bestimmte Spalten auswählen, die in den Suchergebnissen angezeigt werden sollen. Wählen Sie dazu aus der Dropdown-Liste **Alle anzeigen**, **Auswahl anzeigen** oder **Aufgehobene Auswahl anzeigen** aus. Verwenden Sie **Suchattribute**, um die
gefilterte Liste zu durchsuchen. Wenn Sie ein Attribut auswählen oder abwählen, wird die Suchergebnistabelle sofort aktualisiert.

e. Markieren Sie den Datensatz, der Ihren Kriterien entspricht, und klicken Sie auf **Auswählen**. Diese Zielgruppen-ID wird zu Ihrem Szenario hinzugefügt.

Wenn kein Datensatz gefunden wird, der Ihren Suchkriterien entspricht, können Sie einen temporären Datensatz mit der Szenariodefinition erstellen, der den Kriterien entspricht. Diese Szenariodefinition ist nicht in Ihrer Datenbank enthalten. Unica Interact legt einen temporären Datensatz an, der Ihren Suchbedingungen entspricht. Das Textfeld "Zielgruppen-ID" wird als **temporärer Datensatz** angezeigt. Der **temporäre Datensatz** wird unabhängig davon, was Sie in den Suchbedingungen angegeben haben, immer mit einer anonymen Zielgruppen-ID erstellt. Das Szenario kann mit **Temporärer Datensatz**-Bedingungen gespeichert, neu geladen und mit dem gespeicherten **Temporären Datensatz** ausgeführt werden, dieser **temporäre Datensatz** wird jedoch nicht in der Profiltabelle erstellt. Er wird lediglich mit der Szenariodefinition als Name-Wert-Paar gespeichert. Wenn Sie einen Profildatensatz auswählen, der in der Profiltabelle vorhanden ist, wird der **temporäre Datensatz** aus der Szenariodefinition entfernt.

- 6. Wählen Sie eine **Zone** aus der Dropdown-Liste aus. Da alle Interaktionspunkte in einer Zone sich gleich verhalten, Unica Interact wählt die erste IP in der ausgewählten Zone aus und legt sie als IP-Parameter in der getOffers-API fest. In der Dropdown-Liste werden nur Zonen angezeigt, deren IPs definiert sind.
- 7. Geben Sie die **Anzahl der Angebote** ein, die das Szenario zurückgeben soll. Wenn Sie keine Anzahl der Angebote eingeben, gibt Unica Interact alle in der Strategie zugewiesenen Angebote zurück.
- 8. Klicken Sie auf **Speichern**, um dieses Szenario zu Ihren gespeicherten Szenarios hinzuzufügen. Von **Gespeicherte Szenarios** aus können Sie zudem zuvor gespeicherte Szenarios bearbeiten, kopieren oder löschen.
- 9. Klicken Sie auf **Ausführen**, um dieses Szenario zu testen.

Die Simulation wird auf einem anderen Thread ausgeführt. Sie können weiterhin Simulationsszenarios anzeigen oder bearbeiten, Sie können aber keine weitere Simulation durchführen, bis der vorherige Lauf abgeschlossen ist.

- **Anmerkung:** Sie können kein nicht gespeichertes Szenario ausführen. Wenn Sie ein Szenario erstellen oder bearbeiten, müssen Sie es speichern, bevor Sie das Szenario mit den Aktualisierungen ausführen können. Wenn Sie versuchen, ein nicht gespeichertes Szenario auszuführen, wird stattdessen das zuletzt gespeicherte Szenario ausgeführt.
- 10. Klicken Sie, sofern erforderlich, auf **Abbrechen**, um den Simulationslauf abzubrechen.

Wenn der Lauf abgeschlossen ist, werden die zurückgegebenen Angebote der Methode getOffers auf der Registerkarte **Simulationsergebnisse**angezeigt. Sie können den Angebotsnamen, Beschreibung, Angebotscode, Verfahrenscode und Wertung sehen. Sie können zusätzliche Attribute anzeigen, indem Sie auf das Symbol in der Spalte **Attribut anzeigen** klicken. Standardmäßig werden die Ergebnisse nach höchster Wertung sortiert angezeigt.

Unter der Registerkarte **Protokoll** werden auch die Protokollergebnisse für die Ausführung Ihres Szenarios angezeigt. Es werden nur die Protokolleinträge für die letzte Szenarioausführung angezeigt. Die auf dieser Registerkarte angezeigten Protokolle entsprechen den Protokollen, die in interact.log gespeichert sind. Auf dieser Registerkarte sind die Protokolle jedoch nach Sitzungs-ID und der Startzeitmarke des Simulationslaufs gefiltert. Die Protokollebene ist durch interact\_log4j.properties festgelegt.

#### Erweitertes Szenario zum Ausführen von Simulationen erstellen

Erstellen Sie ein erweitertes Szenario, um mehrere API-Methoden in Entwicklungszeit zu testen. So können Sie sicherstellen, dass sie die erwarteten Ergebnisse zurückgeben.

In erweiterten Szenarien können Sie die APIs startSession, getOffers, postEvent, getProfile und endSession testen.

- 1. Klicken Sie auf der Registerkarte **Simulator** in Ihrem interaktiven Kanal auf **Erweitertes Szenario erstellen** in der **Szenariopalette**.
- 2. Fügen Sie auf der Registerkarte **Allgemein** einen Namen und eine Beschreibung für das Szenario hinzu.
- 3. Geben Sie auf der Registerkarte **Szenariodefinition** eine Sitzungs-ID für das erweiterte Szenario ein. Die Sitzungs-ID wird von allen APIs gemeinsam genutzt. Wenn Sie keine Sitzungs-ID definieren, wird eine ID während der Laufzeit erstellt und in der API-Stapelausführung verwendet.
- 4. Klicken Sie auf **API hinzufügen**, um eine Methode startSession, getOffers, postEvent, getProfile oder endSession für Ihr Szenario auszuwählen.
- 5. Fügen Sie eine startSession Methode hinzu.
	- a. Wählen Sie aus der Dropdown-Liste eine Zielgruppenebene aus.
	- b. Wählen Sie eine Zielgruppen-ID aus.

Sie können entweder eine Zielgruppen-ID manuell eingeben oder nach einer Zielgruppen-ID suchen.

Wenn Sie mithilfe der Suchoption nach Ihrer Profiltabelle für die Zielgruppen-ID

suchen möchten, klicken Sie auf . Klicken Sie auf **Bedingung hinzufügen**, um Suchkriterien anzugeben. Wenn Sie mehr als eine Bedingung hinzufügen möchten, werden die Bedingungen in den Suchergebnissen wie AND-Bedingungen behandelt. Klicken Sie auf **Suchen**, um die Ergebnisse für die Suchkriterien auszufüllen. Sie können auf der Registerkarte **Anzeigespalten auswählen** bestimmte Spalten auswählen, die in den Suchergebnissen angezeigt werden sollen. Wenn Sie ein Attribut auswählen oder abwählen, wird die Suchergebnistabelle sofort aktualisiert. Markieren Sie den Datensatz, der Ihren Kriterien entspricht, und klicken Sie auf **Auswählen**. Diese Zielgruppen-ID wird zu Ihrem Szenario hinzugefügt.

Der Simulator verwendet die Server- und Profildatenbank, die in der Eigenschaft **Campaign | Partitionen | Partition[n] | Interact | serverGroups | [serverGroup set for Simulator] | prodUserDataSource** definiert ist, um Profildatensätze zu laden und Suchläufe für Zielgruppen-IDs durchzuführen. Die Eigenschaft

prodUserDataSource sollte wie die Eigenschaft **Interact | Allgemein | serverGroups | prodUseDataSource** konfiguriert sein, damit die Zielgruppen-ID, die während der Szenariodefinition festgelegt wird, bei den Simulationsläufen vorhanden ist. Die auf der Registerkarte zugeordnete Registerkarte **Interaktiver Kanal - Übersicht** aus der Entwicklungszeitdatenbank sollte eine Untergruppe der Profiltabelle in der Laufzeitdatenbank sein.

- c. Aktivieren Sie das Kontrollkästchen, um sich auf eine vorhandene Sitzung zu stützen, oder schalten Sie die Debugmarkierung ein, wenn Sie eine dieser Optionen für die Methode startSession aktivieren möchten.
- d. Fügen Sie Parameter für die API hinzu. Geben Sie einen Namen und einen Wert für den Parameter ein. Sie können zudem vordefinierte Parameter aus der Dropdown-Liste **Name** auswählen. Wählen Sie einen Typ aus der Dropdown-Liste aus. Klicken Sie auf das Häkchen, um diesen Parameter hinzuzufügen.
- 6. Fügen Sie die Methode getOffers hinzu. Wählen Sie aus der Dropdown-Liste eine **Zone** aus und fügen Sie die **Anzahl der Angebote** hinzu. Wenn Sie keine **Anzahl der Angebote** hinzufügen, werden standardmäßig alle in der Strategie zugewiesenen Angebote zurückgegeben.
- 7. Fügen Sie die Methode postEvent hinzu. Fügen Sie einen Ereignisnamen und Parameter für diese Methode hinzu. Sie können zudem vordefinierte Parameter aus der Dropdown-Liste **Name** auswählen.
- 8. Fügen Sie die Methode get Profile hinzu. Sie müssen diese API nicht konfigurieren.
- 9. Fügen Sie die Methode endSession hinzu. Sie müssen diese API nicht konfigurieren.
- 10. Sie können die Reihenfolge der APIs mithilfe der Auf- und Abwärtspfeile anordnen. Sie können die Methoden getOffers und postEvent mehrfach in einem Szenario hinzufügen und diese entsprechend anordnen. Sie können zudem eine API löschen, wenn diese nicht mehr in der Szenariosimulation enthalten sein soll.
- 11. Klicken Sie auf **Speichern**, um dieses Szenario zu Ihren gespeicherten Szenarios hinzufügen. Von **Gespeicherte Szenarios** aus können Sie zudem zuvor gespeicherte Szenarios bearbeiten, kopieren oder löschen.
- 12. Klicken Sie auf **Ausführen**, um dieses Szenario zu testen.

Die Simulation wird auf einem anderen Thread ausgeführt. Sie können weiterhin Simulationsszenarios anzeigen oder bearbeiten, Sie können aber keine weitere Simulation durchführen, bis der vorherige Lauf abgeschlossen ist.

- **Note:** Sie können kein nicht gespeichertes Szenario ausführen. Wenn Sie ein Szenario erstellen oder bearbeiten, müssen Sie es speichern, bevor Sie das Szenario mit den Aktualisierungen ausführen können. Wenn Sie versuchen, ein nicht gespeichertes Szenario auszuführen, wird stattdessen das zuletzt gespeicherte Szenario ausgeführt.
- 13. Klicken Sie, sofern erforderlich, auf **Abbrechen**, um den Simulationslauf abzubrechen.

Wenn die Ausführung abgeschlossen ist, werden die Ergebnisse auf der Registerkarte **Simulationsergebnisse** angezeigt. Die Ergebnisse werden in derselben Reihenfolge wie die APIs auf der Registerkarte **Szenariodefinition** angezeigt.

Unter der Registerkarte **Protokoll** werden auch die Protokollergebnisse für die Ausführung Ihres Szenarios angezeigt. Es werden nur die Protokolleinträge für die letzte Szenarioausführung angezeigt. Die auf dieser Registerkarte angezeigten Protokolle entsprechen den Protokollen, die in interact.log gespeichert sind. Auf dieser Registerkarte sind die Protokolle jedoch nach Sitzungs-ID und der Startzeit des Simulationslaufs gefiltert. Die Protokollebene ist durch interact\_log4j.properties festgelegt.

#### **ABDECKUNGSZENARIO**

Erstellen Sie Abdeckungsszenarien, um eine Simulation für Kunden zu testen und herauszufinden, ob sie eine ausreichende Angebotsabdeckung für jede Gruppe ihres Kundenstamms oder für bestimmte Gruppen/Segmente haben.

#### **Informationen zu dieser Task**

#### **Procedure**

1. Auf der Registerkarte **Simulator** , klicken Sie in Ihrem interaktiven Kanal auf **Abdeckung erstellen**

#### **Szenario** in der **Szenariopalette**.

2. Geben Sie einen Namen für das Abdeckungsszenario ein.

3. Geben Sie eine Beschreibung ein.

4. Wählen Sie aus der Dropdown-Liste eine Zielgruppenebene aus.

5. Klicken Sie auf die Schaltfläche Auswählen im Feld Zonen.

Es werden alle im interaktiven Kanal definierten Zonen angezeigt.

Der Benutzer kann eine einzelne Zone, mehrere Zonen oder alle Zonen auswählen.

Klicken Sie auf die Schaltfläche Speichern.

6. Klicken Sie auf die Schaltfläche Filter im Feld Zielgruppen-ID-Filter.

Hier kann der Benutzer eine Filterbedingung angeben, um Zielgruppen-IDs auszuwählen, durch Anklicken des Links

'Bedingung zum Filtern des Zielgruppen-Links hinzufügen'.

Sobald die Filterbedingung festgelegt ist, klicken Sie auf die Schaltfläche 'Suchen'.

Dadurch wird die AudienceID aufgelistet, die die Bedingung erfüllt.

Klicken Sie auf die Schaltfläche Zielgruppen auswählen, um die Zielgruppen auszuwählen.

7. Wenn kein Filter definiert ist, wählt der Simulator alle Zielgruppen -IDs aus den Profildaten aus.

8. Im Feld **DB-Tabellenname zur Speicherung der Ergebnisse** müssen Sie den Tabellennamen zur Speicherung der Simulationsergebnisse definieren. Diese Tabelle wird in der Designzeitdatenbank erstellt. Standardmäßig wird dieses Feld mit dem Standardwert "[DEFAULT]" gefüllt. Wenn die Anwendung unverändert bleibt, bildet sie den Namen der Ergebnistabelle in Form von UACI\_SimResults\_<scenarioID>. Sie können den Standardwert ändern, dieses Feld ist jedoch erforderlich.

9. Es gibt zwei Kontrollkästchen 'Warnung zum Export der Ergebnisse früherer Durchläufe' und 'Vorhandene Ereignismusterzustände verwenden und Unterdrückungsregeln anbieten'.

a. 'Warnung zum Export der Ergebnisse früherer Ausführungen'

Wenn diese Option ausgewählt ist: Eine Erinnerungsnachricht wird dem Benutzer angezeigt, um die Ergebnisse des vorherigen Laufs zu exportieren, falls der Benutzer das Szenario erneut durchführt.

Wenn dies nicht angehakt ist, wird dem Benutzer keine Erinnerungsnachricht angezeigt.

b. 'Vorhandene Ereignismusterzustände verwenden und Unterdrückungsregeln anbieten'

Wenn diese Option ausgewählt ist: Interact wird das Ereignismuster berücksichtigen und Unterdrückungszustände

für diese Zielgruppen-IDs anbieten. Dies bedeutet, dass die bestehenden Unterdrückungsregeln für Ereignisse oder Angebote auf die Simulationsergebnisse angewendet werden.

Wenn die Option nicht angehakt ist, ignoriert Interact bei der Anzeige der Simulationsergebnisse die vorhandenen Ereignismusterzustände oder bietet Unterdrückungsregeln an.

10. Klicken Sie auf die Schaltfläche Speichern, um das Szenario zu speichern.

**Hinweis:** Der Benutzer muss die nicht-gespeicherten Änderungen vor der Ausführung des Szenarios speichern.

Wenn der Benutzer versucht, das Szenario ohne vorheriges Speichern auszuführen, wird das zuletzt gespeicherte Szenario ausgeführt.

11. Klicken Sie auf die Schaltfläche Ausführen, um das Szenario auszuführen.

#### **Ergebnisse**

Nachdem der Benutzer die erforderlichen Felder eingegeben hat, d. h. Name, Zielgruppenebenen, Zonen, und der Benutzer auf die Schaltfläche Speichern klickt, wird das Szenario "Abdeckung" erzeugt und zwei weitere Registerkarten wie "Simulationsergebnisse" als zweite Registerkarte und "Verlauf ausführen" als dritte Registerkarte erscheinen im Szenario "Abdeckung".

Standardmäßig sind die beiden Registerkarten "Simulationsergebnisse" und " Verlauf ausführen" leer.

#### **Registerkarte "Simulationsergebnisse":**

Diese Registerkarte wird für die folgenden Felder erst dann ausgefüllt, wenn das 'Simulator-Abdeckungsszenario' durch Klicken auf die Schaltfläche Ausführen erfolgreich ausgeführt wurde. Für den fehlgeschlagenen Lauf ist diese Registerkarte leer.

Diese Registerkarte wird immer für ein Abdeckungsszenario angezeigt. Wenn der Benutzer auf das Ergebnis der Ausführung klickt, erscheint die Nachricht "Kein Simulationsergebnis verfügbar". Sobald ein Lauf abgeschlossen ist und Ergebnisse in bestimmten Ergebnistabellen vorliegen, werden durch Klicken auf die Registerkarte die Simulationsergebnisse mit zwei Abschnitten angezeigt:

**Abschnitt 1**: Zusammenfassung ausführen', der Folgendes anzeigt

Gesamtstatus dieses Laufs im Feld 'Laufstatus', Gesamtzeit für den Lauf in Sekunden im Feld 'Dauer (sec)'.

Die Anzahl der zu bearbeitenden Zielgruppen im Feld "Bearbeitete Zielgruppen" und die Gesamtzahl der Angebote werden im Feld "Anzahl der Angebote" angezeigt.

**Abschnitt 2**: Es zeigt eine Tabelle mit Spalten von

- Segment: Segment, zu dem die AudienceID gehört
- Zone : Zone, der das Angebot zugeordnet ist.
- Angebot : Name des Angebots, das der Zielgruppe präsentiert wird.
- Angebot an die Zielgruppe: Anzahl der Zielgruppen, denen das Angebot unterbreitet wird

Diese Tabelle soll den Benutzern helfen, die Höhe der Deckung für ihren Kundenstamm zu ermitteln.

Bei einem Simulationsabdeckungsszenario, das eine lange Laufzeit hat, kann es sein, dass der Benutzer nach einer Weile die Ergebnisse überprüfen muss. Sie können den Laufstatus auf der Registerkarte Ausführungsverlauf überprüfen.

#### **Registerkarte "Ausführungsverlauf":**

Diese Registerkarte wird erst dann mit den folgenden Spalten gefüllt, wenn 'Simulatorabdeckungsszenario' auf RUN steht.

Es hat folgende Spalten:

**Ausführung-ID**: Die Anwendung generiert eine eindeutige RUNID für jede Ausführung des Szenarios Simulator-Abdeckungsanalyse. Diese wird nach Abschluss des Laufs auf dem Bildschirm angezeigt.

**Startzeit:** Speichert die Startzeit des Laufs vom Abdeckungsszenario. Standardmäßig zeigt es die Startzeit im Format 'TT.MMM.JJJJ hh:mm:ss' an.

**Ausführungsdauer (sec) :** In dieser Spalte wird die Zeit angezeigt, die das Simulator-Abdeckungsszenario für die Ausführung benötigt.

**Status:** Diese Spalte zeigt den Status der Ausführung des Simulator-Abdeckungsszenarios an.

Es gibt drei verschiedene Status, wie unten aufgeführt:

- Erfolgreich : Wenn die Ausführung des Abdeckungsszenarios erfolgreich abgeschlossen ist.
- Fehlgeschlagen : Wenn die Ausführung des Abdeckungsszenarios fehlgeschlagen ist.
- Läuft : Wenn die Ausführung des Abdeckungsszenarios noch nicht abgeschlossen ist.
- In CSV exportiert : Wenn das Ergebnis der Ausführung des Simulatorabdeckungsszenarios in eine CSV-Datei exportiert wird, dann wird der Status des Abdeckungsszenarios auf In CSV exportiert gesetzt. Standardmäßig kann der Benutzer nur das letzte Ausführungsergebnis des Szenarios exportieren. ◦

**Anzahl der verarbeiteten Zielgruppen:** Diese Spalte zeigt die Anzahl der Zielgruppen-IDs an, die bei jeder Ausführung des Simulator-Abdeckungsszenarios verarbeitet wurden. Diese Spalte wird nur ausgefüllt, wenn der Status "Erfolgreich" oder "In CSV exportiert" lautet. Sie ist leer, wenn die Ausführung fehlgeschlagen ist.

**Zusammenfassung:** Diese Spalte zeigt die Übersicht über den Status der einzelnen Simulator-Abdeckungsszenarien an.

Wenn die Ausführung läuft, wird die Übersicht als 'Laufend' angezeigt.

Wenn die Ausführung erfolgreich abgeschlossen ist, wird die Übersicht als 'Simulation erfolgreich ausgeführt' angezeigt.

Wenn die Ausführung fehlgeschlagen ist, wird die Übersicht als 'Serverfehler bei der Simulation' angezeigt.

Wenn das Ergebnis der Ausführung des Simulatorabdeckungsszenarios in eine CSV-Datei exportiert wird, gibt diese das Verzeichnis an, in das diese Datei exportiert wird.

**Aktionen:** In dieser Spalte wird das Symbol mit den darin enthaltenen Aktionen angezeigt. Diese Symbole sind wie unten dargestellt:

- Historiensätze löschen: Dies ist für jedes Simulatorabdeckungsszenario verfügbar. Durch Klicken auf dieses Symbol kann der entsprechende Historiendatensatz gelöscht werden.
- Abbrechen : Dieses Symbol ist nur für das Simulatorabdeckungsszenario im laufenden Zustand verfügbar. Wenn der Benutzer auf dieses Symbol klickt, wird die Ausführung des Simulatorabdeckungsszenarios gestoppt.

CSV herunterladen: Dieses Symbol wird angezeigt, nur wenn das Ergebnis der Ausführung des Simulator-Abdeckungsszenarios in CSV exportiert wird. Wenn es angeklickt wird, ruft das System die auf dem DT-Server gespeicherte CVS-Datei ab und lädt sie auf den Browser des Benutzers herunter.

•

◦

**Export nach CSV:** Wenn der Benutzer auf diesen Link klickt, wird die letzte Ausführung des Simulator-Abdeckungsszenarios nach csv exportiert und der Status dieser Ausführung wird auf 'nach CSV exportiert' geändert.

Nur die neuesten Ergebnisse werden in Ergebnistabellen gespeichert. Das Interact-System holt die Datensätze aus den Ergebnistabellen und exportiert sie in eine CSV-Datei. Der Dateiname hat das Format <ResultTableName>\_<RunID>.csv.

Der Status für diese Ausführung wird auf "Export nach CSV" geändert, während der DT-Server die Verarbeitung durchführt (eine Meldung wie " Export nach CSV ist in

Bearbeitung" wird angezeigt). Der Benutzer kann auch den Status auf der Registerkarte Ausführungsverlauf anzeigen. Sobald die CSV-Datei generiert ist, ändert sich der Status des Ausführungsverlaufs in "Exportiert nach CSV". Die CSV-Datei wird im System-Temp-Ordner (/tmp/Interact\_ExportedCSV/ ) des DT-Webservers gespeichert. Der Dateiname mit vollständigem Pfad wird im Feld Übersicht des Verlaufsdatensatzes gespeichert.

Für eine Abdeckungsanalyse, die zu Millionen von Datensätzen führen könnte, könnte der Export lange dauern. Der Benutzer kann den Status der Ausführung überprüfen, um festzustellen, wann sie abgeschlossen wird. Bei kleinen Datenmengen und wenn die Benutzersitzung noch aktiv ist, wird die CSV-Datei auch auf den Browser des Benutzers heruntergeladen.

Alle obigen Spalten außer der Spalte 'Aktionen' können durch Anklicken auf- oder absteigend sortiert werden.

Der gesamte Verlauf der 'Abdeckungsszenario'-Läufe wird in Paginierung angezeigt. Standardmäßig werden 10 Ausführungsergebnisse auf einer Seite angezeigt.

Wenn der Benutzer auf 'Alle' klickt, wird der gesamte Verlauf des Abdeckungsszenarios auf einer Seite angezeigt.

**Gesamter Verlauf löschen:** Wenn der Benutzer auf diesen Link klickt, wird der Verlauf für das vollständige Abdeckungsszenario von allen Seiten gelöscht.

# Kapitel 4. Interaktive Ablaufdiagramme

Interaktive Ablaufdiagramme ähneln den Ablaufdiagrammen zur Stapelverarbeitung von Unica Campaign, wenn sie zum Erstellen strategischer Segmente eingesetzt werden.

In Unica Campaign werden Ablaufdiagramme zur Stapelverarbeitung dazu verwendet, eine Reihe von Aktionen mit Ihren Daten durchzuführen, um Kampagnen auszuführen. Ablaufdiagramme zur Stapelverarbeitung bestehen aus Prozessen, die konfiguriert werden, um die für die Kampagne erforderliche Datenbearbeitung auszuführen. Wenn Sie Ablaufdiagramme zur Stapelverarbeitung in Sitzungen verwenden, erstellen Sie dauerhafte und globale Datenkonstrukte wie strategische Segmente, die für alle Kampagnen verfügbar sind. Bei einem strategischen Segment handelt es sich um eine Liste von IDs, die in einer Sitzung erstellt und allen Kampagnen zur Verfügung gestellt werden. Ein strategisches Segment unterscheidet sich nicht von anderen Segmenten (z. B. solchen, die vom Prozess "Segment" erstellt werden), außer dass es global verfügbar ist, also für jede Kampagne verwendet werden kann.

Interaktive Ablaufdiagramme erfüllen einen ähnlichen Zweck, um die Besucher Ihrer Touchpoints Segmenten zuzuordnen. Jedes interaktive Ablaufdiagramm besteht aus Prozessen, die Sie konfigurieren, damit Besucher Segmenten zugeordnet werden. Außerdem erstellen interaktive Ablaufdiagramme Segmente, die für jede beliebige Interaktionsstrategie für den entsprechenden interaktiven Kanal in jeder beliebigen Kampagne global zur Verfügung stehen. Segmente, die von interaktiven Ablaufdiagrammen erstellt wurden, unterscheiden sich jedoch von den in Ablaufdiagrammen zur Stapelverarbeitung erstellten Segmenten. Bei den von Ablaufdiagrammen zur Stapelverarbeitung erstellten Segmenten handelt es sich um eine Liste von IDs. Die von interaktiven Ablaufdiagrammen erstellten Segmente, die so genannten Smart Segments, sind die Definition für die gewünschten Kunden im Segment.

Interaktive Ablaufdiagramme sollen in Echtzeit funktionieren und mit jeweils einem Besucher arbeiten. Nachdem das interaktive Ablaufdiagramm auf einem Server für die Laufzeitumgebung bereitgestellt wurde, ist für jeden aktiven Besucher des Touchpoints eine Instanz jedes Ablaufdiagramms vorhanden. Jeder Besucher durchläuft die interaktiven Ablaufdiagramme, die Smart Segments in Echtzeit zugeordnet werden müssen. Sie können interaktive Ablaufdiagramme so konfigurieren, dass sie auf Daten in der

Produktionsdatenquelle und auf Daten verweisen, die über den Touchpoint in Echtzeit gesammelt wurden.

Interaktive Ablaufdiagramme können eine Zielgruppenebene pro Ablaufdiagramm aufweisen. Pro Zielgruppenebene kann es jedoch viele interaktive Ablaufdiagramme geben.

Beim Entwerfen interaktiver Ablaufdiagramme müssen Sie berücksichtigen, dass die Leistung von interaktiven Ablaufdiagrammen und Ablaufdiagrammen zur Stapelverarbeitung unterschiedlich ist. Diese Ablaufdiagramme werden in Echtzeit ausgeführt. Wenn das Laden der perfekten Werbeanzeige auf Ihrer Website zu lange dauert, wechselt Ihr Kunde möglicherweise zu einer anderen Site. Beim Entwerfen von Ablaufdiagrammen müssen Sie eng mit dem Touchpoint-Administrator zusammenarbeiten und ein Gleichgewicht zwischen den Segmentierungsanforderungen und den Touchpoint-Leistungsanforderungen finden. In die Entwurfsdiskussionen mit dem Touchpoint-Administrator sollten Sie zum Beispiel Überlegungen zur Anzahl der interaktiven Ablaufdiagramme, die pro Zielgruppenebene ausgeführt werden sollen, sowie zur erforderlichen Anzahl von Datenbank-Lookups einbeziehen.

Da interaktive Ablaufdiagramme auf dem Laufzeitserver und nicht in der Designumgebung ausgeführt werden, können Sie in Unica Campaign kein interaktives Ablaufdiagramm ausführen. Sie können in Unica Campaign jedoch einen Testlauf eines interaktiven Ablaufdiagramms durchführen.

## Erstellen interaktiver Ablaufdiagramme

Typische interaktive Ablaufdiagramme beginnen mit einem Interaktionsprozess, durchlaufen Datenbearbeitungsprozesse und enden mit mindestens einem Prozess des Typs "Segment ausfüllen". Die Datenbearbeitungsprozesse "Entscheidung", "Auswählen" und "Stichprobe" können zum Erstellen detaillierter Segmente verwendet werden. Mit den Prozessen "Entscheidung" und "Stichprobe" können Sie die Verzweigungslogik erstellen, der Prozess "Auswählen" kann zur Erweiterung der Daten eingesetzt werden, die bei der Entscheidungsfindung und Segmentierung berücksichtigt werden. Mit dem Prozess "Momentaufnahme" können Sie Profildaten, Sitzungsdaten oder in Echtzeit berechnete Daten in einer Datenbank dauerhaft festlegen.

Alle interaktiven Ablaufdiagramme müssen mit einem Interaktionsprozess beginnen. Außerdem definiert der Interaktionsprozess die Anzahl der Zielgruppendatensätze, die während eines Testlaufs des Ablaufdiagramms verarbeitet werden.

Der Prozess "Entscheidung" ermöglicht das Aufteilen der Eingabe in verschiedene Zellen; dazu werden Verzweigungen erstellt, die auf Bedingungsausdrücken basieren.

Nachdem die Eingabe in Ablaufdiagrammzellen aufgeteilt wurde, verwenden Sie den Prozess "Segment ausfüllen", um die Mitglieder der Zellen als Mitglieder von Smart Segments zu bestimmen.

Sie können mithilfe des Auswahlprozesses auf erweitere Abfragen zugreifen, um die Besucherauswahl zu erweitern. Der Auswahlprozess ermöglicht Ihnen den Zugriff auf Benutzervariablen, abgeleitete Felder, benutzerdefinierte Makros und Webcallouts. Sie können auch Daten aus Dimensionstabellen einbeziehen, die in der Datenquelle verfügbar sind.

Der Stichprobenprozess bietet Ihnen eine beschränkte Auswahl der Stichprobenkonfigurationen, die in einem Ablaufdiagramm zur Stapelverarbeitung verfügbar sind. Wie bei den Ablaufdiagrammen zur Stapelverarbeitung dient der Prozess "Stichprobe" dem Erstellen einer oder mehrerer Zellen für verschiedene Verfahren, Kontrollgruppen oder einem Subset von Daten zur Modellierung.

Mit dem Prozess "Momentaufnahme" können Sie Daten in eine Tabelle der Datenquelle schreiben. Wenn Sie beispielsweise einen Prozess "Auswählen" verwenden, um auf Echtzeitdaten von Webcallouts und benutzerdefinierten Makros zuzugreifen, verwenden Sie den Prozess "Momentaufnahme", um diese Daten Ihrem Kundenprofil hinzuzufügen.

## Interaktive Ablaufdiagramme erstellen

Mit der Registerkarte **Übersicht** können Sie eine Sitzung zu einem interaktiven Ablaufdiagramm hinzufügen.

 $\bullet$ **Wichtig:** Berücksichtigen Sie beim Erstellen von interaktiven Ablaufdiagrammen, dass eine Zielgruppenebene für das Ablaufdiagramm definiert werden muss. Sie

- können die Zielgruppenebene des Ablaufdiagramms nach dem Erstellen nicht mehr ändern.
- 1. Öffnen Sie die Registerkarte **Übersicht** der Sitzung, der Sie ein interaktives Ablaufdiagramm hinzufügen möchten.
- 2. Klicken Sie auf das Symbol **Ablaufdiagramm hinzufügen**.

Die Seite **Ablaufdiagrammeigenschaften** wird angezeigt.

- 3. Geben Sie einen Namen und eine Beschreibung für das Ablaufdiagramm ein.
- 4. Wählen Sie den Ablaufdiagrammtyp **Ablaufdiagramm zur Standardstapelverarbeitung** aus.

Wenn Sie **Ablaufdiagramm zur Standardstapelverarbeitung** auswählen, werden die Konfigurationseinstellungen für interaktive Ablaufdiagramme angezeigt.

- 5. Wählen Sie den interaktiven Kanal für dieses interaktive Ablaufdiagramm aus.
- 6. Wählen Sie die **Zielgruppenebene** für dieses interaktive Ablaufdiagramm aus.
- 7. Klicken Sie auf **Speichern und Ablaufdiagramm bearbeiten**.

Auf der Seite **Ablaufdiagramm zur Standardstapelverarbeitung bearbeiten** werden die Prozesspalette und ein leerer Arbeitsbereich für Ablaufdiagramme angezeigt.

Jetzt können Sie das interaktive Ablaufdiagramm bearbeiten.

## Interaktive Ablaufdiagramme und Datenquellen

Analog zu Ablaufdiagrammen können Sie interaktive Ablaufdiagramme verwenden, um die Segmente zu definieren, denen die Zielgruppenmitglieder angehören; diese Definierung wird basierend auf den Merkmalen der den Segmenten zugeordneten Daten ausgeführt. In interaktiven Ablaufdiagrammen werden jedoch andere Daten verwendet als in Ablaufdiagrammen zur Stapelverarbeitung.

Ablaufdiagramme zur Stapelverarbeitung nutzen Daten aus Datenbanken. Interaktive Ablaufdiagramme nutzen ebenfalls dauerhafte Profildaten aus einer Datenbank, sie können jedoch auch Echtzeitsitzungsdaten verwenden. Die Echtzeitsitzungsdaten können alle Angaben umfassen, die Sie aus Ihrem Touchpoint extrahieren können. So können Sie beispielsweise die Angabe einschließen, wie lange ein Anrufer in der Warteschleife gehalten wurde, Sie können die Website verfolgen, von der der Besucher kam, das derzeitige Wetter am Ort des Besuchers ermitteln usw. Die dauerhaften Profildaten stammen ähnlich wie bei Ablaufdiagrammen zur Stapelverarbeitung aus Datenbanktabellen. In den Daten können alle herkömmlichen Daten eingeschlossen sein, die Ihnen über die Besucher vorliegen: Name, Kontonummer, Adresse etc.

### Die Testlaufprofiltabelle

Während der Designzeit haben Sie lediglich Zugriff auf dauerhafte Profildaten. Campaign ist nicht mit einem Touchpoint verbunden und kann daher keine Echtzeitsitzungsdaten erfassen. Um interaktive Ablaufdiagramme zu erstellen, die auf Echtzeitsitzungsdaten verweisen, und Testläufe interaktiver Ablaufdiagramme durchzuführen, benötigen Sie eine Testlaufprofiltabelle mit Beispielen für Echtzeitsitzungsdaten.

Die Testlaufprofiltabelle muss mindestens eine Liste von IDs enthalten, die für die betreffende Zielgruppenebene des Ablaufdiagramms geeignet sind. Lautet beispielsweise die Zielgruppenebene eines Ablaufdiagramms "Haushalt", muss die Tabelle, auf die vom Interaktionsprozess verwiesen wird, mindestens eine Liste von Haushalt-IDs enthalten. Sie verfügen über eine Testlaufprofiltabelle für jede Zielgruppenebene. Diese Tabellen werden für jeden interaktiven Kanal zugeordnet.

Die Testlaufprofiltabelle enthält außerdem eine Spalte für die Echtzeitsitzungsdaten, die in der Segmentierungslogik verwendet werden. Wenn der Touchpoint-Designer beispielsweise den Namen der Webseite erfasst, von der ein Besucher kam, und diesen mit dem Namen linkFrom speichert, enthält die Testlaufprofiltabelle eine Spalte namens linkFrom.

Die Testlaufprofiltabelle kann auch andere Daten enthalten. Wenn Sie jedoch in Dimensionstabellen auf alle dauerhaften Profildaten verweisen, müssen Sie keine Kopien der dauerhaften Profildaten in die Profiltabelle aufnehmen.

Die Person, die interaktive Ablaufdiagramme entwirft, diejenige, die für den Entwurf und die Codierung der Integration in den Touchpoint zuständig ist, sowie der Unica Interact-Administrator müssen alle bei der Erstellung der Testlaufprofiltabelle zusammenarbeiten. Der Touchpoint-Designer muss eine Liste der verfügbaren Echtzeitsitzungsdaten zur Verfügung stellen. Der Ablaufdiagrammdesigner muss eine Liste der erforderlichen Daten für die Segmentierung sowie eine Liste der empfohlenen Beispieldaten zum Testen der

Segmentierungslogik bereitstellen. Der Unica Interact-Administrator hat die Aufgabe, eine Liste aller Optimierungen und Konfigurationseinstellungen zur Verfügung zu stellen, die sich auf das Ablaufdiagrammdesign auswirken können. Wenn Sie beispielsweise versuchen, die Leistung zu verbessern, indem Sie die Häufigkeit des Zugriffs auf die Datenbank beschränken, müssen Sie gemeinsam ermitteln, welche Daten in der Profiltabelle und welche Daten in Dimensionstabellen enthalten sind.

### Dimensionstabellen

Sie können Dimensionstabellen für interaktive Ablaufdiagramme zuordnen. Die Zuordnung muss jedoch im interaktiven Kanal erfolgen und nicht in der Unica Campaign-Tabellenzuordnung, die in Campaign Settings verfügbar ist.

Dimensionstabellen müssen über eine Spalte verfügen, die der Profiltabelle zugeordnet ist. Sie können eine Dimensionstabelle einer anderen Dimensionstabelle zuordnen. Eine Dimensionstabelle, die einer anderen Dimensionstabelle zugeordnet ist, muss eine Spalte aufweisen, die einer anderen Dimensionstabelle zuordnet ist. Eine Kette von Dimensionstabellen muss letztendlich der Profiltabelle zugeordnet sein. Beispiel: Dimensionstabelle A muss eine Spalte mit Dimensionstabelle B gemeinsam haben, Dimensionstabelle B muss eine Spalte mit Dimensionstabelle C gemeinsam haben, und Dimensionstabelle C muss eine Spalte mit der Profiltabelle gemeinsam haben.

Es können mehrere Dimensionstabellen vorhanden sein, jedoch müssen alle in der gleichen Datenquelle vorliegen. Alle Dimensionstabellen müssen im interaktiven Kanal zugeordnet werden, bevor Sie mit der Arbeit in einem interaktiven Ablaufdiagramm beginnen können. Das Zuordnen von Tabellen zum Abrufen von Daten innerhalb eines interaktiven Ablaufdiagramms ist nicht möglich. (Sie können eine allgemeine Tabelle zur Verwendung mit einem Prozess "Momentaufnahme" zuordnen.)

Zwar können Sie über mehrere Dimensionstabellen verfügen, Sie sollten jedoch bei Ihrem Touchpoint-Administrator rückfragen, ob Sie die Leistungsanforderungen erfüllen.

### Konfigurieren interaktiver Ablaufdiagramme

In der Regel werden interaktive Ablaufdiagramme genauso wie Ablaufdiagramme zur Stapelverarbeitung konfiguriert. Während Sie die unterschiedlichen Konzepte von interaktiven Ablaufdiagrammen im Vergleich zu Ablaufdiagrammen zur Stapelverarbeitung berücksichtigen müssen, sind die Verfahren zum Hinzufügen und Bearbeiten von Prozessen in einem interaktiven Ablaufdiagramm mit denen in einem Ablaufdiagramm zur Stapelverarbeitung identisch.

Sofern hier nichts anderes angegeben wird, finden Sie weitere Informationen zur allgemeinen Erstellung von Ablaufdiagrammen, z. B. zum Hinzufügen von Prozessen, Umbenennen von Prozessen usw., im Unica Campaign-Benutzerhandbuch.

- Denken Sie daran, dass die Zielgruppenebene in einem interaktiven Ablaufdiagramm nicht geändert werden kann.
- Vom Bereitstellungsstatus eines interaktiven Ablaufdiagramms hängt ab, ob es gelöscht werden kann.
- Wenn Sie den Dialog "Tabellenzuordnungen" aufrufen, werden beim Klicken auf **Laden**  nur allgemeine Tabellen geladen.

Sie müssen alle Tabellenzuordnungen für ein interaktives Ablaufdiagramm in dem interaktiven Kanal durchführen, der mit dem Ablaufdiagramm verknüpft ist.

• Gespeicherte Tabellenkataloge werden nicht in interaktiven Ablaufdiagrammen verwendet.

### Abfragen und Unica Interact

Mehrere Prozesse in interaktiven Ablaufdiagrammen sowie erweiterte Optionen in Verfahrensregeln ermöglichen das Erstellen von Abfragen, mit denen Daten aus einer Datenquelle ausgewählt werden können. Dies sind im Allgemeinen die gleichen Abfragen wie in Unica Campaign.

Mit einer der folgenden Methoden können Sie eine Abfrage in interaktiven Ablaufdiagrammen oder erweiterten Optionen von Verfahrensregeln erstellen.

- Zeigen und klicken
- Textbuilder
- Makros

Einzelheiten zu diesen Methoden finden Sie im Unica Campaign-Benutzerhandbuch.

• Der Ereignismusterabgleich, der Zugriff auf den Zustand jedes für den interaktiven Kanal definierten Ereignismusters bereitstellt (einschließlich außerhalb des Datumsbereichs liegende Ereignismuster). Das Einbinden von Ereignismustern in Ihre Abfrage ermöglicht es Ihnen, eine andere Segmentierungslogik mit verhaltensabhängiger Logik zu kombinieren, oder Sie können anhand des Ereignismusterzustands allein ein verhaltensabhängiges Segment definieren.

Die potenziellen Werte für einen Ereignismusterzustand werden als Ganzzahl mit einem der folgenden Werte bereitgestellt:

#### **Tabelle 8. Ereignismusterzustände**

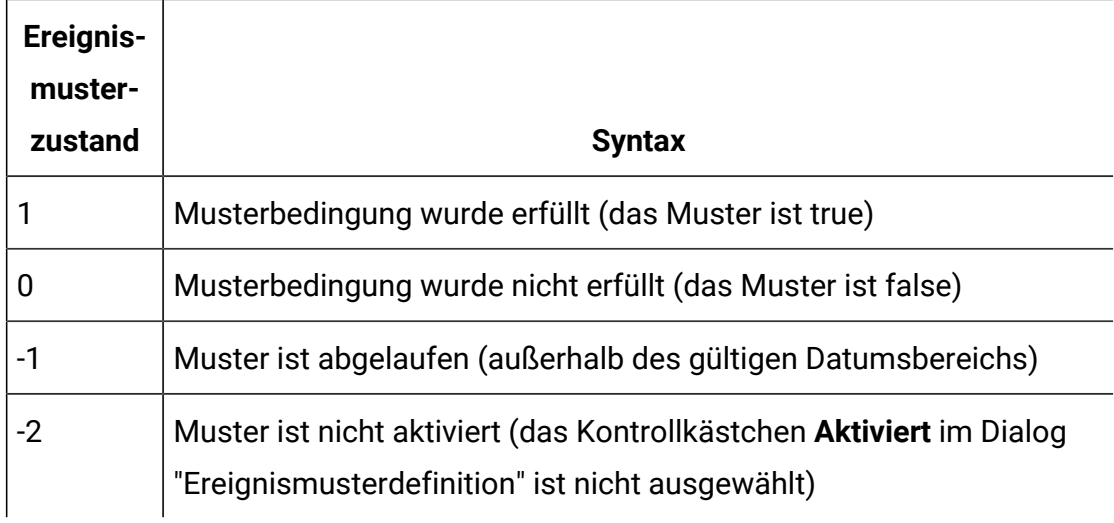

#### **Ereignismusterzustände und ihre Bedeutung**

Interaktive Ablaufdiagramme und erweiterte Optionen von Verfahrensregeln bieten keine Unterstützung für direktes SQL.

In den folgenden Abschnitten werden Unterschiede zwischen den Optionen beschrieben, die in interaktiven Ablaufdiagrammen und in erweiterten Optionen von Verfahrensregeln verfügbar sind.

### Datentypen und gespeicherte Objekte

Wie Unica Campaign unterstützt Unica Interact mehrere Datentypen für gespeicherte Objekte. In Benutzervariablen, abgeleiteten Feldern und Makros können die Datentypen Zahl, Zeichenkette und Datum verwendet werden. Datumskonstanten werden mithilfe der Einstellungen für das Datumsformat in Unica Campaign interpretiert.

In Unica Interact wird außerdem der Datentyp "Vektor" unterstützt. Vektoren ähneln Arrays, außer dass die Anzahl der Elemente variabel ist. Alle für Unica Interact verfügbaren Operatoren können einen Vektor für mindestens eines seiner Argumente aufweisen.

Wenn Folgendes zutrifft:

- X [Operation]  $Y = Z$  wobei x, y, und z Vektoren sind
- Sx, Sy, Sz stehen für die Größe der einzelnen Vektoren
- Dx, Dy, Dz sind die Datentypen für die einzelnen Vektoren und x und  $\gamma$  müssen identische Datentypen enthalten.

Dann gilt Folgendes:

- $Sz = Sx * Sy$
- $\bullet$  Dx = Dy = Dz

Dies zeigen die beiden nachstehenden Beispiele:

In der folgenden Tabelle ist zu sehen, wie Unica Interact die Ausdrücke IF((X+Y)==10) und IF(NOT((X+Y)==10)) mit  $X = \{1, 2, 3\}$  und  $Y = \{9, 10, 11\}$  auswertet.

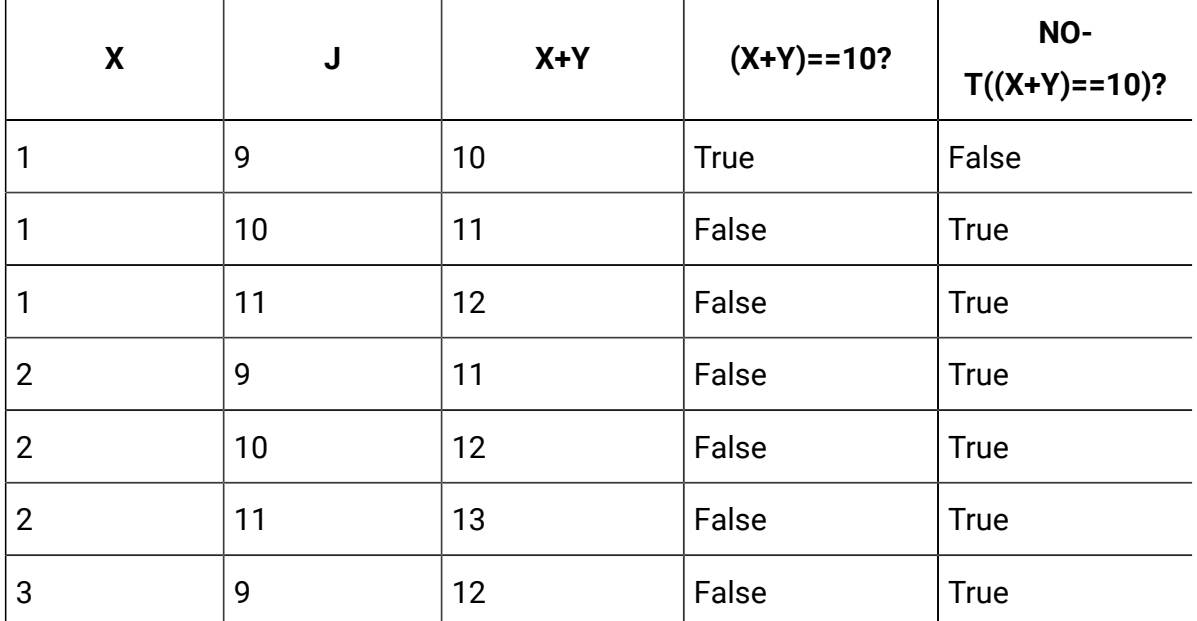

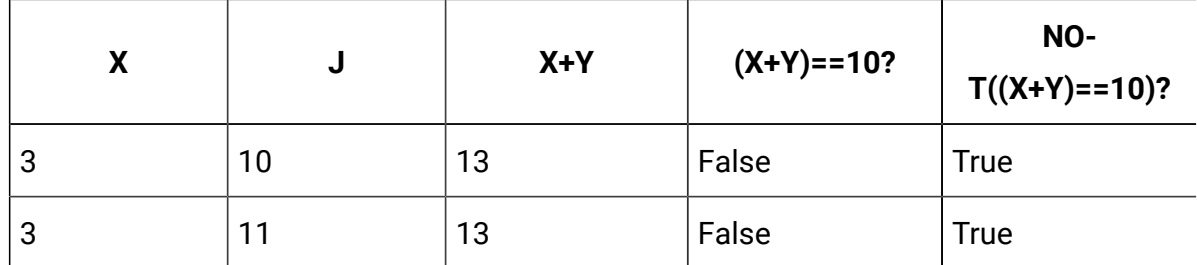

Da die Gleichung entweder als True oder False ausgewertet werden muss und mindestens eine der Operationen als True ausgewertet wird, lautet das Ergebnis der beiden Ausdrücke IF((X+Y) ==10) und IF(NOT((X+Y) ==10)) True.

#### Abgeleitete Felder, Benutzervariablen, Makros und Unica Interact

Sie können zwar Ausdrücke in interaktiven Ablaufdiagrammen und erweiterten Optionen für Verfahrensregeln erstellen, es stehen jedoch nicht alle Bausteine in beiden Abfrageerstellungsprogrammen zur Verfügung. Die Tabelle im folgenden Abschnitt enthält Beschreibungen des Abfragebausteins, die Angabe, ob er in interaktiven Ablaufdiagrammen oder erweiterten Optionen zur Verfügung steht, sowie etwaige spezielle Anmerkungen.

Sofern in der folgenden Tabelle nicht anders angegeben, finden Sie im Unica Campaign-Benutzerhandbuch weitere Informationen zur Erstellung von Abfragen.

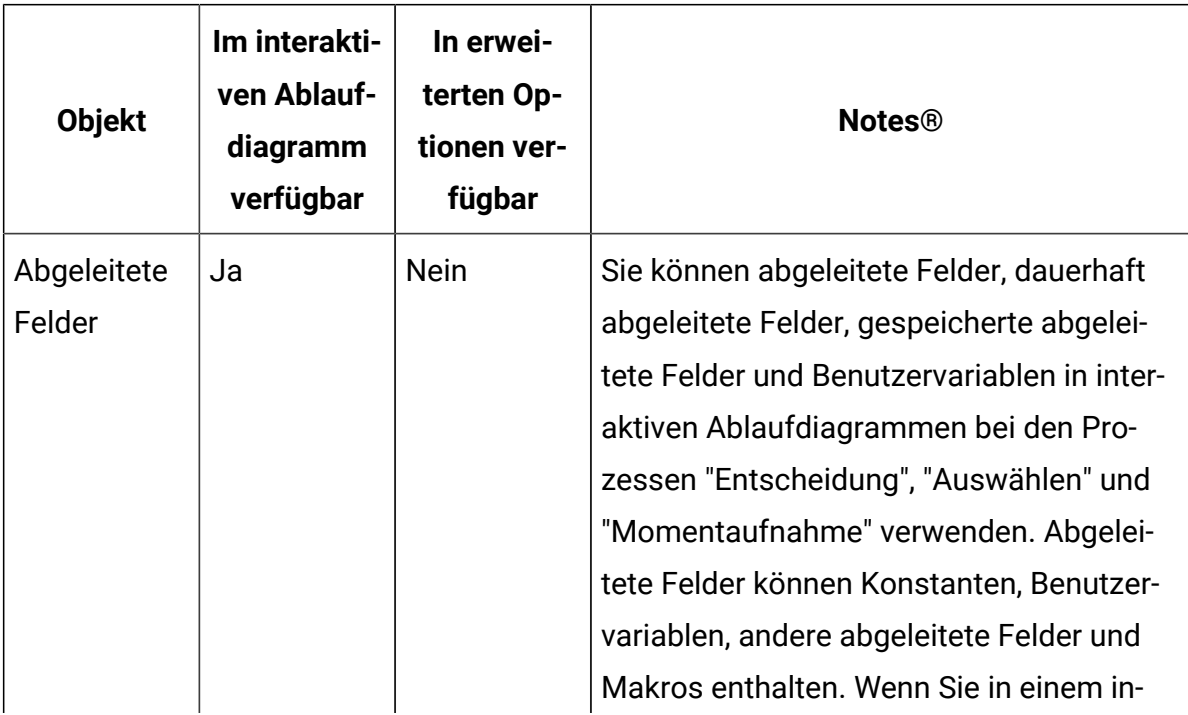

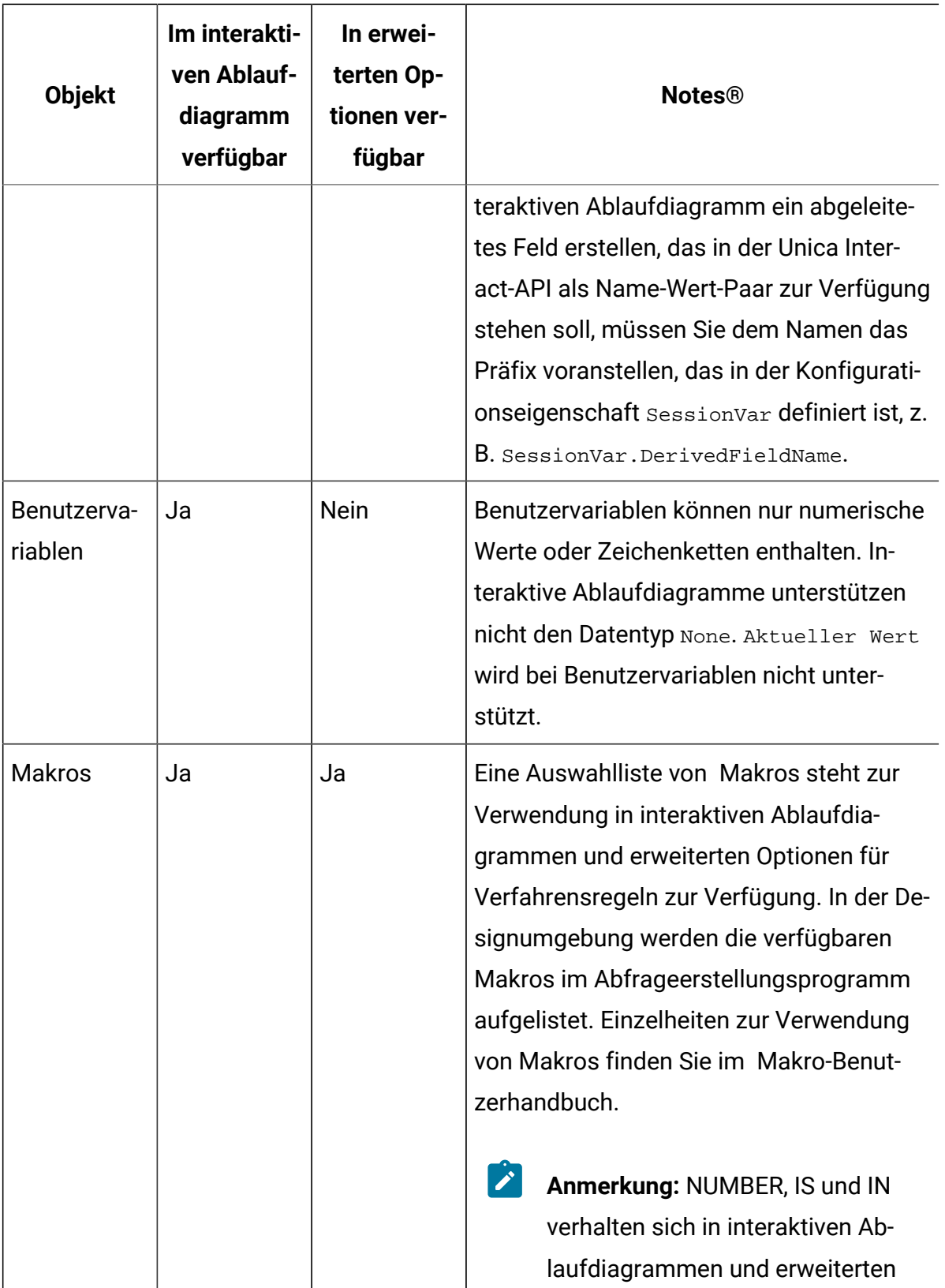

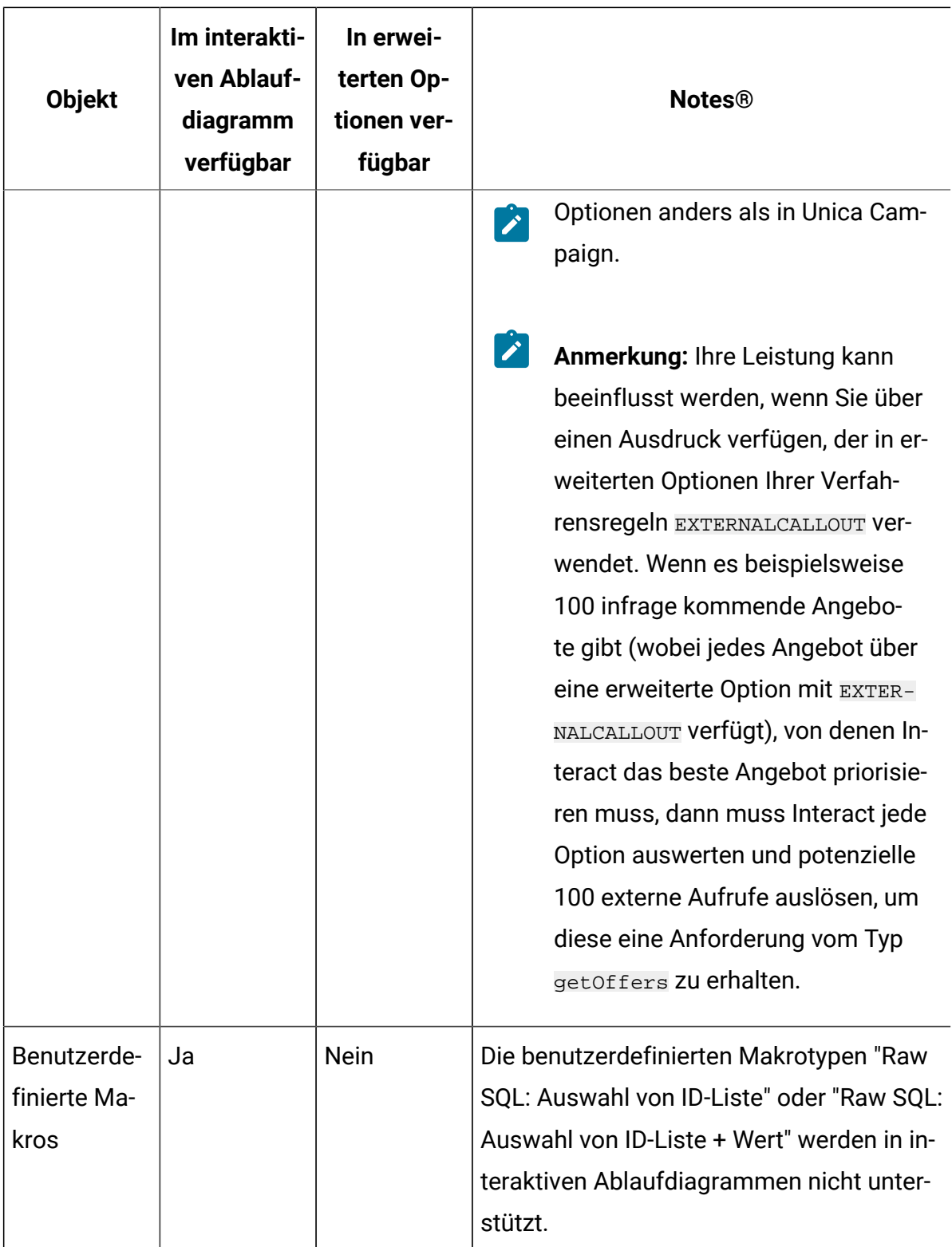

### Verwenden von EXTERNALCALLOUT

EXTERNALCALLOUT ist eine Funktion, die Ihnen bei der Arbeit mit benutzerdefinierten Makros in Entscheidungs-, Auswahl- und Momentaufnahmeprozessen in interaktiven Ablaufdiagrammen zur Verfügung steht. EXTERNALCALLOUT kann verwendet werden, um einen synchronen Anruf an einen externen Service zu tätigen, z. B. um die Kreditpunktzahl für eine bestimmte Zielgruppenebene anzufordern.

Für die Verwendung externer Aufrufe müssen Sie den externen Service in Java™ unter Verwendung der Benutzeroberfläche IAffiniumExternalCallout schreiben. Weitere Informationen zum IAffiniumExternalCalloutfinden Sie im Unica Interact-Administratorhandbuch.

## Interaktionsprozess

Alle interaktiven Ablaufdiagramme müssen mit dem Interaktionsprozess beginnen. Mithilfe des Interaktionsprozesses können Sie ein interaktives Ablaufdiagramm starten und die Größe der Testprofilstichprobe definieren, die von Unica Interact beim Durchführen eines Testlaufs interaktiver Ablaufdiagramme verwendet wird.

## Prozess "Entscheidung"

Der Prozess "Entscheidung" ist der Leistungsträger des interaktiven Ablaufdiagramms. Er teilt die an den Prozess übergebenen Zellen auf der Grundlage konfigurierbarer Kriterien in neue Zellen auf. Jede neue Zelle erstellt eine Verzweigung, wie ein Entscheidungsbaum.

Ein interaktives Ablaufdiagramm kann so viele Prozesse des Typs "Entscheidung" enthalten, wie erforderlich sind. So erstellt beispielsweise der erste Prozess "Entscheidung" in einem interaktiven Ablaufdiagramm die Zellen HighValue, MediumValue und LowValue. Im Anschluss daran können die Zellen mithilfe von drei weiteren Prozessen des Typs "Entscheidung" (je ein Prozess für jedes der ersten Segmente) in weitere, genauer definierte Segmente aufgeteilt werden, z. B. FrequentShopper, Shopper und RareShopper.

Wenn ein interaktives Ablaufdiagramm auf dem Server für die Laufzeitumgebung ausgeführt wird, durchläuft jeweils nur ein Kunde das Ablaufdiagramm. Falls eine Verzweigung leer ist, verarbeitet die Laufzeitumgebung weder diese Verzweigung noch deren untergeordnete Verzweigungen.

Der Prozess "Entscheidung" kann Eingaben nur aus einem Prozess beziehen, in dem Zellen erstellt werden, z. B. aus den Prozessen "Interaktion", "Entscheidung", "Stichprobe" oder "Auswählen".

Das Konfigurieren des Prozesses "Entscheidung" besteht aus zwei Schritten. Zuerst müssen Sie die Eingabezellen auswählen und anschließend die Verzweigungen konfigurieren.

#### Prozess "Entscheidung" konfigurieren

Das Konfigurieren des Prozesses "Entscheidung" besteht aus zwei Schritten. zunächst müssen Sie die Eingabezellen auswählen und danach müssen Sie die Verzweigungen konfigurieren.

- 1. Öffnen Sie ein Ablaufdiagramm zur Bearbeitung (klicken Sie in der Ablaufdiagramm-Symbolleiste auf **Bearbeiten** ).
- 2. Ziehen Sie den Prozess "Entscheidung" von der Palette zu Ihrem Ablaufdiagramm.
- 3. Stellen Sie eine entsprechende Eingabe für den Prozess "Entscheidung" bereit, indem Sie diesen mit einem oder mehreren Datenbearbeitungsprozessen verbinden.

Datenbearbeitungsprozesse sind beispielsweise Interaktion, Entscheidung, Stichprobe oder Auswählen.

4. Doppelklicken Sie auf den Prozess "Entscheidung".

Das Dialogfeld **Konfiguration Prozess 'Entscheidung'** wird geöffnet und zeigt die Registerkarte **Entscheidung** an.

- 5. Wählen Sie in der Dropdown-Liste **Eingabe** eine Quellenzelle aus.
- 6. Wenn die erstellten Segmente sich gegenseitig ausschließen sollen, aktivieren Sie das Kontrollkästchen **Sich gegenseitig ausschließende Verzweigungen**.

Wenn eine Verzweigung alle übrigen Kunden-IDs enthalten soll, aktivieren Sie **Sich gegenseitig ausschließende Verzweigungen**.

7. Konfigurieren Sie die Verzweigungen.

8. **Optional:** Klicken Sie auf die Registerkarte **Allgemein**, um dem Prozess einen Namen zuzuweisen oder Anmerkungen hinzuzufügen.

Der Prozess wird im Flussdiagramm mit diesem Namen angezeigt. Die Anmerkungen werden angezeigt, wenn Sie den Mauszeiger auf den Prozess im Ablaufdiagramm ziehen.

9. Klicken Sie auf **OK**.

Der Prozess ist nun konfiguriert und im Ablaufdiagramm aktiviert.

#### Verzweigungen des Prozesses "Entscheidung" konfigurieren

Sie können eine Verzweigung in einem Prozess des Typs "Entscheidung" so konfigurieren, dass von ihr ein interaktives Ablaufdiagramm verwendet wird. Vom Prozess "Entscheidung" werden Verzweigungen durch Teilen von Zellen erstellt, die an den Prozess in neue Zellen übergeben werden, die auf den konfigurierbaren Kriterien basieren.

- 1. Führen Sie eine der folgenden Aktionen auf der Registerkarte **Entscheidung** eines Prozesses "Entscheidung" aus:
	- Wählen Sie eine Verzweigung aus und klicken Sie auf **Bearbeiten**, um die Verzweigungsbedingung zu bearbeiten.
	- Klicken Sie auf **Verzweigung hinzufügen**, um eine Verzweigung zu erstellen.
	- Wählen Sie eine Verzweigung aus und klicken Sie auf **Entfernen**, um die Verzweigung zu löschen.
- 2. Geben Sie entweder im Dialogfeld **Verzweigung bearbeiten** oder im Dialogfeld **Neue Verzweigung** einen Verzweigungsnamen ein.
- 3. Wenn Sie keine Abfrage erstellen oder alle übrigen Kunden auswählen möchten, wählen Sie **Alle verbleibenden Datensätze auswählen** aus.

Die Verwendung der Option **Alle verbleibenden Datensätze auswählen** ist sinnvoll, wenn dieser Prozess "Entscheidung" nach mehreren Datenbearbeitungsprozessen folgt und die Kunden-IDs bereits von vorherigen Prozessen gefiltert wurden.

**Anmerkung:** Um alle übrigen Kunden auszuwählen, aktivieren Sie **Sich gegenseitig ausschließende Verzweigungen** im Dialog **Konfiguration Prozess 'Entscheidung'**. Wenn Sie Sich gegenseitig **ausschließende Verzweigungen** nicht aktivieren, wählt diese Verzweigung alle Kunden-IDs aus, die mit dem Prozess "Entscheidung" verbunden sind.

Standardmäßig ist **Kunden-IDs auswählen mit** ausgewählt und das Abfrageerstellungsprogramm ist aktiv.

- 4. Wählen Sie eine Tabelle aus der Dropdown-Liste **Auswahl basierend auf** aus.
- 5. Erstellen Sie mithilfe von Abfragen eine Bedingung für die Verzweigung.
- 6. Klicken Sie auf **OK**.

Das Dialogfeld wird geschlossen und Sie kehren zur Registerkarte **Entscheidung** des Prozesses "Entscheidung" zurück. Sie können die Konfiguration der Verzweigungen fortsetzen oder die Konfiguration des Prozesses "Entscheidung" beenden.

## PopulateSeg Prozess

Der Prozess PopulateSeg führt eine ähnliche Funktion wie der Prozess CreateSeg in Ablaufdiagrammen zur Stapelverarbeitung aus: Er übernimmt die Eingabezellen und konvertiert sie in Smart Segments. Die mit dem Prozess PopulateSeg erstellten Segmente werden als Smart Segments in den Verfahrensregeln verwendet. Beim Prozess PopulateSeg handelt es sich um einen Endknoten interaktiver Ablaufdiagramme.

Denken Sie daran, dass in Interaktionsstrategien nur Smart Segments verwendet werden können. Strategische Segmente können in Interaktionsstrategien nicht verwendet werden.

#### Smart Segments erstellen

Sie müssen Smart Segments für Interaktionsstrategien erstellen. Strategische Segmente können in Interaktionsstrategien nicht verwendet werden.

- 1. Öffnen Sie ein Ablaufdiagramm zur Bearbeitung (klicken Sie in der Ablaufdiagramm-Symbolleiste auf **Bearbeiten** ).
- 2. Ziehen Sie den Prozess "Segment auffüllen" von der Palette zu Ihrem Ablaufdiagramm.
- 3. Stellen Sie eine entsprechende Eingabe für den Prozess "Segment ausfüllen" bereit, indem Sie diesen mit einem oder mehreren Datenbearbeitungsprozessen verbinden.

Datenbearbeitungsprozesse sind beispielsweise Entscheidung, Stichprobe oder Auswählen.

4. Doppelklicken Sie auf den Prozess "Segment ausfüllen".

Das Dialogfeld **Konfiguration Prozess 'Entscheidung'** wird geöffnet und zeigt die Registerkarte **Entscheidung** an.

- 5. Wählen Sie in der Dropdown-Liste **Eingabe** eine oder mehrere Quellenzellen aus.
- 6. Wählen Sie im Bereich **Ergebnissegmente** eine **Eingabezelle** und einen **Segmentnamen**aus.

Wenn Sie ein Segment erstellen möchten, wählen Sie **Neues Segment** aus und füllen das Dialogfeld **Neues Smart Segment** aus. Geben Sie einen **Namen** und eine **Beschreibung** ein und wählen Sie den Segmentordner aus, in dem Sie das Segment erstellen möchten. Sie können Ihre Smart Segments genauso wie strategische Segmente verwalten.

- **Anmerkung:** In den Namen von Smart Segments dürfen keine Sonderzeichen enthalten sein.
- 7. **Optional:** Klicken Sie auf die Registerkarte **Allgemein**, um dem Prozess einen Namen zuzuweisen oder Anmerkungen hinzuzufügen.

Der Prozess wird im Ablaufdiagramm mit diesem Namen angezeigt. Die Anmerkungen werden angezeigt, wenn Sie den Mauszeiger auf den Prozess im Ablaufdiagramm ziehen.

8. Klicken Sie auf **OK**.

Der Prozess ist nun konfiguriert und im Ablaufdiagramm aktiviert.

## Prozess "Stichprobe" in interaktiven Ablaufdiagrammen

Der Prozess "Stichprobe" in interaktiven Ablaufdiagrammen erfüllt den gleichen Zweck wie die Stichprobe in Stapelablaufdiagrammen: Der Prozess "Stichprobe" dient dem Erstellen einer oder mehrerer Zellen für verschiedene Verfahren, Steuergruppen oder einem Subset von Daten zur Modellierung. Der Prozess "Stichprobe" für interaktive Ablaufdiagramme enthält nur ein Subset der Funktionen, die dieser Prozess in Ablaufdiagrammen zur Stapelverarbeitung enthält. Stichprobenumfang berechnen und Max. Zellengröße werden entfernt. Prozesse des Typs "Stichprobe" für interaktive Ablaufdiagramme verfügen außerdem über eine neue Methode zum Auswählen der Stichprobe, die deterministische Hashfunktion.

In einem Ablaufdiagramm zur Stapelverarbeitung wählt der Prozess "Stichprobe" einige Kunden aus, die in einer Zelle für Stichproben enthalten sein sollen. In einem interaktiven Ablaufdiagramm dagegen arbeitet der Prozess "Stichprobe" während der Laufzeit mit jeweils einem einzigen Kunden. Wenn Sie den Prozentsatz für eine Stichprobe definieren, wird damit die Wahrscheinlichkeit definiert, dass ein Besucher ein Mitglied der betreffenden Zelle wird.

Beim Definieren von Zellen für Stichproben müssen Sie mindestens zwei erstellen. Definieren Sie einen Prozentsatz **%** für eine Stichprobe und wählen Sie **Alle verbleibenden** für die andere aus. Wenn Sie nicht so vorgehen, erhalten Sie nicht definierte Ergebnisse. Wenn Sie beispielsweise nur eine 30 %-Stichprobe erstellen, werden die verbleibenden 70 % der Besucher keiner Zelle zugeordnet.

Sie müssen den Stichprobenprozess mit einem Prozess "Segment ausfüllen" verbinden, um die Erstellung eines Segments abzuschließen, das für Stichprobenerhebungen verwendet werden soll.

Durch die deterministische Hashfunktion werden Besucher Stichproben zufällig zugeordnet. Wenn jedoch derselbe Besucher das interaktive Ablaufdiagramm mehr als einmal durchläuft, wird er in derselben Zelle platziert. Wenn Sie sicherstellen möchten, dass Besucher, die wiederholt in derselben Zelle platziert wurden, anders geprüft werden, können Sie einen Zeitraum für die deterministische Hashfunktion konfigurieren. (Passen Sie das

Datum der ersten Zurücksetzung und die Anzahl der Tage zwischen den Zurücksetzungen an.)

Falls Sie ein Ablaufdiagramm erstellen, das die Funktionalität eines anderen Ablaufdiagramms kopiert, können Sie mithilfe des Feldes "Hashseed" sicherstellen, dass die Stichprobe die gleiche deterministische Hashfunktion verwendet wie das ursprüngliche interaktive Ablaufdiagramm. Um Besucher in derselben Stichprobengruppe zu platzieren, verwenden Sie in beiden Stichprobenprozessen dieselbe Anzahl von Zellen, den Hashseed, das Datum des ersten Rücksetzens und den Rücksetzzeitraum. Unica Interact verwendet den Wert des Hash-Eingabe-Seeds und das Datum des Rücksetzens, um zu bestimmen, in welche Zelle der Besucher platziert wird.

### Prozess "Stichprobe" konfigurieren

Mit einem interaktiven Ablaufdiagramm im Modus "Bearbeiten" können Sie den Prozess "Stichprobe" konfigurieren.

- 1. Öffnen Sie ein Ablaufdiagramm zur Bearbeitung (klicken Sie in der Ablaufdiagramm-Symbolleiste auf **Bearbeiten** ).
- 2. Ziehen Sie den Prozess "Stichprobe" von der Palette zum Ablaufdiagramm.
- 3. Stellen Sie eine entsprechende Eingabe für den Prozess "Stichprobe" bereit, indem Sie ihn mit einem Datenverarbeitungsprozess verbinden.

Datenbearbeitungsprozesse sind beispielsweise Entscheidung, Stichprobe oder Auswählen. Sie können den Stichprobenprozess auch mit einem Interaktionsprozess verbinden.

- 4. Doppelklicken Sie auf den Prozess "Stichprobe".
- 5. Wählen Sie in der Dropdown-Liste **Eingabe** eine Quellenzelle aus.

In der Dropdown-Liste sind alle Ausgabezellen der Prozesse angezeigt, die mit dem Prozess "Stichprobe" verbunden sind.

6. Ermitteln Sie die Anzahl der Stichproben, die Sie für jede Ihrer Eingabezellen durchführen möchten, und geben Sie diese Zahl in das Feld **Anzahl der Stichproben/ Ausgabezellen** ein.

Standardmäßig werden für jede Eingabezelle drei Stichproben mit den folgenden Standardnamen erstellt: Sample1, Sample2 und Sample3.

- 7. Wählen Sie jede Stichprobe in der Spalte **Ausgabename** aus und führen Sie folgende Aktionen durch:
	- a. Doppelklicken Sie auf das Textfeld "Ausgabenamen" und geben Sie einen neuen Namen ein.

Dabei können Sie eine beliebige Kombination aus Buchstaben, Ziffern und Leerzeichen verwenden. Punkte (.) oder Schrägstriche (/ oder \) sind nicht zulässig.

b. Geben Sie die Wahrscheinlichkeit, mit der ein Besucher der Stichprobe zugeordnet wird, in das Feld **Größe** ein oder aktivieren Sie das Kontrollkästchen **Alle verbleibenden**.

Der Wert für % muss kleiner als 100,00 sein.

8. **Optional:** Ändern Sie den Wert für **Hasheinstiegspunkt** unter **Deterministische Hashfunktion**.

Sie müssen den Wert des Hasheinstiegspunkts nur ändern, wenn dieser Prozess "Stichprobe" Besucher auf die gleiche Weise Zellen zuweisen soll wie ein anderer Prozess "Stichprobe". Der Wert des Hasheinstiegspunkts muss ein alphanumerischer Wert sein.

9. **Optional:** Geben Sie das **Datum der ersten Zurücksetzung** unter **Deterministische Hashfunktion** ein.

Klicken Sie auf die Schaltfläche mit Auslassungspunkten , um ein Datum aus dem Kalender auszuwählen.

- 10. **Optional:** Geben Sie an, wie viele Tage zwischen zwei Zurücksetzungen liegen.
- 11. **Optional:** Klicken Sie auf die Registerkarte **Allgemein**, um dem Prozess einen Namen zuzuweisen oder Anmerkungen hinzuzufügen.

Der Prozess wird im Ablaufdiagramm mit diesem Namen angezeigt. Die Anmerkungen werden angezeigt, wenn sich der Mauszeiger über dem Prozess im Ablaufdiagramm befindet.

12. Klicken Sie auf **OK**.

Der Prozess ist nun konfiguriert und im Ablaufdiagramm aktiviert.

Sie müssen den Stichprobenprozess mit einem Prozess "Segment ausfüllen" verbinden, um die Erstellung eines Segments abzuschließen, das für Stichprobenerhebungen verwendet werden soll.

## Prozess "Auswählen" in interaktiven Ablaufdiagrammen

Der Prozess "Auswählen" in interaktiven Ablaufdiagrammen erfüllt den gleichen Zweck wie die Prozesse des Typs "Auswählen" in Ablaufdiagrammen zur Stapelverarbeitung: Sie geben damit die Kundendaten an, die Sie in einem interaktiven Ablaufdiagramm verwenden möchten. Der Prozess "Auswählen" für interaktive Ablaufdiagramme enthält eine Teilmenge des Prozesses "Auswählen" für Ablaufdiagramme zur Stapelverarbeitung; nämlich nur die Registerkarten "Quelle" und "Allgemein".

Mit dem Prozess "Auswählen" können Sie Daten aus einer Datenquelle auswählen, um die Profiltabelle zu erweitern, auf die Sie im Interaktionsprozess verwiesen haben. Darüber hinaus können Sie auf Benutzervariablen, abgeleitete Felder und Makros zugreifen. Denken Sie daran, dass interaktive Ablaufdiagramme auf eine Zielgruppenebene beschränkt sind. Mit dem Prozess "Auswählen" können Sie jedoch auf Daten in einer Dimensionstabelle auf einer anderen Zielgruppenebene verweisen. So können Sie beispielsweise auf eine Tabelle mit Haushaltstransaktionsdaten in einem interaktiven Ablaufdiagramm mit der Zielgruppenebene "Kunde" verweisen, um nach Informationen in den Haushaltsdaten zu sortieren.

### Prozess "Auswählen" konfigurieren

Mit einem interaktiven Ablaufdiagramm im Modus "Bearbeiten" können Sie den Prozess "Auswählen" konfigurieren.

- 1. Öffnen Sie ein Ablaufdiagramm zur Bearbeitung (klicken Sie in der Ablaufdiagramm-Symbolleiste auf **Bearbeiten** ).
- 2. Ziehen Sie den Prozess "Auswählen" **(C)** von der Palette zum Ablaufdiagramm.
- 3. Stellen Sie eine entsprechende Eingabe für den Prozess "Auswählen" bereit, indem Sie ihn mit einem Datenverarbeitungsprozess verbinden.

Datenbearbeitungsprozesse sind beispielsweise Entscheidung, Interaktion, Stichprobe oder Auswählen.

- 4. Doppelklicken Sie auf den Prozess "Auswählen".
- 5. Wählen Sie in der Dropdown-Liste **Eingabe** eine Quellenzelle aus.

In der Dropdown-Liste sind alle Ausgabezellen der Prozesse angezeigt, die mit dem Prozess "Auswählen" verbunden sind.

- 6. Legen Sie fest, ob Sie alle Zeilen der ausgewählten Datenquelle verwenden oder die Auswahl mittels der angegebenen Kriterien einschränken möchten. Wählen Sie eine der folgenden Optionen aus.
	- a. **<Kunden> IDs auswählen**, um alle Datenzeilen aus der Datenquelle in die Dropdown-Liste Eingabe aufzunehmen.
	- b. **<Kunden> IDs auswählen mit**, um eine Abfrage zu erstellen, mit der nur bestimmte IDs anhand der von Ihnen definierten Kriterien ausgewählt werden.
- 7. Wenn Sie die Option **<Kunden> IDs auswählen mit** verwenden, um nur bestimmte IDs basierend auf festgelegten Kriterien auszuwählen, erstellen Sie eine Abfrage.
- 8. **Optional:** Klicken Sie auf die Registerkarte **Allgemein**, um einen Namen und Anmerkungen zum Prozess hinzuzufügen bzw. den **Namen der Ausgabezelle** oder den **Zellencode**zu konfigurieren.

Der Prozess wird im Ablaufdiagramm mit diesem Namen angezeigt. Die Anmerkungen werden angezeigt, wenn sich der Mauszeiger über dem Prozess im Ablaufdiagramm befindet.

9. Klicken Sie auf **OK**.

Der Prozess ist nun konfiguriert und im Ablaufdiagramm aktiviert.

## Prozess "Momentaufnahme" in interaktiven Ablaufdiagrammen

Der Prozess "Momentaufnahme" in interaktiven Ablaufdiagrammen erfüllt den gleichen Zweck wie Prozesse des Typs "Momentaufnahme" in Ablaufdiagrammen zur Stapelverarbeitung: Erfassen einer Liste von IDs samt den zugeordneten Daten sowie Exportieren von Liste und Daten in eine Tabelle. Der Prozess "Momentaufnahme" für interaktive Ablaufdiagramme enthält ein Subset des Prozesses des Typs "Momentaufnahme" für Ablaufdiagramme zur Stapelverarbeitung. Sie können nur eine Tabelle speichern. Außerdem können Sie doppelte Einträge in der Tabelle nicht sortieren oder überspringen. Da interaktive Ablaufdiagramme jedoch jeweils nur einen Datensatz verarbeiten, sind diese Funktionen nicht erforderlich.

#### **Momentaufnahme und Datenformate**

Wenn Unica Interact Daten aus dem Prozess "Momentaufnahme" in einer vorhandenen Tabelle speichert, geschieht dies wie in der folgenden Tabelle beschrieben.

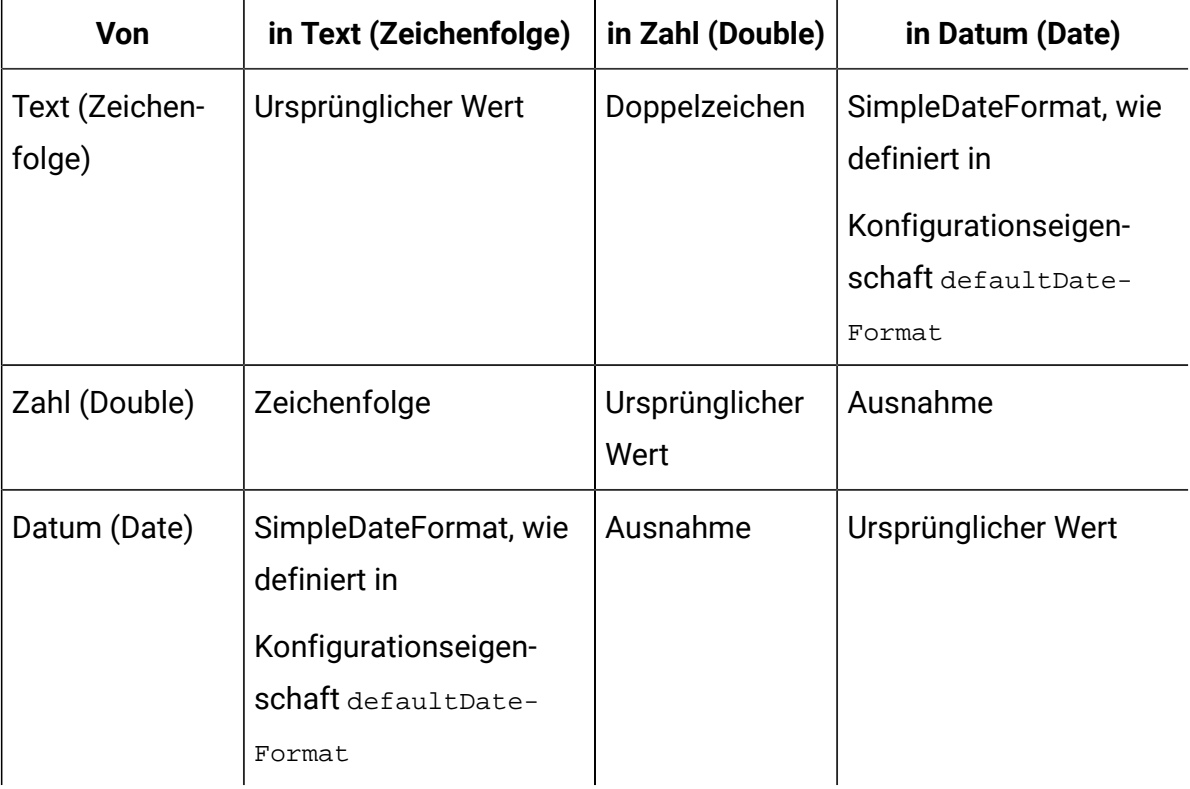

Beim Schreiben in eine noch nicht vorhandene Tabelle erstellt die Unica Interact-Laufzeitumgebung dynamisch eine Tabelle anhand von Standarddatentypen. Sie können diese Standarddatentypen außer Kraft setzen, indem Sie eine Tabelle mit Alternativdatentypen erstellen. Weitere Informationen finden Sie im Unica Interact-Administratorhandbuch.

### Prozess "Momentaufnahme" konfigurieren

Mit einem interaktiven Ablaufdiagramm können Sie den Prozess "Momentaufnahme" konfigurieren.

- 1. Öffnen Sie ein Ablaufdiagramm zur Bearbeitung (klicken Sie in der Ablaufdiagramm-Symbolleiste auf **Bearbeiten** ).
- 2. Ziehen Sie den Prozess "Momentaufnahme" von der Palette zum Ablaufdiagramm.
- 3. Stellen Sie eine entsprechende Eingabe für den Prozess "Momentaufnahme" bereit, indem Sie ihn mit einem Datenverarbeitungsprozess verbinden.

Datenbearbeitungsprozesse sind beispielsweise Entscheidung, Interaktion, Stichprobe oder Auswählen.

- 4. Doppelklicken Sie auf den Prozess "Momentaufnahme".
- 5. Wählen Sie in der Dropdown-Liste **Eingabe** eine Quellenzelle aus.

In der Dropdown-Liste sind alle Ausgabezellen der Prozesse angezeigt, die mit dem Prozess "Momentaufnahme" verbunden sind.

6. Wählen Sie eine Tabelle aus der Liste **Export nach** aus.

Falls keine Tabelle vorhanden ist, wählen Sie **Neue zugeordnete Tabelle** aus und befolgen Sie die Anweisungen zum Erstellen einer Tabelle im Unica Campaign-Administratorhandbuch.

7. So legen Sie mithilfe der entsprechenden Optionen das Verhalten bei Aktualisierungen der Ausgabetabelle fest:

- a. **An vorhandene Daten anhängen** Die neuen Informationen werden am Ende der Tabelle angehängt. Diese Methode wird für Datenbanktabellen empfohlen.
- b. **Alle Datensätze ersetzen** Die vorhandenen Daten in der Tabelle werden gelöscht und durch die neuen Informationen ersetzt.
- c. **Datensätze aktualisieren** Alle für die Momentaufnahme angegebenen Felder werden mit Werten aus der aktuellen Ausführung des Prozesses aktualisiert.
- 8. Geben Sie die Felder an, die vom Prozess "Momentaufnahme" ausgegeben werden.
	- a. Die Felder in der Tabelle werden in der Liste **Mögliche Felder** in der Spalte **Feldname** angezeigt. Übereinstimmende Felder werden automatisch gefunden, wenn Sie auf die Schaltfläche "Abgleich" klicken. Felder mit exakten Übereinstimmungen mit den Tabellenfeldnamen werden automatisch zur Liste **Felder für Momentaufnahme** hinzugefügt. Stimmen mehrere Felder überein, wird die erste Übereinstimmung verwendet.
	- b. Sie können auch manuell Felder auswählen, die hinzugefügt werden sollen.
	- a. Wählen Sie aus der Liste **Mögliche Felder** die Felder aus, die Sie in die Ausgabe einschließen möchten.

Sie können mehrere Felder gleichzeitig auswählen, indem Sie beim Klicken die Taste **Strg** gedrückt halten. Für die Auswahl eines fortlaufenden Bereichs von Feldern halten Sie beim Klicken die **Umschalttaste** gedrückt.

- b. Sie können die ausgewählten Felder in die Liste **Felder für Momentaufnahme** verschieben, indem Sie auf **Hinzufügen** klicken.
- c. Sie können diese Paare manuell ändern, indem Sie **<< Entfernen** bzw. **Hinzufügen >>** verwenden.
- d. Falls gewünscht, können Sie die Reihenfolge der Felder in der Liste **Felder für Momentaufnahme** ändern, indem Sie ein Feld auswählen und auf **1Oben** oder **1Unten** klicken, um das Feld in der Liste nach oben bzw. unten zu verschieben.
- 9. **Optional:** Klicken Sie auf die Registerkarte **Allgemein**, um einen Namen und Anmerkungen zum Prozess hinzuzufügen bzw. den **Prozessnamen** zu konfigurieren.
Der Prozess wird im Ablaufdiagramm mit diesem Namen angezeigt. Die Anmerkungen werden angezeigt, wenn Sie den Mauszeiger auf den Prozess im Ablaufdiagramm ziehen.

10. Klicken Sie auf **OK**.

Der Prozess ist nun konfiguriert und im Ablaufdiagramm aktiviert.

## Informationen zu Testläufen des interaktiven Ablaufdiagramms

Bei Testläufen von interaktiven Ablaufdiagrammen wird die Segmentierungslogik eines interaktiven Ablaufdiagramms überprüft. Interaktive Ablaufdiagramme sollten auf einem Server für die Laufzeitumgebung mit jeweils einem Besucher ausgeführt werden. Sie können ein interaktives Ablaufdiagramm jedoch in Unica Campaign testen, um sicherstellen, dass es Besucher erstellt und diese den von Ihnen erwarteten Segmenten zuordnet. Um einen vollständigen Test für Ihre interaktiven Ablaufdiagramme durchzuführen, der auch die Interaktion mit Ihrem Touchpoint überprüft, müssen Sie das interaktive Ablaufdiagramm auf einem Testserver für die Laufzeitumgebung bereitstellen.

Die Methode zum Testen interaktiver Ablaufdiagramme entspricht der zum Testen von Ablaufdiagrammen zur Stapelverarbeitung, d. h. Durchführen eines Testlaufs. Während die Ergebnisse anscheinend ähnlich sind (jedem Segment wird eine Reihe von Mitgliedern zugeordnet), ist die Art und Weise unterschiedlich, in der das Ablaufdiagramm die Mitglieder zuordnet. Wenn Sie einen Testlauf eines interaktiven Ablaufdiagramms durchführen, verwendet die Designumgebung eine Laufzeitumgebung. In der Laufzeitumgebung wird jede Zeile in der Profiltabelle als Besucher behandelt, wobei jeweils ein Besucher das Ablaufdiagramm durchläuft.

Die Laufzeitumgebung verweist auf die Kundendaten in den Tabellen, auf die wiederum in interaktiven Ablaufdiagrammen verwiesen wird, sowie auf alle Echtzeitdaten, die über Ereignisparameter, externe Callouts usw. zur Verfügung stehen. Während eines Testlaufs kann die Designumgebung nicht auf die tatsächlichen Echtzeitdaten zugreifen. Die Designumgebung verwendet die in der Testlauftabelle verfügbaren Daten. In Zusammenarbeit mit Ihrem Unica Interact-Administrator müssen Sie dem Testlaufprofil

Beispieldaten hinzufügen, mit denen Ihre interaktiven Ablaufdiagramme ordnungsgemäß getestet werden können. Wenn Sie beispielsweise eine Segmentierungslogik definieren, die Zielgruppenmitglieder basierend auf der ersten Ziffer ihrer Postleitzahl trennt, stellen Sie sicher, dass Ihr Testlaufprofil einen Eintrag für jede mögliche erste Ziffer enthält.

Standardmäßig begrenzt der Interaktionsprozess die Anzahl der Eingabedatensätze in Ihrer in einem Testlauf verwendeten Profiltabelle, Sie können die Anzahl der verwendeten Datensätze jedoch nach Bedarf anpassen. Die Designumgebung wählt die erste Anzahl von Datensätzen in der Reihenfolge der Zielgruppen-IDs aus. Wenn Sie einen Testlauf beispielsweise auf fünf Datensätze beschränken, verwendet die Designumgebung die ersten fünf Datensätze in der Testlaufprofiltabelle, die nach Zielgruppen-ID sortiert sind.

**Anmerkung:** Interaktive Ablaufdiagramme sind nicht für die Ausführung mit Tausenden von Datensätzen optimiert. Wenn Sie einen Testlauf starten, bei dem eine große Anzahl von Datensätzen verarbeitet werden muss, dauert der Testlauf möglicherweise mehrere Minuten.

Sie können nur die Ergebnisse des letzten Testlaufs anzeigen. Die Designumgebung löscht beim Starten eines neuen Testlaufs alle Daten des vorherigen Testlaufs. Wenn ein Testlauf über 1.000 Einträge umfasst oder wenn nach dem Schließen des Testlauffensters die Testlaufdaten angezeigt werden sollen, werden die Testlaufdaten gemäß der Definition in testRunDataSource in den folgenden Tabellen der Datenbank gespeichert:

- TestAttr\_n. Enthält die Zielgruppen-IDs für den Testlauf.
- TestCount\_n. Enthält die Daten für den Bericht "Anzahl der Zellen für Testlauf", d. h. die Anzahl der Mitglieder in jeder Zelle.
- TestError\_n. Enthält die Daten für den Bericht "Fehler des Testlaufs", d. h. alle beim Testlauf aufgetretenen Fehler.
- Test Seg\_n. Enthält die Daten für den Bericht "Segmentdaten für Testlauf", d. h. die Zielgruppen-ID und das zugeordnete Segment.

Das Suffix \_n gibt die Ablaufdiagramm-ID an. Sie können die Ablaufdiagramm-ID ermitteln, indem Sie die Tabelle UA\_Flowchart in den Unica Campaign-Systemtabellen überprüfen.

## Testlaufgröße konfigurieren

Sie können die Testlaufgröße eines Interaktionsprozesses konfigurieren.

1. Öffnen Sie ein interaktives Ablaufdiagramm zur Bearbeitung (klicken Sie in der Ablaufdiagramm-Symbolleiste auf **Bearbeiten (2)** und doppelklicken Sie auf den Interaktionsprozess.

Das Dialogfeld **Interaktionsprozesskonfiguration** mit der Registerkarte **Eingabe** wird angezeigt.

- 2. Wählen Sie **Eingabedatensätze begrenzen auf** und geben Sie die Anzahl der Datensätze ein.
- 3. Klicken Sie auf **OK**.

### Testlauf ausführen

Mit einem interaktiven Ablaufdiagramm im Modus "Bearbeiten" können Sie einen Testlauf ausführen.

Die Funktionsweise von Testläufen interaktiver Ablaufdiagramme unterscheidet sich von den Testläufen von Ablaufdiagrammen zur Stapelverarbeitung. Einen Testlauf für ein interaktives Ablaufdiagramm können Sie nicht anhalten und neu starten oder beenden.

- 1. Öffnen Sie ein Ablaufdiagramm zur Bearbeitung (klicken Sie in der Ablaufdiagramm-Symbolleiste auf **Bearbeiten** ).
- 2. Klicken Sie auf Ausführen **in der Ablaufdiagramm-Symbolleiste und wählen Sie Ablaufdiagramm testweise ausführen** aus.

Die Designumgebung verwendet die in der Konfigurationseigenschaft serverGroup definierte Laufzeitumgebung mit allen Daten in der Testlaufdatenquelle, um das interaktive Ablaufdiagramm zu testen.

Ein Statusdialogfenster für den Testlauf wird geöffnet.

3. Klicken Sie nach Abschluss des Testlaufs auf **Ergebnisse anzeigen**, um die Ergebnisse anzuzeigen.

Die Ergebnisse des Testlaufs bestehen aus vier Tabellen:

- **Segmentdaten des Testlaufs**. Zeigt die Zielgruppen-ID und das zugeordnete Segment an.
- **Attributdaten des Testlaufs**. Zeigt alle Daten in der Profiltabelle für jede Zielgruppen-ID an.
- **Zellenzähler des Testlaufs**. Zeigt die Anzahl der Mitglieder in jeder Zelle an.
- **Fehler des Testlaufs**. Zeigt alle Fehler an, die während des Testlaufs aufgetreten sind.

Ähnlich wie bei Ablaufdiagrammen zur Stapelverarbeitung aktualisiert der Testlauf auch die Anzahl der Mitglieder in jeder vom Prozess ausgegebenen Zelle. Da Prozesse ohne Nachfolger keine Zellen an andere Prozesse übergeben, werden die Zahlen nicht aktualisiert. Erstellen Sie beispielsweise ein einfaches Ablaufdiagramm Interaktion > Entscheidung > PopulateSeg. Nach einem Testlauf zeigt der Interaktionsprozess die Anzahl der Mitglieder in seiner Ausgabezelle unter dem blauen Häkchen an, das die erfolgreiche Ausführung des Prozesses kennzeichnet. Diese Anzahl sollte mit der **Testlaufgröße** übereinstimmen. Der Entscheidungsprozess zeigt die Anzahl der Mitglieder in jeder Zelle an. Wenn der Entscheidungsprozess drei Zellen erstellt, sind drei Zahlen vorhanden, die durch ein Semikolon (;) getrennt sind, z. B. 29;11;10. Da der Prozess 'Segment ausfüllen' keine Zellen an andere Prozesse ausgibt, zeigt er keine Mitglieder an.

# Interaktive Ablaufdiagramme bereitstellen

Wenn sie ein interaktives Ablaufdiagramm konfigurieren, müssen Sie das Ablaufdiagramm für die Bereitstellung markieren. Wenn Sie ein interaktives Ablaufdiagramm für eine Bereitstellung kennzeichnen, wird in dem ihm zugeordneten interaktiven Kanal eine Benachrichtigung angezeigt. Diese gibt an, dass das Ablaufdiagramm auf einer Servergruppe für die Laufzeitumgebung zum Testen oder aber auf der Servergruppe für die Produktionsumgebung bereitgestellt werden kann.

Wenn ein interaktives Ablaufdiagramm für eine Bereitstellung gekennzeichnet ist, kann es nicht bearbeitet werden. Falls Sie vor der Bereitstellung des interaktiven Ablaufdiagramms weitere Änderungen daran vornehmen müssen, können Sie die Bereitstellungsanforderung abbrechen. Auf diese Weise wird das Ablaufdiagramm aus der Liste der Elemente mit anstehender Bereitstellung entfernt.

Wenn ein interaktives Ablaufdiagramm nicht mehr benötigt wird, können Sie es für die Rückgängigmachung der Bereitstellung kennzeichnen. Damit wird der Bereitstellungswarteschlange die Anforderung zum Zurückziehen hinzugefügt. Bei der nächsten Bereitstellung aller Änderungen wird das interaktive Ablaufdiagramm vom Unica Interact-Server entfernt. Verfahrensregeln mit den Smart Segments, die durch das von Ihnen entfernte Ablaufdiagramm erstellt wurden, sind weiterhin vorhanden. Da es jedoch kein interaktives Ablaufdiagramm gibt, über das ein Besucher dem betreffenden Segment zugeordnet werden kann, wird künftig kein Besucher mehr den Segmenten zugeordnet, die durch das von Ihnen entfernte Ablaufdiagramm erstellt wurden.

### Interaktives Ablaufdiagramm bereitstellen

Sie können ein interaktives Ablaufdiagramm bereitstellen, während Sie das Ablaufdiagramm anzeigen.

Stellen Sie sicher, dass sich das Ablaufdiagramm nicht im Bearbeitungsmodus befindet.

1. Zeigen Sie das interaktive Ablaufdiagramm an, das Sie für die Bereitstellung kennzeichnen möchten.

Sie müssen das Ablaufdiagramm anzeigen. Sie können ein Ablaufdiagramm nicht im Bearbeitungsmodus für eine Bereitstellung kennzeichnen.

Interaktive Ablaufdiagramme stehen nur in Sitzungen zur Verfügung.

2. Klicken Sie auf **Für Bereitstellung kennzeichnen**.

Das interaktive Ablaufdiagramm ist für eine Bereitstellung gekennzeichnet. Das interaktive Ablaufdiagramm wird zur Liste der Elemente hinzugefügt, die auf die Bereitstellung auf der Registerkarte "Interaktiver Kanal - Übersicht" warten. Sie können ein für eine Bereitstellung gekennzeichnetes interaktives Ablaufdiagramm nicht bearbeiten.

Wenn Sie den interaktiven Kanal das nächste Mal bereitstellen, werden die Änderungen an diesem interaktiven Ablaufdiagramm hinzugefügt.

### Bereitstellungsanforderung abbrechen

Durch das Abbrechen einer Bereitstellungsanforderung können Sie ein interaktives Ablaufdiagramm aus der Liste der Elemente entfernen, die auf die Bereitstellung warten. Anschließend können Sie das Ablaufdiagramm bearbeiten.

1. Zeigen Sie das interaktive Ablaufdiagramm an, für das Sie die Bereitstellung abbrechen möchten.

Sie müssen das Ablaufdiagramm anzeigen. Sie können die Bereitstellung eines Ablaufdiagramms nicht im Bearbeitungsmodus abbrechen.

Interaktive Ablaufdiagramme stehen nur in Sitzungen zur Verfügung.

2. Klicken Sie auf **Bereitstellungsanforderung abbrechen**.

Das interaktive Ablaufdiagramm ist nicht mehr für eine Bereitstellung gekennzeichnet. Das interaktive Ablaufdiagramm wird aus der Liste der Elemente entfernt, die auf die Bereitstellung auf der Registerkarte "Interaktiver Kanal - Übersicht" warten. Jetzt können Sie das interaktive Ablaufdiagramm bearbeiten.

### Bereitstellung eines interaktiven Ablaufdiagramms aufheben

Wenn Sie die von einem interaktiven Ablaufdiagramm erstellten Smart Segments nicht mehr benötigen, können Sie die Bereitstellung des Ablaufdiagramms aufheben. Dadurch werden alle Verweise des Ablaufdiagramms vom Server für die Laufzeitumgebung entfernt.

- Sie verfügen über ein interaktives Ablaufdiagramm, das bereitgestellt wird.
- Das interaktive Ablaufdiagramm befindet sich nicht im Bearbeitungsmodus.
- 1. Zeigen Sie das interaktive Ablaufdiagramm an, das Sie für die Rücknahme der Bereitstellung kennzeichnen möchten.

Sie müssen das Ablaufdiagramm anzeigen. Sie können ein Ablaufdiagramm im Bearbeitungsmodus nicht für die Rückgängigmachung der Bereitstellung kennzeichnen.

Interaktive Ablaufdiagramme stehen nur in Sitzungen zur Verfügung.

#### 2. Klicken Sie auf **Für Rückgängigmachung der Bereitstellung markieren**.

Das interaktive Ablaufdiagramm ist für die Rückgängigmachung der Bereitstellung) gekennzeichnet. Die Anforderung zum Löschen von Daten wird zur Liste der Elemente hinzugefügt, die auf die Bereitstellung auf der Registerkarte "Interaktiver Kanal - Übersicht" warten. Sie können ein für die Rückgängigmachung der Bereitstellung gekennzeichnetes interaktives Ablaufdiagramm nicht bearbeiten.

Wenn der interaktive Kanal das nächste Mal bereitgestellt wird, werden alle Verweise auf dieses interaktive Ablaufdiagramm von den Servern der Laufzeitumgebung entfernt.

# Chapter 5. Strategien und Verfahrensregeln

Wenn die Laufzeitumgebung von Unica Interact Anfragen nach den zukünftigen besten Angeboten erhält, verwendet sie die angegebenen Informationen, um eine Suche durchzuführen, und führt eine Reihe von Entscheidungslogiken aus. Die Mehrzahl dieser Aktionen erfolgt durch die Verarbeitung von Verfahrensregeln durch Strategien.

Eine Strategie bietet die folgenden Funktionalitäten.

- Für die angegebenen Segmente, denen der aktive Besucher zugeordnet ist und die Interaktionspunkte angefragt werden, werden die Kandidatenangeboten oder Angeboten aus einer Angebotsliste, die als Verfahrensregel definiert sind, durchgesucht.
- Für jedes Kandidatenangebot wird eine Berechtigungsprüfung über die mit jeder Verfahrensregel definierten Kriterien durchgeführt.
- Für jede berechtigte Verfahrensregel wird eine Bewertung berechnet, die dynamisch auf den Profildaten des Besuchers in Echtzeit und den historischen Aktivitäten basieren kann.
- Für jedes Angebot können seine Attributwerte optional unter Verwendung der Profildaten des aktiven Besuchers in Echtzeit personalisiert werden.

Die Strategien sind untergeordnete Objekte von interaktiven Kanälen, und daher sind alle ihre Objekte nur innerhalb des einschließenden Kanals gültig. Als Kernkomponente referenziert es andere Objekte, die in diesem Kanal oder global definiert sind. Einige dieser Abhängigkeiten können zuvor an anderer Stelle erstellt werden. Ein interaktiver Kanal kann mehrere Strategien enthalten, die von den Anforderungen der Vermarktern abhängig sind. Die folgenden Abschnitte enthalten Details über die am häufigsten verwendeten Funktionen.

# <span id="page-151-0"></span>Erstellen von Strategien

Führen Sie die folgenden Schritte aus, um eine Strategie zu erstellen: Verwenden Sie die Registerkarte "Strategie" auf dem Bildschirm "Interaktiver Channel".

- 1. Wählen Sie unter **Alle interaktiven Kanäle**einen interaktiven Kanal aus, an dem Sie arbeiten möchten. Dies führt Sie zur Detailseite des interaktiven Kanals mit mehreren Registerkarten. Klicken Sie auf die Registerkarte **Strategie**.
- 2. Klicken Sie auf **Strategie hinzufügen**.

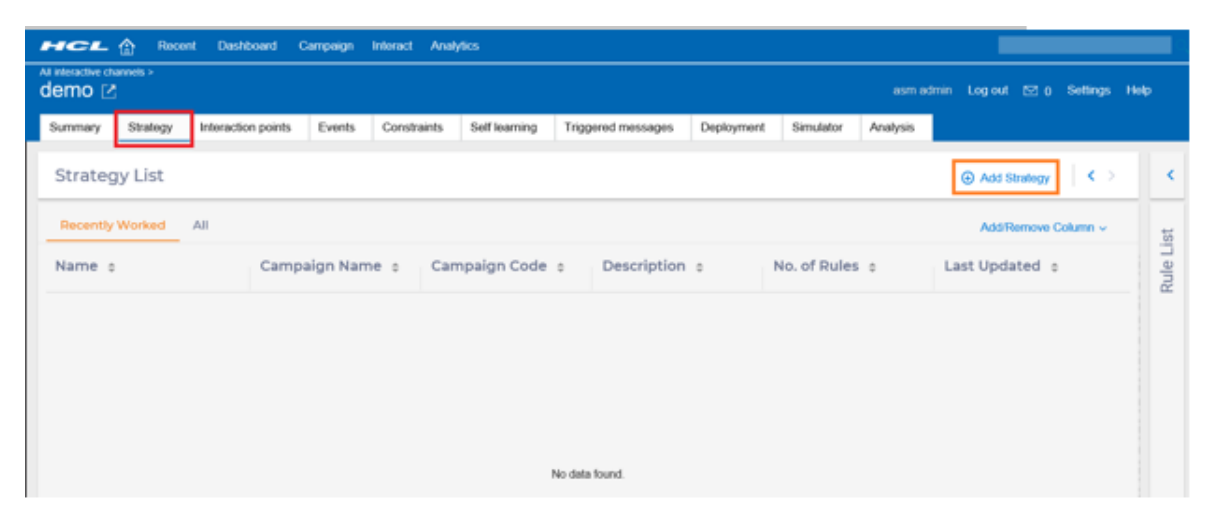

- 3. Führen Sie im Feld **Strategie hinzufügen** die folgenden Unterschritte aus.
	- a. Geben Sie unter **Name** einen Strategienamen ein.
	- b. Diese Angabe ist optional. Geben Sie unter **Beschreibung** eine angemessene Beschreibung ein.
	- c. Wählen Sie die zugehörige Kampagne aus. Es kann festgelegt werden, dass die Zuordnung einer Kampagne zu einer Strategie optional oder erforderlich ist, je nach der folgenden Einstellung in der Konfiguration. Diese Einstellung gilt für die gesamte Interact-Anwendung. Der Bildschirm zum Erstellen dynamischer Regeln wird angezeigt.

**Note:** Wenn eine Kampagne erforderlich ist, kann die Konfiguration über folgende Einstellung erfolgen: Affinium|Campaign|partitions|partition1|Interact| offerArbitration.isCampaignRequiredForStrategy

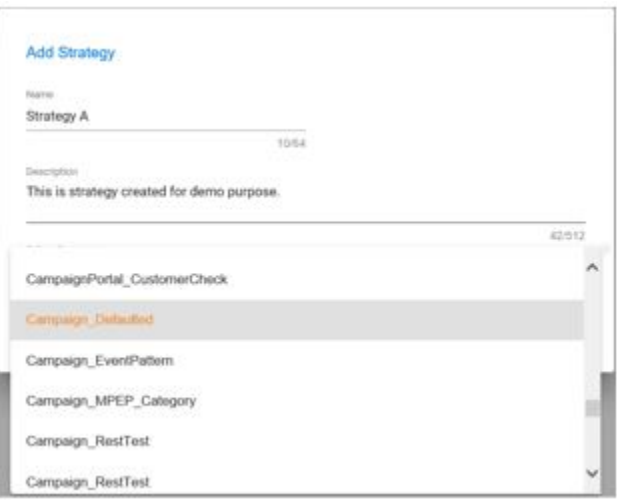

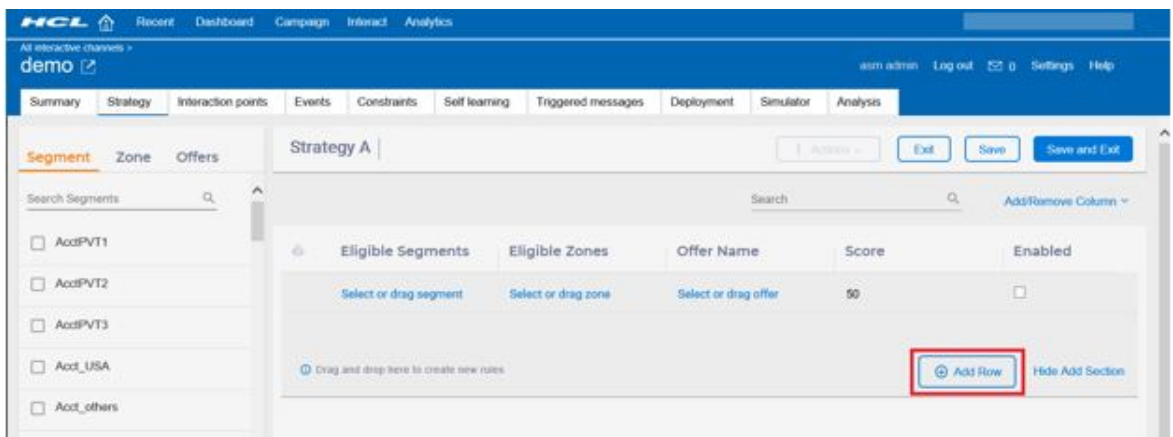

Nachdem das Strategieobjekt erstellt wurde, können Sie der Strategie direkt Regeln hinzufügen. Der Bildschirm zum Erstellen dynamischer Regeln wird angezeigt.

Für Regeln auf der Registerkarte "Strategie" stehen die Modi "Anzeigen" und "Bearbeiten" zur Verfügung. Details zum Ansichtsmodus finden Sie im Abschnitt [Anzeigen](#page-167-0) von Smart-[Strategien \(on page 159\).](#page-167-0) Im Modus "Bearbeiten" können Sie Regeln hinzufügen, löschen und bearbeiten. Alle Änderungen werden clientseitig zwischengespeichert, bis Sie auf "Speichern" oder "Speichern und beenden" klicken. Dadurch werden die Änderungen auf Datenbankebene gespeichert.

Im Modus "Bearbeiten" enthält die Regeltabelle zwei Bereiche, oben den Bereich "Neue Regeln", in dem Sie eine Reihe neuer Regeln hinzufügen können, und unten den Bereich "Vorhandene Regeln", in dem Sie vorhandene Regeln bearbeiten oder kopieren können.

Sie können die neuen Regeln mithilfe der folgenden Optionen hinzufügen.

- Klicken Sie auf die Option **Segment auswählen oder ziehen**, **Zone auswählen oder ziehen** oder **Angebot auswählen oder ziehen** der vorhandenen oberen Zeile, um ein Segment, eine Zone oder ein Angebot aus der entsprechenden Dropdown-Liste auszuwählen. Klicken Sie auf **Zeile hinzufügen**, um weitere Zeilen hinzuzufügen.
- Wählen Sie ein oder mehrere Segmente, Zonen, Angebote aus der Baumstruktur im linken Fensterbereich aus und ziehen Sie sie per Drag-and-Drop in den Fensterbereich **Neue Regeln**.

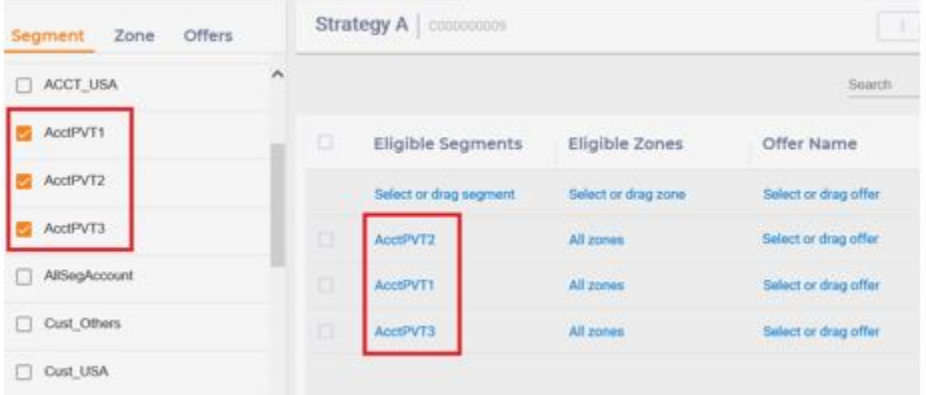

Sie können neue Zonen und die sie umschließenden Interaktionspunkte direkt hier erstellen, ohne die Registerkarte "Strategie" zu verlassen.

• Klicken Sie auf die Schaltfläche **Zone hinzufügen**.

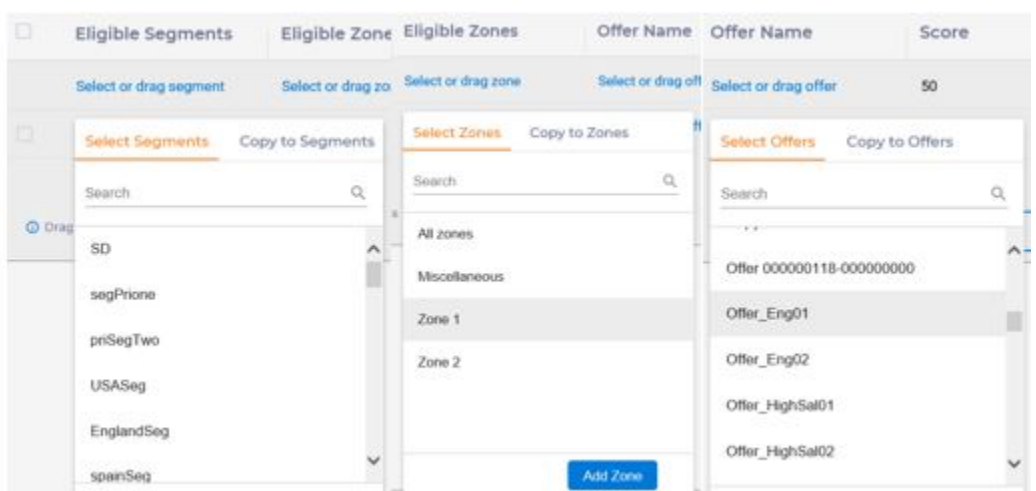

Wenn Sie mehrere neue Regeln für verschiedene Zonen benötigen, während alles andere gleich bleiben soll, klicken Sie auf **In Zonen kopieren** und wählen Sie die Zielzonen aus. Der folgende grün eingekreiste Bildschirm ist die Quelle, während die rot eingekreisten Bildschirme die generierten Kopien sind.

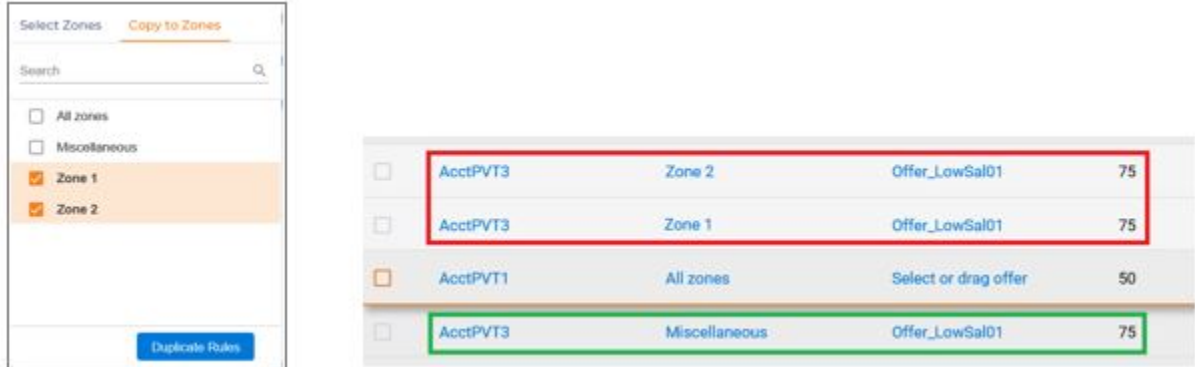

Dieselbe Funktionalität wird auch für Segmente und Angebote unterstützt.

Sie können Angebotsbewertungen, Berechtigungen, Lerneinstellungen und die entsprechenden Gruppen bearbeiten, indem Sie die Option "Erweiterte Optionen" verwenden, die für einzelne Regeln verfügbar ist, indem Sie den Cursor an das rechte Ende der jeweiligen Zeile bewegen. Aktivieren Sie für mehrere Regeln die Kontrollkästchen links von allen anwendbaren Regeln.

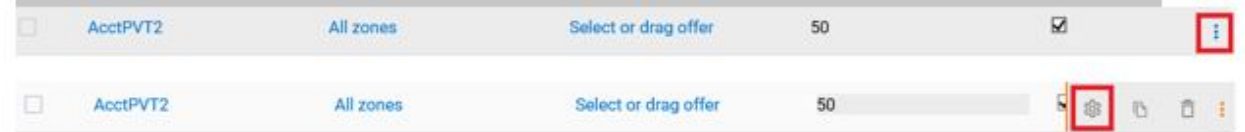

Die folgende Anzeige für erweiterte Optionen wird angezeigt. Er umfasst die Felder, die in mehrere Registerkarten kategorisiert sind. Nachdem Sie alle erforderlichen Änderungen vorgenommen haben, klicken Sie auf **Änderungen übernehmen**, um die Änderungen aller Registerkarten in den clientseitig zwischengespeicherten Regeldaten zu speichern.

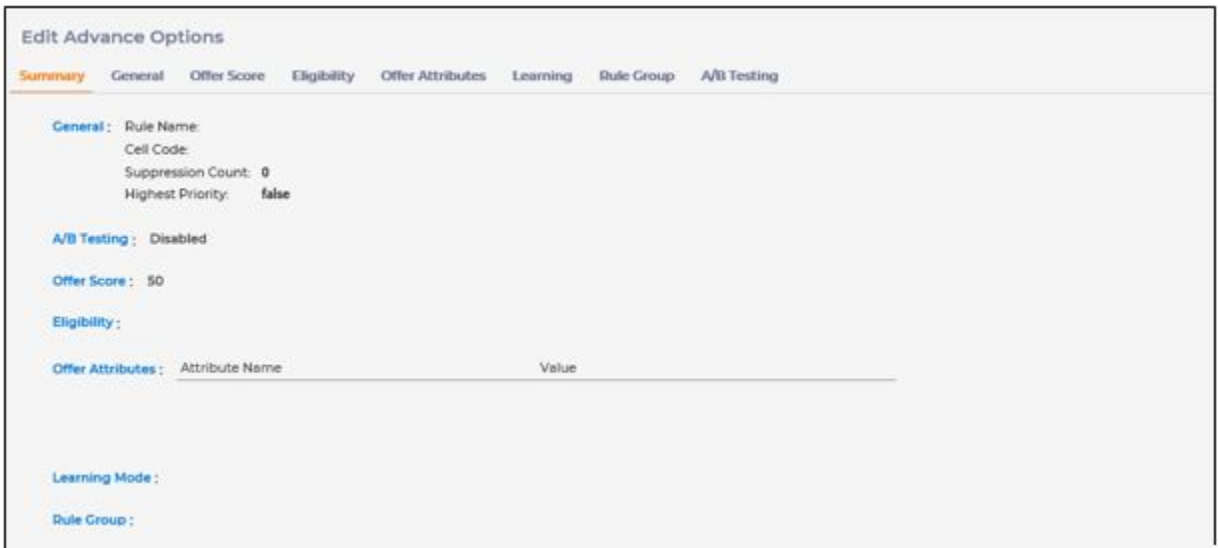

In den folgenden Abschnitten finden Sie Details zu den verschiedenen in den erweiterten Optionen verfügbaren Registerkarten.

### **Allgemein**

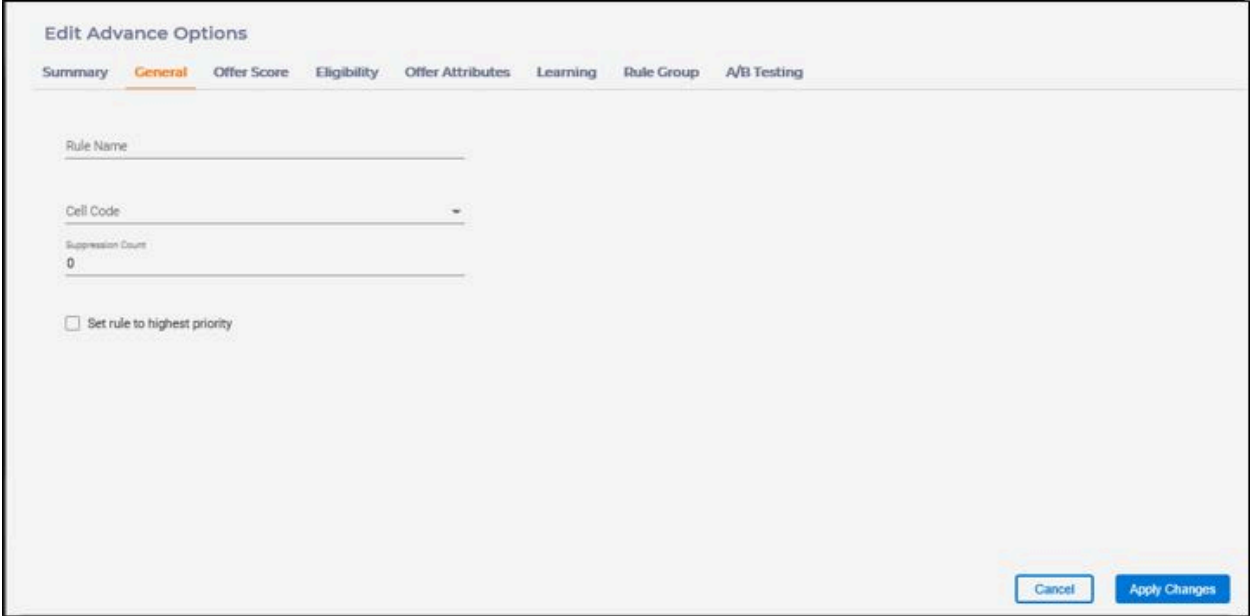

Auf der Registerkarte "Allgemein" stehen die folgenden Felder zur Verfügung.

- Regelname: Der Name der Regel. Dieser Parameter ist optional. Der Standardname ist rule\_<ruleId>, der vom Server generiert wird. Seine Länge darf nicht mehr als 64 Zeichen betragen.
- Zellencode: Der Code der Zielzelle, der diese Regel zugeordnet ist. Es kann eine vorhandene Zelle ausgewählt oder eine neue Zelle erstellt werden.
- Unterdrückungszahl: Die maximale Anzahl von Angeboten, die an den Kunden zurückgegeben werden, wenn die getOffers-Anforderung aufgerufen wird. Das Angebot in dieser Regel hat unter allen berechtigten Angeboten die höchste Bewertung.
- Höchste Priorität für Regel festlegen: Eine Markierung, mit der angezeigt wird, dass das Angebot in dieser Regel zuerst an den Kunden zurückgegeben wird, wenn die getOffers-Anforderung aufgerufen wird, unabhängig von der jeweiligen Bewertung. Wenn diese Markierung jedoch für zwei oder mehrere berechtigte Angebote gesetzt wird, werden sie auf der Grundlage ihrer Bewertungen priorisiert.

#### **Angebotsbewertung**

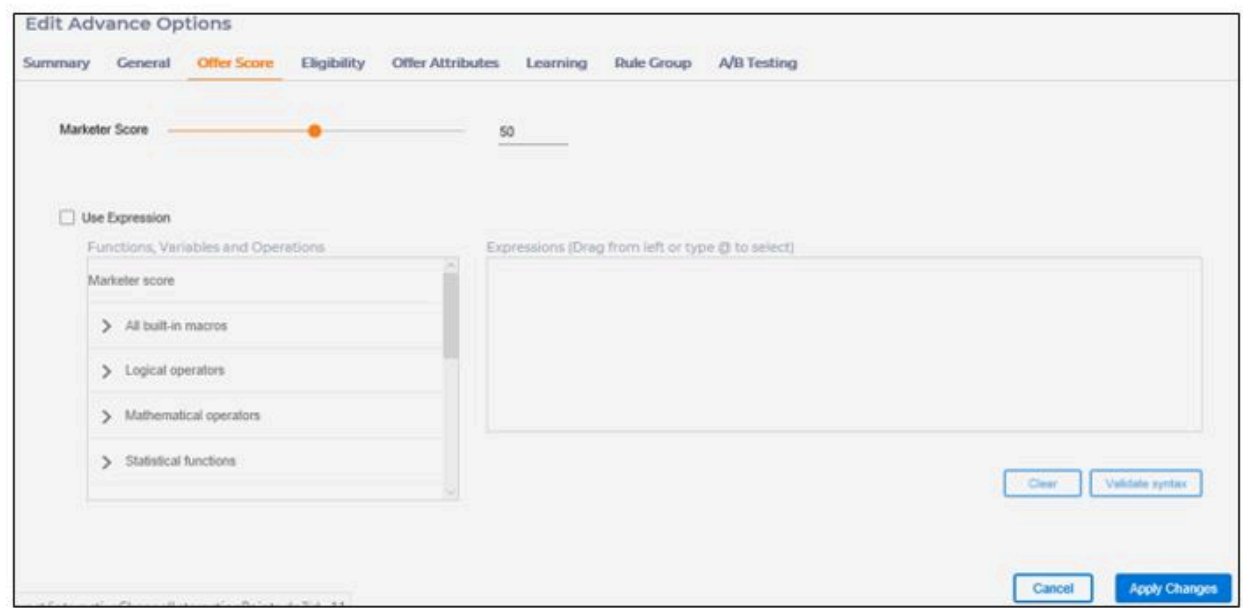

Auf der Registerkarte "Angebotsbewertung" stehen die folgenden Felder zur Verfügung.

- Bewertung festlegen: Die Marketierbewertung im Bereich zwischen 1 und 100.
- Ausdruck verwenden: Die Bewertung dieses Angebots wird zur Laufzeit mithilfe des angegebenen Ausdrucks berechnet, der einen numerischen Wert generiert. Der Ausdruck kann unter Verwendung beliebiger Makros, Operatoren, Profilattribute, Angebotsattribute, Echtzeitattribute und/oder Ereignismuster erstellt werden, die im linken Bedienfeld aufgeführt sind.

Klicken Sie auf **Syntax validieren**, um die syntaktische Gültigkeit des Ausdrucks zu überprüfen.

#### **Berechtigung**

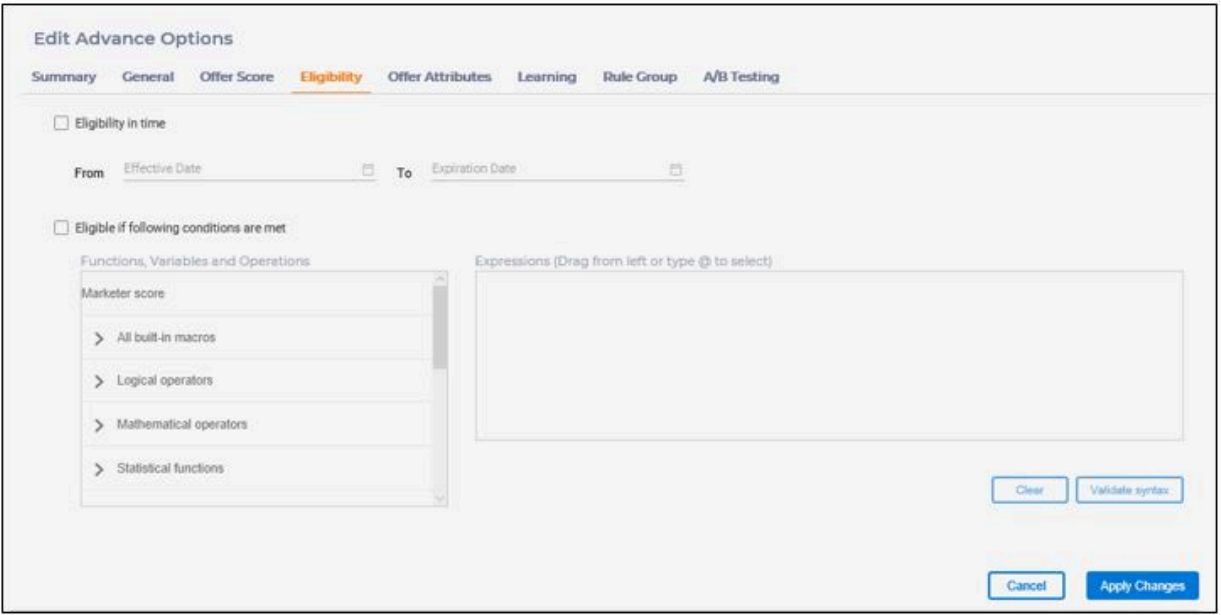

Auf der Registerkarte Eignung sind die folgenden Felder verfügbar.

- Berechtigung in Zeit: Der Zeitraum, in dem diese Regel wirksam ist. Wenn das Feld für "Gültigkeitsdatum" leer gelassen wird, ist diese Regel unverzüglich wirksam. Wenn das Feld für "Ablaufdatum" leer gelassen wird, ist diese Regel wirksam, solange sie vorhanden ist. Ein in der Vergangenheit liegendes Datum kann nicht als Ablaufdatum festgelegt werden.
- Berechtigt, wenn folgende Bedingungen erfüllt sind: Die Berechtigung dieses Angebots wird zur Laufzeit mithilfe des angegebenen Ausdrucks berechnet, der einen

booleschen Wert generieren muss. Der Ausdruck kann unter Verwendung beliebiger Makros, Operatoren, Profilattribute, Angebotsattribute, Echtzeitattribute und/oder Ereignismuster erstellt werden, die im linken Bedienfeld aufgeführt sind.

Klicken Sie auf **Syntax validieren**, um die syntaktische Gültigkeit des Ausdrucks zu überprüfen.

#### **Angebotsattribute**

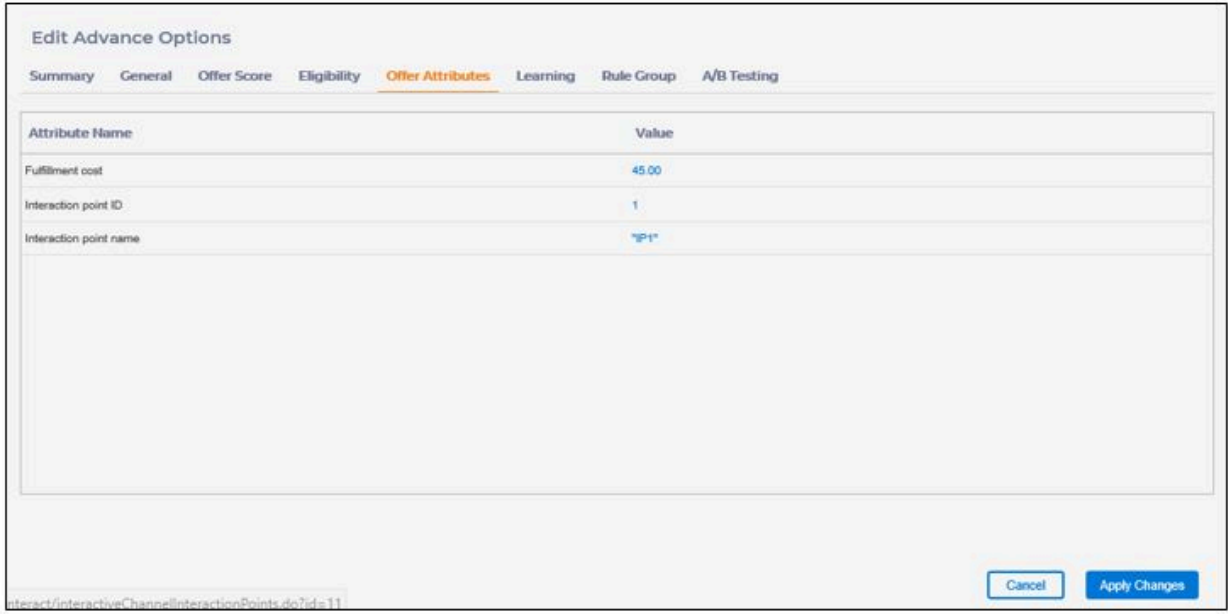

Auf der Registerkarte "Angebotsattribute" werden alle parametrisierbaren Attribute des Angebots in dieser Regel aufgelistet. Durch Anklicken eines einzelnen Wertes kann dieser im nächsten Fenster parametrisiert werden.

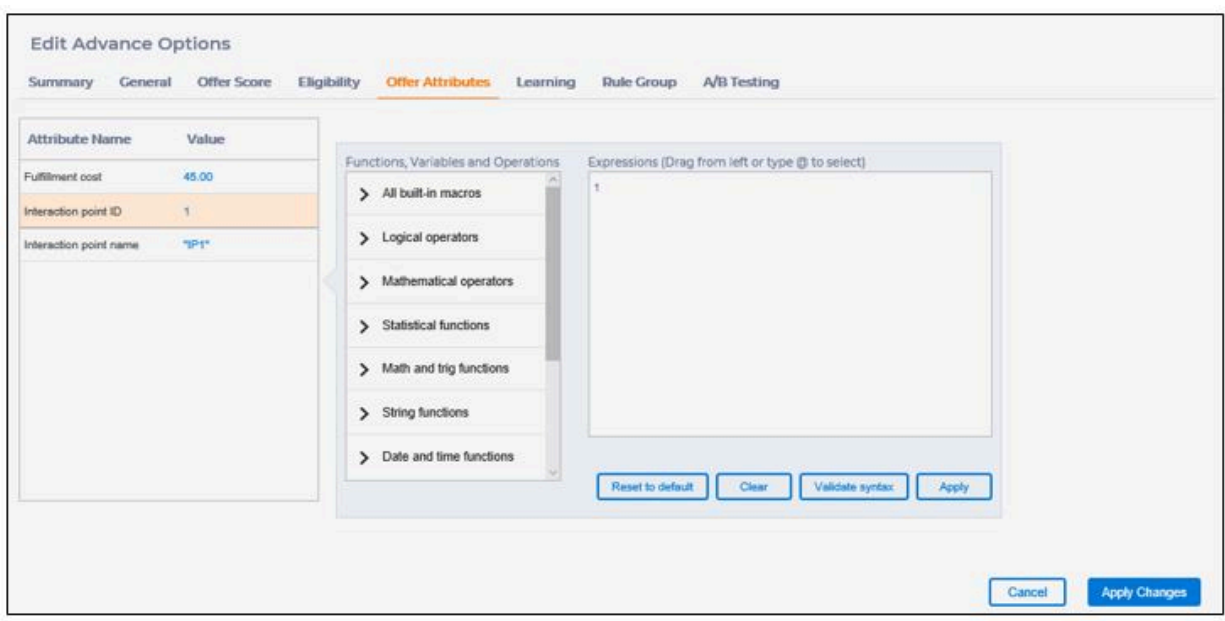

Der parametrisierte Wert kann entweder eine Konstante oder ein Ausdruck sein. Wenn es sich um einen Ausdruck handelt, muss er einen Wert vom gleichen Typ generieren, der im Angebot definiert ist. Der Ausdruck kann mithilfe eines der Makros und/oder Operatoren aufgebaut werden, die im linken Bereich über den Profilattributen, Angebotsattributen und Echtzeitattributen aufgelistet sind, die ebenfalls im linken Bereich aufgelistet sind. Klicken Sie auf **Syntax validieren**, um die syntaktische Gültigkeit des Ausdrucks zu überprüfen. Nachdem der Wert bearbeitet wurde, klicken Sie auf **Übernehmen**, um die Änderungen zu speichern. Klicken Sie auf **Auf Standardeinstellung zurücksetzen**, um auf den im Angebot definierten Wert zurückzusetzen.

#### **Lernen**

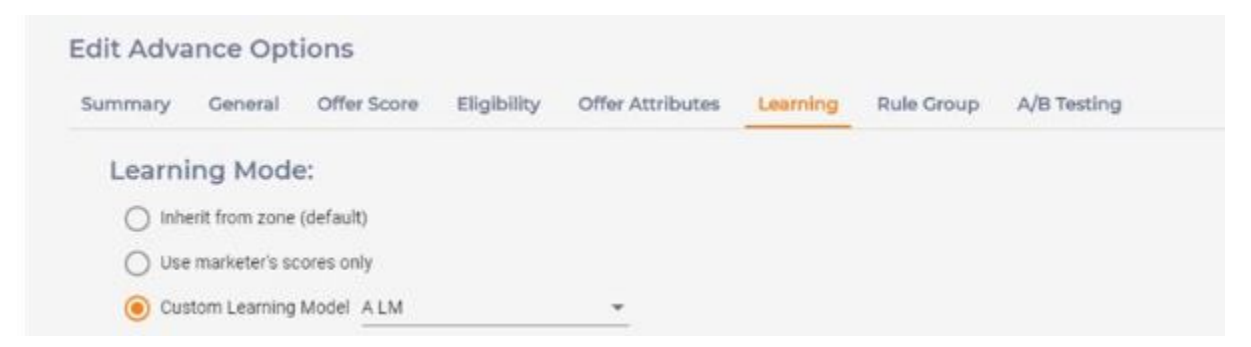

Auf der Registerkarte "Lernmodus" stehen die folgenden Felder zur Verfügung. Auf dieser Registerkarte wird der Lernmodus eingestellt.

- Von Zone übernehmen: Es wird die Lerneinstellung in der entsprechenden Zone verwendet, die dem Interaktionspunkt in der getOffers-Anforderung entspricht.
- Kein Lernvorgang: Die Marktbewertung wird verwendet.
- Benutzerdefiniertes Lernmodell: Wenn das integrierte Lernen global aktiviert ist, wird das Selbstlernen mit dem angegebenen Lernmodell verwendet. Ein in diesem interaktiven Kanal definiertes Lernmodell kann aus der Dropdown-Liste ausgewählt werden.

#### **Regelgruppe**

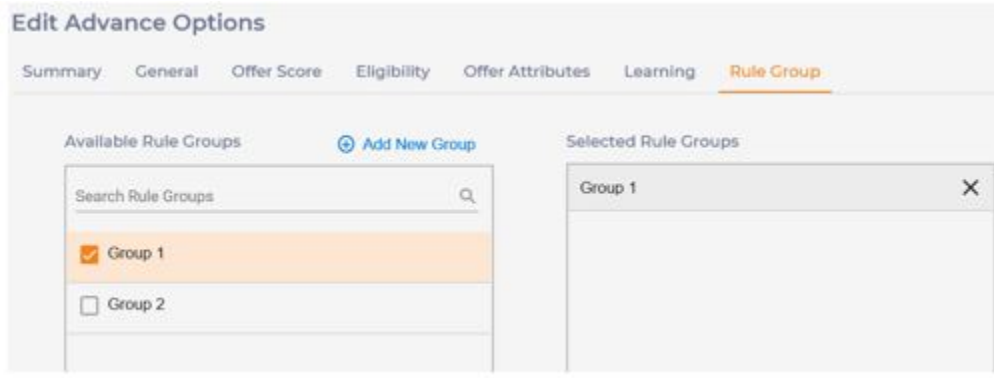

Auf dieser Registerkarte besteht die Möglichkeit, diese Regel zu null, einer oder mehreren Regelgruppen hinzuzufügen. Sie können eine Regelgruppe auswählen, indem Sie das Kontrollkästchen links neben ihrem Namen aktivieren. Klicken Sie auf "Neue Gruppe hinzufügen", um eine neue Regelgruppe zu erstellen. Regelgruppen werden ausschließlich zum Organisieren von Regeln verwendet und haben keine zusätzliche Funktionalität.

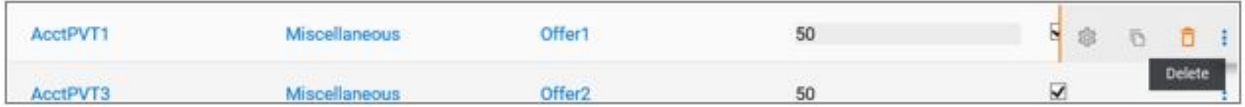

#### **A/B-Test**

A/B-Tests, auch als 'geteilte Tests' bezeichnet, sind der Prozess, bei dem zwei Versionen desselben Szenarios mit nur einem einzigen Variablenparameter verglichen werden. Das bringt eine wissenschaftliche Methodik in das Marketingprogramm und entfernt bloßes Vermuten.

In Interact ist das A/B-Testen der Test, der für eine Verfahrensregel mit festgelegter Eigenschaften ausgeführt wurde, bei der nur ein einziger Parametername unterschiedlich ist. In 12.1 ist dieser-Parameter eine Kombination aus dem Angebot und Angebotsattributen. Bei einer A/B-Prüfung einer Regel stellt jede Variation von Angeboten und/oder Angebotsattributen eine Verzweigung mit der angegebenen Zielgruppenverteilung dar.

Der Testzeitraum wird mit dem Aktivierungsdatum und dem Ablaufdatum definiert. Beide Termine sind optional. Wenn das Datum des Inkrafttretens nicht definiert ist, werden die A/ B-Tests unmittelbar nach der Bereitstellung wirksam. Wenn das Ablaufdatum nicht definiert ist, ist es für immer aktiv.

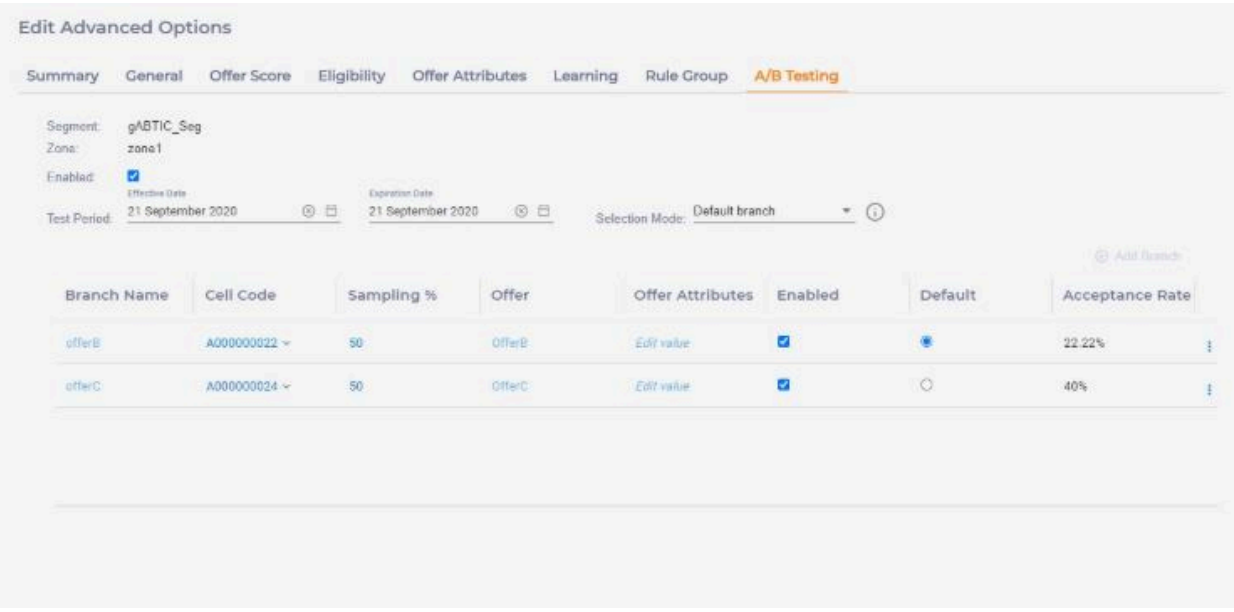

Standardmäßig sind A/B-Tests für Regeln inaktiviert. Um es zu aktivieren, wählen Sie das

Kontrollkästchen Aktiviert aus, klicken Sie auf **Eliza**und dann auf A/B.

Führen Sie die folgenden Schritte auf der Seite **Erweiterte Optionen bearbeiten** aus.

- 1. Wählen Sie das Kontrollkästchen **Aktiviert** aus.
- 2. Geben Sie unter **Testzeitraum** das Datum des Inkrafttretens und des Ablaufs an.
- 3. Wählen Sie in der Liste **Auswahlmodus** eine der folgenden Optionen aus.
- Standardwert verwenden: Wählen Sie diese Option aus, wenn das Angebot unabhängig von der höheren Annahmequote eines Angebots aus der Standardverzweigung aus A/B-Testzweigen bereitgestellt werden soll.
- Basis verwenden: Wählen Sie diese Option aus, wenn das Angebot von der Verfahrensregel aus bedient werden soll, unabhängig von der höheren Annahmequote eines Angebots.
- Automatische Auswahl: Wählen Sie diese Option aus, wenn das Angebot von einer der A/B-Testverzweigungen mit der höchsten Annahmequote bedient werden soll. Die Annahmequote wird als Verhältnis der Antwortzahl zu der Anzahl der Kontakte berechnet.

Sobald die Option "Automatische Auswahl" oder "Verwendung der Basis" ausgewählt ist, wird die Standardverzweigungsspalte ausgeblendet. Wenn in der Spalte Annahmegeschwindigkeit Leistungsdaten vorhanden sind, können Verzweigungsinformationen schreibgeschützt sein.

4. Klicken Sie auf **Änderungen übernehmen**.

Dadurch wird die Basisregel als erste Verzweigung in der Verzweigungstabelle hinzugefügt. Die zusätzlichen Verzweigungen können hinzugefügt werden, indem Sie auf Verzweigung hinzufügen klicken. Der Verzweigungsname ist eine eindeutige Kennung für eine Verzweigung. Dies ist ein erforderliches Feld und muss innerhalb der A/B-Tests eindeutig sein. Eine Verzweigung kann aktiviert und deaktiviert werden. Nur aktivierte Verzweigungen nehmen während der Laufzeit an A/B-Tests teil. A/B-Testen kann aktiviert oder deaktiviert werden. Nur aktivierte A/B-Tests werden während der Laufzeit tatsächlich ausgeführt.

Um A/B-Testdaten zu speichern, klicken Sie auf **Änderungen anwenden** im Dialogfeld Erweiterte Option, um sie zu schließen.

A/B-Testdaten werden nur dann auf die Datenbank angewendet, wenn Sie in der rechten oberen Ecke der Strategieregellisten auf die Schaltflächen "Speichern" oder "Speichern und beenden" klicken.

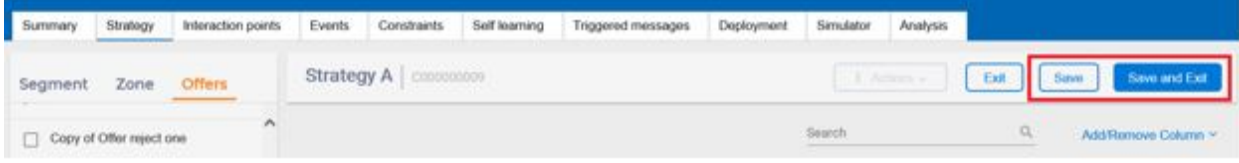

Aktivieren Sie auf der Listenseite Strategieregel das Kästchen **Nur A/B-Testregeln anzeigen**, um die Regeln mit A/B-Tests und Akzeptanzrate mit ABT-Status und Akzeptanzrate für jeden Zweig anzuzeigen.

Es können vier Status für die Annahmequote Spalte für die Basisregel vorhanden sein, inklusive deaktiviert, noch nicht gestartet, in Bearbeitung und beendet. Falls Sie den Auswahlmodus "Standard verwenden" oder "Automatische Auswahl" auswählen, wird ein "Häkchen" in der Nähe der ausgewählten Verzweigung angezeigt.

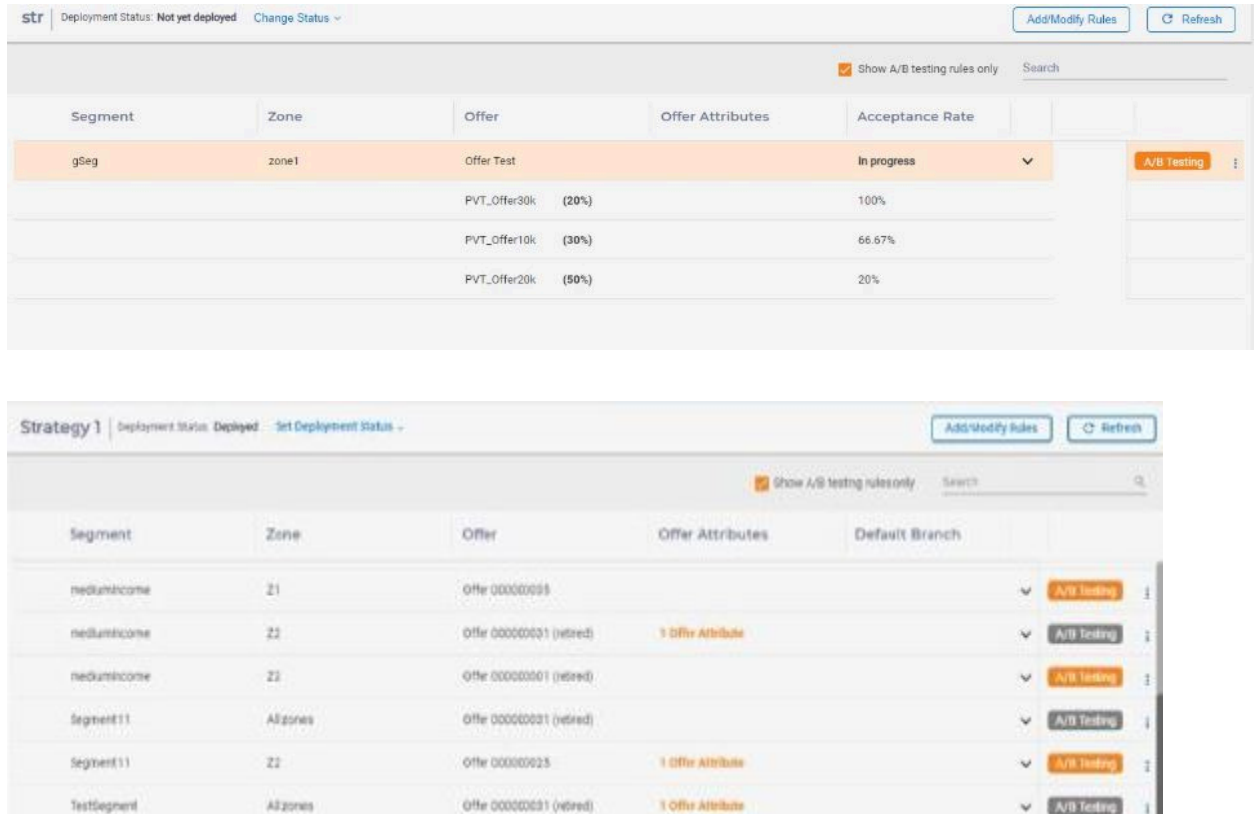

Bei jeder Regel, für die A/B-Testdaten definiert sind, befindet sich auf der rechten Seite ein Symbol "A/B-Test". Orange bedeutet, dass er aktiv ist, grau bedeutet, dass er inaktiv ist.

Offer 000000031 (retired)

2 Offer Attribute

 $\sqrt{[N_0(1)]}$ 

Af zones

**TestSegment** 

Auf der Seite ABT-Zusammenfassung werden der "ABT-Status" und die "Anzahl der Zweige" für den A/B-Test angezeigt.

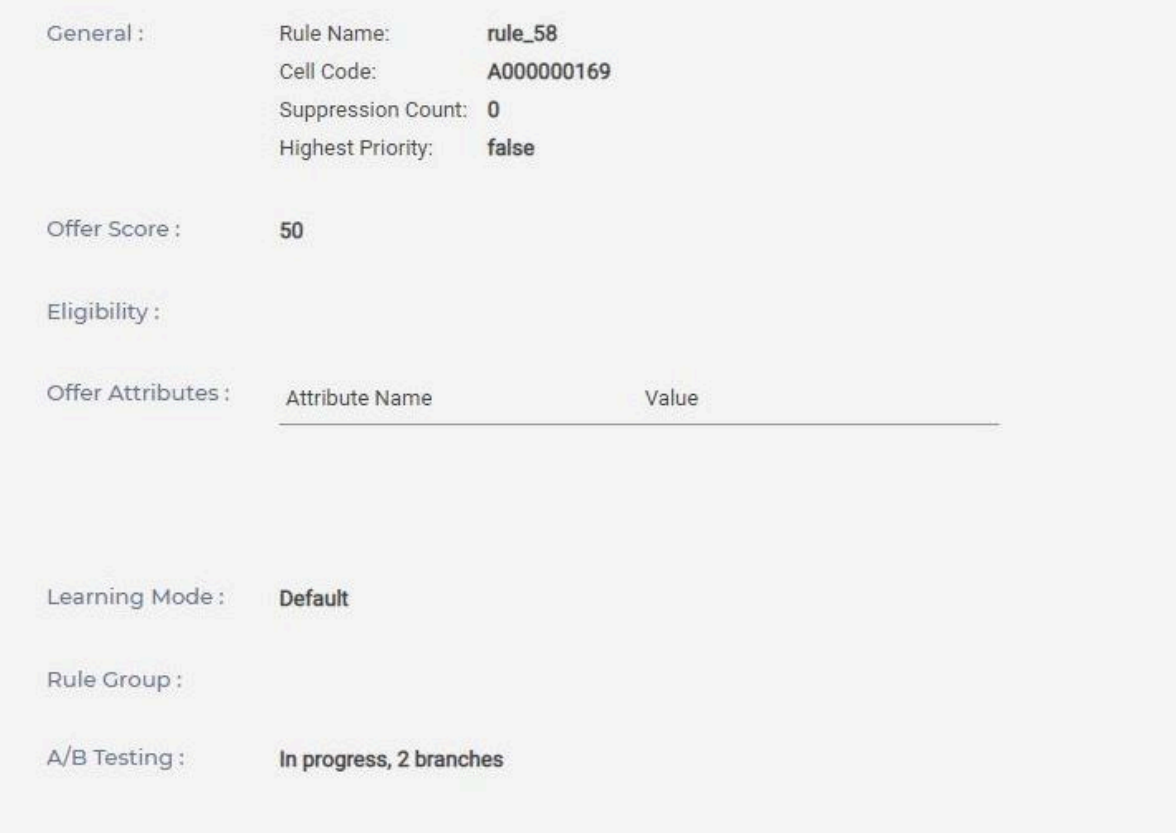

Um A/B-Testergebnisse im Falle des Modus "Automatische Auswahl" zu analysieren, wird eine Spalte "ABTestBranchID" zu einer zielgruppenspezifischen Detailkontaktverlaufstabelle hinzugefügt (Beispiel: UA\_DTLContactHist Tabelle) in Campaign-Datenbank, um die ID der ausgewählten Verzweigung zu zeichnen, wenn ein A/B-Test die relevanten Smart Rules auszeichnet. Die Informationen in dieser Spalte, zusammen mit anderen Verfahrensfeldern, ermöglichen es Benutzern, Berichte über die Leistung von A/B-Testverzweigungen für einzelne Smart Rules zu erstellen. Die Spalte "ABTestBranchID" wird in der regelbasierten Leistungsabfrage zum Abrufen der Verzweigungsdetails und zum Berechnen der Annahmequote von Verzweigungen verwendet.

Eines der Angebote aus A/B-Testverzweigungen wird basierend auf dem Ansatz der Zufallsauswahl bereitgestellt, wenn A/B-Tests definiert, aber nicht abgeschlossen sind. Sobald A/B-Tests abgeschlossen sind, d. h. nach dem Ablaufdatum, wird ein Angebot aus A/B-Testverzweigungen gemäß der Option, die in der Liste Auswahlmodus ausgewählt wurde, bereitgestellt.

Wenn der Modus "Automatische Auswahl" lautet, wird die Tabelle UACI\_ABTestPerformance der Laufzeit-Datenbank für die Bedienung des Angebots eingesetzt.

Wenn ein Kontakt-oder ein Annahmeereignis für die Behandlung übergeben wird und wenn diese Behandlung das Ergebnis eines A/B-Tests ist, fügt es die Daten in Tabelle UACI\_ABTestPerformance der Laufzeit-Datenbank ein oder aktualisiert sie.

- **Note:** Die Spalte abTestBranchID muss in der Tabelle dtlContactHist ausgefüllt sein, um eine Akzeptanz auf der ABT-Seite anzuzeigen. Hierfür müssen die ETL-Tabellen auf der vorherigen Version zugeordnet werden.
- **Note:** Wenn bei der Veröffentlichung eines Ereignisses Angebotscodes verwendet werden, kann dieses Ereignis fälschlicherweise zu A/B-Tests gezählt werden, auch wenn es für eine Behandlung aus anderer Quelle bestimmt ist, und umgekehrt. In diesem Fall kann es sein, dass der Bericht fehlerhaft ist.

Während der Angebotsarbitrierung berechnet die Tabelle UACI\_ABTestPerformance die Akzeptanzrate aller zur Regel gehörenden Zweige, wenn für eine Regel A/B-Tests aktiviert, aber abgelaufen sind, und der Zweig mit der besten Leistung wird basierend auf ihrem höchsten Verhältnis von Akzeptanz zu Kontakt berechnet.

Die Tabelle UACI\_ABTestPerformance wird während der Angebotsarbitrierung abgefragt und die Daten dieser Tabelle werden im Lesecache gespeichert. Ein Angebot wird basierend auf den im Lesecache vorhandenen Daten getrennt. Die Daten des Lesecaches werden nach 60 Minuten aktualisiert, da der Standardwert des JVM-Parameters com.unica.interact.abtPerformanceDataLoadFrequencyInMin 60 Minuten beträgt. Sie können die Datenaktualisierungszeit des Lesecaches mithilfe des com.unica.interact.abtPerformanceDataLoadFrequencyInMin JVM-Konfigurationsparameters ändern.

Wenn Sie für mehrere Filialen dieselbe Akzeptanzrate haben, wird das Angebot dieser Verzweigung während der Angebotsarbitirierung ausgewählt, die den aktuellen Wert für updateTime enthält.

**Note:** Die Funktion für die automatische Auswahl ist ab Version 12.1.0.3 verfügbar.  $\mathcal{L}$ 

# <span id="page-167-0"></span>Anzeigen von Smart-Strategien

Um eine dynamische Strategie anzuzeigen, wählen Sie die Registerkarte "Strategie" auf dem Bildschirm "Interaktiver Kanal" aus. Die Strategien werden in einer Liste in der Reihenfolge ihrer Aktualisierungszeit im linken Bereich angezeigt. Darüber hinaus werden die Regeln der zuletzt aktualisierten Strategie im rechten Bereich aufgelistet.

Sie können den Linkspfeil verwenden, um den Bereich "Strategieliste" zu komprimieren, und den Rechtspfeil, um die Strategieliste zu erweitern, in der weitere Felder von Strategien angezeigt werden. In der Strategieliste können Sie individuelle Strategien bearbeiten, kopieren und löschen, indem Sie den Cursor an das rechte Ende dieser Zeile bewegen.

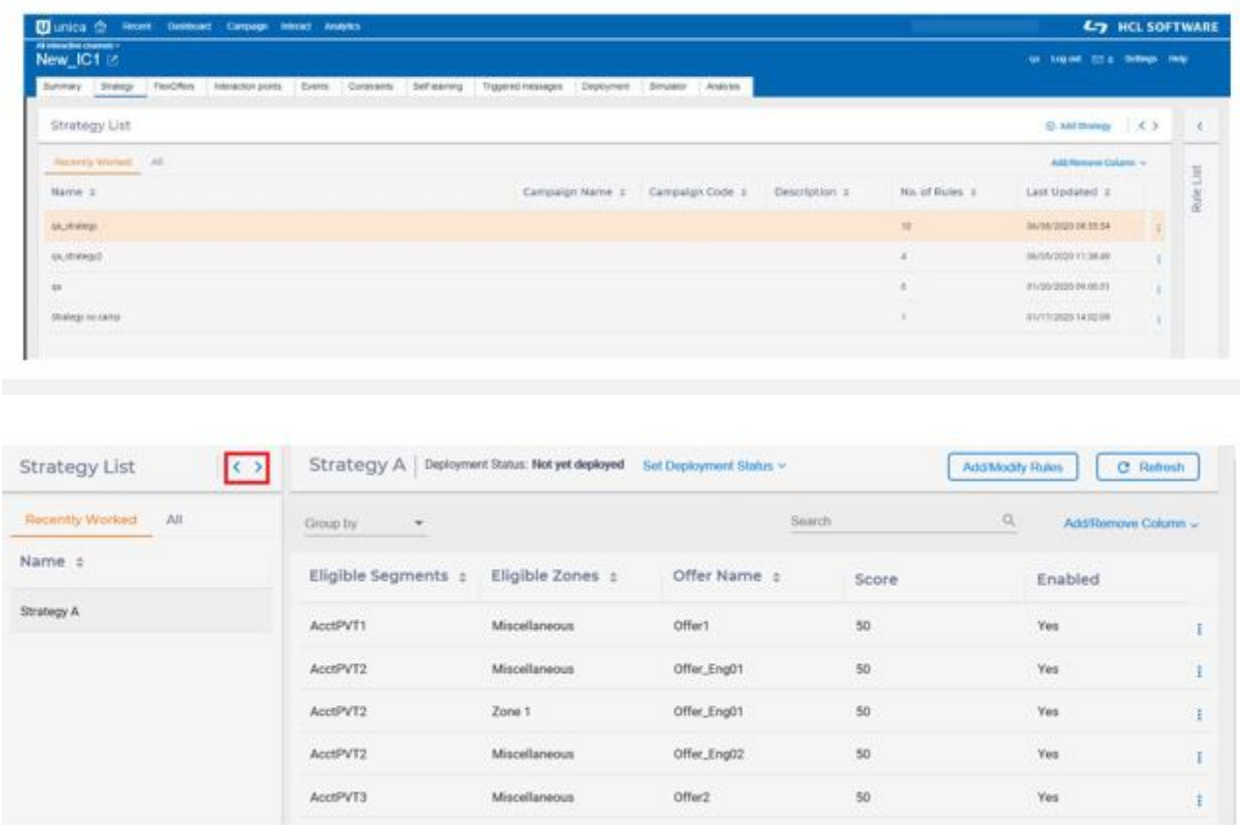

Die Regelliste kann auf folgende Weise angepasst werden.

• Nach Segmenten, Zonen, Angeboten oder Regelgruppen gruppieren. Wenn Sie diese Option auswählen, werden die Regeln nach dem ausgewählten Feld gruppiert. Jede Gruppe kann komprimiert oder unabhängig erweitert werden, um die zugehörigen dynamischen Regeln anzuzeigen. Das effektive Gruppierungsfeld wird oberhalb des Grids angezeigt.

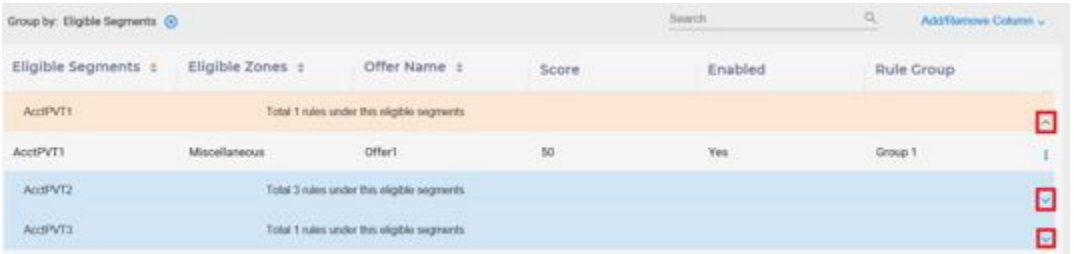

• Nch Segmenten, Zonen oder Angeboten sortieren: Klicken Sie auf den Aufwärts-/ Abwärtspfeil neben jeder Spaltenüberschrift. Die effektive Sortierspalte und die Sortierreihenfolge ist durch den hervorgehobenen Pfeil gekennzeichnet.

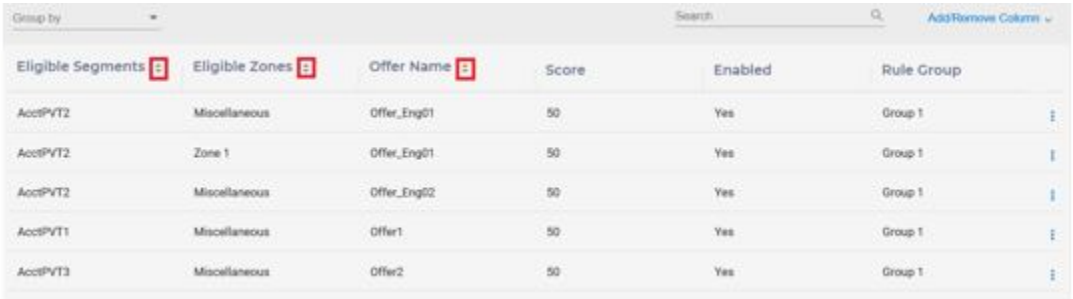

• Die Suche kann über das Feld "Suche" durchgeführt werden: Sie können einen Zieltext eingeben und dann das zu suchende Feld wählen. Nur die dynamische Regel, die das Suchkriterium erfüllt, wird in der Ansicht aufgelistet.

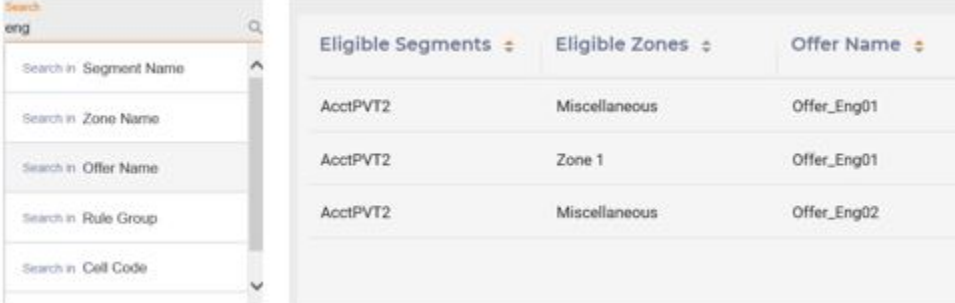

• Spalten hinzufügen/entfernen: Die Anzeigespalten können über das Dropdown-Menü "Spalte hinzufügen/entfernen" geändert werden. Mit Ausnahme von Segmenten,

Zonen und Angeboten können Sie eine Reihe von Spalten zur Ansicht hinzufügen oder aus der Ansicht entfernen.

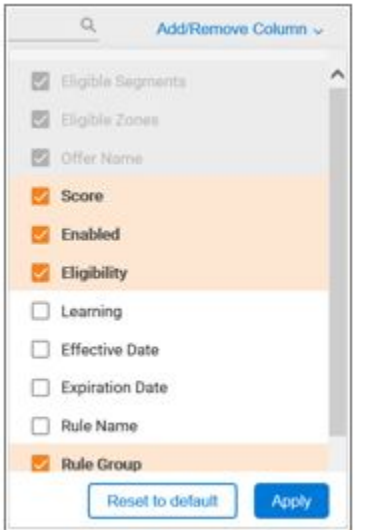

• Erweiterte Optionen der dynamischen Regel: Sie können die erweiterten Optionen der dynamischen Regel in einem anderen Fenster anzeigen, indem Sie den Cursor über die vertikale Ellipse rechts neben der Regelzeile bewegen und dann auf das Zahnradsymbol klicken.

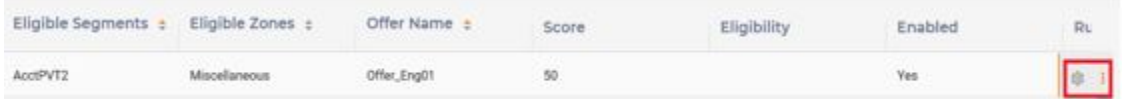

Sie können den Inhalt der Regeln aktualisieren, indem Sie auf die Schaltfläche "Aktualisieren" klicken. In diesem Fall werden die Daten aus dem Persistenzspeicher geladen und ersetzen den aktuellen Inhalt.

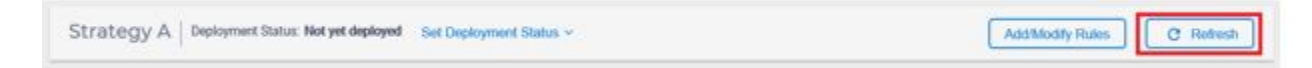

# Aktualisieren von Smart-Strategien

Sie benötigen Bearbeitungsberechtigungen, um dynamische Regeln für eine Strategie zu bearbeiten, hinzuzufügen und zu löschen. Um Regeln hinzuzufügen oder zu ändern, klicken Sie auf die Schaltfläche "Regeln hinzufügen/ändern".

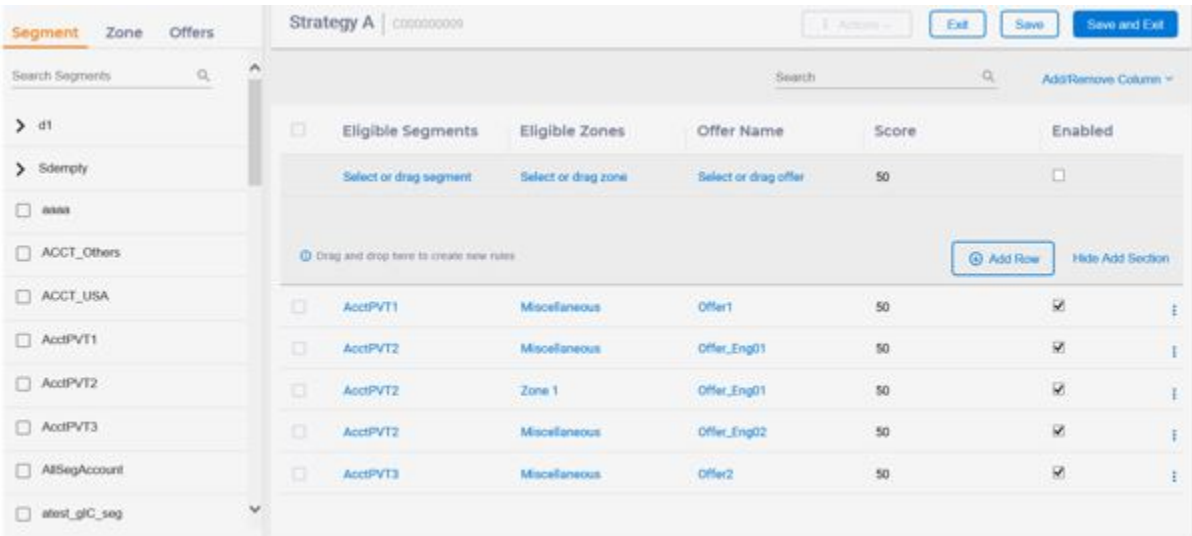

• Sie können Segmente, Zonen, Angebote, Marktbewertungen bearbeiten und Inline-Markierungen aktivieren, indem Sie auf das zu bearbeitende Feld klicken, während Felder in den erweiterten Optionen bearbeitet werden können, nachdem das Fenster "Erweiterte Optionen" geöffnet wurde.

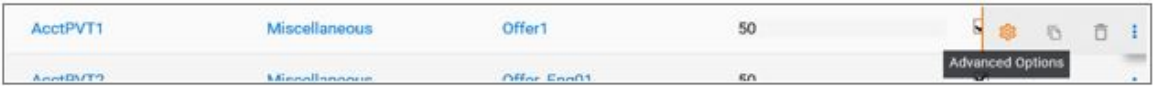

• Sie können eine dynamische Regel löschen, indem Sie auf das Symbol "Löschen" klicken.

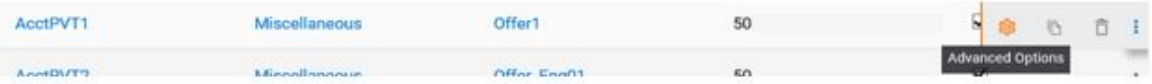

• Sie können mehrere dynamische Regeln in einem Stapelmodus aktualisieren oder löschen, indem Sie die Kontrollkästchen links neben den dynamischen Zielregeln aktivieren und die Aktion aus dem Menü "Aktionen" wählen. Wenn "Erweiterte Optionen" gewählt wird, wird für kein Feld ein Wert festgelegt. Wenn ein Wert für ein Feld festgelegt wird, wird dieser Wert auf alle ausgewählten dynamischen Regeln angewendet.

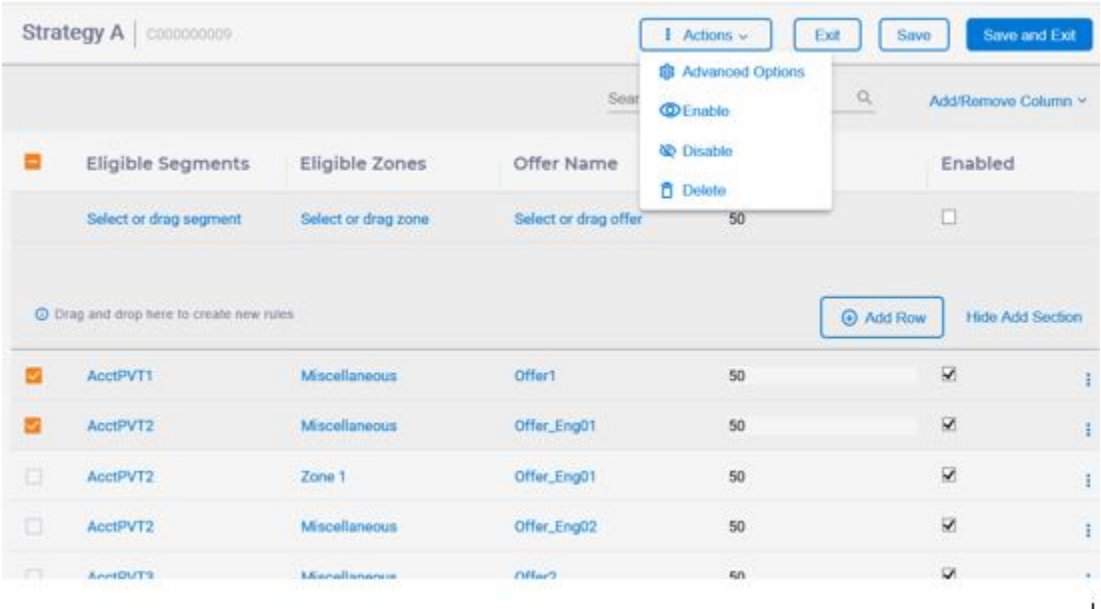

• Sie können neue dynamische Regeln erstellen, indem Sie die Optionen "In Segment/ Zone/Bereich/Angebot kopieren" der Inline-Dropdown-Liste verwenden oder auf das Symbol "Kopieren" klicken.

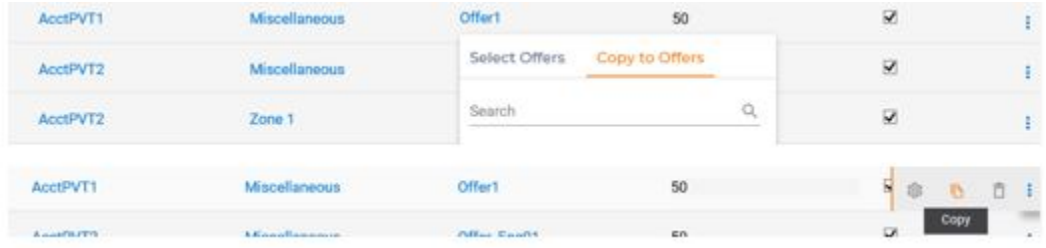

• Sie können eine Regel kopieren oder löschen, indem Sie den Cursor über die vertikale Ellipse rechts neben der Zeile mit der Quellregel bewegen und dann auf das Symbol "Kopieren/Löschen" klicken.

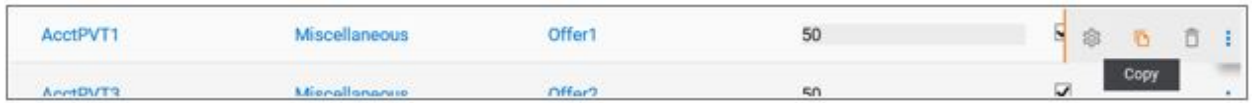

Sie können neue dynamische Regeln hinzufügen, indem Sie das im Abschnitt [Erstellen](#page-151-0) von [Strategien \(on page 143\)](#page-151-0) beschriebene Verfahren verwenden. Achten Sie darauf, auf die Schaltfläche "Speichern" oder "Speichern und beenden" zu klicken, um Ihre Änderungen zu speichern.

Das Dienstprogramm zur Strategie-Migration kann zum Migrieren der Strategien der interaktiven Kanäle vom älteren Modell auf Version 12.0 verwendet werden. Es kann auch verwendet werden, um die Migration der Strategien der interaktiven Kanäle von Version 12.0 auf das ältere Modell zurückzusetzen. Weitere Informationen finden Sie im Unica Interact-Upgradehandbuch.

# "Interaktionsstrategie" bereitstellen

Nachdem Sie die Konfiguration der "Interaktionsstrategie" abgeschlossen haben, müssen Sie sie für eine Bereitstellung kennzeichnen. Wenn Sie eine "Interaktionsstrategie" für eine Bereitstellung kennzeichnen, wird in dem ihr zugeordneten interaktiven Kanal eine Meldung angezeigt. Diese gibt an, dass sie auf einer Servergruppe für die Laufzeitumgebung zum Testen oder für die Produktion bereitgestellt werden kann.

Eine für eine Bereitstellung gekennzeichnete "Interaktionsstrategie" kann nicht bearbeitet werden. Falls Sie vor der Bereitstellung weitere Änderungen an ihr vornehmen müssen, können Sie die Bereitstellungsanforderung abbrechen. Auf diese Weise wird die "Strategie" aus der Liste der Elemente mit anstehender Bereitstellung entfernt und kann bei Bedarf geändert werden.

Wenn eine "Interaktionsstrategie" nicht mehr benötigt wird, können Sie sie für die Zurücknahme der Bereitstellung kennzeichnen. Damit wird der Bereitstellungswarteschlange die Anforderung zum Zurückziehen hinzugefügt. Bei der nächsten Bereitstellung aller Änderungen werden die "Interaktionsstrategie" und alle zugehörigen Verfahrensregeln vom Server für die Laufzeitumgebung entfernt.

### "Interaktionsstrategie" für eine Bereitstellung kennzeichnen

Nachdem Sie eine für einen interaktiven Kanal benötigte Interaktionsstrategie erstellt und geändert haben, können Sie sie für die Bereitstellung kennzeichnen.

Für einen interaktiven Kanal muss eine interaktive Strategie erstellt werden.

- 1. Zeigen Sie die Übersichtsseite für den interaktiven Kanal an, der mit der Interaktionsstrategie verknüpft ist, die Sie für die Bereitstellung kennzeichnen möchten.
- 2. Klicken Sie im Bereich **Zugehörige Strategien** auf der Registerkarte **Übersicht** auf die Interaktionsstrategie, die Sie für die Bereitstellung kennzeichnen möchten.

Die "Interaktionsstrategie" wird angezeigt.

3. Klicken Sie auf die Schaltfläche **Für Bereitstellung kennzeichnen**.

Die Interaktionsstrategie wird für die Bereitstellung gekennzeichnet. Die Interaktionsstrategie wird der Liste der Elemente hinzugefügt, die auf der Übersichtsseite des interaktiven Kanals auf die Bereitstellung warten.

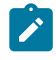

#### **Anmerkung:**

Eine für die Bereitstellung gekennzeichnete Interaktionsstrategie kann nicht bearbeitet werden.

Wenn Sie den interaktiven Kanal das nächste Mal bereitstellen, werden die Änderungen an dieser "Interaktionsstrategie" hinzugefügt.

Wenn Berichte installiert sind und Sie auf **Bereitstellungsverlauf anzeigen** unten auf der Registerkarte Interaktiver Kanal - **Übersicht** klicken, können Sie den Bericht "Verlauf der interaktiven Kanalbereitstellung" anzeigen, um die Ergebnisse der Bereitstellungen zu sehen.

### Bereitstellungsanforderung abbrechen

Mit der "Interaktionsstrategie" können Sie eine Bereitstellungsanforderung abbrechen.

- 1. Zeigen Sie die "Interaktionsstrategie" an, für die Sie die Bereitstellung abbrechen möchten.
- 2. Klicken Sie auf **Bereitstellungsanforderung abbrechen**.

Die "Interaktionsstrategie" ist nicht mehr für eine Bereitstellung gekennzeichnet. Die "Interaktionsstrategie" wird aus der Liste der Elemente entfernt, die auf die

Bereitstellung auf der Registerkarte "Interaktiver Kanal - Übersicht" warten. Sie können die "Interaktionsstrategie" jetzt bearbeiten.

Wenn Sie auf **Bereitstellungsverlauf anzeigen** klicken und Berichte installiert sind, können Sie den Bericht "Verlauf der interaktiven Kanalbereitstellung" anzeigen.

### Registerkarte "Interaktionsstrategie" für die Rückgängigmachung der Bereitstellung kennzeichnen

Wenn Sie die von einer "Interaktionsstrategie" erstellten Smart Segments nicht mehr benötigen, können Sie die Bereitstellung der Strategie zurücknehmen. Dadurch werden alle Verweise der Strategie vom Server für die Laufzeitumgebung entfernt. Diese Option ist nur verfügbar, wenn Sie vorher die "Interaktionsstrategie" bereitgestellt haben.

- 1. Zeigen Sie die Interaktionsstrategie an, die Sie für die Aufhebung der Bereitstellung markieren möchten.
- 2. Klicken Sie auf **Für Rückgängigmachung der Bereitstellung markieren**.

Die "Interaktionsstrategie" ist für die Rückgängigmachung der Bereitstellung gekennzeichnet. Die Anforderung zum Löschen von Daten wird zur Liste der Elemente hinzugefügt, die auf die Bereitstellung auf der Registerkarte "Interaktiver Kanal - Übersicht" warten. Sie können eine "Interaktionsstrategie", die für die Rückgängigmachung der Bereitstellung markiert ist, nicht bearbeiten.

Wenn der interaktive Kanal das nächste Mal bereitgestellt wird, werden alle Verweise auf diese "Interaktionsstrategie" von den Servern der Laufzeitumgebung entfernt.

Wenn Sie auf **Bereitstellungsverlauf anzeigen** klicken und Berichte installiert sind, können Sie den Bericht "Verlauf der interaktiven Kanalbereitstellung" anzeigen.

# Chapter 6. FlexOffers

FlexOffers ist eine große personalisierte flexoffers Mapping-Tabelle. Es stellt eine Verbindung zwischen den Daten und der Funktionalität aus dem Interact-Flussdiagramm und intelligenten Regeln dar. Die FlexOffers-Benutzeroberfläche fasst die Angebote, Zonen, Zellen, Segmente, Kundenprofile und Echtzeit-Benutzeraktivitätsdaten in eine Windows-Tabelle zusammen, die einer Mapping-Tabelle entspricht. Damit ist es den Vermarktern einfach, Angebote zu den besten Zielkunden zuzuordnen.

Die Vermarkter können verschiedene Tools verwenden, um vordefinierte und abgegrenzte Dateien oder Datenbanktabellen zu importieren oder neu zu importieren, die grundlegenden Zuordnungsdaten zu identifizieren und mit den Systemdaten wie Angeboten, Zonen, Zellen zu integrieren, indem sie eine große FlexOffers-Mapping-Tabelle erstellen können. Es kann manuell oder automatisch an Interact RT Servergruppen veröffentlicht werden. Die Benutzer können FlexOffers-Mapping-Filter erstellen und sie auf Laufzeit-Interact-Knoten für Behandlungen einsetzen.

FlexOffers Interact DT umfasst den Hauptbereich für die Erstellung und Konfiguration.

- Es ist möglich die FlexOffers-Mapping-Tabelle zu erstellen, einsehen und an verschiedenen Servergruppen zu veröffentlichen. Die FlexOffers-Mapping-Tabelle kann auch gelöscht werden.
- Es gibt die Möglichkeit FlexOffers Mapping-Regeln und neue Kriterien hinzufügen, die Mapping-Daten mit einem Inline-Bearbeitungstool zu suchen und zu ändern.
- Sie können einen FlexOffers-Mapping-Filter erstellen, hinzufügen, aktualisieren und löschen und auch für verschiedene Servergruppen einsetzen.
- Sie können FlexOffers automatisch aus einer abgegrenzten Datei oder einer vorhandenen Datenbanktabelle erneut importieren.

Unter den folgenden Abschnitten gibt es eine Beschreibung zur Erstellung von FlexOffers, zur Bearbeitung und Änderung der FlexOffers-Regeln, zur Erstellung eines FlexOffers-Filters, zum Einsatz von FlexOffers- und FlexOffers-Filter in Interact RT und zum automatischen erneuten Import von FlexOffers aus einer Datei mit begrenzter Satzlänge oder Datenbanktabelle.

# Zuordnungstabellen von FlexOffers

Die im Interact Kanal befindlichen FlexOffers sind eine zentrale Unterkomponente des Interact Kanals. Sie können die folgenden Aktionen ausführen.

#### **Die Zuordnungstabelle von FlexOffers erstellen**

Führen Sie die folgenden Schritte aus, um eine Zuordnungstabelle von FlexOffers zu erstellen.

- 1. Unter **Interaktive Kanäle**, navigieren Sie zu **FlexOffers > Neue FlexOffer Zuordnung erstellen**.
- 2. Geben Sie einen Zuordnungsnamen und eine Beschreibung an.
- 3. Sie können eine der drei verfügbaren Optionen zur Erstellung von FlexOffer-Zuordnungstabellen auswählen.
	- Eine vorhandene Datenbanktabelle verwenden. Führen Sie die folgenden Schritte aus.
		- a. Wählen Sie die Option **Aus Tabelle auswählen** aus.
		- b. Unter der Liste **Servergruppe**, wählen Sie eine Servergruppe aus und unter der Liste **Tabelle auswählen**, wählen Sie eine Tabelle aus.
		- c. Wählen Sie die Option **Vorschau** aus, um die Tabelle anzuzeigen und klicken Sie auf **Speichern**.

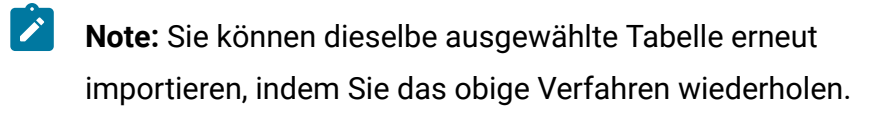

- Eine importierte CSV-Datei verwenden. Führen Sie die folgenden Schritte aus.
	- a. Wählen Sie die Option **Datei mit begrenzter Satzlänge auswählen** und danach die Option **Durchsuchen** aus, um die Datei mit begrenzter Satzlänge auszuwählen.
	- b. Stellen Sie das benutzerdefinierte Trennzeichen der CSV-Datei ein. Die maximale Länge beträgt 5 Zeichen und das Standardtrennzeichen ist ein Komma. Ein Sonderzeichen η wird nicht unterstützt.
- c. Wählen Sie die Option **Vorschau** aus, um die Datei anzuzeigen und klicken Sie auf **Speichern**.
	-

**Note:** Sie können die Datei mit begrenzter Satzlänge erneut importieren, indem Sie das obige Verfahren wiederholen.

- Eine leere FlexOffers-Zuordnungstabelle verwenden. Führen Sie die folgenden Schritte aus.
	- a. Wählen Sie die Option **Neue Eingabe-/Quelltabelle erstellen** aus.
	- b. Geben Sie einen Tabellennamen ein und klicken Sie auf **Speichern**.

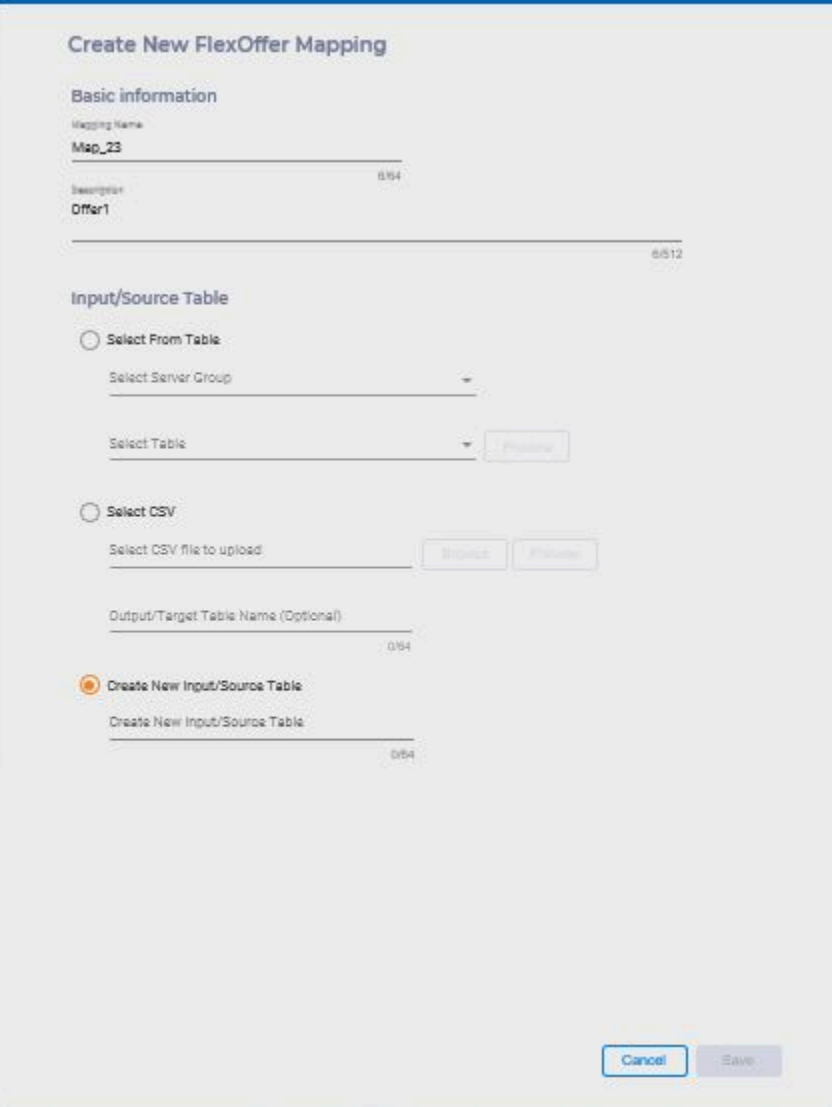

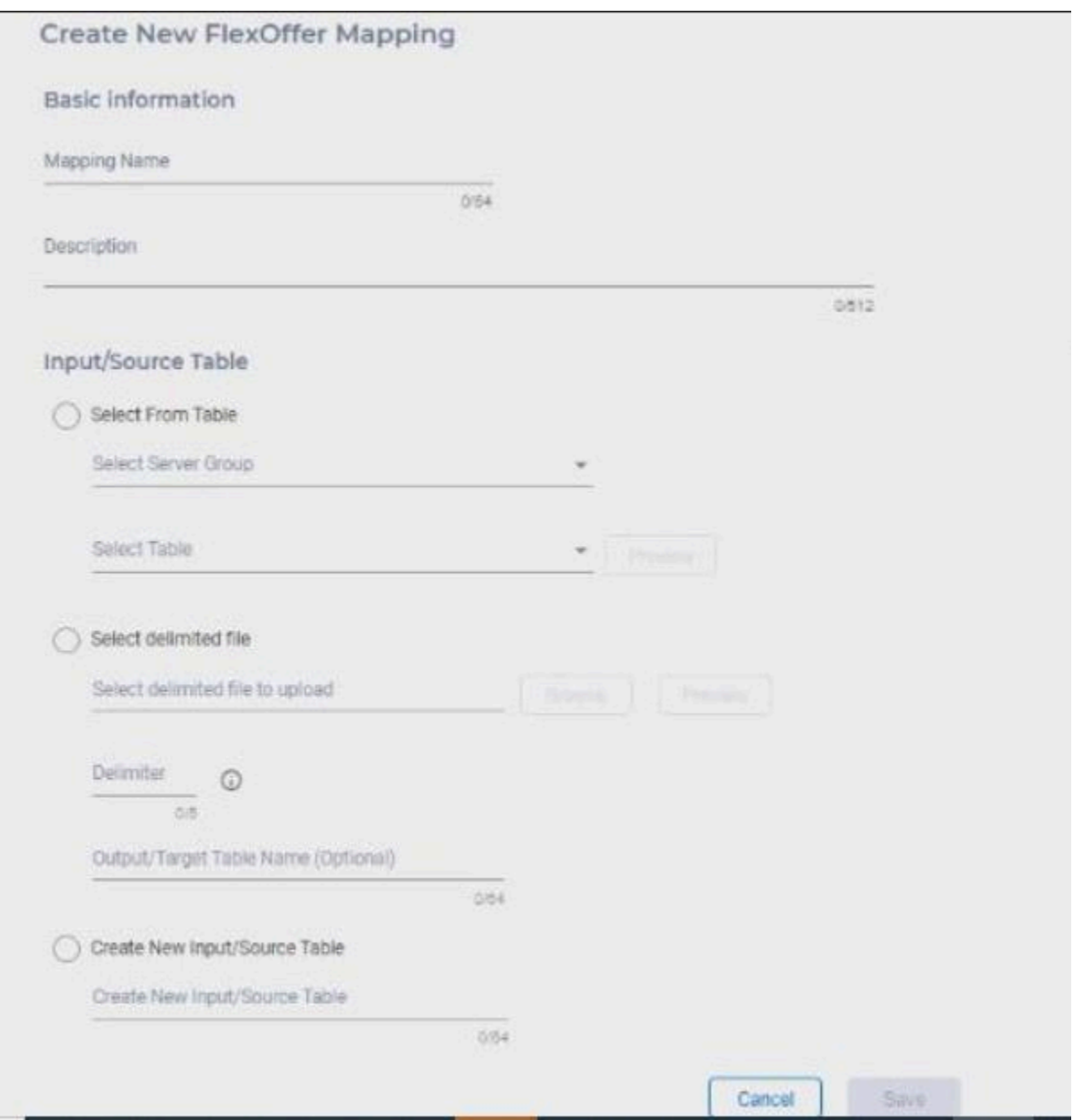

**Note:** Zur Erstellung von FlexOffers enthält die Systemanforderung in der Quelltabelle oder die Datei mit begrenzter Satzlänge mindestens eines der folgenden Felder: OfferID oder OfferName oder OfferCode oder (OfferCode1, OfferCode2 ..)

Beispieldatei flexofferfile1.csv mit OfferID

Beispieldatei flexofferfile2.csv mit Offer Name

Beispieldatei flexofferfile3.csv mit OfferCode1

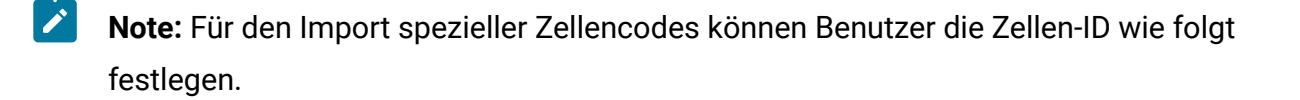

- Wenn cellid = 0, cellcode = neue Zelle eingestellt ist, generiert das System eine neue Zelle.
- Wenn cellid = -1 oder leer oder null eingestellt ist, ist der Zellencode = **Standardzelle**

#### **Die Zuordnungstabellen von FlexOffer bearbeiten, kopieren und löschen**

Klicken Sie auf <sup>!</sup>, um durch die Optionen Bearbeiten, Kopieren und Löschen der Zuordnungstabellen von FlexOffers zu navigieren.

#### **Angebotszuordnung bearbeiten**

Sie können nur den Namen und die Beschreibung des FlexOffers ändern. Sie können die Quelle nicht bearbeiten, falls Sie eine vorhandene Datenbanktabelle oder eine leere FlexOffers-Tabelle zur Erstellung von der Zuordnungstabelle verwendet haben.

#### **Die Angebotszuordnung manuell in die Servergruppe kopieren oder veröffentlichen**

Führen Sie die folgenden Schritte aus.

- 1. Wählen Sie die Option **FlexOffers duplizieren** aus.
- 2. Unter der Liste **Zielservergruppe auswählen**, wählen Sie die Zielservergruppe aus und klicken Sie auf **Speichern**. Die FlexOffers werden in die ausgewählte Servergruppe kopiert. Wird die ausgewählte Zuordnung von FlexOffers bereits in der Servergruppe vorhanden, überschreibt das System die vorhandene FlexOffers-Zuordnungstabelle.
#### **Angebotszuordnung löschen**

Führen Sie den folgenden Schritt aus.

• Klicken Sie auf das Symbol 'Löschen' und dann auf **Bestätigen**, um die FlexOffers zu löschen. Die ausgewählten FlexOffers werden aus der Interact Designzeit und aus jeder Kopie in den Servergruppen gelöscht.

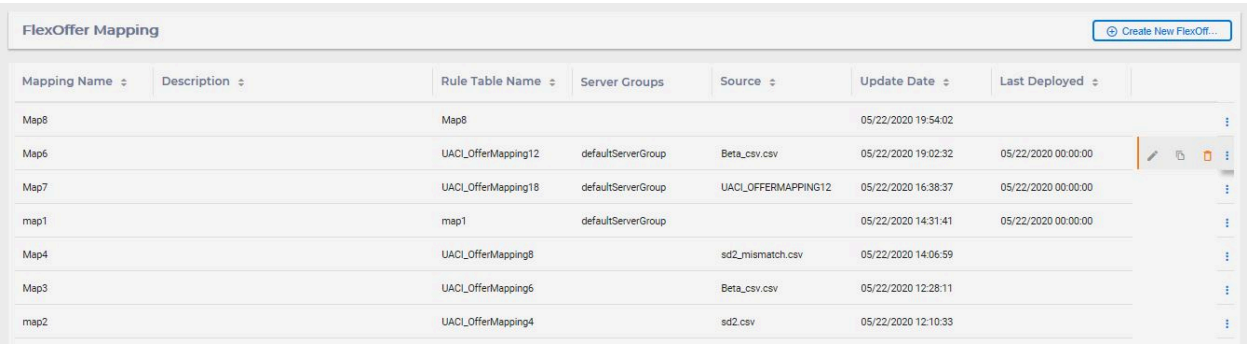

## Inhalt der FlexOffers-Zuordnungstabelle bearbeiten

Nachdem Sie die FlexOffers-Zuordnungstabelle erstellt haben, können Sie mit leistungsstarken integrierten Tools die Daten durchsuchen, Daten bearbeiten, dynamische Spalten zur Tabelle hinzufügen und erweiterte Einstellungen ändern. In der Liste der FlexOffers-Fenster, wählen Sie die FlexOffers-Zuordnungstabelle aus, auf die Sie FlexOfferRule (Tabellenzeile) oder FlexOffers-Kriterien (Tabellenspalte) anwenden möchten. Sie können die folgenden Aktionen ausführen.

### **FlexOffer Regeln durchsuchen**

Führen Sie die folgenden Schritte aus, um die FlexOffer Regeln durchzusuchen.

- 1. Klicken Sie auf das Kontrollkästchen **FlexOffer Regeln durchsuchen**. Sie können das Kontrollkästchen 'FlexOffer Kriterien durchsuchen' mit "**<**" einklappen und aufklappen.
- 2. Klicken Sie auf **Regelattribut hinzufügen**.
- 3. Unter den Listen **Spaltenname**, **Operator** und **Wert**, wählen Sie den entsprechenden Wert aus.
- 4. Klicken Sie auf **Anwenden**. Die detaillierten Suchergebnisse werden sofort auf der rechten Seite angezeigt.

#### **Spalten ausblenden/einblenden**

Sie können auf 'Spalten hinzufügen/entfernen' klicken, um die Spalten auszuwählen, die Sie in der Tabelle anzeigen möchten.

#### **Fügen Sie die FlexOffers Regeln/Kriterien hinzu**

Ein Zuordnungsdatensatz wird als eine FlexOffer Regel betrachtet. Es umfasst ein Angebot, eine Zone, eine Zelle, die Benutzerprofildaten, die Benutzeraktivitätsdaten und benutzerdefinierte Spaltendaten. Jede Zeile in der FlexOffers-Tabelle entspricht einer FlexOffers-Regel.

Beispiel: FlexOffers Regel.

Das Zuordnungsfeld wird als FlexOffers Kriterien betrachtet. Zum Beispiel möchten die Vermarkter das Angebot und die Zone der Kundenbonität zuordnen. Die Vermarkter können der FlexOffers-Tabelle die Bonitätskriterien (oder Spalten) hinzufügen.

Führen Sie die folgenden Schritte aus, um der FlexOffers Tabelle neue Regeln und neue Datenzeilen hinzufügen.

- 1. Klicken Sie auf **Angebote hinzufügen/bearbeiten**.
- 2. Unter der Liste **Regel/Kriterien hinzufügen**, klicken Sie auf **Regel hinzufügen**.
- 3. Geben Sie den **Angebotsnamen** und den **Angebotscode** an.
- 4. Klicken Sie auf **Hinzufügen** und dann auf **Speichern**.
- 5. Falls der Wert erforderlich ist, klicken Sie auf den Wert, um ihn zu ändern.

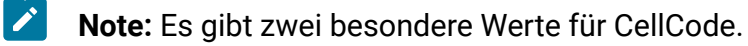

- Standardzelle: Wird diese Option ausgewählt, wird die Einstellung in Affinium|Campaign|partitions|<partition>|Interact|whiteList| <audience level>|offersBySQL:defaultCellCode verwendet.
- Neue Zelle: Wird diese Option ausgewählt, wird bei der Speicherung dieser Regel eine neue Zielzelle erstellt.

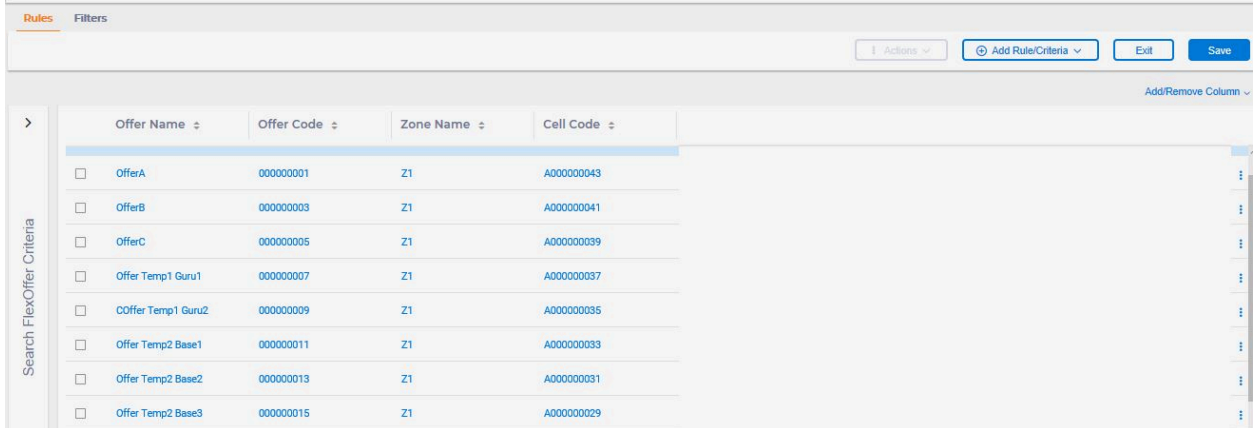

Führen Sie die folgenden Schritte aus, um neue Kriterien hinzufügen.

- 1. Geben Sie den Spaltennamen und den Spaltentyp an.
- 2. Geben Sie die Größe an und klicken Sie auf **Hinzufügen**.
- 3. Klicken Sie auf **Speichern**.

#### **Kopieren, löschen und erweiterte Optionen verwenden**

Klicken Sie auf  $\frac{1}{3}$ , um durch die Optionen Kopieren, Löschen und erweiterte Optionen verwenden zu navigieren. Sie können erweiterte Einstellungen verwenden, um die Parameter bezüglich der Berechtigung, Angebotsbewertung, Angebotsattribute und Lerndaten festzulegen. Für weitere Informationen, siehe Abschnitt Aktualisieren von [Smart-Strategien](#page-169-0) [\(on page 161\)](#page-169-0).

## FlexOffers Filter erstellen

Sie können die folgenden Aktionen für Filter ausführen.

#### **Filter erstellen**

Führen Sie die folgenden Schritte aus, um einen Filter zu erstellen.

- 1. Wählen Sie die Option **Filter erstellen** aus.
- 2. In dem Feld **Filter erstellen**, geben Sie den Namen des Filters und eine Beschreibung ein.
- 3. Klicken Sie auf **Bedingung hinzufügen** und wählen Sie den entsprechenden Wert aus den Listen **Spaltenname**, **Operator** und **Wert** aus.
	- $\mathcal{L}$ **Note:** Der Wert kann entweder ein konstanter Wert sein oder Sie können aus der Liste von vordefinierten Echtzeitattributen und zugeordneten Profilattributen auswählen.
- 4. Klicken Sie auf **Speichern**. Der Filter wird unter dem Bereich Filter hinzugefügt. Aktivieren Sie das Kontrollkästchen **Standard**, um den Filter als Standardfilter einzustellen. Die Standardfilter werden immer angewendet, um Angebote zur Laufzeit zu erhalten.

Klicken Sie auf die Option **Datenvorschau**, um eine Vorschau der Daten von FlexOffers anzuzeigen.

**Note:** Die Option von Datenvorschau wird deaktiviert, wenn die Filter mit Echtzeitattributen oder Profilattributen erstellt wurden

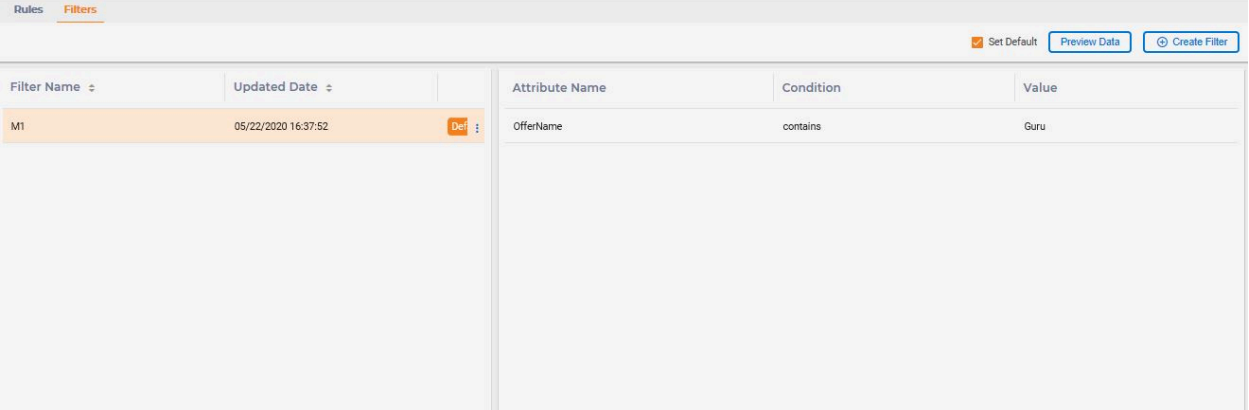

### **Filter bearbeiten, kopieren und löschen**

Klicken Sie auf <sup>1</sup>, um durch die Optionen Bearbeiten, Kopieren und Löschen von Filtern zu navigieren.

## Stellen Sie die Zuordnung von FlexOffers mit Filtern bereit

Vor der Bereitstellung, müssen Sie die aktuellste Zuordnung in die Zielservergruppe kopieren. Führen Sie die folgenden Schritte aus.

- 1. In der Liste **Status ändern**, wählen Sie die Option **Zur Bereitstellung markieren** aus.
- 2. Klicken Sie auf die Registerkarte **Bereitstellung**.
- 3. Klicken Sie auf **Änderungen am interaktiven Kanal bereitstellen**.

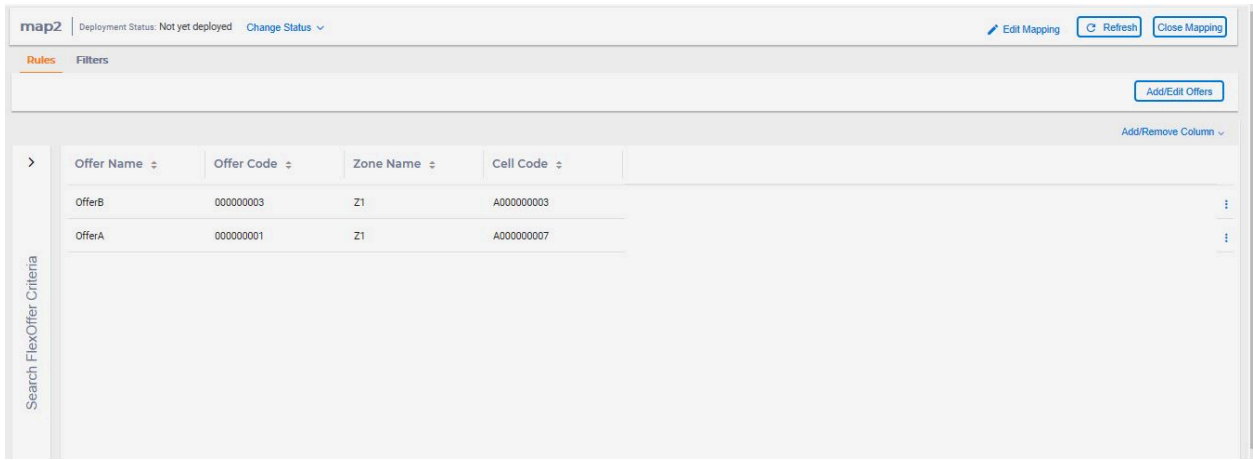

Nachdem die Zuordnung von FlexOffers zusammen mit dem Filter im Interact Laufzeitknoten bereitgestellt wurde, verarbeitet die Verfahren "Angebote abrufen" den Zuordnungsfilter von FlexOffers und gibt die korrekten Angebote an die Benutzer zurück.

### FlexOffers mit Segment- und Ereignismustern

Segment: Bei der Erstellung von großen FlexOffers-Zuordnungstabellen können Sie ein Segment als benutzerdefiniertes Feld (mit dem Namen 'Segment' und dem Datentyp als Zeichenfolge) hinzufügen und jedem FlexOffer den Segmentwert zuweisen. Nachdem die großen FlexOffers-Zuordnungstabellen in Interact RT bereitgestellt und die Angebots-API aufgerufen wurde, filtert das System die FlexOffers mit Segmenten, die mit Anmeldesitzungen verknüpft sind.

Ereignismuster: In großen FlexOffers-Zuordnungstabellen gibt es zwei Möglichkeiten, das Ereignismuster zu verwenden.

• Um die FlexOffers zu filtern kann das Ereignismuster als FlexOffers-Filterbedingung verwendet werden.

Z.B. Sie können das benutzerdefinierte Feld EPTest (Datentyp - Integer) hinzufügen und den EPTest Wert in großen FlexOffers-Zuordnungen einsetzen. Aus dem FlexOffers Filter können Sie die Bedingung EPTest = EventPattern.pattern1 hinzufügen. Nach der Bereitstellung von FlexOffers in Interact RT, basiert das System auf dem Status EventPattern.pattern1 beim Aufruf von Get Offer API, um FlexOffers zu filtern. Nur der FlexOffer EPTest mit Wert erfüllt den Statuswert con EventPattern.pattern1 und kehrt zum getOffer-API Aufruf zurück.

• Unter den erweiterten Optionen von FlexOffers auf der Registerkarte 'Angebotsbewertung und Berechtigung' können Sie den Ereignismusterausdruck konfigurieren oder definieren. Wenn Sie den Ereignismusterausdruck konfigurieren, wird die Angebotsbewertung basierend darauf berechnet oder die FlexOffers-Berechtigung basiert darauf, ob der Zustand des Ereignismusterausdrucks erfüllt ist.

# Chapter 7. Ereignisse und Ereignismuster

Dieser Abschnitt enthält Details zu Ereignissen und Ereignismustern für einen interaktiven Kanal. Diese Komponente bietet den Marketern eine flexible Möglichkeit, basierend auf dem Auftreten von Besucheraktivitäten zu agieren oder Angebote auf der Basis der Muster der Besucheraktivitäten zu personalisieren.

Weitere Informationen zu den Konzepten von Ereignis und Ereignismuster finden Sie im Abschnitt Ereignis und [Ereignismuster \(on page 16\)](#page-24-0).

Die folgenden Abschnitte enthalten Details zu den folgenden Funktionen.

- Ereignisse verwalten
- Ereignismuster verwalten
- Aktionen für Ereignisse oder Ereignismuster verwalten
- Ereignis oder Ereignismuster in Kategorien organisieren
- Ereignismuster zurücksetzen
- Ereignismuster verwenden
- Überwachen von Ereignissen

### **Registerkarte Ereignisse in der Designzeitumgebung**

Auf der Registerkarte Ereignisse werden alle Ereignisse und Ereignismuster angezeigt, die für einen interaktiven Kanal in der Listenansicht definiert sind. Sie können auch die Hauptinformationen zu jedem Datensatz anzeigen.

In dieser Tabelle werden die Symbole für die Verwaltung von Ereignissen aufgelistet und beschrieben.

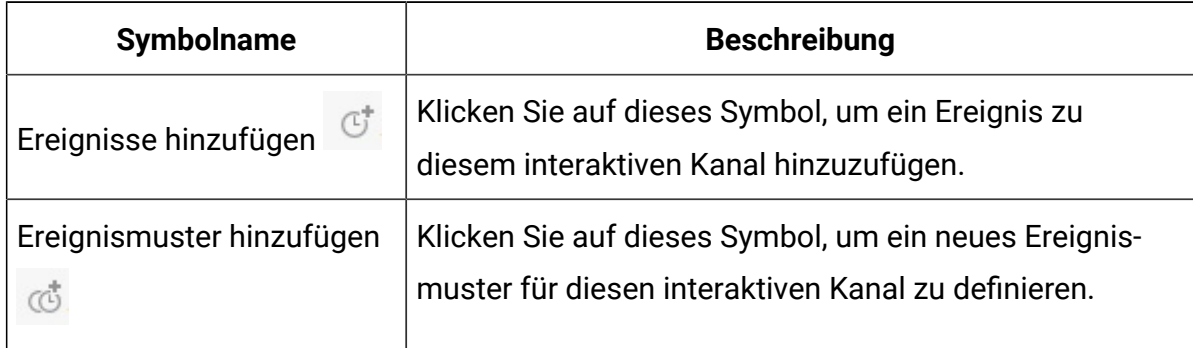

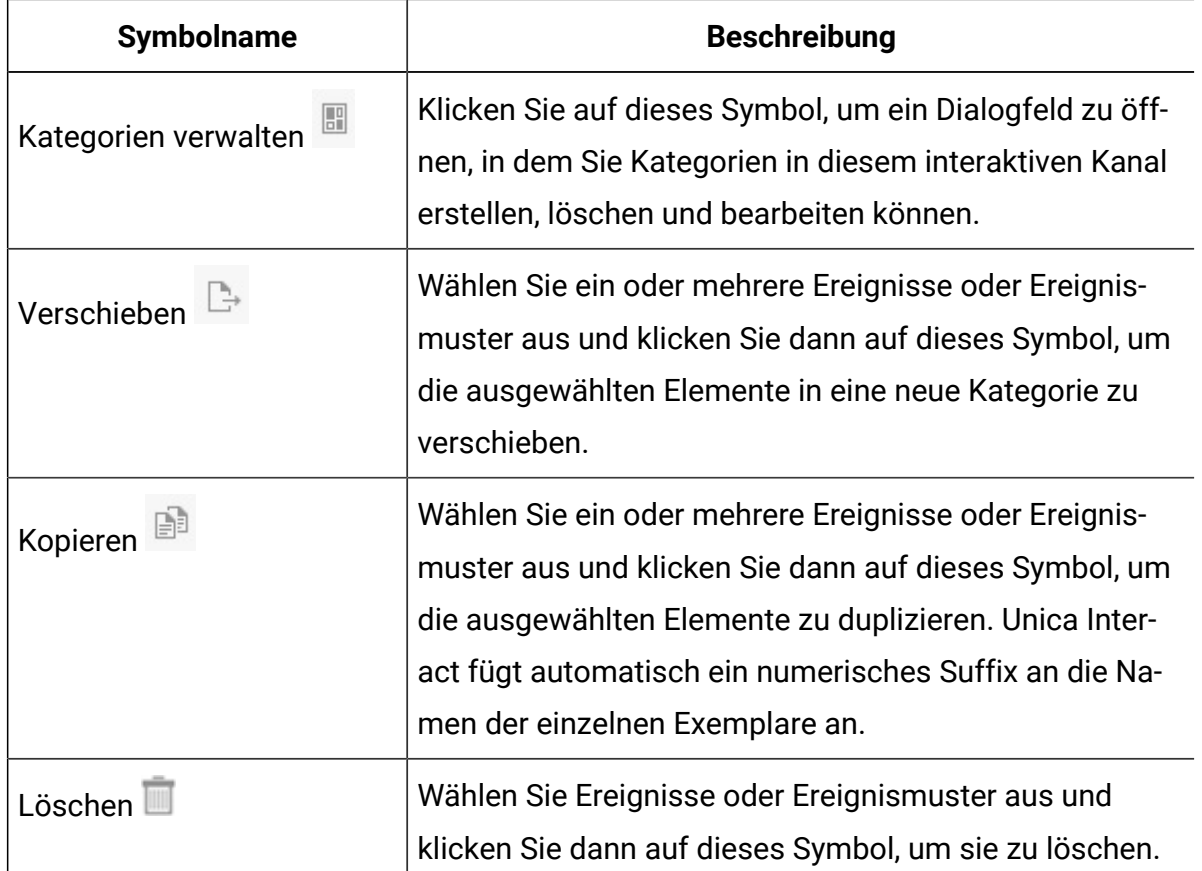

## **Definieren Sie durch Besucheraktivitäten ausgelöste Ereignisse**

Ein Ereignis stellt eine Benutzeraktivität dar, die Aktionen in der Laufzeitumgebung auslösen kann. Ereignisse werden zunächst in den interaktiven Kanälen über die Interact Design Time Benutzerschnittstelle erstellt und dann an die Interact-Laufzeitumgebung durch den Aufruf der Laufzeit-API postEvent gepostet.

### **Beispiele für Ereignisse**

Beispielsweise könnten Sie eines der folgenden Ereignisse erstellen:

- Benutzer hat eine Marketingmail geöffnet
- Benutzer hat ein Angebot angenommen
- Der Benutzer hat ein Angebot abgelehnt
- Benutzer hat einen Artikel zum Warenkorb hinzugefügt.

### Ereignis und Aktionen in der Designzeit-Benutzeroberfläche hinzufügen

Führen Sie die folgenden Schritte aus, um ein Ereignis hinzuzufügen und die Aktionen durchzuführen, wenn der Besucher das Ereignis auslöst.

1. Klicken Sie auf der Registerkarte **Ereignisse** auf das Symbol **Ereignisse hinzufügen**.

Der Dialog **Ereignis hinzufügen** wird wiedergegeben.

- 2. Geben Sie auf der Registerkarte **Allgemein** einen Namen und eine Beschreibung für dieses Ereignis an, um es später einfacher identifizieren zu können.
	- **Anmerkung:** Der Ereignisname muss mit alphabetischen Buchstaben beginnen und darf nur ASCII-Buchstaben, Zahlen und Unterstreichungszeichen enthalten. Der Ereignisname muss innerhalb eines interaktiven Kanals eindeutig sein. Der Ereignisname, der an das Unica Interact-API postEvent an Ihrem Touchpoint übergeben wird, muss mit dem hier definierten Ereignisnamen übereinstimmen.

Die Beschreibung wird auf der Registerkarte "Ereignisse" angezeigt und dient nur zu Referenzzwecken.

3. **Optional:** Wählen Sie eine Kategorie, in der Sie dieses Ereignis verwalten möchten.

Kategorien dienen nur zu Verwaltungszwecken und wirken sich nicht auf die Funktion oder Verwendung des Ereignisses aus. Sie können Ereignisse in andere Kategorien verschieben, nachdem diese erstellt wurden.

- 4. Geben Sie auf der Registerkarte **Aktionen** die Aktionen an, die bei Eintreten dieses Ereignisses ausgelöst werden sollen. Weitere Informationen finden Sie im Abschnitt Aktionen für Ereignisse oder [Ereignismuster](#page-198-0) definieren [\(auf Seite 190\)](#page-198-0) zum Hinzufügen von Aktionen.
- 5. Klicken Sie auf '**Speichern und zurück**', um das Ereignis und seine Aktionsdaten Datenbank zu speichern und zur Registerkarte "**Ereignis**" zurückzukehren. Mit der

Option "Speichern und weiteres hinzufügen" können Sie Daten speichern und weitere Ereignisse hinzufügen.

Sie können ein Ereignis bearbeiten, indem Sie auf der Registerkarte **Ereignisse** auf den Namen des Ereignisses klicken.

Sie können ein Ereignis in eine andere Kategorie verschieben, indem Sie das Ereignis auswählen und auf das Symbol **Verschieben** klicken.

Sie können ein Ereignis löschen, indem Sie das Ereignis auswählen und auf das Symbol **Löschen** klicken.

## Definieren von Ereignismustern für die Personalisierung von Angeboten für den Besucher

Ein Ereignismuster ist eine flexible Methode, um Angebote basierend auf Mustern der Besucheraktivitäten zu personalisieren. Wenn das Verhalten des Besuchers mit dem definierten Ereignismuster übereinstimmt, werden bestimmte Aktionen ausgelöst oder Besucher in vordefinierten Segmenten platziert, um sie für einige durch Interact-Strategien definierte Angebote zu berechtigen. Ereignismuster werden manchmal auch als "Verhaltenstrigger" bezeichnet.

Die Ereignismusterdaten gelten speziell für eine bestimmte Zielgruppen-ID und erstrecken sich über interaktive Sitzungen. Ereignismusterstatus werden zu Beginn jeder interaktiven Sitzung eines Besuchers geladen und am Ende jeder interaktiven Sitzung gespeichert.

#### **Beispiele für Ereignismuster**

Hier sind einige Beispiele für Ereignisse, die Sie in Ereignismustern verwenden können, die dazu führen, dass Ihren Kunden relevante Angebote unterbreitet werden.

- Ein Websitebesucher schaut sich eine bestimmte Kombination von Seiten an oder besucht bestimmte Seiten mit der definierten Häufigkeit.
- Ein Websitebesucher lädt bestimmte Dokumente herunter oder zeigt bestimmte Medien an.
- Ein Call-Center-Mitarbeiter gibt einen bestimmten Grund für den Anruf oder eine bestimmte Serviceanforderung als Reaktion auf den Anruf ein.

### Ereignismustertypen

Ein Ereignismuster besteht aus einer Reihe von Ereignissen, die auf eine bestimmte Weise auftreten.

Die folgenden neun Arten von Ereignismustern werden von Interact unterstützt. Für weitere Einzelheiten über die Ereignismuster, siehe Thema Ereignis und [Ereignismuster](#page-24-0) [\(on page](#page-24-0)  [16\)](#page-24-0).

- Alle abgleichen
- Zähler
- Gewichteter Zähler
- Alle abgleichen (zeitgebunden)
- Zähler (zeitgebunden)
- Gewichteter Zähler (zeitgebunden)
- Alle abgleichen (gleitende Zeit)
- Zähler (gleitende Zeit)
- Gewichteter Zähler (gleitende Zeit)

Die Ereignismuster können von Vermarktern zur Verfolgung und Erfassung der Struktur von Kundenaktivitäten in Echtzeit und ihre entsprechende Behandlung verwendet werden. Durch das Posten von Ereignissen an Interact in ausgewählten Phasen der Kundenaktivitäten wird der Musterzustand aktualisiert. Nach der Erfüllung der Musterbedingung, werden die konfigurierten Aktionen ausgelöst, die bei der Segmentierung und der Entscheidungslogik eines Angebots verwendet werden können.

## Ereignisse, die ein Muster bilden

Ein Ereignismuster besteht aus einer Reihe von Ereignissen. Die Ereignisse, die zur Änderung des Musterzustands auf 'Bedingung erfüllt' führen, werden als qualifizierte Ereignisse bezeichnet; die Ereignisse, die zum Anhalten des Musters für die Auswertung führen, werden als ausgesetzte Ereignisse bezeichnet. Beispiel: 'Muster A' hat zwei Ereignisse, 'open\_bank\_account', 'ATM\_activity' und 'offer\_credit\_card'; alle Ereignisse müssen innerhalb von 2 Monaten stattfinden. Wenn ein Kunde innerhalb von einem

Monat nach Kontoeröffnung eine Bankkreditkarte beantragt und erhalten hat, wird er von den Vermarktern noch einmal mit dem Angebot von Kreditkarte nicht belästigt. Daher können Vermarkter ein ausgesetztes Ereignis 'got\_card' im Muster definieren, damit die Bewertung angehalten wird. Die Vermarkter können auch die Einstellung 'Effektive Dauer' verwenden, um festzulegen, ob das Muster dauerhaft (falls nicht eingestellt) oder nur für einen bestimmten Zeitraum ausgesetzt wird.

Neben den von Kunden definierten Ereignissen werden sechs Ereignismakros von Interact unterstützt, die in der Musterdefinition entweder als qualifizierte Ereignisse oder ausgesetzte Ereignisse einbezogen sind. Folgende sind die sechs Makros.

- offerAccepted
- offerContacted
- offerRejected
- offerAcceptedInCategory
- offerContactedInCategory
- offerRejectedInCategory

offerAccepted, offerContacted oder offerRejected für ein Angebot können als Ereignis in einem Muster dienen.

Die Angebotsgruppen offerAcceptedInCategory, offerContactedInCategory oder offerRejectedInCategory mit demselben Attributwert können als Ereignis in einem Muster dienen.

### Bedingungen von Musterereignissen

Die Bedingungen für ein Ereignis können sowohl für qualifizierte als auch für ausgesetzte Ereignisse definiert werden. Ein Ereignis wird zwar für ein Muster ausgewählt, kann aber nur dann an der Musterauswertung teilnehmen, wenn alle Ereignisbedingungen erfüllt sind. Eine Bedingung ist ein Paar von dem Namen/Wert, das als Parameter in der Laufzeitumgebung an die postEvent API übergeben werden kann. Damit können die Vermarkter die Ereignismuster zur Laufzeit flexibel steuern. Die Bedingungen können auch für Makros definiert werden.

### **Verfolgung von In-Aktivität mithilfe von Ereignismustern**

Ein Ereignismuster kann nicht nur auf 'Bedingung erfüllt', sondern auch auf 'Bedingung nicht erfüllt' ausgewertet werden. Diese Funktion kann von Vermarktern zur Verfolgung von Kunden-Inaktivitäten verwendet werden. Z.B.: ein Muster hat zwei Ereignisse, 'add\_item\_to\_cart' und 'checkout'. Alle diese Ereignisse müssen innerhalb von sieben Tagen auftreten. Die Vermarkter können am 3. Tag einen Kontrollpunkt hinzufügen, falls der Kunde den Artikel noch nicht ausgecheckt hat, d. h. wäre der Musterzustand 'Bedingung nicht erfüllt', würde eine Aktion 'send\_reminder\_email' für den Kunden ausgeführt.

### Verarbeitung von Zustand und Status von Ereignismustern durch Unica Interact

Ereignismuster reagieren auf die interaktive Sitzung eines Besuchers mit der Laufzeitumgebung, indem sie Angaben zu Status und Zustand aktualisieren und diese zur Verarbeitung an die Laufzeitumgebung übergeben.

Unica Interact lädt, verfolgt und speichert Informationen zu Ereignismustern:

- Wenn eine Sitzung gestartet wird, versucht Unica Interact, frühere Ereignismusterzustände zu laden, die der Zielgruppen-ID des aktuellen Benutzers zugeordnet sind, sofern Ereignismusterzustände vorhanden sind.
- Wenn während der Sitzung ein Ereignis übergeben wird, aktualisiert Unica Interact die Zustände und Status aller Ereignismuster, die das Ereignis verwenden. Wenn ein Ereignismuster während der Sitzung verwendet wird, z. B. während der Ausführung eines interaktiven Ablaufdiagramms, wird der Status des Ereignismusters abgerufen und aktualisiert.
- Am Ende der Sitzung werden die Status entweder gespeichert oder verworfen. Wenn die Zielgruppen-ID in der Profildatenquelle gefunden wird, werden die Status aller aktualisierten Ereignismuster gespeichert, die der Zielgruppen-ID des Besuchers zugeordnet sind. Andernfalls werden die Ereignismusterzustände verworfen.

### **Speichern von Zuständen für unbekannte Zielgruppen-IDs**

Die Ereignismusterzustände für unbekannte Benutzer werden standardmäßig am Ende der Sitzung verworfen. Wenn Sie die Standardeinstellung ändern möchten, setzen Sie einen der folgenden Werte auf TRUE:

- Konfigurationseigenschaft interact | services | eventPattern | persistUnknownUserStates
- Sitzungsparameter UACISavePatternStates

### **Wenn sich die Zielgruppen-ID in einer Sitzung ändert**

Wenn sich die Zielgruppen-ID in der Mitte einer Sitzung ändert, versucht Unica Interact, die gespeicherten Ereignismusterzustände für die neue Zielgruppen-ID zu laden.

In manchen Situationen ändert sich die Zielgruppen-ID während der Sitzung von "Unbekannt" zu "Bekannt". Dies ist beispielsweise der Fall, wenn eine Person eine Website aufruft, Artikel in den Warenkorb legt und sich dann anmeldet, um die Bestellung aufzugeben. In diesen Fällen können die Ereignisaktivitäten, die zu der ursprünglichen Zielgruppen-ID gehören, mit den Ereignisaktivitäten zusammengeführt werden, die zu der neuen Zielgruppen-ID gehören. Damit die Status zusammengeführt werden, muss einer der folgenden Werte auf TRUE gesetzt werden:

- Konfigurationseigenschaft interact | services | eventPattern | persistUnknownUserStates
- Sitzungsparameter UACISavePatternStates

### **Zustand und Status von Ereignismustern sind sitzungsunabhängig**

Der Zustand und Status von Ereignismustern werden anhand der Zielgruppen-ID des Besuchers gespeichert. Die Ereignisaktivitäten aus einer Benutzersitzung werden in einer anderen Sitzung widergespiegelt, sofern die Zielgruppen-ID übereinstimmt und beide Sitzungen aktiv sind, wenn diese Ereignisse auftreten.

### Hinzufügen eines Ereignismusters und von Aktionen in der Designzeit-Benutzeroberfläche

Führen Sie die folgenden Schritte aus, um ein Ereignismuster hinzuzufügen, mit dem Muster von Besucheraktivitäten und -verhalten sowie Aktionen beim Auftreten des Musters identifiziert werden.

- 1. Klicken Sie auf der Registerkarte **Ereignisse** auf das Symbol **Ereignisse** hinzufügen. Der Dialog Ereignis hinzufügen/bearbeiten wird angezeigt.
- 2. Geben Sie auf der Registerkarte **Allgemein** einen Namen, eine Beschreibung sowie ein Anfangs- und Enddatum für das Muster ein. Geben Sie an, ob es aktiviert ist.
	- $\mathcal{L}$ **Anmerkung:** Der Ereignismustername darf nur ASCII-Zeichen, Ziffern und Unterstriche enthalten. Der Ereignismustername muss innerhalb der Anwendung eindeutig sein (dies ist ab Version 11.1 gültig). Wenn Sie ein Upgrade auf Version 11.1 durchgeführt haben, müssen mehrere Muster mit demselben Namen in verschiedenen ICs in der Basiseinrichtung enthalten sein. Wenn Sie die Muster bearbeiten, muss der Mustername geändert werden. Sollte es nicht bearbeitet werden, funktioniert es so, wie es ist.
- 3. Geben Sie auf der Registerkarte **Muster** den Mustertyp an und wählen Sie Ereignisse aus, die zum Eventmuster gehören. Weitere Informationen zu den auf dieser Registerkarte verfügbaren Feldern finden Sie in Tabelle 7.
- 4. Geben Sie auf der Registerkarte **Aktionen** an, welche Aktionen durchgeführt werden müssen, wenn die Ereignismusterkriterien erfüllt sind. Weitere Informationen zum Hinzufügen von Aktionen zu Ereignismustern finden Sie in Aktionen für [Ereignisse](#page-198-0) oder [Ereignismuster](#page-198-0) definieren [\(auf Seite 190\)](#page-198-0).
- 5. **Optional:** Geben Sie auf der Seite **Rücksetzkriterien** die Rücksetzkriterien für das Ereignismuster an. Ausführliche Informationen hierzu finden Sie im Abschnitt [Ereignismuster](#page-215-0) zurücksetzen [\(auf Seite 207\)](#page-215-0).
- 6. Klicken Sie auf **Speichern und zurück**, um das Dialogfeld "Ereignismuster" zu schließen, oder klicken Sie auf **Speichern und weitere hinzufügen**, um das Ereignismuster zu speichern und ein Ereignismuster zu erstellen.

### Für die Definition von Ereignismustern verwendete Felder

In dieser Tabelle werden die Details der Felder im Dialogfeld **Ereignismuster hinzufügen/ bearbeiten** aufgelistet und beschrieben.

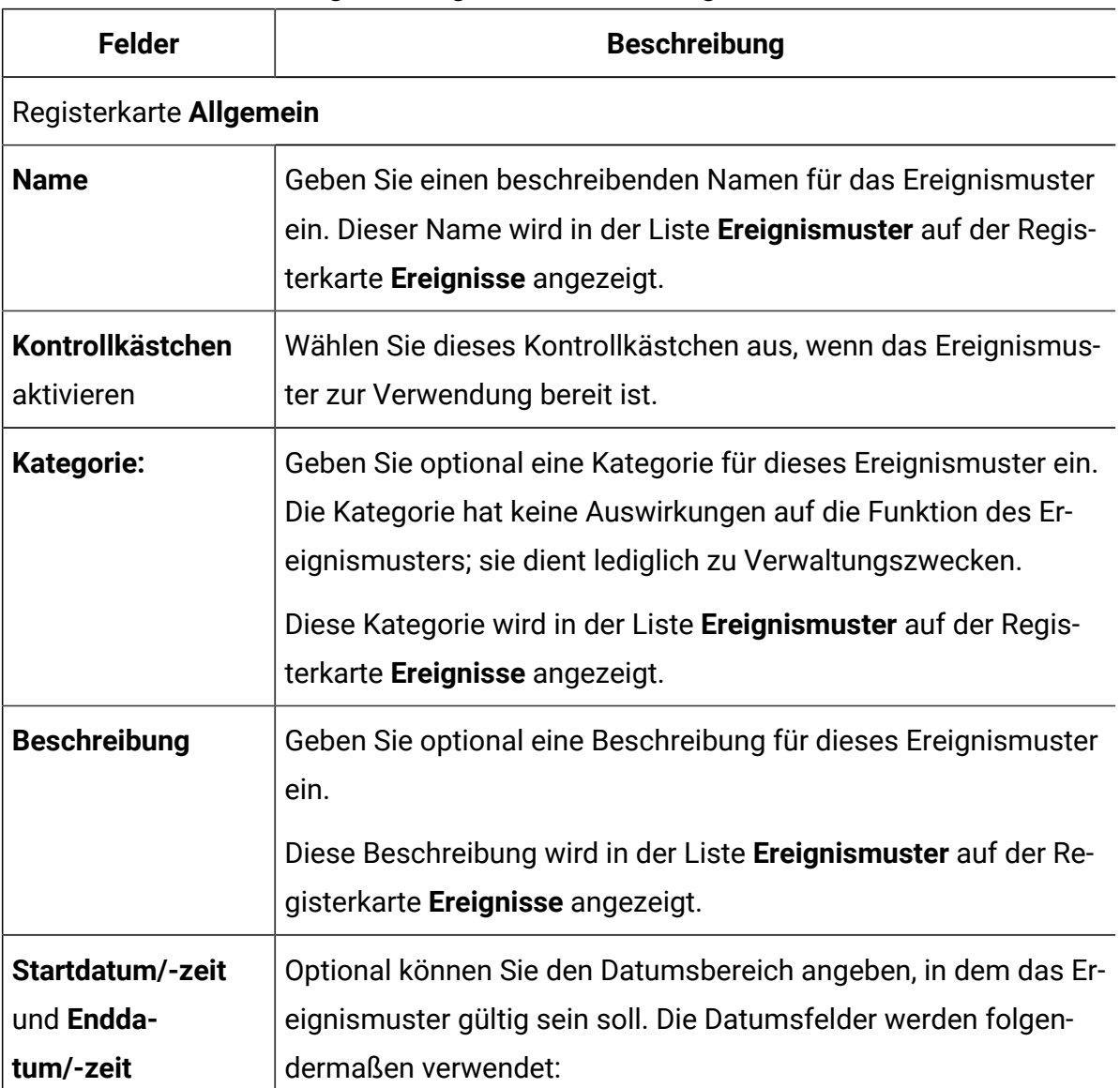

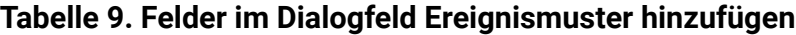

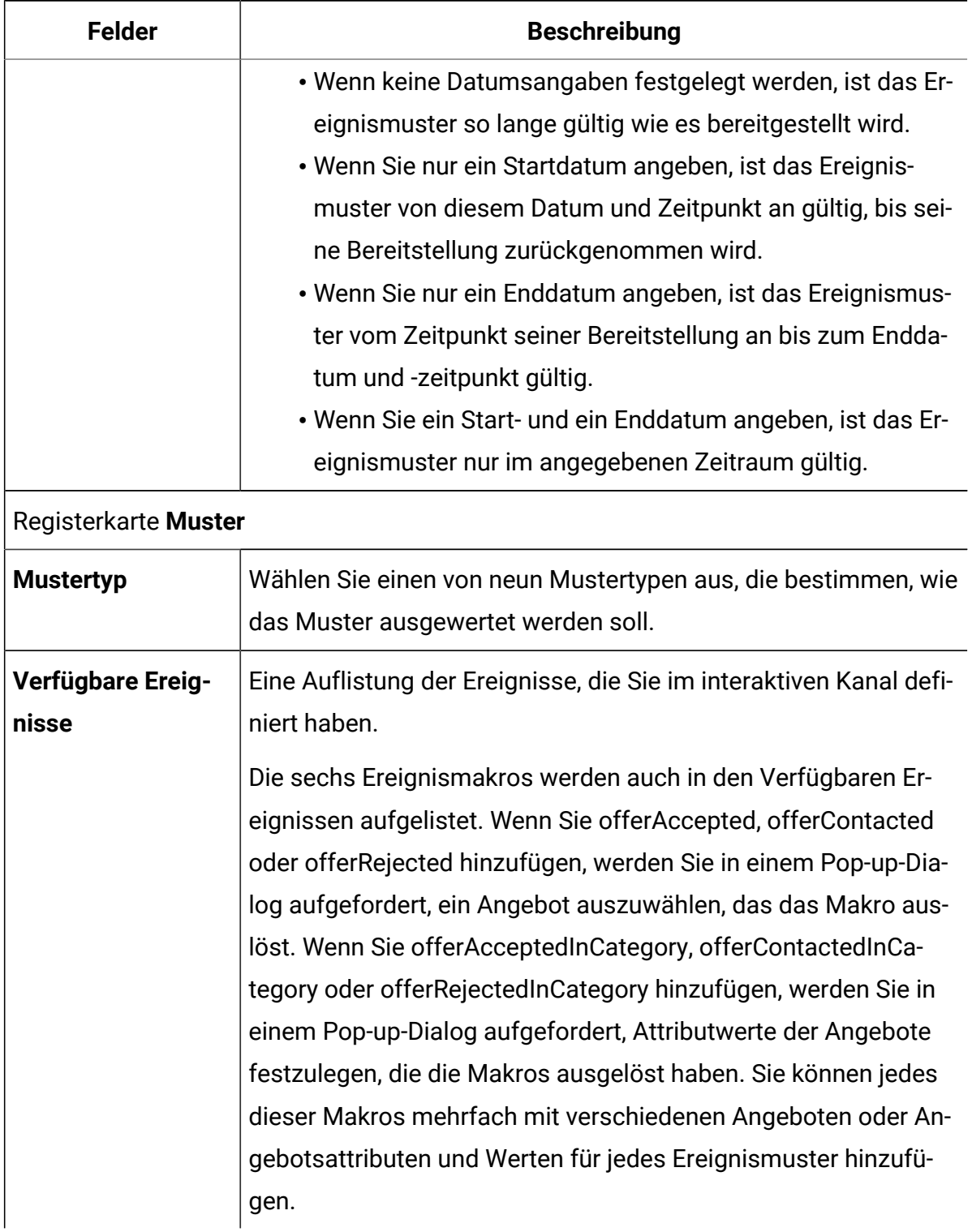

### **Tabelle 9. Felder im Dialogfeld Ereignismuster hinzufügen (Fortsetzung)**

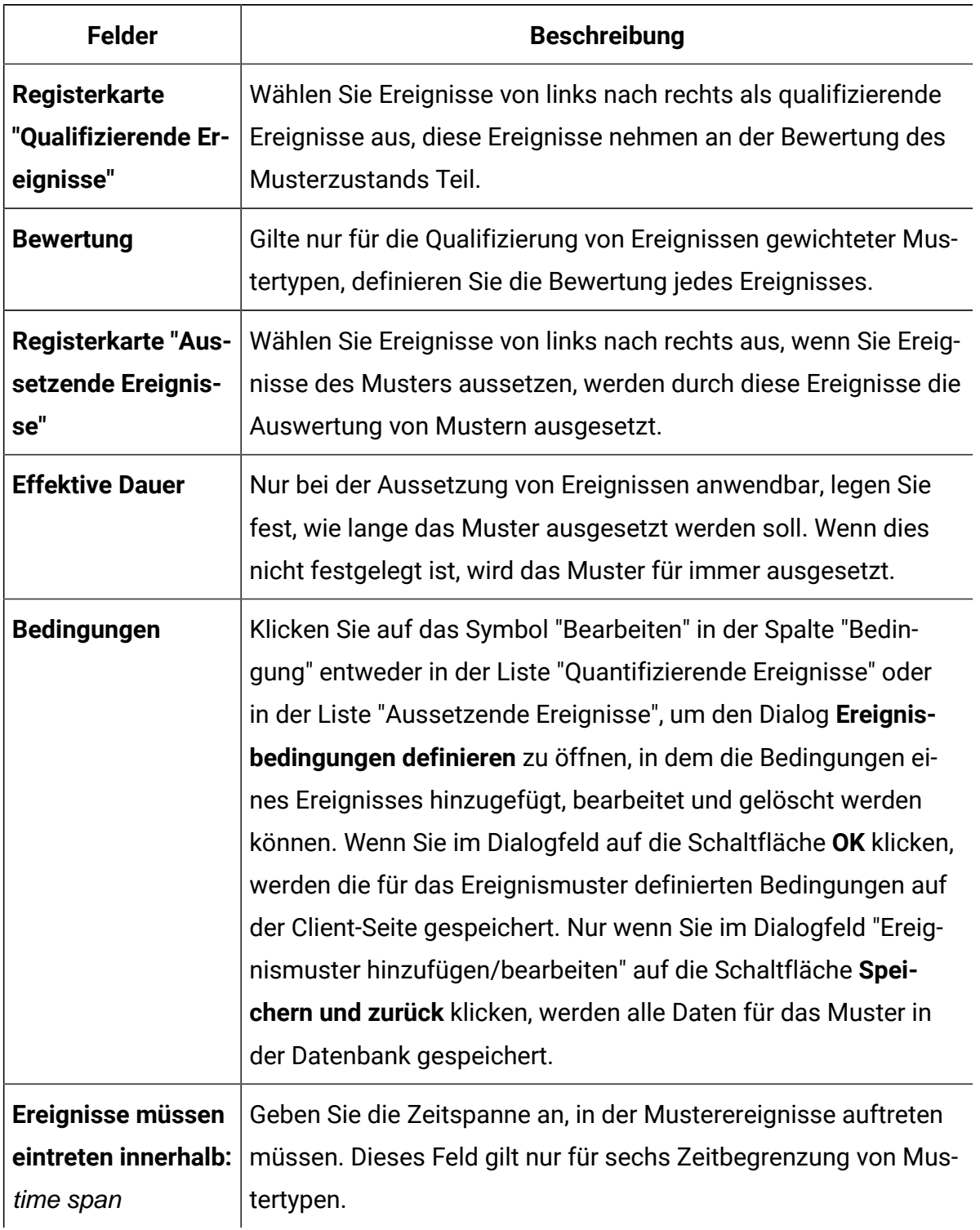

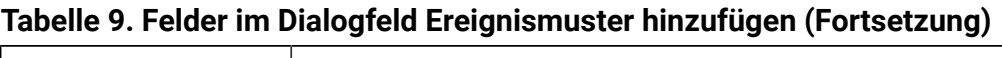

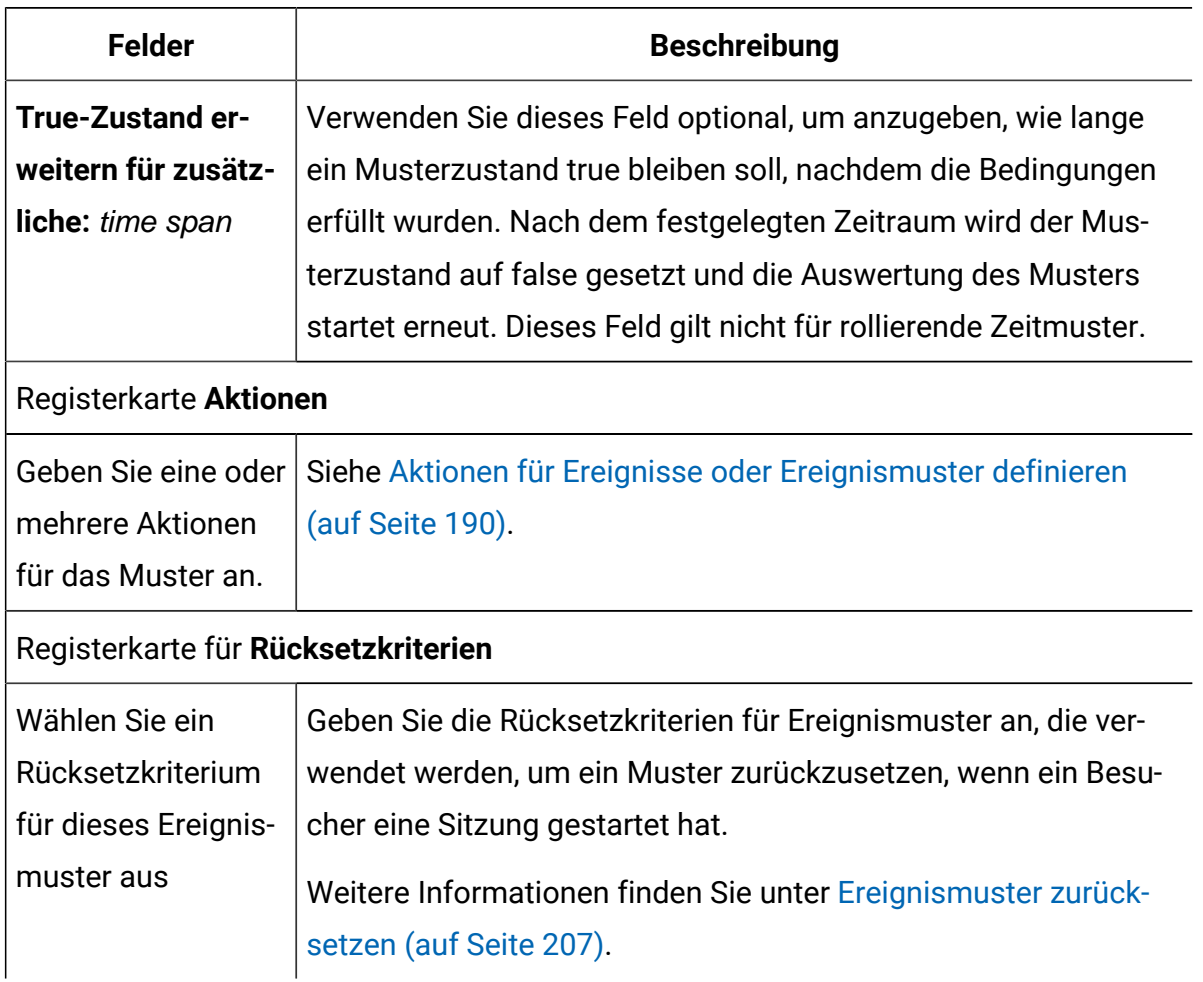

### **Tabelle 9. Felder im Dialogfeld Ereignismuster hinzufügen (Fortsetzung)**

## <span id="page-198-0"></span>Aktionen für Ereignisse oder Ereignismuster definieren

Eine Aktion kann ausgelöst werden, wenn ein Ereignis auftritt oder wenn die Bedingungen des Ereignisschemas erfüllt oder nicht erfüllt werden.

Die Aktionen für ein Ereignis oder ein Ereignisschema können während der Definition des Ereignisses oder Ereignisschemas definiert werden.

### **Aktionstypen**

Interact unterstützt die folgenden acht Aktionstypen:

- Neusegmentierung auslösen
- Angebotskontakt protokollieren
- Angebotsannahme protokollieren
- Angebotsablehnung protokollieren
- userexpression auslösen
- Ereignisse auslösen
- Angebote unterdrücken
- Segmente qualifizieren

Für Einzelheiten zu den Aktionstypen, siehe Ereignis und [Ereignismuster](#page-24-0) [\(on page 16\)](#page-24-0)  Abschnitt.

### **Verzögerung des Aktionsaufrufs**

Die Verzögerung des Aktionsaufrufs wird von Interact unterstützt. Mit dieser Funktion können Vermarkter den Zeitpunkt für den Aktionsaufruf selbst bestimmen.

Eine Aktion kann auf drei Arten aufgerufen werden:

- Sofort
- Nach einer bestimmten Dauer
- Zum geplanten Datum und Uhrzeit

### **Voraussetzungen zum Aktionsaufruf**

Durch das Hinzufügen von Bedingungen zu einer Aktion sind die Vermarkter weiterhin in der Lage zu entscheiden, ob eine Aktion aufgerufen wird. Die Aktion kann erst aufgerufen werden, nur wenn bestimmte Bedingungen erfüllt sind. Die Bedingungen werden als optionale Einstellungen für eine Aktion betrachtet. Dies gilt für alle Aktionstypen.

### **Der Reiter 'Aktionen' in der Designzeit-Benutzeroberfläche**

Der Reiter **Aktionen** im Dialogfeld **Ereignis hinzufügen/bearbeiten** oder im Dialogfeld **Ereignisschema hinzufügen/bearbeiten** ist die Benutzeroberfläche, in der Aktionen erstellt und verwaltet werden.

#### **Der Reiter 'Aktionen' im Dialogfeld 'Ereignis hinzufügen/bearbeiten'**

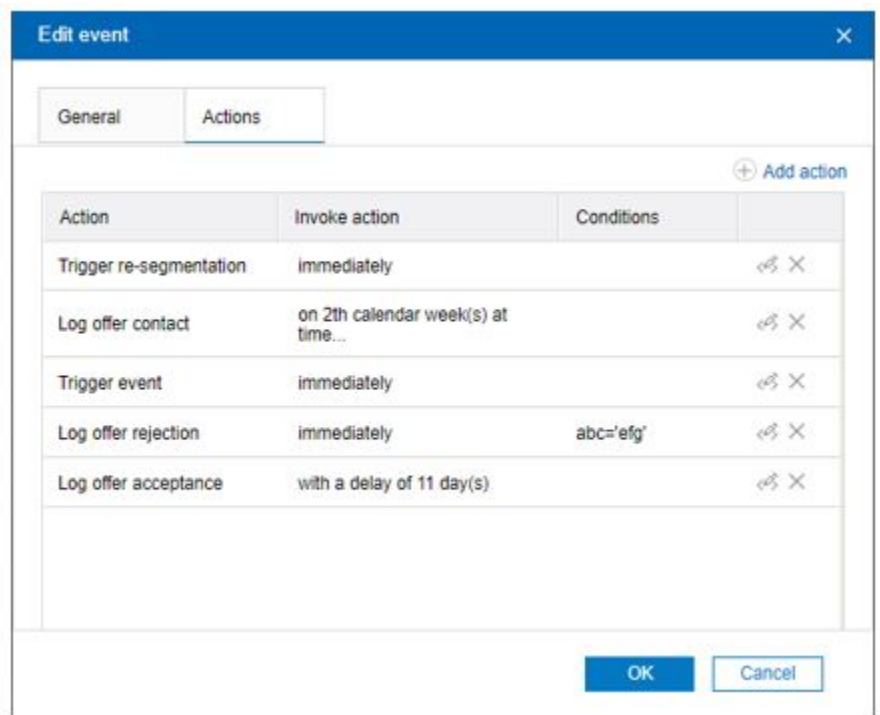

**Der Reiter "Aktionen" im Dialogfeld "Ereignisschema"**

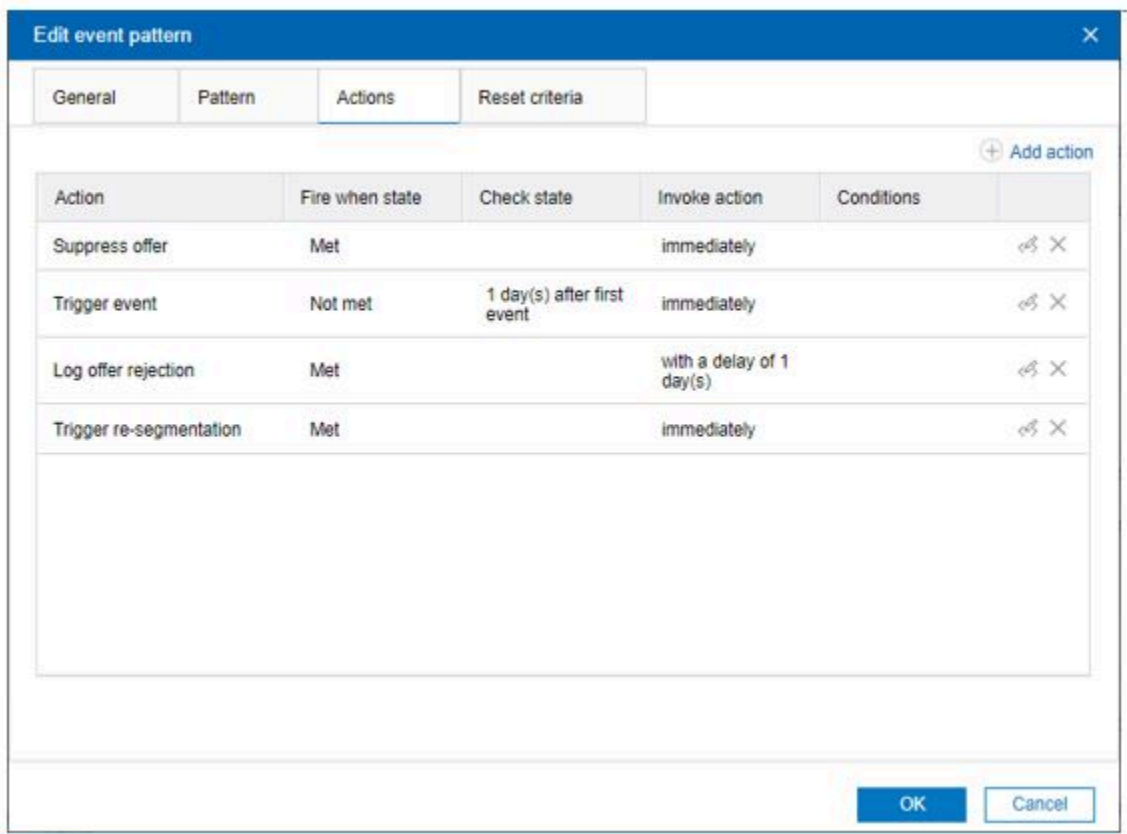

Sie können eine Aktion bearbeiten, indem Sie auf das Symbol 'Bearbeiten' in der Zeile auf dem Reiter **Aktionen** klicken.

Sie können eine Aktion löschen, indem Sie auf das Symbol **Löschen** in der Zeile auf dem Reiter **Aktionen** klicken.

Nach der Bestätigung mit OK, werden die Aktionsdaten zusammen mit der Definition vom Ereignis oder Ereignisschema gespeichert.

### **Ereignisse, Protokollierung und die Unica Interact-API**

Wenn Sie ein Ereignis mit mehr als einer Angebotsprotokollierungsaktion erstellen, führt die Unica Interact-API dieselbe Aktion für das zugeordnete Angebot aus. Daher sollten Sie kein Ereignis erstellen, das sowohl die Angebotsannahme als auch die Angebotsablehnung protokolliert, da die beiden Aktionen im Widerspruch zueinander stehen. Allerdings kann das Erstellen eines einzigen Ereignisses zum Protokollieren von Angebotskontakt und -annahme oder Angebotskontakt und -ablehnung in Ihrer Umgebung hilfreich sein.

Standardmäßig kann die Laufzeitumgebung zwei Antworttypen verfolgen: Angebotsannahme und Angebotsablehnung. Sie können durch Festlegen der Konfigurationseigenschaften accept und reject die Antworttypen ändern, die mit den Ereignissen "Angebotsannahme protokollieren" und "Angebotsablehnung protokollieren" aufgezeichnet werden sollen.

Die Unica Interact-API kann bei Ereignissen auch Aktionen auslösen, die Sie mit Ereignisparametern in der API definieren. Zu diesen Ereignissen zählen das Protokollieren in eine benutzerdefinierte Tabelle, das Verfolgen mehrerer Antworttypen und das Angeben eines bestimmten auszuführenden Ablaufdiagrammen. Möglicherweise müssen Sie einige Ereignisse ohne definierte Systemreaktion oder mehrere Ereignisse mit derselben Systemreaktion (wie "Kontakt protokollieren") zur Verwendung mit den reservierten Ereignisparametern erstellen.

Sie können Folgendes erstellen: mehrere Ereignisse mit der Aktion "Angebotsannahme protokollieren", ein Ereignis für jeden Antworttyp, den Sie protokollieren möchten, oder ein einzelnes Ereignis mit der Aktion "Angebotsannahme protokollieren", das Sie für jeden postEvent Aufruf verwenden, mit dem Sie separate Antworttypen protokollieren.

Sie erstellen beispielsweise ein Ereignis mit der Aktion "Angebotsannahme protokollieren" für jeden Antworttyp. Die folgenden benutzerdefinierten Antworten werden in der Tabelle UA\_UsrResponseType [als Name (Code)]: Explore (EXP), Consider (CON) und Commit (CMT) definiert. Dann erstellen Sie drei Ereignisse und nennen Sie LogAccept\_Explore, LogAccept\_Consider und LogAccept\_Commit. Alle drei Ereignisse sind identisch (weisen die Aktion "Angebotsannahme protokollieren" auf), haben jedoch unterschiedliche Namen, sodass die Person, die mit der Unica Interact-API arbeitet, sie unterscheiden kann.

Sie können auch ein einzelnes Ereignis mit der Aktion "Angebotsannahme protokollieren" erstellen, das Sie für alle benutzerdefinierten Antworttypen verwenden. Nennen Sie es beispielsweise LogCustomResponse.

Beim Arbeiten mit der Unica Interact-API besteht kein funktionaler Unterschied zwischen den Ereignissen, die Namenskonventionen können den Code jedoch verständlicher machen. Wenn Sie jede benutzerdefinierte Antwort anders benennen, zeigt der Bericht Aktivitätsübersicht Kanalereignisse auch genauere Informationen an.

Sie können Ihren eigenen benutzerdefinierten Kontaktcode verwenden, der in PostEvent-Anrufen verwendet wird. Um dies zu erreichen, müssen Sie einen neuen Kontaktstatuscode in UA\_ContactStatus hinzufügen und diesen immer dann verwenden, wenn ein Kontaktereignis gepostet wird. Sie können sogar die benutzerdefinierten Kontaktcodes unter RunTime-Konfiguration definieren. Die auf der Benutzeroberfläche für den benutzerdefinierten Kontaktcode hinzugefügte Aktion setzt die Aktion in der Systemtabelle außer Kraft.

#### Beispiel:

Sie haben einen benutzerdefinierten Eintrag in der Campaign Systemtabelle UA\_ContactStatus für den Kontaktstatuscode als "OPEN" und "1" in der Spalte CountasContact hinzugefügt. Wenn Sie auf der Benutzeroberfläche unter Konfigurationseinstellungen Interact | Dienste | contactHist | contactStatusCodes den Code als "OPEN" und die Aktion als "None" hinzufügen, wird der Kontakt-Statuscode "OPEN" bei einem Anruf nach dem Ereignis nicht als echter Kontakt berücksichtigt. Daher wird der Aktion, die Sie auf der Benutzeroberfläche festgelegt haben, der Vorzug vor der Aktion gegeben, die Sie in der Tabelle UA\_ContactStatus festgelegt haben.

Weitere Informationen zu reservierten Parametern und zur Methode postEvent finden Sie im Unica InteractAdministratorhandbuch.

### Aktion in der Designzeit-Benutzerschnittstelle hinzufügen

Führen Sie die folgenden Schritte aus, um eine Aktion für ein Ereignis oder ein Ereignismuster hinzuzufügen.

1. Klicken Sie auf der Seite **Ereignisse** auf **Ereignisse hinzufügen** oder **Ereignismuster hinzufügen**.

Der Dialog Ereignis hinzufügen/bearbeiten oder Ereignismuster hinzufügen/ bearbeiten wird angezeigt.

2. Klicken Sie auf die Registerkarte **Aktionen** und dann auf **Aktion hinzufügen**.

Der Dialog Aktion hinzufügen/bearbeiten wird angezeigt.

**Aktionsdialog für ein Ereignis hinzufügen/bearbeiten**

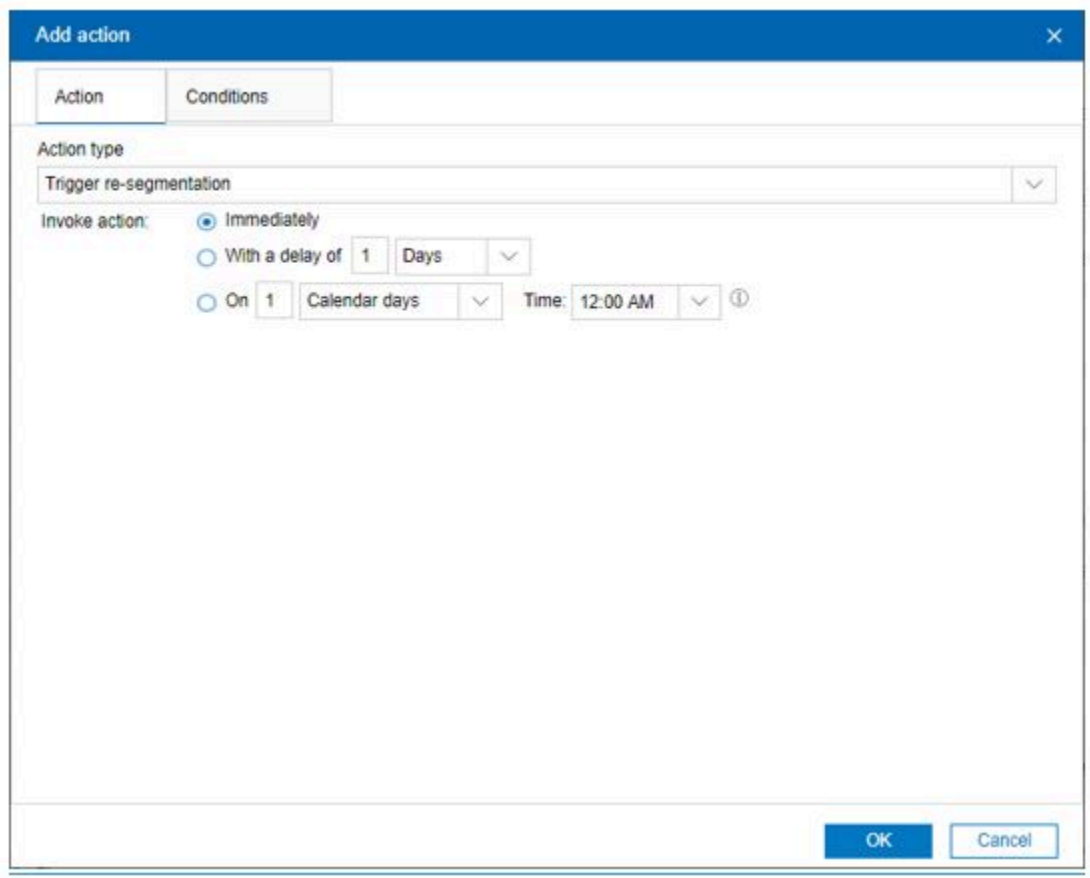

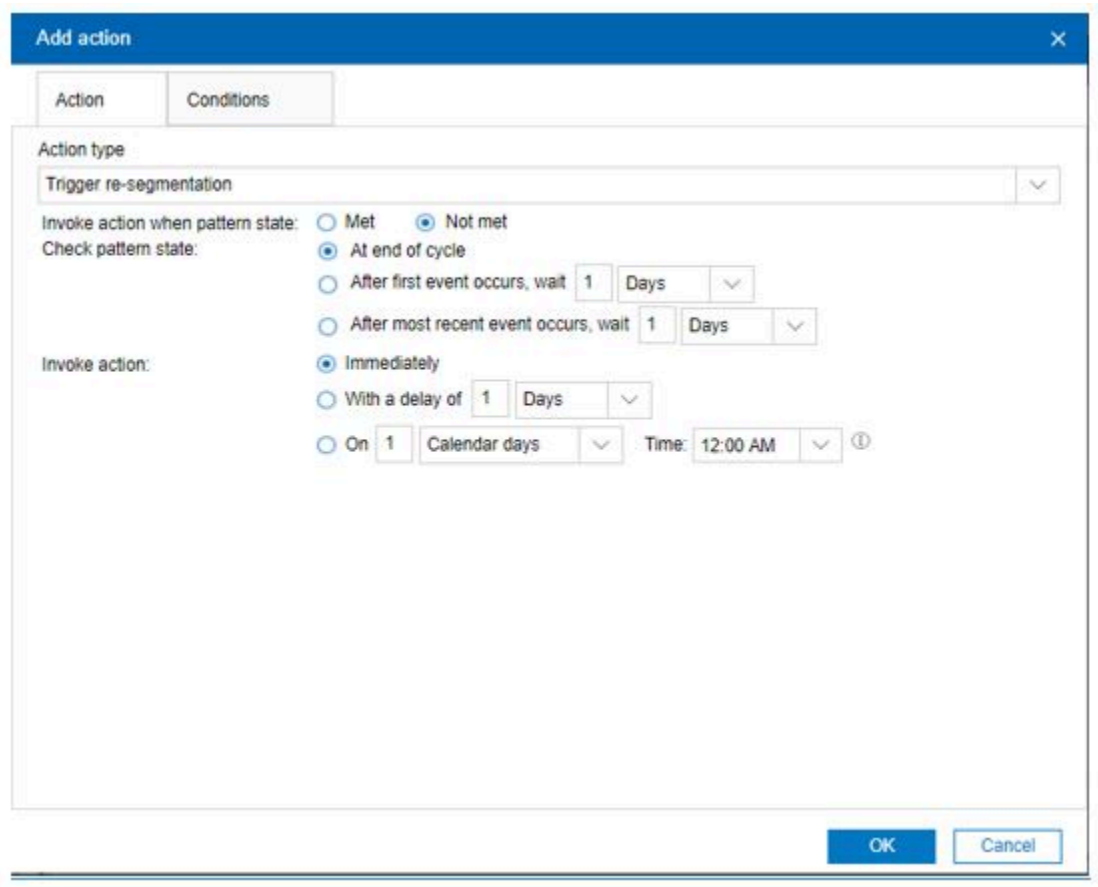

#### **Aktionsdialog für ein Ereignismuster hinzufügen/bearbeiten**

### **Allgemeine Felder, die Sie zum Definieren aller Aktionstypen verwenden**

Interact unterstützt acht Arten von Aktionen. Es gibt allgemeine Felder im Dialog **Aktion hinzufügen/bearbeiten**, die für alle Aktionstypen gelten, und einige Felder, die nur auf bestimmte Aktionstypen anwendbar sind.

In dieser Tabelle werden allgemeine Felder im Dialog **Aktion hinzufügen/bearbeiten**  aufgeführt und beschrieben.

#### **Allgemeine Felder im Dialog Aktion hinzufügen/bearbeiten**

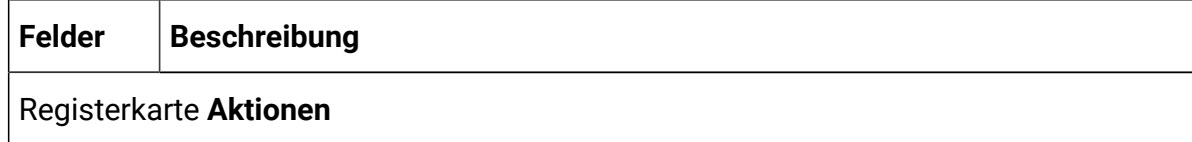

 $\mathbf{r}$ 

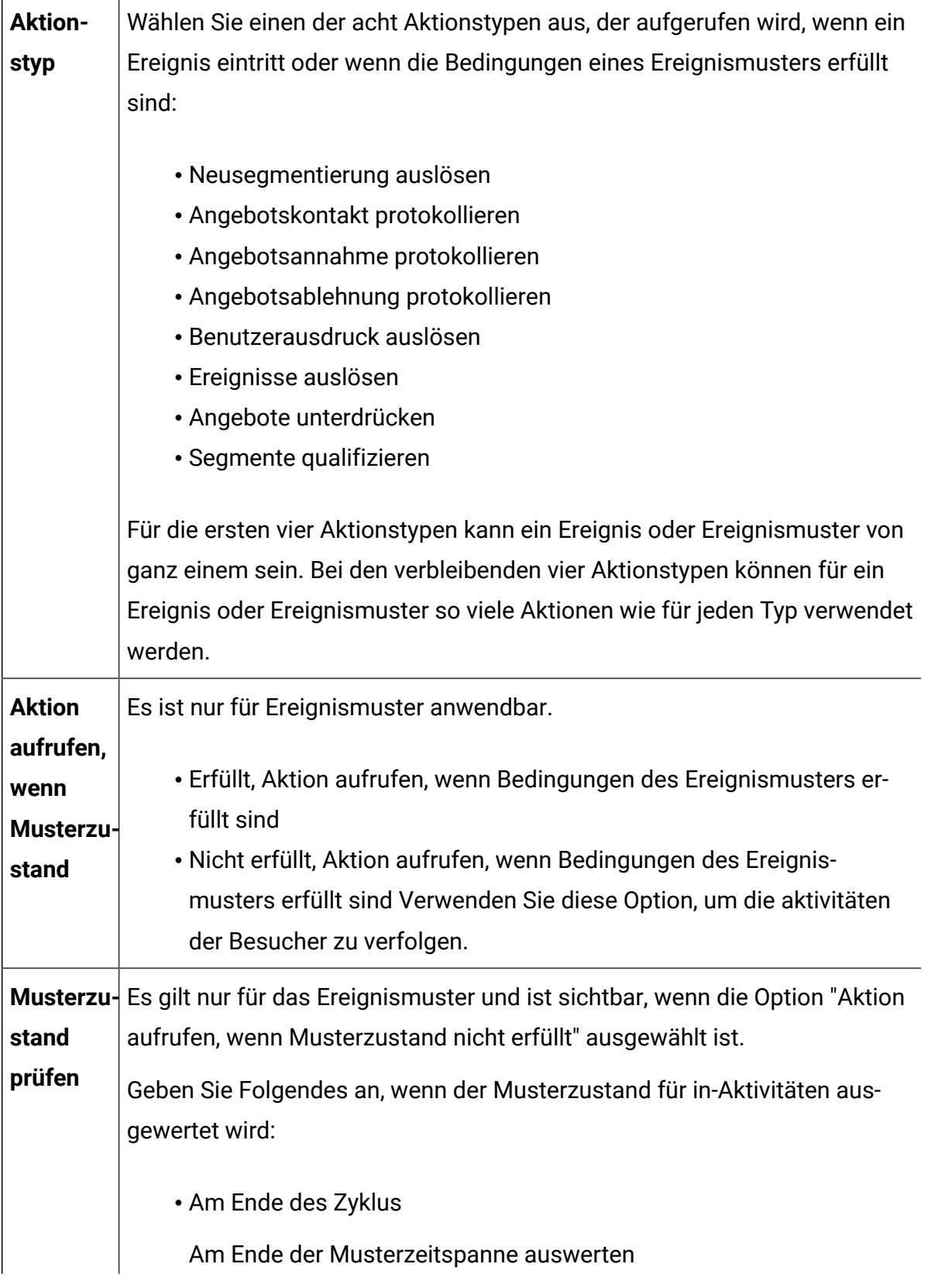

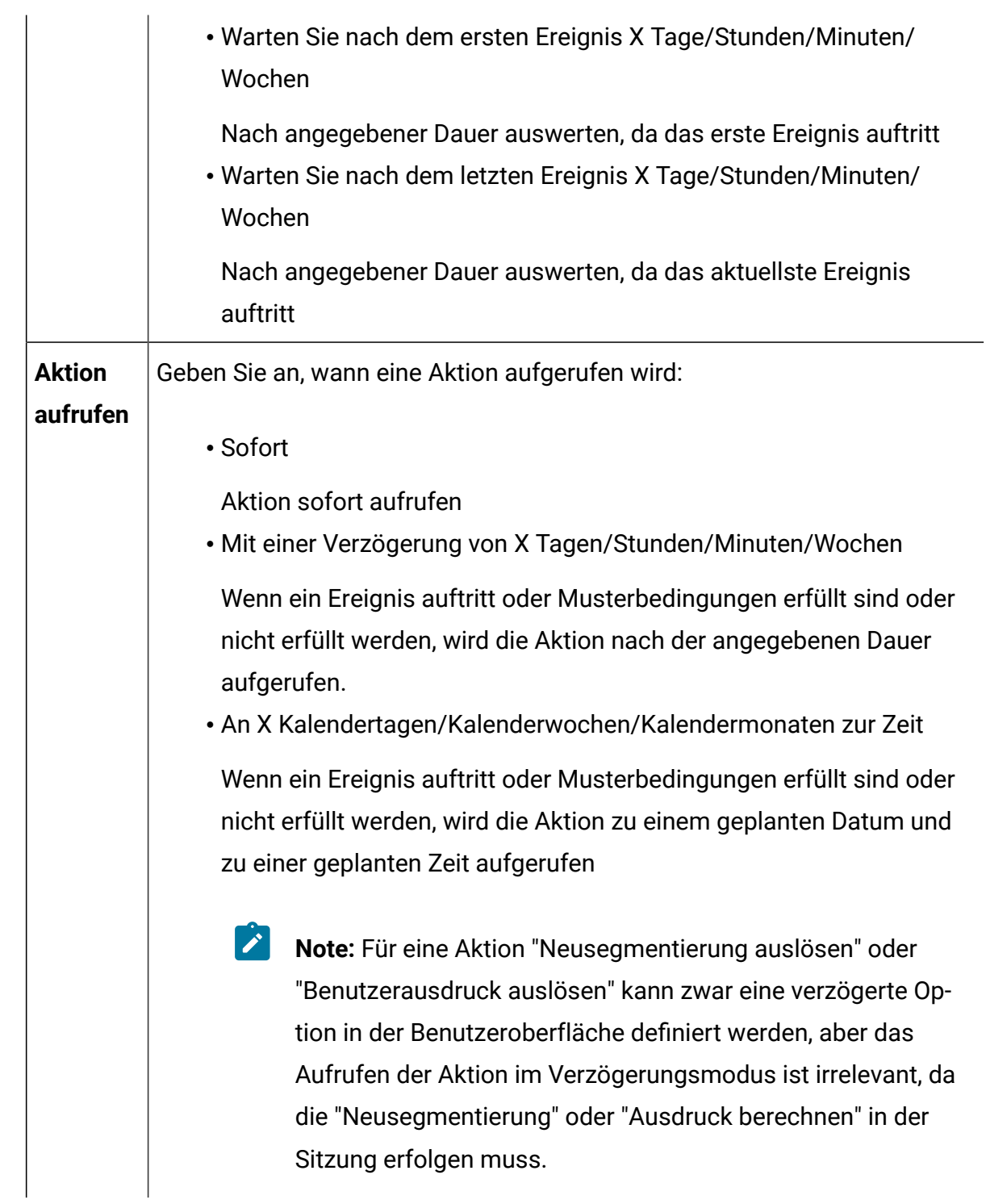

**Note:** Eine Aktion "Angebot unterdrücken" oder "Segment aktivieren" kann auch nur im Modus "Sofort" aufgerufen werden. Daher ist in der Benutzeroberfläche keine Option für den Aufruf von "Verzögert" verfügbar.

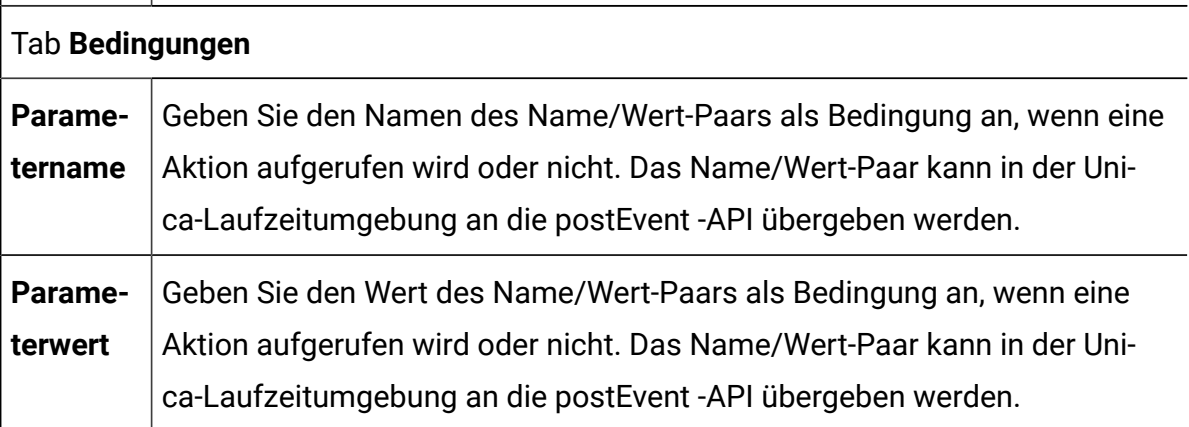

### **Felder, die Sie zum Definieren der Aktion "Benutzerausdruck auslösen" verwenden**

Geben Sie im Abschnitt **Definieren eines zu berechnenden Ausdrucks** die folgenden Informationen an:

- 1. Wählen Sie eine **Zielgruppenebene** aus. Die Profilattribute werden für die ausgewählte Zielgruppenebene aktualisiert.
- 2. Diese Angabe ist optional. Geben Sie unter **Feldname, der dem Ergebnis des Ausdrucks zuzuweisen ist**, den Feldnamen an.
- 3. Definieren Sie einen Ausdruck mithilfe von Funktionen, Variablen, Operatoren und verschiedenen Attributen, indem Sie sie aus der Liste auf der rechten Seite auswählen, und klicken Sie auf **Verwenden**.
	- a. Klicken Sie auf **Syntax prüfen**, um die Syntax des erstellten Ausdrucks zu prüfen.
	- b. Klicken Sie auf **Löschen**, um den Ausdruck zu löschen.

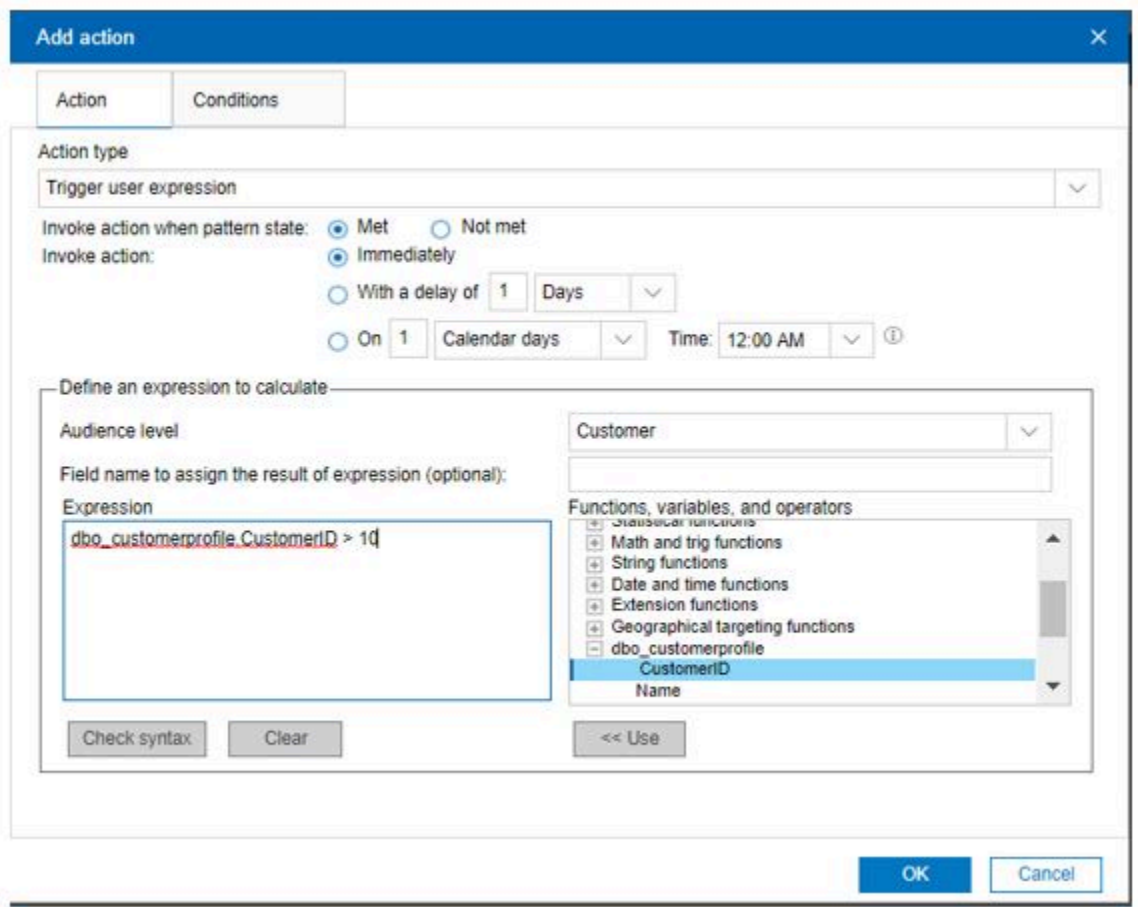

### **Felder, die Sie zum Definieren der Auslöserereignisaktion verwenden**

Definieren Sie Ereignisse, die für eine Aktion ausgelöst werden, im Abschnitt **Geben Sie die auszulösenden Ereignisse an**. Sie können entweder aus der Liste der vorhandenen Ereignisse im interaktiven Kanal auswählen oder ein neues Ereignis erstellen.

• Wählen Sie die Option **Neue Ereignisse erstellen** aus, um neue Ereignisse zu erstellen und diese Aktion auszulösen.

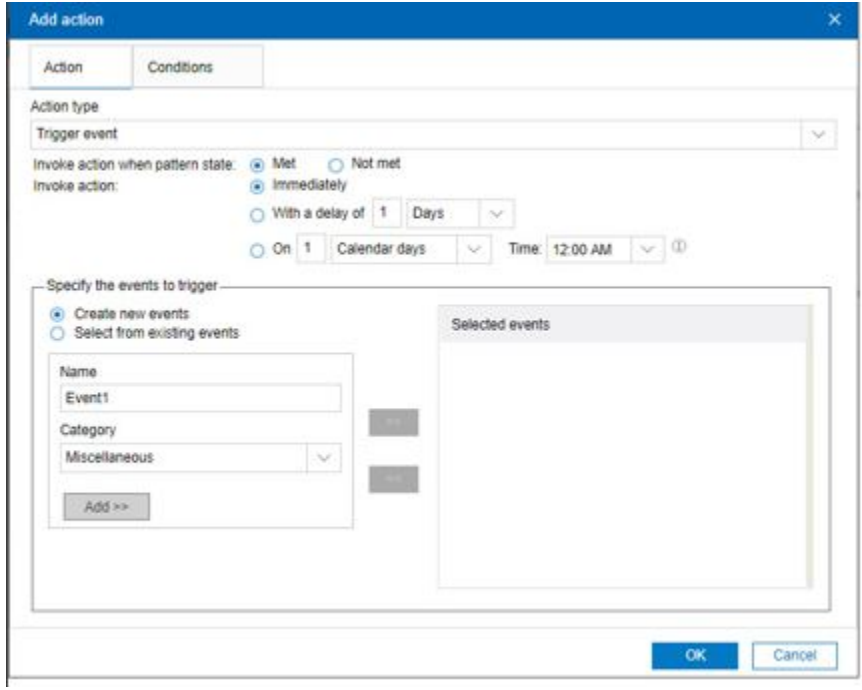

• Wählen Sie die Option **Aus vorhandenen Ereignissen auswählen** aus, um die vorhandenen Ereignisse auszuwählen, die diese Aktion auslösen.

1. Unter **Verfügbare Ereignisse** Ereignisse auswählen und **>>** klicken, werden die ausgewählten Ereignisse in der Liste **Ausgewählte Ereignisse** angezeigt.

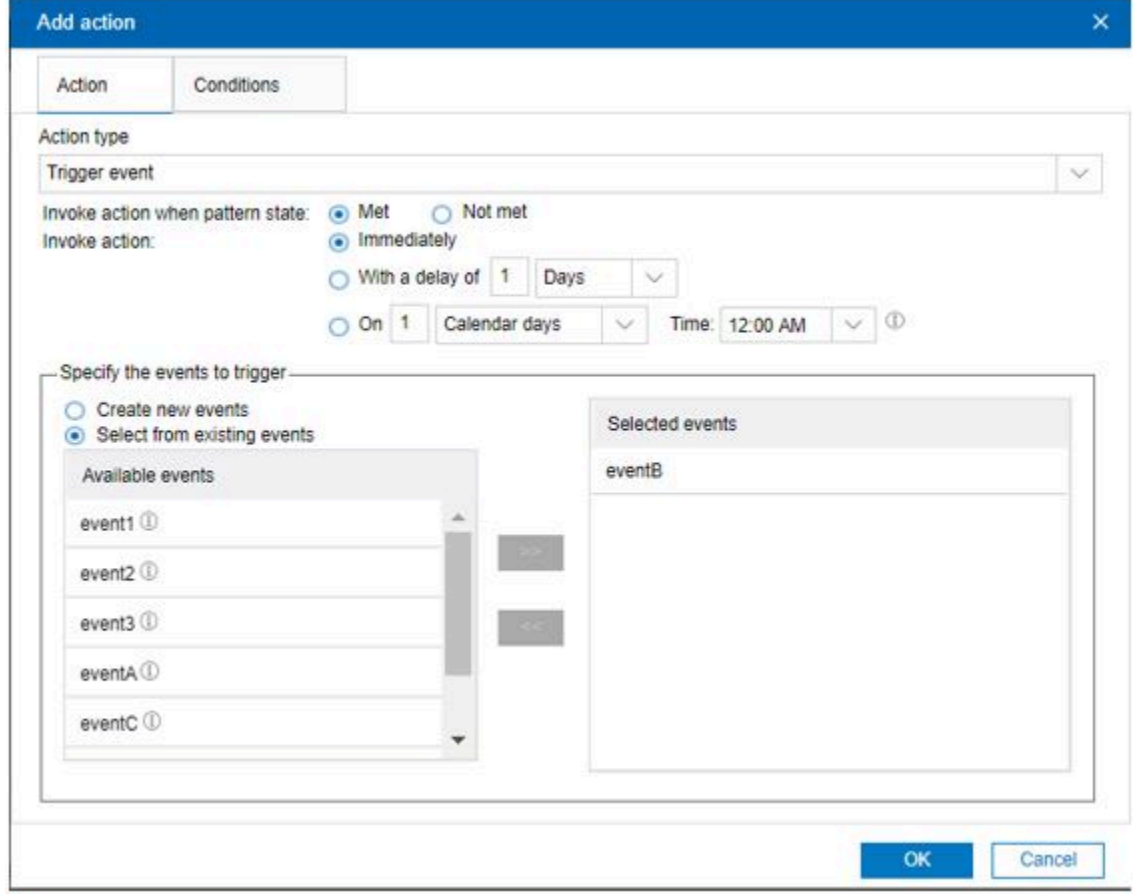

**Felder, die Sie zum Definieren der Aktion "Angebots unterdrücken" verwenden**

Definieren Sie Die zu unterdrückenden Angebote im Abschnitt **Zu unterdrückende Angebote auswählen**. Sie können ein einzelnes Angebot oder alle Angebote mit demselben Angebotsattributwert unterdrücken.

• Wählen Sie die Option **Einzelnes Angebot** aus, um ein einzelnes Angebot zu unterdrücken.

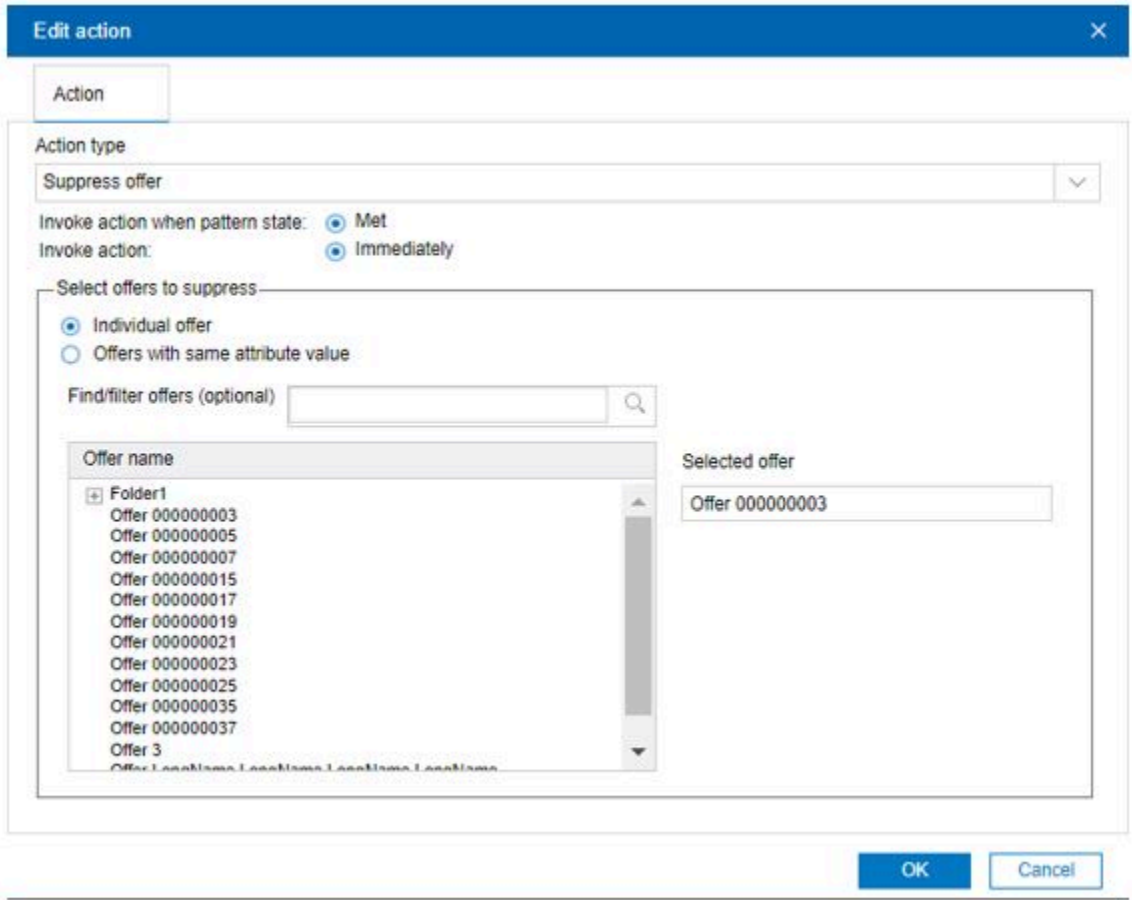

- 1. Diese Angabe ist optional. Geben Sie im Feld **Angebote suchen/filtern** ein, um das Angebot nach dem Angebotsnamen zu suchen.
- 2. Wählen Sie das Angebot aus, und das Angebot wird im Feld **Ausgewähltes Angebot** angezeigt.
- Wählen Sie die Option **Angebote mit demselben Attributwert** aus, um alle Angebote mit demselben Angebotsattributwert zu unterdrücken.

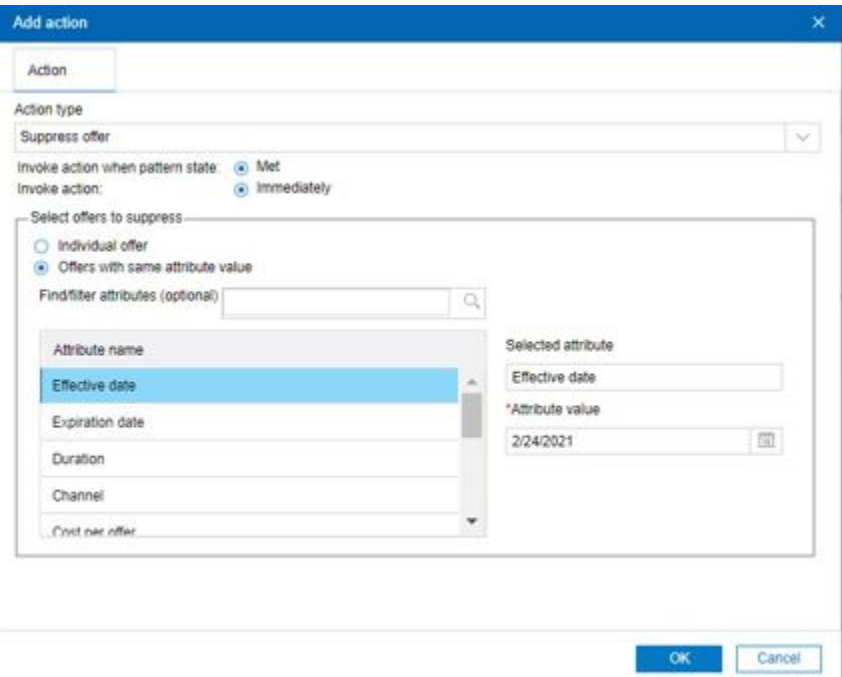

- 1. Diese Angabe ist optional. Geben Sie im Feld **Attribute suchen/filtern** ein, um das Angebotsattribut nach Namen zu durchsuchen.
- 2. Wählen Sie ein Attribut aus. Sie wird im Feld **Ausgewählte Attribute** angezeigt.
- 3. Geben Sie den Wert des Attributs an.

#### **Felder, die Sie zur Definition der Aktion Segment qualifizieren verwenden**

Definieren Sie das zu aktivierende Segment im Abschnitt **Zu aktivierendes Segment** auswählen.

- 1. Wählen Sie eine Zielgruppenebene aus der Liste **Zielgruppenebene** aus. Das Segment wird für die ausgewählte Zielgruppenebene geladen.
- 2. Optional: Im Feld **Segmente suchen/filtern** tippen, um nach Segmentnamen zu suchen.
- 3. Wählen Sie ein Segment aus und das Segment wird im Feld **Ausgewähltes Segment** angezeigt.

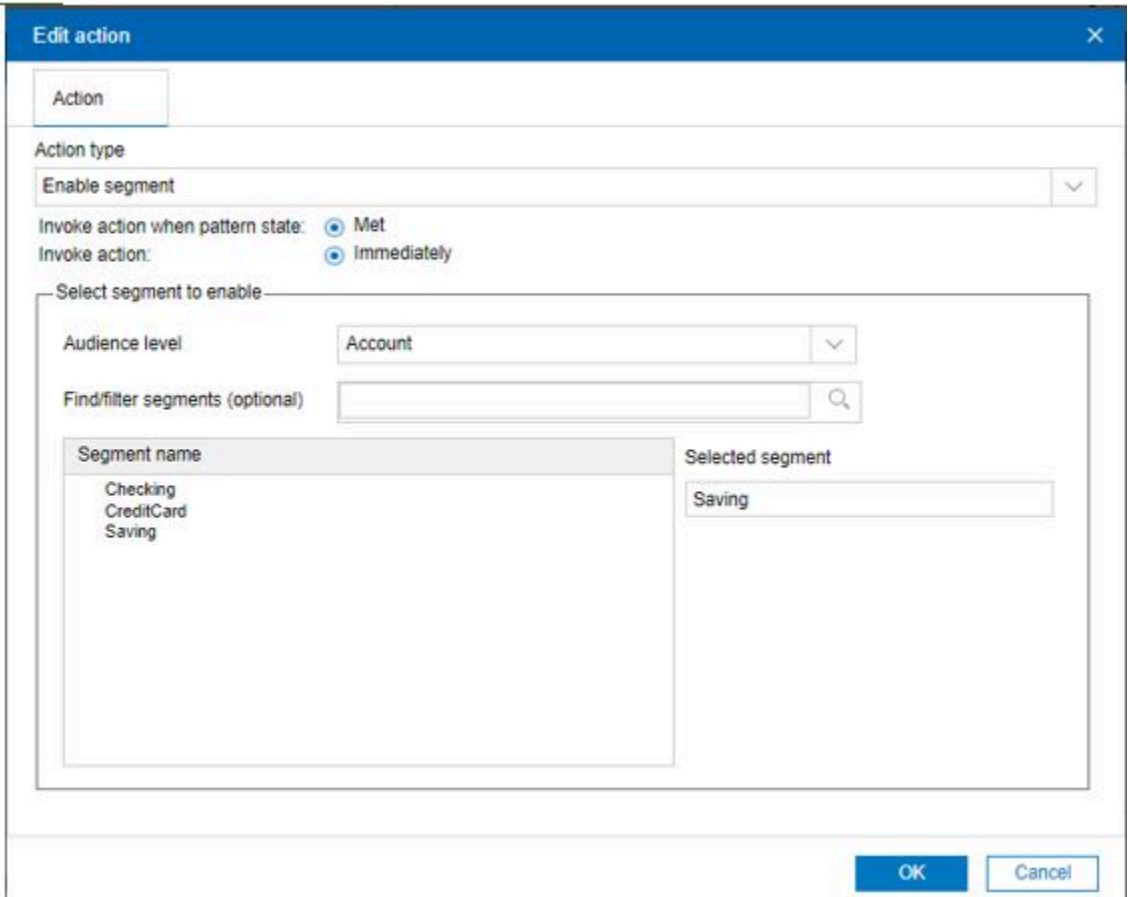

## Verwenden von Kategorien für die Gruppierung von Ereignissen oder Ereignismustern

Kategorien sind ein Verwaltungstool für Ereignisse und Ereignismuster. Kategorien haben keine Auswirkungen auf die Unica Interact-Konfiguration, sie vereinfachen jedoch die Verwaltung von Ereignissen oder Ereignismustern, die in großer Zahl auftreten können.

Mithilfe von Kategorien können Sie Ereignisse und Ereignismuster in Gruppen verwalten, deren Zusammenstellung für Ihr Unternehmen sinnvoll ist. So können Sie beispielsweise Kategorien erstellen, die auf dem Zweck des Ereignisses basieren (zum Beispiel "resegment" oder "logContact") oder bei denen das Ereignismuster im Touchpoint verwendet wird (zum Beispiel "cellPhoneCatalogPage" oder "newCallPlanScript").

Sie können Ereignisse und Ereignismuster zwischen Kategorien verschieben. Jedes Ereignis oder Ereignismuster kann jeweils nur einer Kategorie angehören.

### Hinzufügen einer Kategorie in der Designzeit-Benutzeroberfläche

Auf der Registerkarte **Ereignisse** können Sie eine Kategorie hinzufügen.

1. Klicken Sie auf das Symbol **Kategorien verwalten** auf der Registerkarte **Ereignisse**.

Der Dialog **Kategorien verwalten** wird angezeigt.

- 2. Klicken Sie auf **Neu**, um den Dialog **Neue Kategorie** zu öffnen.
- 3. Geben Sie einen **Namen** und eine **Beschreibung** ein.
- 4. Klicken Sie auf **OK**, um zum Dialog **Kategorien verwalten** zurückzukehren.
- 5. Klicken Sie auf **Schließen**, um zur Registerkarte **Ereignisse** zurückzukehren, oder auf **Neu**, um weitere Kategorien hinzuzufügen.

Um den Namen oder die Beschreibung einer Kategorie zu bearbeiten, wählen Sie die Kategorie im Dialogfeld **Kategorien verwalten** aus und klicken Sie auf **Bearbeiten**.

Um eine Kategorie zu löschen, wählen Sie die Kategorie im Dialogfeld "Kategorien verwalten" aus und klicken Sie auf **Löschen**.

**Warnung:** Wenn Sie eine Kategorie löschen, die Ereignisse oder Ereignismuster enthält, werden auch alle Ereignisse und Ereignismuster in der Kategorie gelöscht. Gehen Sie beim Verwenden der Schaltfläche **Löschen**  vorsichtig vor.

## <span id="page-215-0"></span>Ereignismuster zurücksetzen

Es kann zum Zurücksetzen von Mustern von drei Mustertypen verwendet werden, die keine Zeitbeschränkungen haben. Sie können die Rücksetzkriterien für Ereignismuster angeben, die verwendet werden, um ein Muster zurückzusetzen, wenn ein Besucher eine Sitzung gestartet hat. Nach dem Zurücksetzen des Ereignismusters wird der Status auf False festgelegt und alle Zähler werden auf "Null" zurückgesetzt.

Verwenden Sie die Registerkarte **Rücksetzkriterien** im Fenster **Ereignismuster hinzufügen**, um die Rücksetzkriterien anzugeben. Sie können immer nur ein Kriterium gleichzeitig festlegen.
## **Rücksetzkriterien für Ereignismuster**

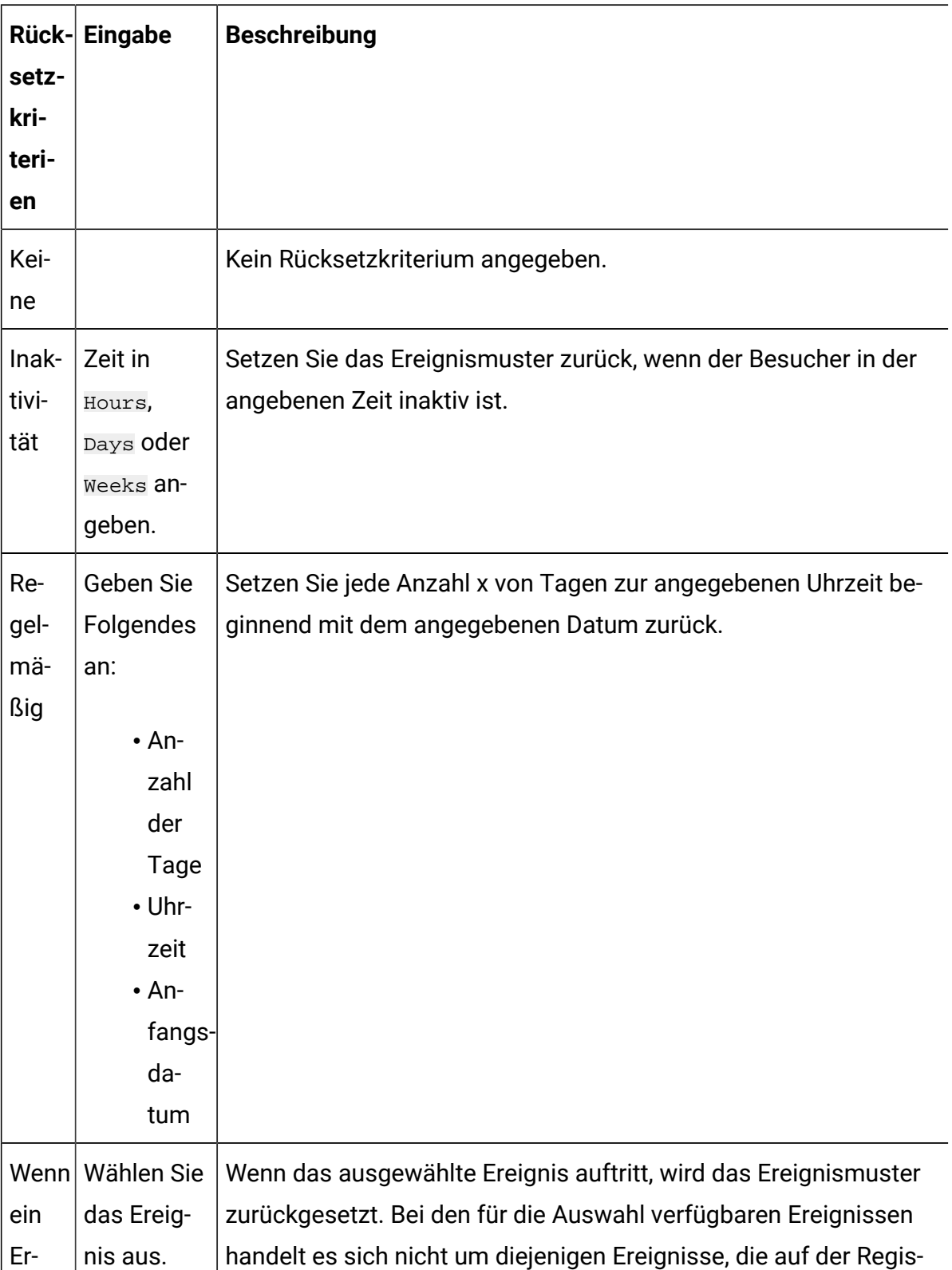

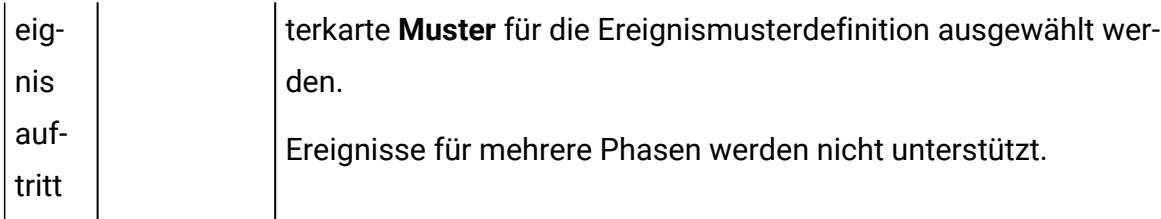

Die Rücksetzkriterien sind nur anwendbar, wenn das Ereignismuster aktiv ist und der Status des Ereignismusters nicht auf True festgelegt ist. Wenn der Status für das Ereignismuster auf True festgelegt ist, sind die Rücksetzkriterien nicht anwendbar. Wenn der Ereignismusterstatus auf True festgelegt ist, verbleibt das Ereignismuster einen Tag lang in diesem Status oder so lange, wie in **True-Zustand für zusätzliche (Zeit) erweitern** angegeben wurde. Der Ereignismusterstatus wird dann wieder auf False festgelegt.

Das Festlegen der Rücksetzkriterien ist optional. Standardmäßig werden die Rücksetzkriterien auf **Keine** festgelegt.

- **2** Upgrading: Wenn Sie ein Upgrade von einer Version vor 10.1 durchführen, werden die Rücksetzkriterien für alle Ereignismuster standardmäßig auf **Keine** festgelegt.
- **Anmerkung:** Rücksetzkriterien für Ereignismuster sind nicht mit erweiterten Ereignismustern kompatibel.

# Ereignismuster verwenden

Nachdem Sie die für einen interaktiven Kanal verfügbaren Ereignismuster definiert haben, können Sie diese bei der Definition von Entscheidungslogik für Interact Angebote verwenden.

Die Ereignismuster sind in Expression Builder verfügbar, sodass sie überall verwendet werden können, wo ein Ausdruck mit Expression Builder definiert wird.

## **Verwenden Sie die Ereignismuster in interaktiven Ablaufdiagrammen**

Sie können Prozessfelder in einem Ablaufdiagramm definieren, sodass der Besucher nach der Erfüllung von Bedingungen der Ereignismuster in ein vordefiniertes Segment aufgenommen wird. Danach werden dem Besucher spezifische Angebote unterbreitet werden.

## **Verwenden Sie die Ereignismuster in Strategien**

Bei der Definition von erweiterten Optionen für Verfahrensregeln in einer Strategie, können Sie die Ereignismuster zur Berechnung von Angebotsbewertungen der Regel, zur Bestimmung der Regelberechtigung oder zur Angabe eines Ausdrucks, der den Standardwert eines Angebotsattributs überschreibt,

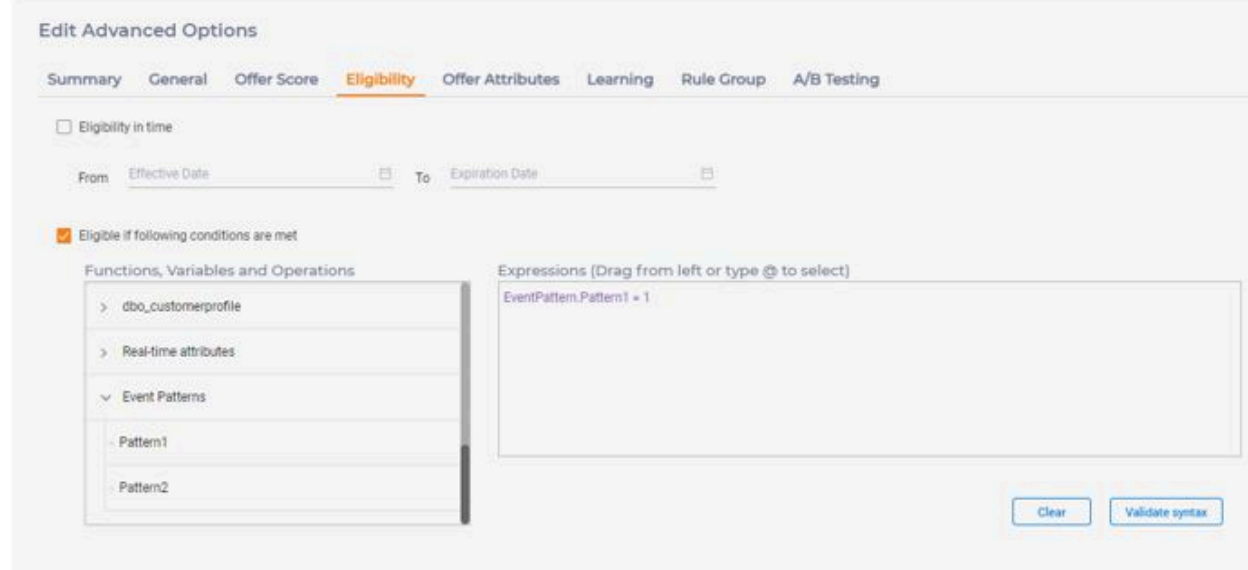

verwenden.

## **Verwenden Sie die Ereignismuster in FlexOffers**

Bei der Definition von erweiterten Optionen für Verfahrensregeln in einer FlexOffer-Zuordnung, können Sie die Ereignismuster zur Berechnung von Angebotsbewertungen der Regel, zur Bestimmung der Regelberechtigung und zur Angabe eines Ausdrucks, der den Standardwert eines Angebotsattributs überschreibt, verwenden.

### **Verwenden Sie die Ereignismuster in einer Aktion**

Sie können die Ereignismuster bei der Definition von Ausdrücke in der Aktion 'Benutzerausdruck auslösen' verwenden.

# Überwachen von Ereignissen

Informationen zum Überwachen der Häufigkeit, mit der alle diese Ereignisse auf dem Touchpoint eintreten, finden Sie unter Bericht ["Aktivitätsübersicht](#page-267-0) Kanalereignisse[" \(on page](#page-267-0)  [259\)](#page-267-0).

# Chapter 8. Gateways

Dieser Abschnitt enthält Einzelheiten zur neuen für Gateways entwickelten Benutzeroberfläche.

Diese Komponente bietet Benutzern die Möglichkeit, die Feldzuordnungen für Folgendes zu definieren.

- Ausgehende Journey Gateway
- Ausgehende Deliver Gateway.
- Allgemein-Ausgehend Gateway
- Allgemein-Eingehend Gateway

<span id="page-220-0"></span>Die folgenden Abschnitte enthalten Details zu den am häufigsten verwendeten Funktionen.

# Journey Ausgehende Gateway-Zuordnungen erstellen

Führen Sie die folgenden Schritte aus, um Journey Ausgehende Gateway-Zuordnungen zu erstellen. Greifen Sie auf die Registerkarte Gateway unter dem Bildschirm Interaktiver Kanal zu.

- 1. Wählen Sie unter **Alle interaktiven Kanäle**einen interaktiven Kanal aus, an dem Sie arbeiten möchten. Dies leitet Sie zur Detailseite des interaktiven Kanals mit mehreren Registerkarten um. Klicken Sie auf die Registerkarte **Gateway**.
- 2. Klicken Sie auf **Gateway** und dann auf **Journey Ausgehend**.

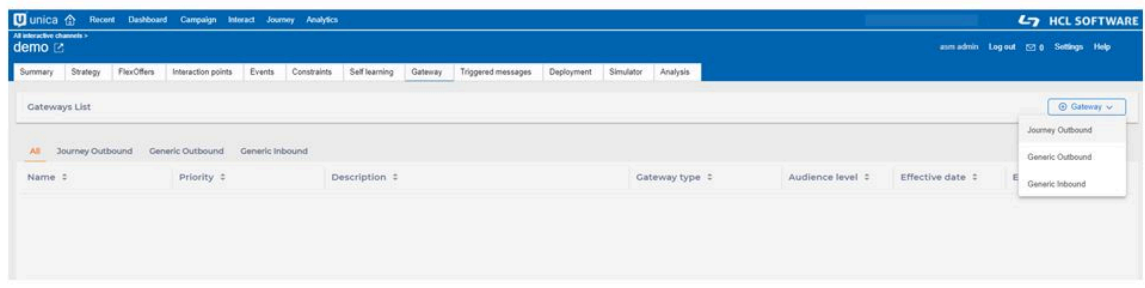

Sie müssen über die Berechtigung "Gateways bearbeiten" verfügen, um Gateway-Zuordnungen zu bearbeiten, hinzuzufügen und zu löschen.

3. Führen Sie im Feld **Gateway hinzufügen – Journey Ausgehend** die folgenden Unterschritte aus.

#### **Unter Registerkarte Allgemein:**

- a. Geben Sie unter **Gateway-Name**einen Gateway-Namen an.
	- $\mathcal{L}$ **Note:** Dieser Name muss mit dem Namen identisch sein, der für den Journey-Typ unter Affinium|interact|triggeredMessage|gateways vorhanden ist.
- b. Diese Angabe ist optional. Geben Sie unter **Beschreibung** eine angemessene Beschreibung ein.
- c. Geben Sie die Priorität für diesen Gateway an.
	- $\mathcal{L}$ **Note:** Sie können mehrere Gateways mit demselben Namen erstellen, aber Sie müssen unterschiedliche Prioritäten aufweisen. Die Gateway-Zuordnung mit dem niedrigsten Prioritätswert wird für die Interact Runtime bereitgestellt.

Beispiel Wenn zwei Gateway-Zuordnungen mit dem Namen Journey erstellt wurden, eine mit Priorität 10 und eine mit Priorität 20. In diesem Fall werden Gateway-Zuordnungen mit Priorität 10 für Interact Runtime bereitgestellt.

- d. Wählen Sie die Zielgruppenebene aus der Dropdown-Liste aus. Die Listenerstellung zeigt die Zielgruppenebenen an, für die Profiltabellen zugeordnet sind.
- e. Diese Angabe ist optional. Geben Sie das Datum des Inkrafttretens und das Ablaufdatum an.
	- **Note:** Dies ist der Bereich der Zeit, in der diese Gateway Zuordnungen wirksam sind. Wenn diese Option für "Datum des Inkrafttretens" leer gelassen wird, wird sie sofort wirksam, sobald sie für Interact Runtime bereitgestellt wurde. Wenn dieses Feld für "Ablaufdatum" leer gelassen wird, ist es wirksam, solange es auf Interact Runtime bereitgestellt wird.

Ein in der Vergangenheit liegendes Datum kann nicht als Ablaufdatum **A** festgelegt werden.

Nachdem die Gateway in Interact Laufzeit mit einem bestimmten Ablaufdatum bereitgestellt wurden, sind die Zuordnungen nur bis zum Ablaufdatum wirksam.

Auf der Registerkarte Zuordnung

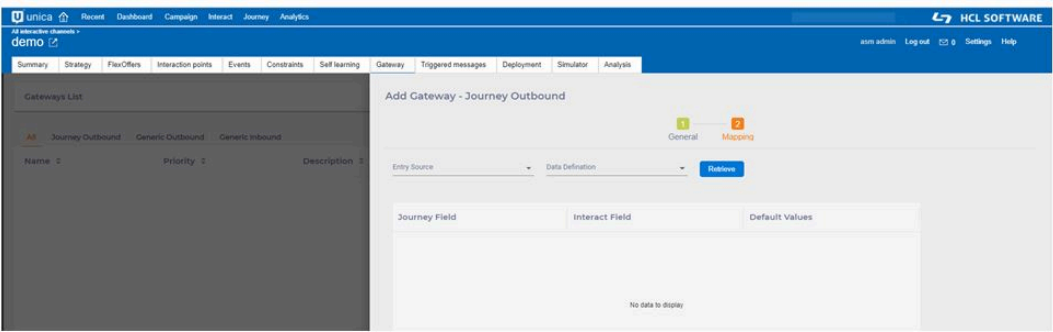

- f. Wählen Sie die Eintragsquelle und die Datendefinition aus den verfügbaren Optionen aus.
	- **Note:** Eintragsquelle und Datendefinitionsdetails werden durch Aufruf von Journey Rest APIs abgerufen. Es ist erforderlich, dass die Journey-Anwendung konfiguriert ist und ausgeführt wird.

Alle in der Journey-Anwendung erstellten Eingabequellen vom Typ "Interact" werden aufgelistet.

- g. Klicken Sie auf Abrufschaltfläche, alle Journey-Felder sind unter Journey-Felder aufgelistet. Sie können das entsprechende Interact-Feld zuordnen. Das Feld Interact ist entweder ein Profilattribut, ein Echtzeitattribut oder ein Angebotsattribut. Falls das Journey-Feld obligatorisch ist, ist der Standardwert erforderlich.
- h. Klicken Sie auf die Schaltfläche Speichern, um die Gateway-Zuordnungen zu speichern.

## Ausgehende Gateway-Zuordnungen von Deliver erstellen

Führen Sie die folgenden Schritte aus, um ausgehende Gateway-Zuordnungen von Deliver zu erstellen. Greifen Sie auf die Registerkarte 'Gateway' auf dem Bildschirm 'Interaktiver Kanal' zu.

- 1. Unter **Alle interaktiven Kanäle**, wählen Sie einen interaktiven Kanal aus, an dem Sie arbeiten möchten. Dadurch werden Sie zur Detailseite des interaktiven Kanals mit mehreren Registerkarten weitergeleitet. Klicken Sie auf die Registerkarte **Gateway**.
- 2. Klicken Sie auf **Gateway** und dann auf **Deliver-Ausgehend**.

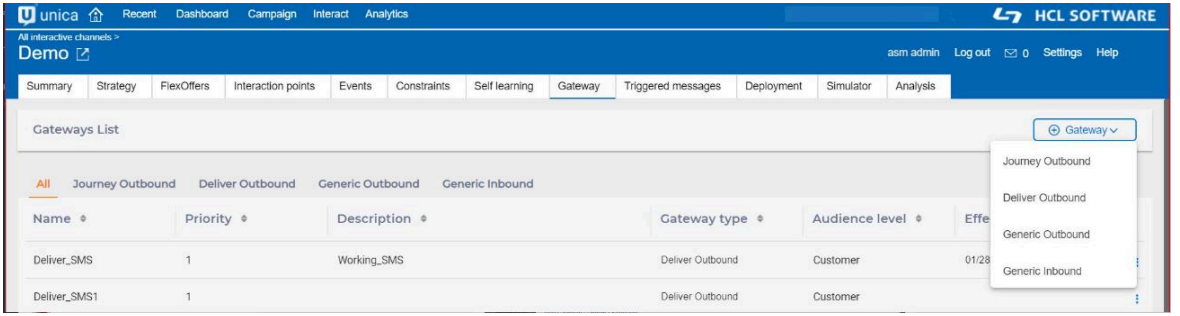

Sie müssen über die Berechtigung 'Gateways bearbeiten' verfügen, um Gateway-Zuordnungen bearbeiten, hinzufügen und löschen.

3. Auf der Seite **Ausgehendes Gateway von Deliver**, führen Sie die folgenden Teilschritte aus.

### **Auf der Registerkarte 'Allgemein'**

a. Unter **Gateway Name**, geben Sie einen Gateway Namen ein.

 $\mathcal{L}$ **Note:** Dieser Name muss mit dem unter Journey-Typ bei Affinium| interact|triggeredMessage|gateways befindlichen Namen übereinstimmen.

- b. Diese Angabe ist optional. Unter **Beschreibung**, geben Sie eine geeignete Beschreibung ein.
- c. Geben Sie die Priorität für dieses Gateway an.

**Note:** Sie können mehrere Gateway-Zuordnungen mit demselben Namen erstellen, aber sie müssen unterschiedliche Prioritäten haben. Die Gateway-Zuordnung mit der niedrigsten Priorität wird für Interact Laufzeit bereitgestellt.

Beispiel Werden zwei Gateway-Zuordnungen mit dem Namen Deliver erstellt, eines mit Priorität 10 und das andere mit Priorität 20. In diesem Fall werden Gateway-Zuordnungen mit Priorität 10 in Interact Laufzeit bereitgestellt.

- d. Wählen Sie die Zielgruppenebene aus der Dropdown-Liste aus. Die Liste zeigt die Zielgruppenebenen an, denen Profiltabellen zugeordnet sind.
- e. Diese Angabe ist optional. Geben Sie das Gültigkeitsdatum und Ablaufdatum an.
	- $\mathcal{L}$ **Note:** Dies entspricht der Zeitspanne, in der diese Gateway-Zuordnungen gültig sind. Sollte das Feld 'Gültigkeitsdatum' leer gelassen werden, ist diese Zuordnung sofort nach der Bereitstellung in Interact Laufzeit wirksam. Sollte das Feld 'Ablaufdatum' leer gelassen werden, ist diese Zuordnung wirksam, solange sie auf Interact Laufzeit bereitgestellt wird. Ein vergangenes Datum kann nicht als Ablaufdatum festgelegt werden.

Nachdem die Gateway-Zuordnungen mit einem bestimmten Ablaufdatum in Interact Laufzeit bereitgestellt wurden, sind die Zuordnungen nur bis zum Ablaufdatum gültig.

#### **Auf der Registerkarte Quelle**

- f. Unter der **Vorlagenliste**, wählen Sie die Quelle aus der Liste **Quellentyp** aus.
- g. Klicken Sie auf **Abrufen**, um die Vorlagenliste für den ausgewählten Quelltyp abzurufen.
- h. In der **Suchleiste** können Sie nach den Vorlagen suchen, um die entsprechende Vorlage auszuwählen.
- i. Klicken Sie auf **Weiter**.

 $\mathcal{L}$ **Note:** Falls der ausgewählte Quelltyp MobileApp lautet, müssen Sie die Mobile Anwendung aus der Dropdown-Liste und die Zuordnung für das Feld xid (Geräte-ID) auf der Registerkarte Zuordnung angeben.

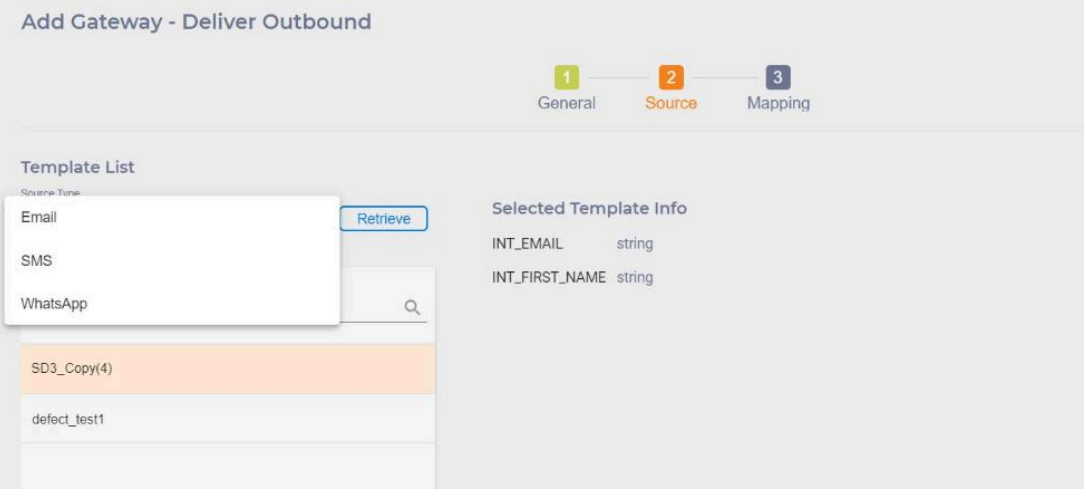

### **Auf der Registerkarte Zuordnung**

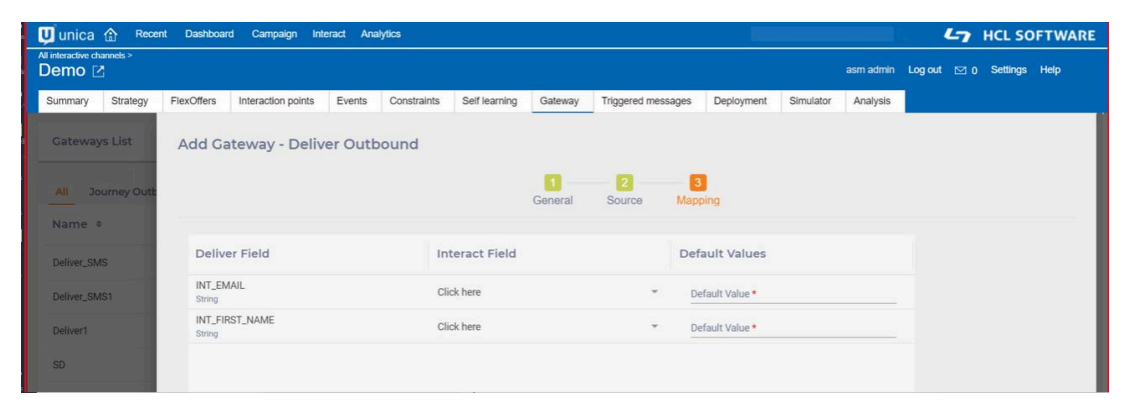

- j. Alle ausgewählten Vorlagenfelder werden unter der Feld Deliver aufgelistet. Sie können das entsprechende Interact Feld zuordnen. Das Interact Feld ist entweder ein Profilattribut, ein Echtzeitattribut oder ein Angebotsattribut. Alle Felder sind Pflichtfelder und der Standardwert ist erforderlich.
- k. Klicken Sie auf **Speichern**, um die Gateway-Zuordnungen zu speichern.

## Generische ausgehende Gateway-Zuordnung erstellen

Gehen Sie wie folgt vor, um generische ausgehende Gateway-Zuordnungen zu erstellen. Greifen Sie auf die Registerkarte Gateway unter dem Bildschirm Interaktiver Kanal zu.

- 1. Wählen Sie unter **Alle interaktiven Kanäle**einen interaktiven Kanal aus, an dem Sie arbeiten möchten. Dies leitet Sie zur Detailseite des interaktiven Kanals mit mehreren Registerkarten um.
- 2. Klicken Sie auf die Registerkarte **Gateway**.
- 3. Klicken Sie auf **Gateway** und anschließend auf **Generisch Ausgehend**.
- 4. Geben Sie auf der **Registerkarte Allgemein**die erforderlichen Details an.

**Note:** Ausführliche Informationen hierzu finden Sie im Abschnitt Registerkarte Allgemein des Journey Ausgehende [Gateway-Zuordnungen](#page-220-0) erstellen [\(on page](#page-220-0)  [212\)](#page-220-0) Themas.

- 5. Geben Sie auf der Registerkarte **Kanaleigenschaften** an, ob eine zusätzliche Kanaleigentümungserweiterung erforderlich ist.
- 6. Auf der Registerkarte **Zuordnung** können Sie die Zuordnungen zwischen Interact und Endpunktanwendungen angeben.

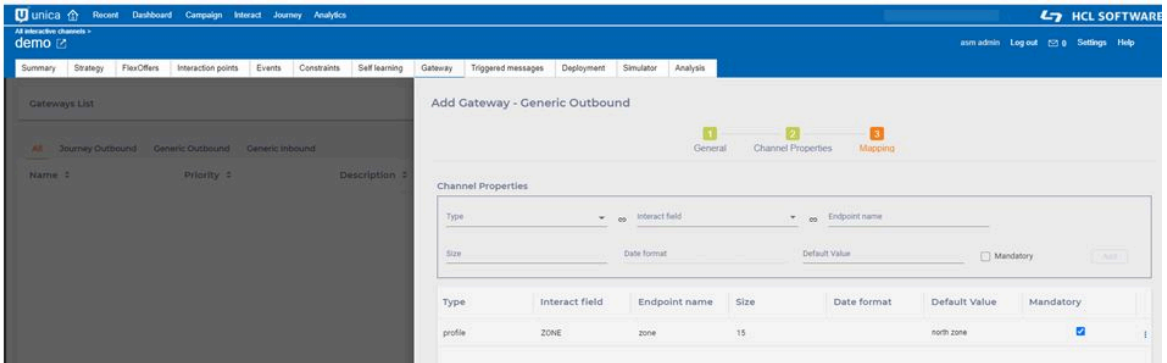

#### **Zuordnung**

a. Wählen Sie in der **Typenliste** das ANGEBOT oder das PROFIL für die Zuordnung aus. Interact-Felder listet die entsprechenden Attribute auf

Beispiel: Wenn der Typ ANGEBOT ausgewählt ist, listet das "Interact-Feld" die Angebotsattribute für die Zuordnung auf.

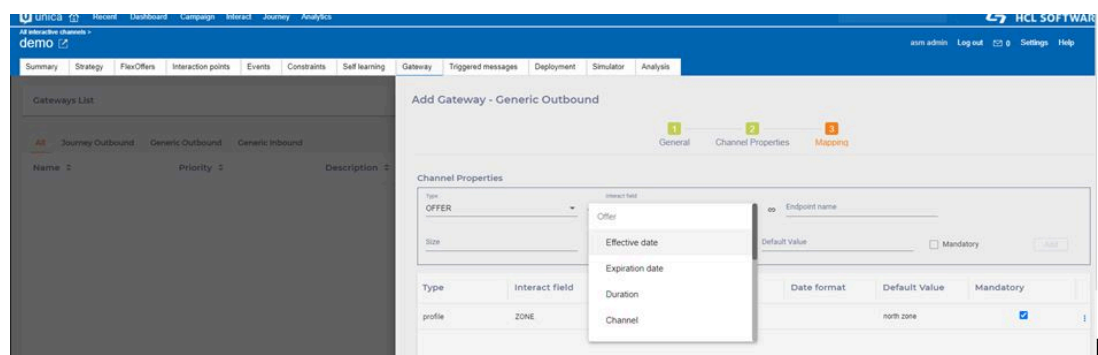

- b. Geben Sie den **Endpunktennamen**an.
- c. Wenn das ausgewählte "Interact-Feld" vom Typ String ist, ist das Feld "Größe" aktiviert. Sie können die maximale Größe angeben.

Wenn das ausgewählte Interact Feld vom Typ Datum ist, dann ist das Feld "Datumsformat" aktiviert. Sie können das "Datumsformat" angeben, das in der Endpunktanwendung für das Attribut angegeben ist, das im Feld "Endpunktname" angegeben ist.

- d. Aktivieren Sie das Kontrollkästchen **obligatorisch**, wenn das Feld für die Endpunktanwendung erforderlich ist. In diesem Fall ist der Standardwert erforderlich.
- e. Klicken Sie auf die Schaltfläche Speichern, um die Gateway-Zuordnungen zu speichern.

## Generische eingehende Gateway-Zuordnungen erstellen

Gehen Sie wie folgt vor, um generische eingehende Gateway-Zuordnungen zu erstellen. Greifen Sie auf die Registerkarte Gateway unter dem Bildschirm Interaktiver Kanal zu.

- 1. Wählen Sie unter **Alle interaktiven Kanäle**einen interaktiven Kanal aus, an dem Sie arbeiten möchten. Dies leitet Sie zur Detailseite des interaktiven Kanals mit mehreren Registerkarten um.
- 2. Klicken Sie auf die Registerkarte **Gateway**.
- 3. Klicken Sie auf **Gateway** und anschließend auf **Generisch Ausgehend**.
- 4. Geben Sie auf der **Registerkarte Allgemein**die erforderlichen Details an.

**Note:** Ausführliche Informationen hierzu finden Sie im Abschnitt Registerkarte Allgemein des Journey Ausgehende [Gateway-Zuordnungen](#page-220-0) erstellen [\(on page](#page-220-0)  [212\)](#page-220-0) Themas.

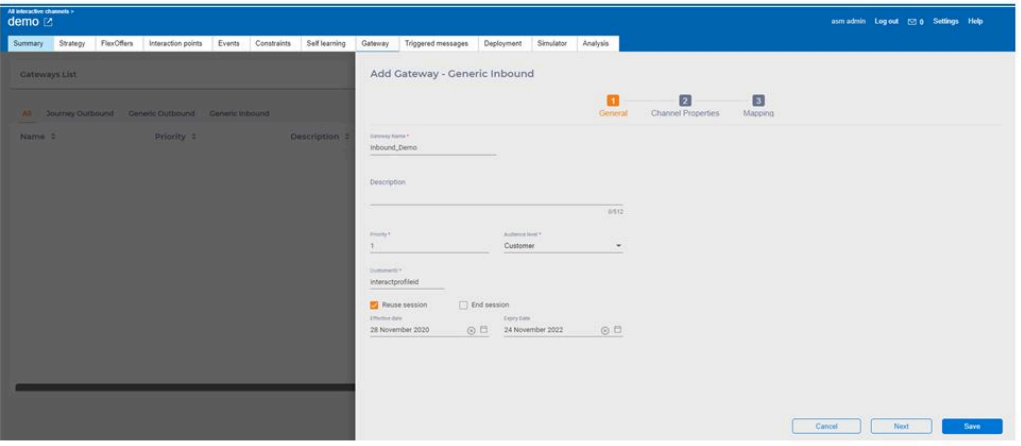

5. Auf der Registerkarte **Kanaleigenschaften** können Sie die Parameter angeben, die für startSession API-Aufruf erforderlich sind.

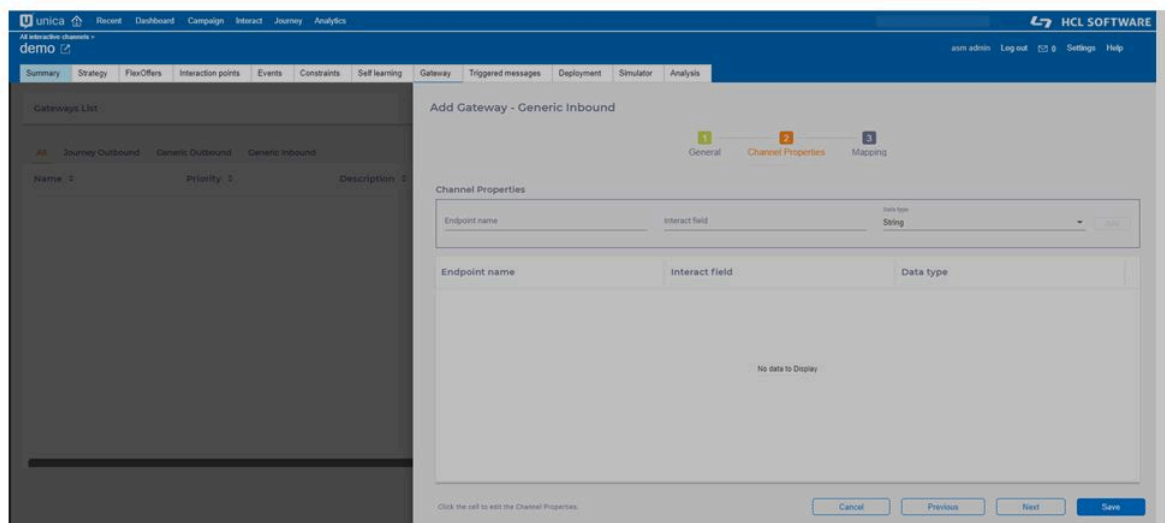

6. Auf der Registerkarte **Zuordnung** können Sie die Ereigniszuordnungen angeben.

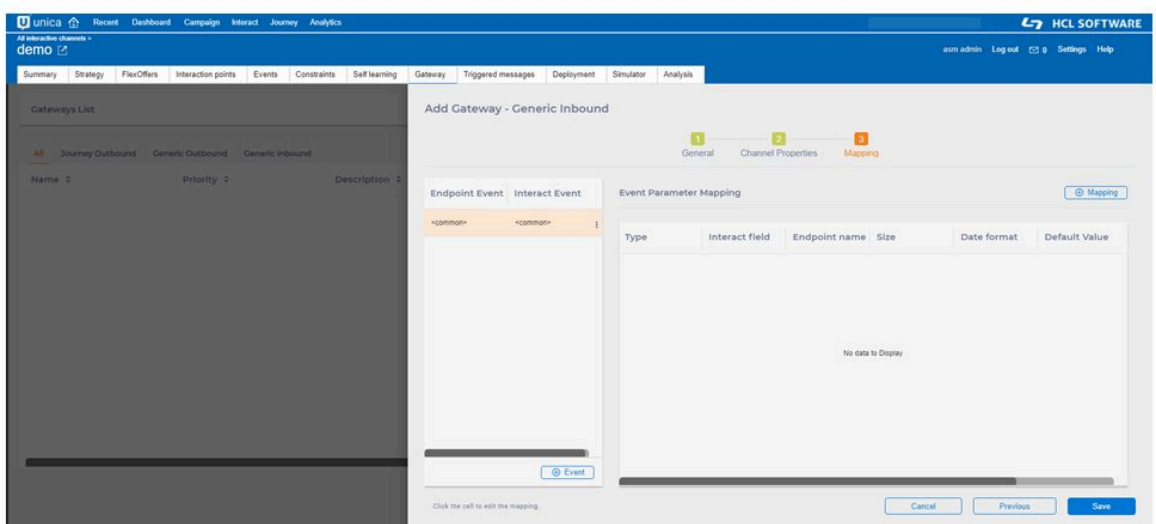

### Registerkarte Zuordnung

a. Die unter <common> definierten Zuordnungen werden für alle Ereignisse eingesetzt. Um bestimmte Ereigniszuordnungen zu definieren, klicken Sie auf **Ereignis** und ordnen Sie das Endpunktereignis dem Interact-Ereignis zu.

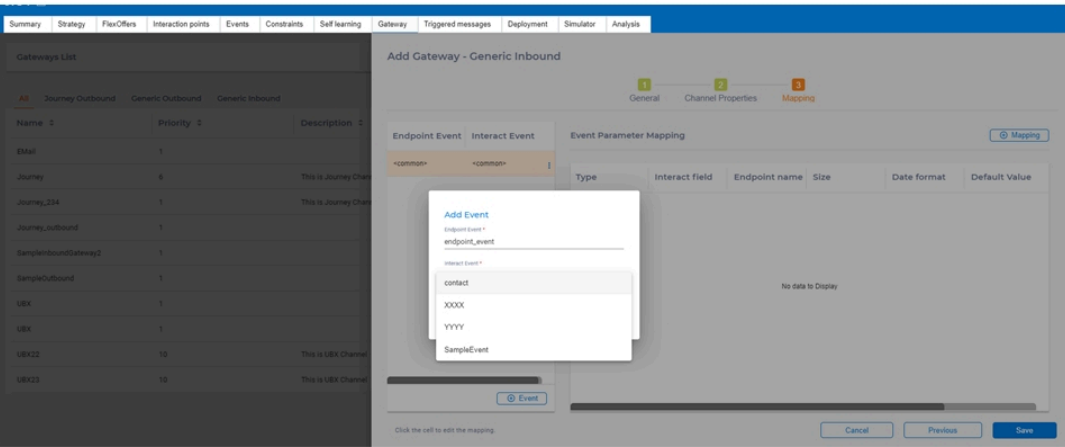

b. Klicken Sie auf die Zuordnungsschaltfläche, um die Ereignisparameter zu definieren. Diese Ereigniszuordnungen werden in postEvent-API-Aufruf übergeben.

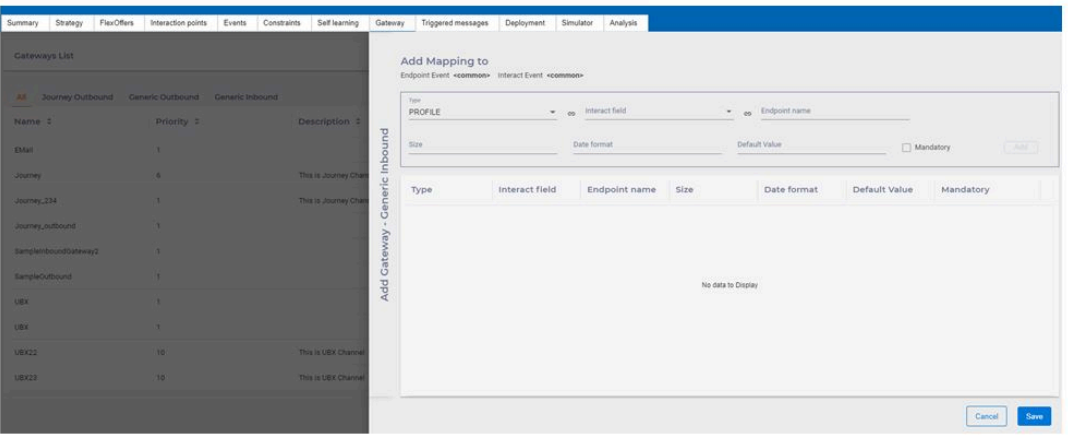

# Gateway-Zuordnungen aktualisieren

Klicken Sie auf das Symbol Bearbeiten, ein ähnliches Feld Gateway hinzufügen wird geöffnet, damit der Benutzer die Gateway-Zuordnungen bearbeiten

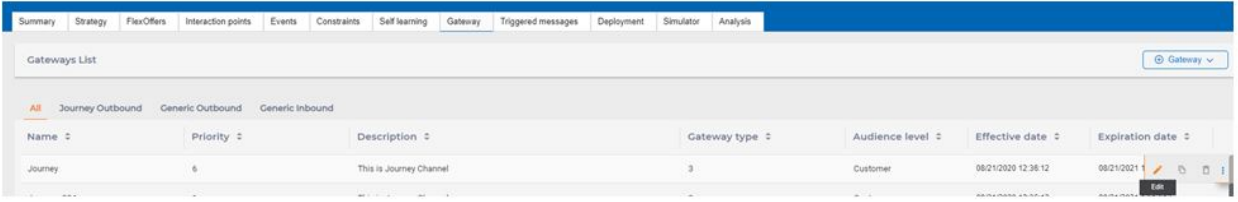

kann.

## Gateway-Zuordnungen löschen

Klicken Sie auf das Symbol Löschen. Nachdem Sie bestätigt haben, klicken Sie auf die Schaltfläche OK. Das Gateway wird gelöscht.

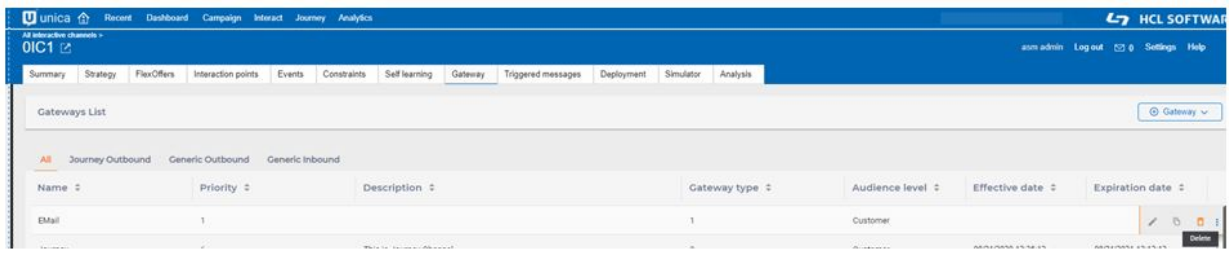

**Note:** Der Neuladeprozess des interaktiven Kanals löscht alle Gateways aus der vorhandenen Version, und das bereitgestellte Gateway mit hoher Priorität wird neu geladen, da es in der bereitgestellten Version verfügbar ist.

# <span id="page-232-0"></span>Kapitel 9. Interact-Listenprozess in Ablaufdiagrammen zur Stapelverarbeitung

Wenn Unica Interact installiert ist, ist der Interact-Listenprozess in Ablaufdiagrammen zur Stapelverarbeitung verfügbar. Wie bei den Prozessen "Anrufliste" und "Angebotsliste" können Sie mit dem Interact-Listenprozess festlegen, welche Angebote welchen Besuchern Ihrer interaktiven Website präsentiert werden. So haben Sie die Möglichkeit, mithilfe tabellengesteuerter Funktionen Angebote auf ganze Zielgruppen oder auf bestimmte Einzelpersonen einer Zielgruppe auszurichten oder Angebote für bestimmte Mitglieder einer Zielgruppe zu unterdrücken.

In Unica Campaign werden Ablaufdiagramme zur Stapelverarbeitung dazu verwendet, eine Reihe von Aktionen mit Ihren Daten durchzuführen, um Kampagnen auszuführen. Stapelablaufdiagramme bestehen aus Prozessen, die Sie zur Ausführung der tatsächlichen Datenmanipulation, die für Ihre Kampagne erforderlich ist, konfigurieren. Unica Interact bietet die Integration mit Unica Campaign-Stapelablaufdiagrammen, um die Liste der Angebote zu ermitteln, die einer bestimmten Zielgruppe oder einer bestimmten Art von Zielgruppe angeboten werden können.

# Interact-Listenprozessfeld

Beim Interact-Listenprozessfeld handelt es sich um einen Ablaufdiagrammprozess zur Stapelverarbeitung, der nur verfügbar ist, wenn Unica Interact auf dem Unica Campaign-Server installiert ist.

Mit dem Interact-Listenprozessfeld können Sie in einem Ablaufdiagramm zur Stapelverarbeitung die Angebote festlegen, die den Kunden vom Unica Interact-Laufzeitserver präsentiert werden, wobei folgende Auswahlmöglichkeiten gegeben sind:

- Angebotsunterdrückung auf individueller Ebene ("schwarze Liste")
- Angebotszuweisung auf individueller Ebene ("weiße Liste" oder Bewertungsüberschreibung)
- Angebotszuweisung auf Zielgruppenebene (globale oder Standardangebote)
- Angebotszuweisung durch benutzerdefinierte SQL-Abfrage

Der Laufzeitserver hat Zugriff auf die Ausgabe dieses Prozesses, wenn Sie die interaktive Kampagne bereitstellen. Ein Ablaufdiagramm zur Stapelverarbeitung kann mehrere Instanzen des Interact-Listenprozessfelds enthalten. Wenn Sie das Interact-Listenprozessfeld in einem Ablaufdiagramm zur Stapelverarbeitung und mehrere Servergruppen mit verschiedenen Produktionsdatenquellen verwenden, die auf verschiedene Produktionsdatenbanken verweisen, müssen Sie die Tabellen in alle Produktionsdatenbanken exportieren, die in allen Servergruppen konfiguriert sind. Wenn das Interact-Listenprozessfeld die Tabelle jedoch nur in eine Produktionsdatenbank einer Servergruppe exportiert oder dort erstellt, schlägt die Bereitstellung des interaktiven Kanals für andere Servergruppen fehl, in die die Tabelle nicht exportiert wurde oder in denen sie nicht erstellt wurde.

Wenn Sie mit dem Interact-Listenprozess arbeiten, müssen Sie mit den folgenden Konzepten vertraut sein:

• [Interact-Listenprozess](#page-232-0) in Ablaufdiagrammen zur Stapelverarbeitung [\(auf Seite 224\)](#page-232-0)

Auf dieser Seite können Sie die folgenden Aufgaben ausführen:

• [Interact-Listenprozess](#page-233-0) konfigurieren [\(auf Seite 225\)](#page-233-0)

## <span id="page-233-0"></span>Interact-Listenprozess konfigurieren

In einem Ablaufdiagramm zur Stapelverarbeitung können Sie einen Interact-Listenprozess zum Arbeitsbereich des Ablaufdiagramms hinzufügen.

- 1. Öffnen Sie ein Ablaufdiagramm zur Stapelverarbeitung zur Bearbeitung (klicken Sie in der Ablaufdiagramm-Symbolleiste auf **Bearbeiten** ).
- 2. Ziehen Sie den Interact-Listenprozess von der Palette zum Ablaufdiagramm.

Der Interact-Listenprozess in einem Ablaufdiagramm zur Stapelverarbeitung ist verfügbar, wenn Unica Interact auf dem Unica Campaign-Server installiert ist.

- 3. Stellen Sie eine entsprechende Eingabe für den Interact-Listenprozess bereit, indem Sie diesen mit einem oder mehreren Datenbearbeitungsprozessen verbinden, wie etwa "Stichprobe entnehmen" oder "Auswählen".
- 4. Doppelklicken Sie im Ablaufdiagramm auf den Interact-Listenprozess.

Das Dialogfenster für die Prozesskonfiguration wird angezeigt.

- 5. Geben Sie auf der Registerkarte **Erfüllung** die Erfüllungsdetails für die Ausgabe Ihrer Liste an.
	- a. Geben Sie über die Dropdown-Liste **OfferList-Typ** den Typ des Angebotsfilters an, der von diesem Prozess verwendet werden soll:
		- **Blacklist (Angebotsunterdrückung)** zeigt Angebote an, die einer bestimmten Zielgruppe nicht präsentiert werden sollen. Mit dieser Funktion können Sie verhindern, dass Angebote bestimmten Besuchern angezeigt werden, je nachdem, welchem Zielgruppensegment sie angehören.
		- **Whitelist (Bewertungsüberschreibung)** zeigt an, dass Unica Interact einer bestimmten Zielgruppe immer ein Angebot präsentieren muss, unabhängig davon, ob der Marketing-Score andernfalls bewirken würde, dass Unica Interact das Angebot zur Verfügung stellt.
		- **Globale Angebote (Standardangebote)** legt Angebote fest, die einem ganzen Zielgruppentyp präsentiert werden können (ähnlich wie die Whitelist). Hierbei handelt es sich um Standardangebote, die von jedem Besucher einer bestimmten Zielgruppe gesehen werden können, unabhängig vom Segment, dem die Besucher andernfalls angehören könnten.
		- **Angebotsfilter (Angebote durch SQL)** ermöglicht die Durchführung einer SQL-Abfrage, um zu bestimmen, welche Angebote den betreffenden Besuchern präsentiert werden. Über diese Option können Sie beispielsweise ein Angebot auf der Grundlage eines bestimmten Kundenwunsches präsentieren.

Wenn Sie diesen Angebotslistentyp (OfferList-Typ) auswählen, wird die Eingabe für diesen Prozess durch Ihre SQL-Abfrage bestimmt und die Dropdown-Liste **Eingabe**/**Zielgruppe** ist ausgeblendet und steht nicht zur Verfügung.

Der **OfferList-Typ**, den Sie hier angeben, bestimmt das Verhalten des Interact-Listenprozesses und die Optionen, die Ihnen in diesem Konfigurationsdialogfenster zur Verfügung stehen, wie unten beschrieben:

b. Wählen Sie aus der Dropdown-Liste **Interaktiver Kanal** den interaktiven Kanal aus, der die Interaktionspunkte, Ereignisse und sonstigen Einstellungen angibt, die für den von Ihnen definierten Interact-Listenprozess gelten können.

Diese Dropdown-Liste führt automatisch die interaktiven Kanäle auf, die Sie in der Unica Interact-Designzeitumgebung definiert haben.

c. (Nur **Whitelist** oder **Blacklist**) Geben Sie über die Dropdown-Liste **Auswählen** die Eingabezellen an (die als Datenquelle für die Kontaktliste zu verwenden sind). Wenn Sie mehrere Zellen verwenden möchten (zum Beispiel für mehrere Eingabesegmente), klicken Sie auf die Schaltfläche mit den

Auslassungspunkten neben dem Feld **Auswählen**. Wählen Sie anschließend im Dialogfeld **Zu verwendende Zellen auswählen** die zu verwendenden Eingabezellen aus.

Wenn Sie in diesem Schritt mehrere Eingabezellen auswählen, müssen alle ausgewählten Eingabezellen über dieselbe Zielgruppenebene verfügen.

**Anmerkung:** Wenn der Kontaktprozess nicht mit einem Prozess verbunden ist, der Ausgabezellen liefert, stehen in der Dropdown-Liste **Auswählen** keine Zellen zur Verfügung. Um dies zu korrigieren, schließen Sie das Konfigurationsdialogfenster für den Prozess, verbinden den Interact-Listenprozess mit einem Ausgabeprozess und beginnen erneut mit der Konfiguration. In der Interact-Liste sollte nur aktiver und bereitgestellter Zellencode verwendet werden.

- d. (Nur **Globales Angebot**) Wählen Sie aus der Dropdown-Liste **Zielgruppenebene**  den Zielgruppentyp aus, auf den dieser Interact-Listenprozess angewandt werden soll.
- e. Geben Sie über die Dropdown-Liste **Zieldatenquelle** die Datenquelle an, in die die Ausgabe dieses Prozesses geschrieben werden soll.
- f. Geben Sie die Datenbanktabelle, in die die Ausgabe dieses Prozesses geschrieben werden soll, in das Feld **Tabellenname** ein.

Die von Ihnen angegebene Tabelle wird bei Durchführung des Prozesses automatisch erstellt, sofern sie nicht existiert.

g. Um die Felder anzugeben, die bei jeder Durchführung dieses Prozesses in die vorgegebene OfferList-Tabelle geschrieben werden, klicken Sie auf die

Schaltfläche mit den Auslassungspunkten neben dem Feld **Tabellenname**.

Der Dialog **Personalisierungsoptionen** wird angezeigt. Die vordefinierten Felder, die in die Tabelle geschrieben werden, werden in der Liste **Felder für Ausgabe** angezeigt.

• Wählen Sie aus der Liste **Mögliche Felder** die Felder aus, die Sie in die Ausgabe einschließen möchten.

Sie können die von Unica Campaign generierten Felder durch die Erweiterung der Liste **Unica Campaign Generierte Felder** oder abgeleitete Felder verwenden, indem Sie auf die Schaltfläche **Abgeleitete Felder** klicken.

- Um ein mögliches Feld mit einem Feld zu kombinieren, das bereits in der Liste **Felder für Ausgabe** enthalten ist, wählen Sie das mögliche Feld und anschließend ein Feld aus der Liste **Mögliche Felder** aus und klicken anschließend auf **Hinzufügen>>**.
- Um ein mögliches Feld zur Liste **Zu protokollierende Felder** hinzuzufügen, ohne es mit einem vorhandenen Feld zu kombinieren, klicken Sie in die

leere Zeile hinter dem letzten Eintrag in der Liste **Mögliche Felder** und anschließend auf **Hinzufügen>>**.

- Sie können die Felder aus der Liste **Felder für Ausgabe** entfernen, indem Sie diese auswählen und auf **<< Entfernen** klicken.
- Falls gewünscht, können Sie die Reihenfolge der Felder in der Liste **Felder für Ausgabe** ändern, indem Sie ein Feld auswählen und auf **1Oben**  oder **1Unten** klicken, um das Feld in der Liste nach oben bzw. unten zu verschieben.
- Klicken Sie bei Bedarf auf die Schaltfläche **Abgeleitete Felder**, um eine Variable für die Bereitstellung der Ausgabe in der Tabelle zu erstellen.
- h. So legen Sie mithilfe der entsprechenden Optionen das Verhalten bei Aktualisierungen der Ausgabetabelle fest:
	- **An vorhandene Daten anhängen** Bei jeder Durchführung dieses Prozesses werden dessen Ausgabedaten in die im Feld **Tabellenname** angegebene Tabelle eingefügt.
	- **Alle Datensätze ersetzen** Bei jeder Durchführung dieses Prozesses werden alle Daten aus der Tabelle entfernt, bevor die neuen Ausgabedaten geschrieben werden.
- 6. Um jeder in diesem Prozess definierten Zielzelle ein oder mehrere Angebote oder eine oder mehrere Angebotslisten zuzuweisen, klicken Sie auf die Registerkarte **Verfahren**.

Die Benutzeroberfläche **Angebote Zellen zuweisen** wird angezeigt.

Wie Sie die Ausgabe auf der Registerkarte "Verfahren" konfigurieren, ist davon abhängig, welchen **OfferList-Typ** Sie auf der Registerkarte "Auftragserfüllung" ausgewählt haben.

a. **Blacklists (Angebotsunterdrückung)** - Klicken Sie für jede in der Tabelle angezeigte Zielzelle in die Spalte **Angebot**, um ein Angebot aus einer Dropdown-Liste der verfügbaren Angebote auszuwählen, oder klicken Sie auf **Angebote zuweisen...**. Wählen Sie im Dialogfenster "Angebote zuweisen" ein oder mehrere Angebote aus, die Sie für die auf der Registerkarte "Auftragserfüllung" dieses Prozesses festgelegten Eingabezellen (Besucher) unterdrücken möchten.

- b. **Whitelists (Bewertungsüberschreibung)** Klicken Sie für jede in der Tabelle angezeigte Zielzelle in die Spalte **Angebot**, um ein Angebot aus einer Dropdown-Liste der verfügbaren Angebote auszuwählen, oder klicken Sie auf **Angebote zuweisen...**. Wählen Sie im Dialogfenster "Angebote zuweisen" ein oder mehrere Angebote aus, die Sie für die auf der Registerkarte "Auftragserfüllung" dieses Prozesses festgelegten Eingabezellen (Besucher) präsentieren möchten, auch wenn der Marketing-Score andernfalls das Angebot dem Besucher nicht präsentieren würde.
- c. **Globale Angebote (Standardangebote)** Klicken Sie für jede in der Tabelle angezeigte Zielzelle in die Spalte **Angebot**, um in einer Dropdown-Liste die gewünschten Angebote auszuwählen, oder klicken Sie auf **Angebote zuweisen...**. Wählen Sie im Dialogfenster"Angebote zuweisen" die Angebote aus, die Sie allen Besuchern präsentieren möchten, die dem auf der Registerkarte "Auftragserfüllung" für diesen Prozess ausgewählten Zielgruppentyp entsprechen, unabhängig davon, welchem Segment sie angehören.
- d. **Angebotsfilter (Filterung durch SQL)** Klicken Sie auf die Schaltfläche "Angebot durch SQL", um einen SQL-Ausdruck zu erstellen, der bewirkt, dass der Unica Interact-Laufzeitserver die Angebote auswählt, die Sie einer Gruppe von Besuchern präsentieren möchten. Verwenden Sie das eingeblendete Dialogfenster "Angebot durch SQL erstellen" auf folgende Weise:
	- Wählen Sie aus der Dropdown-Liste **SQL** einen vorhandenen SQL-Vorlagennamen aus oder geben Sie in dieses Feld einen neuen Namen für die Vorlage ein, wenn Sie eine neue Vorlage definieren.
	- Geben Sie den Inhalt der SQL-Abfrage in das Feld **SQL-Vorlage** ein.
	- Klicken Sie auf **Syntax prüfen**, um zu bestimmen, ob der Ausdruck gültig ist. Die Option **Syntax prüfen** verwendet Ihren Unica Interact-Laufzeitserver für Testläufe für die Überprüfung. Ihr Server für die Laufzeitumgebung für Testläufe muss ausgeführt werden, damit die Syntax überprüft werden kann.

**Anmerkung:** Wenn Sie den SQL Server verwenden, zeigt die Funktion **Syntax prüfen** Fehler in Ihrem Ausdruck selbst dann nicht an, wenn Ihr Ausdruck ungültig ist. Wenn Ihr Ausdruck ungültig ist, schlägt der Testlauf des Ablaufdiagramms selbst dann fehl, wenn er bei Verwendung der Option **Syntax prüfen** die Prüfung bestanden hat.

Weitere Informationen zur Verwendung des Dialogfeldes "Angebot nach SQL erstellen" finden Sie unter Abfragen mit SQL erstellen im Unica Campaign-Benutzerhandbuch.

7. **Optional:** Klicken Sie auf die Registerkarte **Allgemein**, um dem Prozess einen Namen zuzuweisen oder Anmerkungen hinzuzufügen.

Der Prozess wird im Ablaufdiagramm mit diesem Namen angezeigt. Die Anmerkungen werden angezeigt, wenn Sie den Mauszeiger auf den Prozess im Ablaufdiagramm ziehen.

8. Klicken Sie auf **OK**, um die Konfiguration des Interact-Listenprozesses abzuschließen.**Hinweis**: Im Falle der tabellengesteuerten Angebotsparametrisierung, der Ableitung von Feldern, die einen Zeichenfolgenwert haben und den Angebotsattributen zugeordnet sind, sollten Sie den Zeichenfolgenwert in der folgenden Weise in "Felder ableiten" hinzufügen: '"DeriveValue"'.

Der Prozess ist nun konfiguriert und im Ablaufdiagramm aktiviert. Sie können den Prozess testen, um zu überprüfen, ob er die erwarteten Ergebnisse liefert.

## Ablaufdiagramme und darauf bezogene Objekte suchen

Verwenden Sie **Ablaufdiagramme durchsuchen**, um ein Ablaufdiagramm oder ein darauf bezogenes Objekt zu suchen, indem Sie ein oder mehrere Zeichen als Suchkriterien eingeben.

Auf Ablaufdiagramme bezogene Objekte sind Ablaufdiagramm- und Prozessfeldnamen, Konfigurationsdetails, Beschreibungen, Besitzer, Benutzervariablen, Benutzerdatenbanktabellen, Segmente, zugehörige Angebote sowie alle anderen Objekte, die in den Unica Campaign-Sitzungsdateien (.ses) gespeichert sind. Ab V12.1.1 werden die Details des Kampagnencodes auf dem Bildschirm 'Ablaufdiagramme durchsuchen' angezeigt. Außerdem wird die Schaltfläche Drucken angezeigt, um die angezeigten Ergebnisse auszudrucken. Bei einer Suche werden alle Ablaufdiagramme in allen Kampagnen in der aktuellen Partition durchsucht. Hierbei wird die Groß-/Kleinschreibung nicht beachtet. So können z. B. bei einer Suche nach "Kunde" Benutzerdatenbanken, Prozessfelder und zugewiesene Angebote gefunden werden, die das Wort "Kunde" enthalten.

- 1. Klicken Sie an einem beliebigen verfügbaren Speicherort auf **Ablaufdiagramme durchsuchen:**
	- Auf der Seite **Alle Kampagnen** oder **Alle Sitzungen**
	- Auf jeder Ablaufdiagramm-Registerkarte im Ansichtsmodus
- 2. Nachdem das Dialogfeld **Ablaufdiagramme durchsuchen** geöffnet wird, geben Sie Ihre Suchkriterien ein.

Wird die Schaltfläche **Suchen** ohne Eingabe der Kriterien angeklickt, werden alle Ablaufdiagramme als Suchergebnisse angezeigt.

3. Verwenden Sie den Bereich **Suchergebnisse**, um die Ergebnisse zu überprüfen und optional zu einem Ablaufdiagramm zu navigieren. Sie können z. B. auf den Namen eines Ablaufdiagramms klicken, um es im Ansichtsmodus zu öffnen.

Möchten Sie eine Liste aller Prozessfelder einsehen, die die Suchkriterien enthalten, klappen Sie eine Zelle in der Spalte **Übereinstimmende Prozessfelder** auf oder verwenden Sie die Symbole **Alle aufklappen** / **Alle einklappen** in der Symbolleiste 'Suchergebnisse'.

4. Suchergebnisse werden beibehalten, selbst wenn Sie das Dialogfeld schließen. Daher können Sie zu verschiedenen Ablaufdiagrammen navigieren und haben weiterhin Zugriff auf die vorhandenen Suchergebnisse. Die Ergebnisse bleiben erhalten bis die Schaltfläche **Ergebnisse löschen** im Dialogfeld angeklickt wird oder eine andere Suche ausgeführt wird.

# Chapter 10. Informationen zu Laufzeitservern

Der Begriff "Bereitstellung" bezieht sich darauf, wie die gesamte in der Designumgebung definierte Konfiguration auf die Servergruppen für die Laufzeitumgebung übertragen wird. Die Bereitstellung wird nach interaktivem Kanal gruppiert. Wenn Sie einen interaktiven Kanal bereitstellen, werden alle einem interaktiven Kanal zugeordneten Daten an die ausgewählte Servergruppe für die Laufzeitumgebung gesendet. Aus diesem Grund müssen Sie beim Erstellen interaktiver Kanäle die Server für die Produktionsumgebung und die Testlaufzeitumgebung (keine Produktion) definieren.

**Important:** Sie müssen über die Rolle InteractAdminRole verfügen, um einen interaktiven Kanal bereitzustellen.

Die erste Bereitstellung enthält die folgenden Daten:

 $\bullet$ 

• Alle dem interaktiven Kanal zugeordneten interaktiven Ablaufdiagramme, die für eine Bereitstellung gekennzeichnet wurden.

Dazu gehören die Smart Segments.

• Alle dem interaktiven Kanal zugeordneten Interaktionsstrategien, die für eine Bereitstellung gekennzeichnet wurden.

Dazu gehören die Verfahrensregeln, einschließlich der Angebote.

- Alle im interaktiven Kanal definierten Ereignisse, Zonen und Interaktionspunkte.
- Weitere erforderliche Daten, die nicht spezifisch für interaktive Kanäle sind, wie die Definition von Zielgruppenebenen, integrierte Lern-Konfigurationen, Definitionen von Angebotsattributen, benutzerdefinierte Makrodefinitionen, Informationen zur Zuordnung des Kontakt- und Antwortverlaufs und das Start- und Enddatum von Kampagnen.

Bei allen nachfolgenden Bereitstellungen des interaktiven Kanals sendet Unica Interact Folgendes an den ausgewählten Laufzeitserver:

- Alle dem interaktiven Kanal zugeordneten Daten, einschließlich Interaktionspunkten und Ereignissen
- Alle bearbeiteten interaktiven Ablaufdiagramme und dem interaktiven Kanal zugeordneten Interaktionsstrategien, die für eine Bereitstellung gekennzeichnet wurden
- Die letzte bereitgestellte Version aller interaktiven Ablaufdiagramme und Interaktionsstrategien, die in früheren Bereitstellungen enthalten waren und nicht für eine Aufhebung der Bereitstellung gekennzeichnet wurden
- Alle anderen erforderlichen Daten, die nicht spezifisch für interaktive Kanäle sind

Wenn ein interaktives Ablaufdiagramm oder eine Interaktionsstrategie für eine Aufhebung der Bereitstellung gekennzeichnet wurde, inaktiviert Unica Interact sämtliche Daten und Verweise auf die Ablaufdiagramme und Strategien auf dem Laufzeitserver, deren Bereitstellung aufgehoben wurde.

**X** Note: Nachdem Sie einem Unica Interact-Laufzeitserver einen interaktiven Kanal bereitgestellt haben, ist der Laufzeitserver der entsprechenden Designumgebung zugeordnet. Das gilt auch für die Unica Campaign-Partition. Wenn Sie versuchen, denselben Server für die Laufzeitumgebung erneut zu verwenden, indem Sie ihn einer neuen Designumgebung zuordnen, ist die Bereitstellung nicht möglich. Dieses Szenario ist bei einer Staging-Installation von Unica Campaign und einer Produktionsinstallation von Unica Campaign denkbar.

Das Bereitstellung erfolgt in vier Schritten.

- 1. Konfigurieren und Kennzeichnen aller einem interaktiven Kanal zugeordneten interaktiven Ablaufdiagramme für eine Bereitstellung.
- 2. Konfigurieren Sie und markieren Sie alle einem interaktiven Kanal zugeordneten Strategien zur Bereitstellung.
- 3. Konfigurieren der Registerkarten Ereignisse und Interaktionspunkte des interaktiven Kanals.
- 4. Bereitstellen der Daten über die Registerkarte "Bereitstellung des interaktiven Kanals".

Wenn Sie ein interaktives Ablaufdiagramm oder eine Interaktionsstrategie für eine Bereitstellung oder Aufhebung der Bereitstellung kennzeichnen, ist das interaktive Ablaufdiagramm gekennzeichnet und für die Bearbeitung gesperrt, bis die Bereitstellung an einen Produktionsserver erfolgt. In der folgenden Tabelle wird der Status einer Kennzeichnung für eine Bereitstellung bei einer Interaktionsstrategie je nach den ausgeführten Aktionen in der Designumgebung dargestellt.

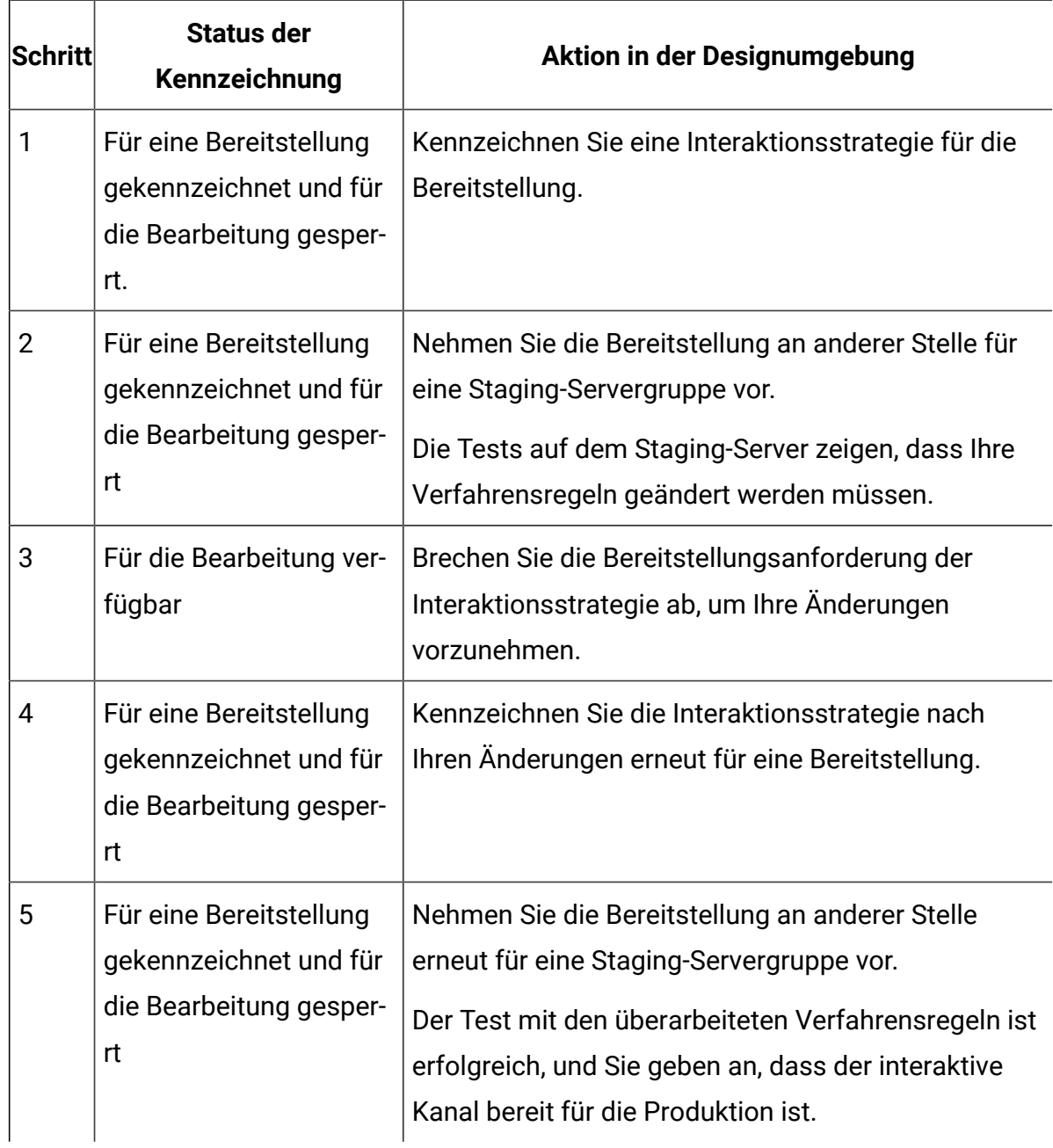

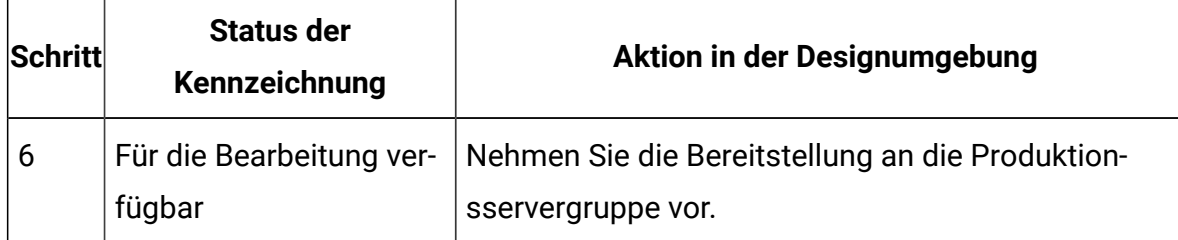

## **Zeitpunkt der Bereitstellung**

Sie müssen den interaktiven Kanal bereitstellen, wenn Sie Änderungen an den folgenden Daten vornehmen.

- Interaktive Ablaufdiagramme
- Interaktive Kanäle
- Interaktionsstrategien
- Definitionen von Zielgruppenebenen
- Integrierte Lernkonfiguration
- Definitionen von Angebotsattributen
- Benutzerdefinierte Makrodefinitionen
- Informationen zur Zuordnung des Kontakt- und Antwortverlaufs
- Start- und Enddatum von Kampagnen
- Zurückziehen von Angeboten

Wenn Sie andere erforderliche Daten ändern, die nicht spezifisch für interaktive Kanäle sind, müssen Sie die Bereitstellung für alle interaktiven Kanäle, die der Servergruppe zugeordnet sind, erneut ausführen. Andernfalls werden die Änderungen nicht wirksam.

**Note:** Bei der Verwendung der Angebote aus 'Centralized Offer Management' in den Strategie oder Flex-Angeboten von Interact, stellen Sie sicher, dass keine doppelten Attributnamen oder Angebotsnamen vorhanden sind.

# Informationen zu Servern für die Laufzeitumgebung

Laufzeitserver sind die Leistungsträger einer Unica Interact-Implementierung. Diese Server überwachen über die Unica Interact-API Anforderungen vom Touchpoint und antworten

darauf. Wenn ein Touchpoint ein Angebot anfordert, antwortet der Laufzeitserver darauf mit dem Angebot.

Unica Interact arbeitet mit Servergruppen zusammen. Eine Servergruppe enthält einen oder mehrere Server für die Laufzeitumgebung. Falls Sie über mehrere Laufzeitserver verfügen, können Sie diese so konfigurieren, dass sie zur Leistungsverbesserung mit einer Lastausgleichsfunktion zusammenarbeiten. Der Touchpoint muss für die Kommunikation mit diesen Laufzeitservern konfiguriert werden.

Sie können über mehrere Servergruppen verfügen. So könnte z. B. eine Gruppe für Ihr Call-Center und eine Gruppe für Ihre Website vorgesehen sein . Außerdem könnten Sie über eine Gruppe zum Testen und eine Gruppe zum Arbeiten mit einem kundenorientierten Live-Touchpoint verfügen. Ein interaktiver Kanal kann nur einer Produktionsservergruppe angehören.

Nachdem Sie das Entwerfen und Konfigurieren Ihrer Interaktion in der Designumgebung abgeschlossen und die Unica Interact-API-Codearbeit mit dem Touchpoint beendet haben, können Sie die Interaktionsdaten an den Laufzeitserver senden bzw. die Daten auf dem Server bereitstellen. Wenn Sie die Interaktionsdaten auf dem Laufzeitserver bereitgestellt haben, können Sie zu testen beginnen, wie der Touchpoint bei Unica Interact funktioniert.

# Bereitstellung und Löschen

Um sicherzustellen, dass Sie nicht versehentlich Daten entfernen, die für die problemlose Ausführung von Laufzeitservern für die Unica Interact-Laufzeitumgebung erforderlich sind, werden bei der Bereitstellung von Interaktionskonfigurationen Unica Interact-Objekte gesperrt. Sie können dann nicht mehr gelöscht werden. Nachdem Sie eine Interaktionskonfiguration bereitgestellt haben, können Sie keine Interaktionsstrategie, interaktive Ablaufdiagramme oder interaktive Kanäle mehr löschen, die der Interaktionskonfiguration zugeordnet sind. Dies wird erst dann wieder möglich, wenn Sie das Objekt aus allen Servergruppen entfernen.

Wenn Sie eine Interaktionsstrategie oder ein interaktives Ablaufdiagramm für eine Entfernung kennzeichnen und danach den interaktiven Kanal auf allen Servergruppen mit der Interaktionsstrategie oder dem interaktiven Ablaufdiagramm bereitstellen, können Sie die Interaktionsstrategie oder das interaktive Ablaufdiagramm löschen.

Wenn Sie die Entfernung eines interaktiven Kanals von allen Servergruppen vornehmen, auf denen der interaktive Kanal bereitgestellt wurde, können Sie alle Interaktionsstrategien, interaktiven Ablaufdiagramme oder interaktiven Kanäle löschen.

Beispiel: Der interaktive Kanal A enthält das interaktive Ablaufdiagramm A und die Interaktionsstrategie A. Sie stellen den interaktiven Kanal A auf der Testservergruppe und der Produktionsservergruppe bereit. Ihnen fällt auf, dass das interaktive Ablaufdiagramm A nicht geeignet ist. Aus diesem Grund erstellen Sie das interaktive Ablaufdiagramm B. Sie kennzeichnen Ablaufdiagramm A für die Entfernung und das interaktive Ablaufdiagramm B für die Bereitstellung. Sie stellen das Ablaufdiagramm der Testservergruppe bereit. Sie können das interaktive Ablaufdiagramm A nicht löschen, da es noch in der Servergruppe Produktion bereitgestellt wird. Nach der Bereitstellung in der Servergruppe Produktion können Sie das interaktive Ablaufdiagramm A löschen. Nach einiger Zeit wird Ihnen klar, dass Sie Ihre Interaktionskonfiguration neu strukturieren müssen. Sie erstellen den interaktiven Kanal B, die Interaktionsstrategie B und das interaktive Ablaufdiagramm C. Diese Interaktionsstrategie stellen Sie auf der Testservergruppe und auf der Servergruppe Produktion bereit. Außerdem entfernen Sie den interaktiven Kanal A, die Interaktionsstrategie A und das interaktive Ablaufdiagramm B für die Servergruppe Produktion. Sie können keine Objekte löschen, da alle Objekte an anderer Stelle bereitgestellt werden. Nachdem Sie den interaktiven Kanal A, die Interaktionsstrategie A und das interaktive Ablaufdiagramm B aus der Testservergruppe entfernt haben, können Sie den interaktiven Kanal A, die Interaktionsstrategie A und das interaktive Ablaufdiagramm B löschen.

## Interaktiven Kanal löschen

Nachdem Sie eine Interaktionskonfiguration bereitgestellt haben, können Sie keinen interaktiven Kanal mehr löschen, welcher der Interaktionskonfiguration zugeordnet ist. Dies wird erst dann wieder möglich, wenn Sie das Objekt aus allen Servergruppen entfernen, um sicherzustellen, dass Sie nicht versehentlich Daten aus dem Laufzeitserver entfernen, die erforderlich sind.

Damit Sie also einen interaktiven Kanal löschen können, müssen Sie zuvor die Bereitstellung aller zugeordneten Objekte aufheben.

- 1. Klicken Sie auf der Registerkarte "Interaktiver Kanal Übersicht" auf die zugeordnete Strategie. Markieren Sie die zugeordnete Interaktionsstrategie für die Aufhebung der Bereitstellung.
- 2. Klicken Sie auf der Registerkarte "Interaktiver Kanal Übersicht" auf das zugeordnete Ablaufdiagramm. Markieren Sie das zugeordnete Unica Interact-Ablaufdiagramm für die Aufhebung der Bereitstellung.
- 3. Klicken Sie auf der Registerkarte **Interaktiver Kanal - Übersicht** auf Bereitstellungsverlauf anzeigen. Wenn alle anstehenden Änderungen mit einem **X**  markiert sind, klicken Sie auf **Erneut bereitstellen**. Fahren Sie mit dem nächsten Schritt fort, sobald die erneute Bereitstellung erfolgreich durchgeführt wurde.
- 4. Markieren Sie die Servergruppe und klicken Sie auf **Bereitstellung aufheben**. Die Option **Bereitstellung augheben** ist nur aktiviert, wenn die vorherigen Schritte erfolgreich ausgeführt wurden. Fahren Sie mit dem nächsten Schritt fort, sobald die Aufhebung der Bereitstellung erfolgreich durchgeführt wurde.
- 5. Löschen Sie den zugehörigen interaktiven Kanal.
- 6. Löschen Sie das zugehörige Ablaufdiagramm.
- 7. Markieren Sie in der Liste **Alle interaktiven Kanäle** den interaktiven Kanal und löschen Sie ihn.

# Versionierung der Bereitstellungen

Unica Interact speichert Informationen über jede Bereitstellung und weist ihm aus mehreren Gründen eine Versionsnummer zu, zusammen mit einer Beschreibung oder einem Namen, den Sie angeben. Damit soll zum einen sichergestellt werden, dass der Bereitstellungsdatensatz für spätere Verwendung erhalten bleibt, damit Sie nachvollziehen können, wann die Bereitstellung erfolgt ist, welcher Benutzer die Daten bereitgestellt hat, ob die Bereitstellung erfolgreich verlaufen ist usw. Zum anderen zeichnet Unica Interact den Status der Bereitstellung auf, damit es zu einem späteren Zeitpunkt für eine erneute Bereitstellung verwendet werden kann oder damit es wieder in die Designumgebung geladen werden kann, um als Basis für weitere Änderungen zu dienen.

## **Informationen zu jeder Version**

Wenn Sie einen interaktiven Kanal oder Einstellungen bereitstellen, müssen Sie der bereitgestellten Version einen Namen geben, z. B. SalesPortal\_1, SalesPortal\_2 usw. Es wird automatisch eine sequenzielle Versionsnummer zugeordnet. Bei Bedarf können Sie auch eine Beschreibung der Bereitstellung hinzufügen. Alle diese Informationen sowie weitere Statusinformationen, z. B. Typ und Status der Bereitstellung, stehen im Abschnitt "Bereitstellungsverlauf" der Registerkarte "Bereitstellung" des interaktiven Kanals zur Verfügung.

An dieser Stelle können Sie im Abschnitt "Bereitstellungsverlauf" eine Bereitstellungsversion auswählen und sie entweder unverändert erneut bereitstellen (um bei Bedarf zu einer vorherigen Bereitstellung zurückzukehren) oder Elemente aus dieser Bereitstellung erneut in die Designumgebung laden, um von diesem Ausgangspunkt weitere Änderungen vorzunehmen.

**Note:** Die erneute Bereitstellung einer Version (Rollback zu einer vorherigen Bereitstellungsversion) muss mit Bedacht verwendet werden. Es ist zum Beispiel möglich, dass Kampagnenobjekte oder Angebote, die zur Zeit der ursprünglichen Bereitstellung vorhanden waren, nicht mehr vorhanden oder nicht mehr gültig sind. Testen Sie das Verhalten der vorherigen Bereitstellungsversion, bevor Sie sie in einer Produktionsumgebung einsetzen.

## **Versionierung von Aktionen**

Abgesehen vom Anzeigen der archivierten Informationen zu jeder der Bereitstellungen können Sie auf vorherige Bereitstellungsversionen zwei Aktionen anwenden:

### **Table 10. Versionsaktionen auf der Registerkarte "Bereitstellung"**

#### **Versionsaktionen auf der Registerkarte "Bereitstellung"**

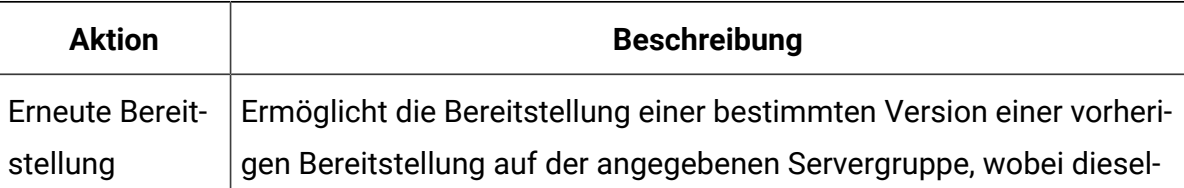

### **Table 10. Versionsaktionen auf der Registerkarte "Bereitstellung"**

### **Versionsaktionen auf der Registerkarte "Bereitstellung"**

#### **(continued)**

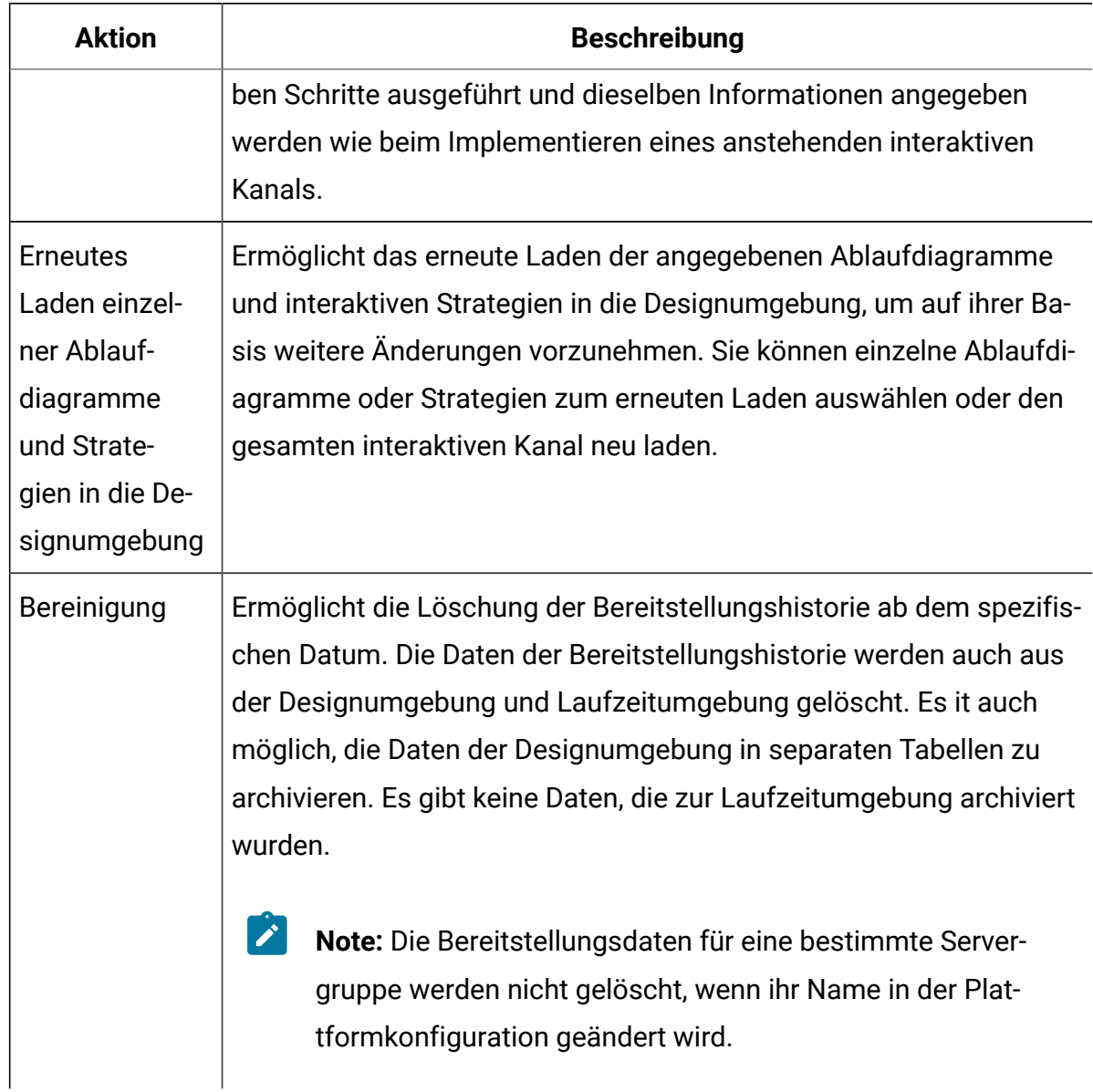

## Konfiguration auf einer Laufzeitservergruppe bereitstellen

Mit diesem Verfahren wird die Konfiguration auf einer Laufzeitentwicklungs-, Test- oder Produktionsservergruppe für den interaktiven Kanal bereitgestellt.

Vor der Bereitstellung in einer kundenorientierten Live-Servergruppe für die Produktionsumgebung, müssen Sie bestätigen, dass alle interaktiven Angebote, interaktiven Ablaufdiagramme, Interaktionsstrategien, Interaktionspunkte, Zonen und Ereignisse getestet und genehmigt wurden.

Nehmen Sie nach der Erstellung einer stabilen Bereitstellung keine weiteren Änderungen am interaktiven Kanal, an den interaktiven Ablaufdiagrammen und an den Interaktionsstrategien vor, die dieser Bereitstellung zugeordnet sind. Auf diese Weise wird sichergestellt, dass dieselbe Konfiguration während der Bereitstellung an die nächste Servergruppe (z.B. Produktionsserver) gesendet wird.

Wenn Sie über neue oder geänderte Ablaufdiagramme oder Sitzungen verfügen, müssen Sie zu diesen Ablaufdiagramm bzw. Sitzungen navigieren und diese manuell für die Bereitstellung markieren, bevor Sie den Rest des Kanals bereitstellen. Wenn Sie dies nicht tun, werden die Änderungen nicht in diese Bereitstellung einbezogen.

1. Navigieren Sie zur Registerkarte **Bereitstellung** des interaktiven Kanals, der bereitgestellt werden soll.

Die Registerkarte **Bereitstellung** wird angezeigt.

2. Klicken Sie auf **Änderungen am interaktiven Kanal bereitstellen**.

Das Dialogfeld **Änderungen am interaktiven Kanal bereitstellen** wird angezeigt.

- 3. Verwenden Sie die Dropdown-Liste **Servergruppe zur Bereitstellung von Änderungen auswählen**, um die Entwicklungs-, Test- oder Produktionsservergruppe anzugeben, auf der die Konfiguration bereitgestellt werden soll.
- 4. Geben Sie einen Versionsnamen z.B. Portal\_CustomerCheck\_6 oder einen anderen für Sie aussagekräftigen Wert für diese Bereitstellung zur Verwendung im Bereitstellungsverlauf und anderen Berichten ein.
- 5. **Optional:** Geben Sie eine für Sie aussagekräftige Beschreibung für diese Bereitstellung zur Verwendung im Bereitstellungsverlauf und anderen Berichten ein, um die Entscheidungen und den Zweck in Verbindung mit dieser Bereitstellung nachvollziehen zu können.
- 6. **Optional:** Aktivieren bzw. inaktivieren Sie das Kontrollkästchen **Aktuelle globale Einstellungen ebenfalls bereitstellen**.

Über dieses standardmäßig aktivierte Kontrollkästchen werden globale Einstellungen bereitgestellt, die Konfigurationseinstellungen für Schulungen, Definitionen für Angebotsattribute, Zuordnungen auf Benutzergruppenebene und benutzerdefinierte Makros umfassen. Da sich die Bereitstellung dieser Einstellungen auf andere interaktive Kanäle auswirken kann, die bereits in derselben Servergruppe bereitgestellt wurden, inaktivieren Sie dieses Kontrollkästchen, wenn Sie die Konfiguration vorhandener Einstellungen in der Servergruppe beibehalten möchten.

7. Aktivieren Sie die Kontrollkästchen zur Bestätigung, dass Sie die Voraussetzungen überprüft haben.

Die Schaltfläche **Änderungen bereitstellen** wird erst aktiv nur wenn Sie alle Voraussetzungen bestätigt haben.

- 8. Klicken Sie auf **Änderungen bereitstellen**.
- 9. Geben Sie den Benutzernamen und das Passwort des Unica Interact Benutzers auf dem Laufzeitserver ein und klicken Sie auf **Anmeldung am Server**.

Falls Sie während derselben Unica-Benutzersitzung mehrere Bereitstellungen durchführen, werden die Anmeldedaten für die Interact-Laufzeitumgebung zwischengespeichert. Deshalb müssen Sie sie nicht erneut eingeben.

Beachten Sie außerdem, dass die hier eingegebenen Anmeldedaten in Unica Platform definiert werden müssen, auch wenn Windows™ Integrated Login für Ihre Installation aktiviert wurde. Die Anmeldedaten von Windows™ Integrated Login werden nicht zur Autorisierung von Bereitstellungen verwendet.

Die Daten werden auf der ausgewählten Laufzeitservergruppe bereitgestellt. Sie können die Ergebnisse im Abschnitt **Bereitstellungsverlauf** der Registerkarte **Bereitstellung** und im Bericht des Bereitstellungsverlaufs des Kanals anzeigen.

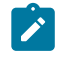

## **Note:**

Wenn die Bereitstellung beginnt, werden die Daten an eine der Laufzeitinstanzen in der Zielservergruppe gesendet. Nachdem alle Bereitstellungsdaten erfolgreich an diese Instanz übertragen und in der Laufzeitdatenbank gespeichert wurden,
sendet die Designzeit eine Benachrichtigung an alle Laufzeitinstanzen, die bei der  $\mathbf{v}$ Entwurfszeit registriert sind, um diese neue Bereitstellung zu laden.

Wenn der verwaltete Ignite-Cache als 'Verteilt' konfiguriert ist, werden alle Laufzeitinstanzen miteinander registriert, unabhängig davon, ob Ignite von InteractCache oder PatternStateCache verwendet wird oder nicht.

Wenn eine Laufzeitinstanz die Benachrichtigung über das Neuladen der Bereitstellung erhält, benachrichtigt diese Instanz alle anderen Laufzeitinstanzen, die Bereitstellung neu zu laden. Es kehrt zur Designzeit zurück, wenn alle Laufzeitinstanzen das Neuladen abgeschlossen haben.

Dieser Vorgang ist automatisch; Es ist keine zusätzliche Einstellung erforderlich.

### Aufhebung der Bereitstellung

Anhand der folgenden Schritte können Sie eine Bereitstellung aufheben.

Wenn Sie einen interaktiven Kanal oder Touchpoint offline stellen, können Sie eine Bereitstellung aufheben.

Beim Aufheben der Bereitstellung werden die Daten aus der vorherigen Bereitstellung vom ausgewählten Unica Interact-Laufzeitserver inaktiviert.

- **Anmerkung:** Vermeiden Sie nach Möglichkeit die Aufgebung einer Bereitstellung über einen Produktionsserver, da hierbei die Regeln für den interaktiven Kanal wirksam inaktiviert werden. Korrigieren Sie stattdessen die Daten und stellen Sie Ihre Änderungen bereit oder verwenden Sie die Funktion **Erneute Bereitstellung** im Abschnitt **Bereitstellungsverlauf**, um die bereitgestellten Einstellungen durch eine frühere Version zu ersetzen.
	- 1. Navigieren Sie zur Registerkarte **Bereitstellung** des interaktiven Kanals, dessen Bereitstellung aufgehoben werden soll.
	- 2. Wählen Sie im Abschnitt **Aktive Bereitstellung** die Bereitstellung für eine bestimmte Servergruppe aus und klicken Sie auf **Bereitstellung aufheben**.

Beim Klicken auf **Bereitstellung aufheben** wird der Prozess gestartet, mit dem die Interaktionskonfiguration für die Produktionsumgebung entfernt wird. Wird die Bereitstellung für eine Produktionsservergruppe durchgeführt, gibt es Sicherheitsmechanismen zur Bestätigung, dass Sie bereit sind, die Änderungen an einen Produktionsserver zu senden, da dies ein kundenorientiertes System ist. Ein rotes Warnsymbol auf dieser Schaltfläche weist darauf hin, dass Änderungen vorliegen, die der Produktionsservergruppe nicht bereitgestellt wurden.

- 3. **Optional:** Geben Sie im Feld **Bereitstellungsbeschreibung** eine Erläuterung der Gründe für die Aufhebung der Bereitstellung ein.
- 4. Aktivieren Sie das Kontrollkästchen zur Bestätigung, dass Sie die Bedingungen überprüft haben.

Die Schaltfläche **Bereitstellung des interaktiven Kanals aufheben** wird erst aktiv, nachdem Sie alle Bedingungen bestätigt haben.

- 5. Klicken Sie auf **Bereitstellung des interaktiven Kanals aufheben**.
- 6. Geben Sie den Benutzernamen und das Kennwort des Unica Interact-Benutzers beim Unica InteractLaufzeitserver ein und klicken Sie auf **Anmeldung am server**.

Falls Sie während derselben Unica Campaign-Benutzersitzung mehrere Bereitstellungen durchführen, werden die Anmeldedaten für den Unica Interact-Laufzeitserver zwischengespeichert. Deshalb müssen Sie sie nicht erneut eingeben.

Die Daten werden auf der ausgewählten Unica Interact-Laufzeitservergruppe inaktiviert. Sie können die Ergebnisse im Abschnitt "Bereitstellungsverlauf" der Registerkarte "Bereitstellung" und im Bereitstellungsverlaufsbericht des interaktiven Kanals anzeigen. Bei einer Aufhebung der Bereitstellung werden die in Berichten verwendeten Daten nicht entfernt. Wenn Sie in Campaign and Interact eine Interaktive Strategie auf einem Interact Laufzeitserver einsetzen, können alle in der Strategie referenzierten Angebote nicht gelöscht werden, selbst wenn die Strategie nicht bereitgestellt wird und die Angebote aus der Strategie entfernt wurden. Außerdem kann der gesamte Inhalt nach der Bereitstellung eines Angebots zukünftig geprüft werden und Sie können ihn daher nicht mehr ändern.

Wenn Sie die Bereitstellung für alle interaktiven Kanäle und die damit zusammenhängenden Daten für einen Unica Interact-Laufzeitserver aufheben, wird der Laufzeitserver nicht von der Designumgebung getrennt.

# Registerkarte "Bereitstellung" anzeigen

Jeder interaktive Kanal enthält eine Registerkarte, auf der ausführliche Informationen zu den aktiven Bereitstellungen dieses interaktiven Kanals, zu anstehenden Änderungen des Bereitstellungsstatus des interaktiven Kanals sowie zum Verlauf der vorherigen Bereitstellungen angezeigt werden. Darüber hinaus dient die Registerkarte "Bereitstellung" dazu, die Einstellungen des interaktiven Kanals bereitzustellen, ihre Bereitstellung zurückzunehmen oder die Bereitstellung erneut durchzuführen. In diesem Abschnitt werden die Anzeigen auf der Registerkarte "Bereitstellung" beschrieben.

#### **Aktive Bereitstellungen**

Dieser Abschnitt enthält Informationen darüber, welche Bereitstellungen in den definierten Servergruppen jeweils aktiv sind. Beispielsweise kann eine Version des interaktiven Kanals auf der Testservergruppe bereitgestellt sein, während eine andere, vollständig getestete Version des interaktiven Kanals auf der Produktionsservergruppe bereitgestellt wird.

### **Anstehende Änderungen**

Hier werden die Komponenten aufgeführt, die für die Bereitstellung gekennzeichnet, aber noch nicht bereitgestellt worden sind. Der Titel des Abschnitts **Anstehende Änderungen** gibt an, wie viele Objekte durch die anstehenden Bereitstellungen geändert werden.

In diesem Abschnitt werden nur anstehende Ablaufdiagramme und Strategien aufgelistet; er enthält keine Einträge für Interaktionspunkte oder sonstige Einstellungen, deren Bereitstellung noch aussteht. Sie können hier Bereitstellungen vornehmen oder nur die globalen Einstellungen bereitstellen. Diese Tabelle enthält die folgenden Informationen:

#### **Typ**

Gibt den Typ der Änderung an, die dieser Tabelleneintrag darstellt, z. B. Ablaufdiagramm oder interaktive Strategie.

#### **Änderung wartet auf Bereitstellung**

Ein Link zum interaktiven Ablaufdiagramm oder zu der Interaktionsstrategie, die die Änderung enthält.

#### **Quelle der Änderung**

Ein Link zu der Sitzung oder Kampagne, in der die Änderung enthalten ist.

#### **Änderungstyp**

Gibt an, ob die Änderung neu (Hinzufügung/Aktualisierung) oder eine Zurückziehung (Rückgängigmachung der Bereitstellung) ist.

#### **Anfragen nach Datum**

Das Datum und die Uhrzeit, an dem und zu der die Änderung für eine Bereitstellung gekennzeichnet wurde.

#### **Wartezeit**

Die Zeit, die seit der Kennzeichnung der Änderung für eine Bereitstellung vergangen ist. Dieser Wert wird nicht automatisch aktualisiert, sondern nur dann, wenn Sie die Seite neu laden oder auf die Schaltfläche **Aktualisieren** klicken.

#### **Angefordert von**

Der Benutzername des Unica Interact-Benutzers, der die Änderung für eine Bereitstellung gekennzeichnet hat.

Wenn das Element inaktiviert ist, war es in der vorhergehenden Bereitstellung enthalten, ist aber nicht dafür gekennzeichnet. So enthielt beispielsweise die ursprüngliche Bereitstellung die interaktiven Ablaufdiagramms A und B sowie die Interaktionsstrategien C und D. Sie können Interaktionsstrategie C ändern und für die Bereitstellung markieren. In der Liste **Änderung wartet auf Bereitstellung** werden A, B, C und D angezeigt, doch nur C ist schwarz. A, B und D sind inaktiviert. Sie können das interaktive Ablaufdiagramm B zwar ändern, kennzeichnen Sie es jedoch nicht für eine Bereitstellung. Wenn Sie es zu diesem Zeitpunkt bereitstellen, stellt Unica Interact die ursprünglichen Versionen A, B und D sowie die neue Version C bereit. Unica Interact verwendet nicht die neue Version von Ablaufdiagramm B, da sie nicht für eine Bereitstellung gekennzeichnet wurde.

#### **Bereitstellungsverlauf**

Hier kann der gesamte Bereitstellungsverlauf, der in Unica Interact aufgezeichnet wurde, angezeigt und nach einem der angezeigten Spaltentypen sortiert werden. Außerdem können die angezeigten Informationen nach Servergruppe und Status gefiltert werden. Sie könnten beispielsweise mithilfe des Spaltenfilters nur die interaktiven Kanäle anzeigen, die auf Ihrer Produktionsservergruppe bereitgestellt sind.

Der Abschnitt **Bereitstellungsverlauf** enthält die folgenden Informationen:

#### **Versionsname**

Der Name, den Sie dieser Version der Bereitstellung im Dialogfeld **Änderungen an interaktivem Kanal bereitstellen** oder **Nur globale Einstellungen bereitstellen** zugewiesen haben.

#### **Versionsnummer**

Die Nummer, die dieser Version der Bereitstellung zugeordnet ist.

#### **Operation**

Der Typ der Bereitstellung, z. B. Bereitstellung des interaktiven Kanals mit allen globalen Einstellungen, Bereitstellung nur der globalen Einstellungen etc.

#### **Globale Einstellungen**

Gibt an, ob globale Einstellungen in die Bereitstellung einbezogen waren (dies wird durch ein Häkchen angezeigt). Beachten Sie, dass die Angaben nicht nach dem Status **Globale Einstellungen** sortiert werden können.

#### **Bereitstellungsbeschreibung**

Die Beschreibung, die Sie während der Bereitstellung im zugehörigen Dialogfenster eingegeben haben.

#### **Datum**

Das Datum und die Uhrzeit der Bereitstellung.

#### **Servergruppe**

Der Name der Servergruppe, an die die Bereitstellung gesendet wurde.

#### **Benutzer**

Der Name des Benutzerkontos, das die Bereitstellung angefordert hat.

#### **Status**

Die Angabe, ob die Bereitstellung erfolgreich verlaufen oder fehlgeschlagen ist. Bereitstellungen mit dem Status 'Fehlgeschlagen' können nicht erneut ausgeführt oder erneut in die Designumgebung geladen werden.

#### **Name des interaktiven Kanals**

Der Name des interaktiven Kanals zur Zeit der Bereitstellung. Falls Sie den interaktiven Kanal zwischenzeitlich umbenannt haben, wird dieser Name nicht aktualisiert.

Darüber hinaus enthält die Seite Steuerelemente, die die maximale Anzahl der Zeilen festlegen, die auf einer Seite dieser Liste angezeigt werden (5, 10, 20 usw.), sowie Links, die zum Anfang der Liste, zur vorherigen bzw. nächsten Seite der Liste und zum Ende der Liste führen.

Zugehörige Informationen

Filtern von Tabellen in [Produkten](#page-257-0) [\(auf Seite 249\)](#page-257-0)

Sortieren von Tabellen in Produkten [\(auf Seite \)](unique_168)

### <span id="page-257-0"></span>Filtern von Tabellen in Produkten

Wenn in Produkten eine Tabelle mit Informationen angezeigt wird, sind unter Umständen Funktionen verfügbar, die das Einschließen oder Ausschließen bestimmter Informationen ermöglichen, um die Tabellenansicht auf der Basis eines Spaltenwerts oder einer Kombination von Spaltenwerten zu filtern. In diesem Abschnitt wird beschrieben, wie Filteroptionen angegeben und verwendet werden können, wenn sie in einer Tabelle zur Verfügung stehen.

Die im Folgenden beschriebenen Schritte gelten nur für Tabellen, bei denen das Filtern nach der Spaltenüberschrift unterstützt wird. Ob diese Funktion in einer Tabelle unterstützt wird, geht aus dem folgenden Symbol in einer Spaltenüberschrift hervor:

 $\nabla$ 

Wenn dieses Symbol grau ist, ist die Filterung für diese Spalte verfügbar, aber gegenwärtig nicht aktiv. In der folgenden Tabelle werden die unterschiedlichen Statusarten für dieses Symbol beschrieben:

#### **Tabelle 11. Statussymbole für Spaltenfilterung**

#### **Statussymbole für Filterung**

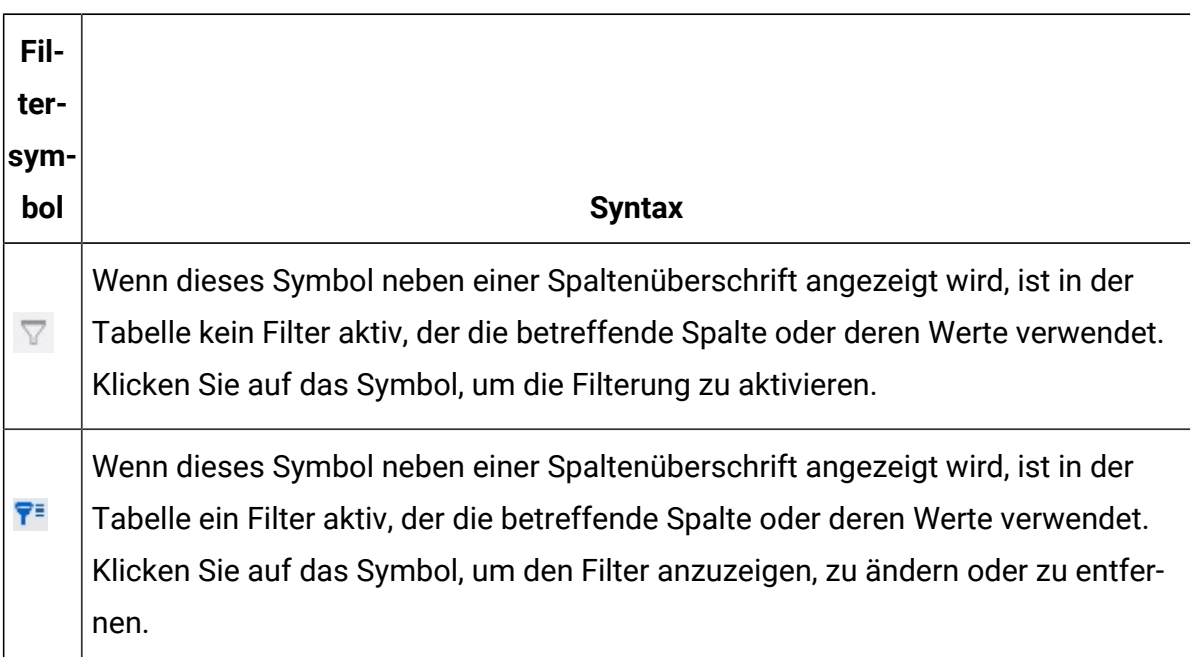

1. Um eine Tabelle anhand einer einzelnen Spalte zu filtern, klicken Sie auf das Filtersymbol in der Spaltenüberschrift.

Wenn Sie das Symbol anklicken, wird der Filterdialog geöffnet, der alle Werte anzeigt, nach denen Sie die Tabelle filtern können. Standardmäßig sind alle Werte ausgewählt, was bedeutet, dass gegenwärtig keine Informationen durch diese Filterbedingung aus der Tabellenansicht ausgeschlossen werden.

2. Wählen Sie in diesem Dialogfeld die Werte aus, die in dieser Tabelle angezeigt werden sollen, und wählen Sie das Kontrollkästchen neben den Werten ab, die aus der Anzeige ausgeschlossen werden sollen.

Wenn Sie beispielsweise nach der Spalte **Status** filtern würden, könnten Sie das Kontrollkästchen **Fehlgeschlagen** auswählen und die übrigen Kontrollkästchen abwählen, damit in der Tabelle nur Elemente mit dem Status 'Fehlgeschlagen' angezeigt werden.

- 3. Um für alle Werte gleichzeitig die Anzeige in der Tabelle zu aktivieren, wählen Sie das Kontrollkästchen **Filtern nach** am oberen Rand des Dialogs aus.
- 4. Um für alle Werte die Anzeige in der Tabelle zu inaktivieren, wählen Sie das Kontrollkästchen **Filtern nach** ab.

Dies ist nützlich, wenn nur eine kleine Anzahl aus einer langen Liste möglicher Werte angezeigt werden soll; Sie können alle Kontrollkästchen auf einmal abwählen und brauchen anschließend nur die anzuzeigenden Elemente auszuwählen.

- 5. Klicken Sie auf **Filtern**, um die vorgenommenen Änderungen anzunehmen und die Tabelle mit der angegebenen Filterung anzuzeigen.
- 6. Klicken Sie auf **Filter entfernen**, um den Filter der Spalte vollständig aus der Tabelle zu entfernen.

Dies hat dieselbe Auswirkung, als wenn Sie alle Kontrollkästchen auswählen.

Wenn Sie nach mehreren Spalten filtern, werden die Filter kombiniert. Wenn Sie beispielsweise einige Servergruppen herausfiltern und außerdem einige Statuswerte herausfiltern, werden die Ergebnisse kombiniert, sodass nur die ausgewählten Servergruppen mit den angegebenen Statuswerten angezeigt werden.

# Kapitel 11. Unica Interact-Berichterstellung

Unica Interact ist in die Unica-Berichterstellung integriert, damit umfassende Cognos®- Berichte in Unica Interact bereitgestellt werden können.

Die Unica-Berichte stellen Berichtsschemata und zugehörige Verwaltungstools zur Verfügung, die für die Integration von Unica Interact mit der unterstützten Version von IBM® Cognos® BI und für die Ausführung und Verwaltung der in Cognos® verfügbaren Unica Interact-Berichte erforderlich sind.

# Unica Interact-Berichtsdaten

Unica Interact Bei Berichten müssen drei Gruppen von Daten berücksichtigt werden: Daten aus der Designumgebung, Daten aus der Produktionsumgebung und Daten aus dem Lernmodul. Für den Bericht "Erfolgsübersicht Kampagnen zum Angebot" z. B. werden Daten aus der Unica Campaign-Datenquelle für datenspezifische Angebote benötigt und Daten aus dem Kontakt- und Antwortverlauf vom Produktionslaufzeitserver.

Die Laufzeitumgebung speichert den gesamten Kontakt- und Antwortverlauf in Staging-Tabellen, um die Leistung der Produktionsumgebung nicht zu beeinträchtigen. Unica Interact stellt ein Kontakt- und Antwortverlaufsmodul bereit, das Daten vom Laufzeitserver in die Entwurfsumgebung kopiert, damit Ihre Berichte die richtigen Daten haben. Wenn Sie dieses Dienstprogramm nicht konfigurieren, können die Berichte nicht die korrekten Daten enthalten.

Verschiedene Berichte erfordern spezielle Daten bezüglich der Angebote. Um sicherzustellen, dass die Berichte die richtigen Daten enthalten, müssen Sie Angebote verwenden, die mit einer Angebotsvorlage erstellt wurden, bei der **Die Verwendung von Angeboten, die mit dieser Vorlage erstellt wurden, in Echtzeitinteraktionen zulassen** aktiviert ist.

# Berichte und Berichtsschemas in Unica Interact

Die Berichte des Unica Interact-Berichtspakets werden von den Berichtsschemas in unterstützt. Sie können die Schemas für die Angabe von Zeiträumen und für die Konfiguration von Zielgruppenebenen anpassen. Außerdem können Sie zusätzliche Berichtsschemas für die Leistung erstellen.

Sie können die Berichtsschemas im Unica Interact-Berichtspaket folgendermaßen anpassen:

- Angeben von Kalenderzeiträumen für Erfolgsberichte
- Konfigurieren der Zielgruppenebene für Erfolgsberichte
- Erstellen von zusätzlichen Erfolgsberichtsschemas für zusätzliche Zielgruppenebenen

In der folgenden Tabelle werden die einzelnen Cognos®BI-Berichte im Unica Interact-Berichtspaket den -Berichtsschemas zugeordnet, die sie unterstützen.

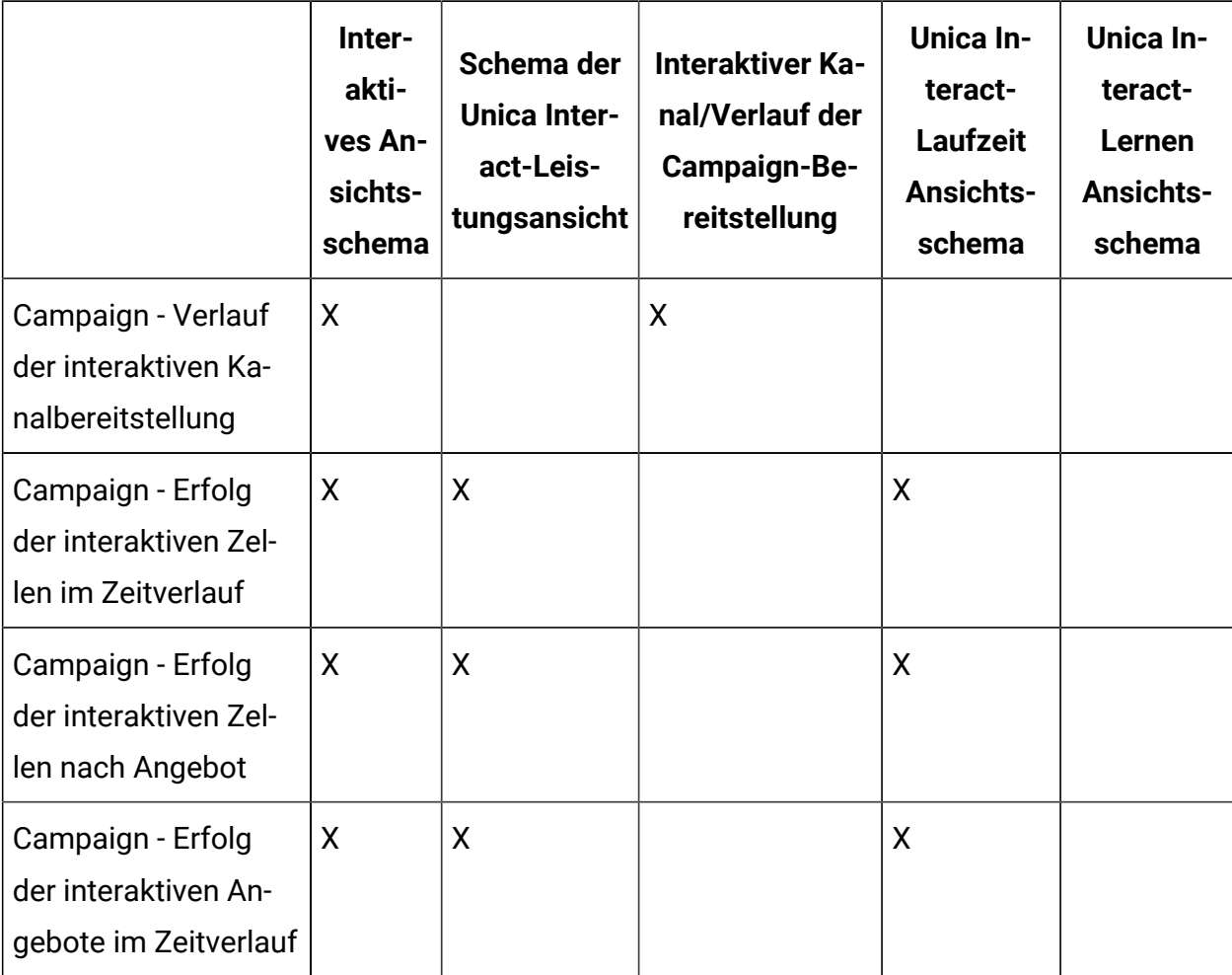

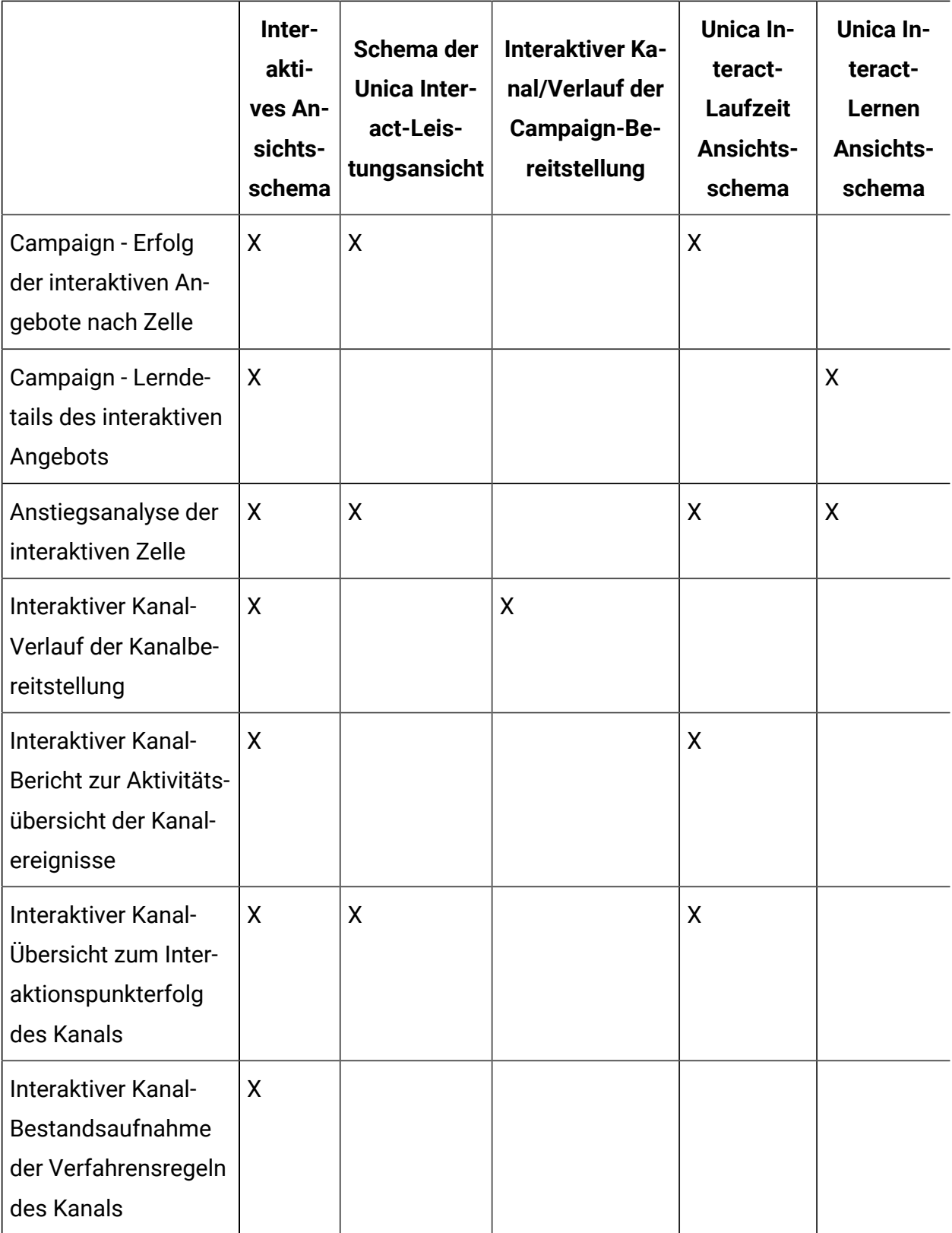

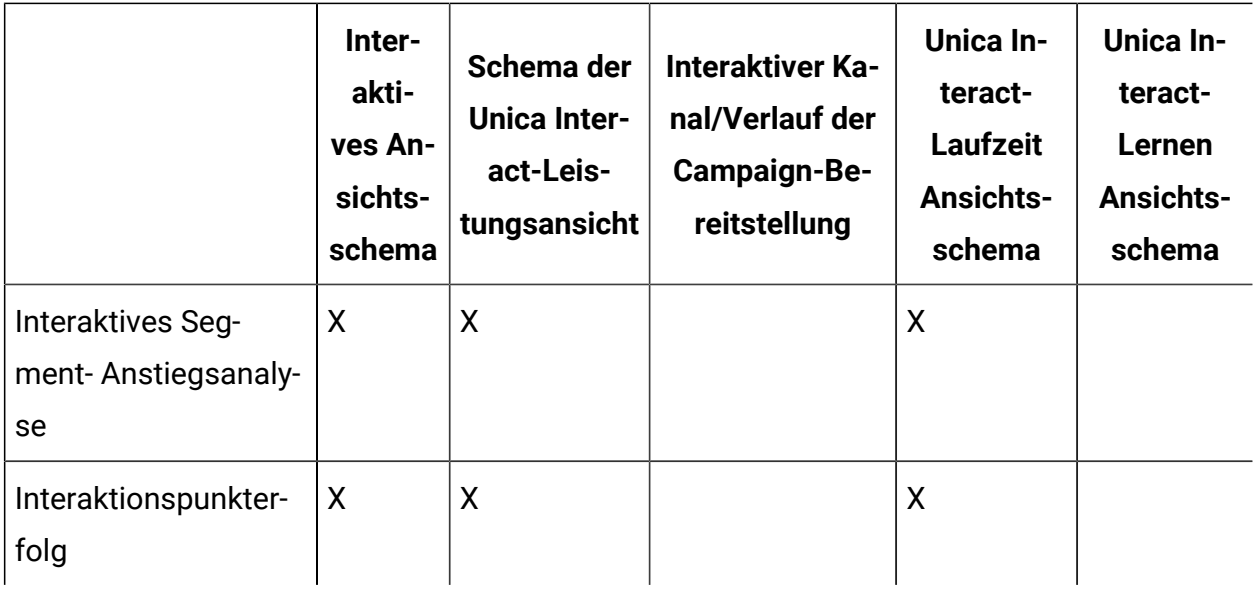

# Anzeigen von Unica Interact-Berichten

Durch die Integration von Unica Interact in Berichte können Sie Cognos®Berichte in Unica Campaign ausführen. Einige Berichte enthalten Links zu anderen Berichten, um zusätzliche Informationen bereitzustellen.

Da Unica Interact-Berichte in Unica Campaign zur Verfügung stehen, finden Sie allgemeine Anweisungen zum Anzeigen von Berichten im Unica Campaign-Benutzerhandbuch.

Sie können alle im Unica Interact-Berichtspaket verfügbaren Beispielberichte anpassen, beispielsweise durch das Hinzufügen von Zielgruppenebenen. Informationen zum Anpassen der Unica Interact-Beispielberichte finden Sie im Unica Platform-Administratorhandbuch.

### Berichte über die Registerkarte "Analyse" des interaktiven Kanals anzeigen

Im Bereich **Analyse** eines interaktiven Kanals werden verschiedene Unica Interact-Berichte angezeigt.

Die folgenden Berichte sind auf der Registerkarte **Analyse** des interaktiven Kanals verfügbar:

- Verlauf der Kanalbereitstellung
- Aktivitätsübersicht Kanalereignisse
- Übersicht zum Interaktionspunkterfolg des Kanals
- Anstiegsanalyse interaktives Segment des Kanals
- Erfolg des Lernmodells für den Kanal im Zeitverlauf
- Bestandsaufnahme Verfahrensregeln des interaktiven Kanals
- 1. Wählen Sie einen **Berichtstyp** über die Registerkarte **Analyse**aus.

Wird keine zusätzliche Konfiguration benötigt, wird der Bericht angezeigt.

- 2. Wenn nach dem Öffnen des Berichts Konfigurationsoptionen verfügbar sind, wählen Sie Filter für den Bericht aus und klicken Sie anschließend auf **Aktualisieren**. Wählen Sie beispielsweise den Interaktionspunkt oder das Enddatum und die Endzeit aus, für die Sie den Bericht "Erfolgsübersicht Interaktionspunkte des Kanals" anzeigen möchten. In anderen Berichten können Sie Datumsbereiche oder bestimmte Kanaldaten für die Filterung auswählen.
- 3. Wenn Sie Konfigurationsoptionen eingeben müssen, bevor der Bericht generiert wird, wie es im Fall des Berichts "Erfolg des Kanallernmodells im Zeitverlauf" der Fall sein kann, wählen Sie die erforderlichen Berichtsfilter und -optionen aus und klicken Sie unten im Bericht auf die Schaltfläche **Weiter** oder **Fertigstellen**.

Der ausgewählte Bericht wird angezeigt.

### Unica Interact-Berichte in Analytics Home anzeigen

### IBM Cognos

Sie können zu **Analyse > Kampagnenanalyse** navigieren, um verschiedene Unica Interact Berichte anzuzeigen.

Die folgenden Berichte sind über **Kampagnenanalyse** verfügbar:

- Verlauf der Kanalbereitstellung
- Erfolg des Lernmodells für den Kanal im Zeitverlauf
- Ereignismuster
- Anstiegsanalyse der interaktiven Zelle
- Erfolg von interaktiven Zellen nach Angebot
- Erfolg der interaktiven Zellen im Zeitverlauf
- Lerndetails des interaktiven Angebots
- Erfolg der interaktiven Angebote nach Zelle
- Erfolg der interaktiven Angebote im Zeitverlauf
- 1. Wählen Sie einen **Berichtstyp** über **Kampagnenanalyse** aus.

Wird keine zusätzliche Konfiguration benötigt, wird der Bericht angezeigt.

- 2. Sollte es nach der Berichtsanzeige Konfigurationsoptionen geben, wählen Sie Filter für den Bericht aus und klicken Sie anschließend auf **Aktualisieren**. Wählen Sie beispielsweise die Zelle aus, für die Sie den Bericht "Erfolg der interaktiven Zellen nach Angebot" anzeigen möchten.
- 3. Falls Sie die Konfigurationsoptionen vor der Berichtsgenerierung eingeben müssen, wie im Falle vom Bericht 'Leistung des Kanallernmodells im Zeitverlauf', wählen Sie die erforderlichen Berichtsfilter und -optionen aus und klicken Sie unten im Bericht auf die Schaltfläche **Weiter** oder **Fertig**.

Der ausgewählte Bericht wird angezeigt.

### Unica Insights

Sie können das Menü Interact Analytics separat anzeigen, wenn Unica Insights aktiviert ist. Navigieren Sie zu **Analytics > Interact Analytics**, um mehrere Unica Interact Berichte anzuzeigen.

Um die Daten für die nicht mit einer Kampagne verknüpften Objekte anzuzeigen, klicken Sie auf die Option **Keine verknüpften Kampagnen**.

Die folgenden Berichte sind direkt auf der Seite verfügbar:

- Verlauf der Kanalbereitstellung
- Erfolg des Lernmodells für den Kanal im Zeitverlauf
- Anstiegsanalyse der interaktiven Zelle
- Erfolg von interaktiven Zellen nach Angebot
- Erfolg der interaktiven Zellen im Zeitverlauf
- Lerndetails des interaktiven Angebots
- Erfolg der interaktiven Angebote nach Zelle
- Erfolg der interaktiven Angebote im Zeitverlauf

Darüber hinaus sind der Bericht 'Zonenleistung nach Angebot' und der Bericht 'Ereignismuster' verfügbar, wenn Sie auf der Seite 'Interact Analytics' auf den Ordner 'Interaktive Entitätsberichte' klicken.

- 1. Wählen Sie **Analytics > Interact Analytics** aus.
- 2. Wählen Sie den Ordner **Interaktive Entitätsberichte** aus.
- 3. Klicken Sie auf den Ordner **Interaktive Entitätsberichte**, um die Liste der Zonenleistungs- und Ereignismusterberichte anzuzeigen.
- 4. Wählen Sie den Bericht aus, den Sie anzeigen möchten. Das Fenster Berichtsparameter wird angezeigt.
- 5. Wählen Sie die Kampagne aus, für die Sie Daten anzeigen möchten, und klicken Sie auf **Bericht generieren**.
- 6. Sollte es nach der Berichtsanzeige Konfigurationsoptionen geben, wählen Sie die Filter für den Bericht aus und klicken Sie anschließend auf **Aktualisieren**.
- 7. Falls Sie die Konfigurationsoptionen vor der Berichtsgenerierung eingeben müssen, wie im Falle vom Bericht 'Leistung des Kanallernmodells im Zeitverlauf', wählen Sie die erforderlichen Berichtsfilter und -optionen aus und klicken Sie dann auf **Weiter** oder **Fertig**. Der ausgewählte Bericht wird angezeigt.

# Berichtsportlet zum Erfolg des Interaktionspunkts

Der einzige Unica Interact-spezifische Bericht, der im Dashboard verfügbar ist, ist das Berichtsportlet zum Erfolg des Interaktionspunkts. Das Portlet zeigt die Anzahl der angenommenen Angebote pro Interaktionspunkt über einen Zeitraum von sieben Tagen an. Durch die Analyse dieses Berichts können Sie die erfolgreichsten Marketingpunkte in Ihrem interaktiven Kanal ermitteln und diese Ergebnisse beim Entwurf zukünftiger Kampagnen berücksichtigen.

Dieser Dashboardbericht ist so definiert, dass er auf den interaktiven Kanal mit der ID 1 verweist. Informationen zum Ändern der ID des interaktiven Kanals, auf den der Bericht verweist, finden Sie im Unica Platform-Administratorhandbuch.

# Bericht "Verlauf der Kanalbereitstellung" (interaktiver Kanal)

Der Bericht "Verlauf der Kanalbereitstellung" ist ein Prüfprotokoll zur Verfolgung von Änderungen an allen Laufzeitservern und steht auf der Registerkarte **Analyse** des interaktiven Kanals zur Verfügung. Sie können diesen Bericht nach Laufzeitservern, nach Kampagnen oder nach dem Benutzer filtern, der die Bereitstellung durchgeführt hat.

Die Namen von Kampagne, Interaktionsstrategie, Sitzung und Ablaufdiagramm sind Links zur Kampagne, zur Interaktionsstrategie, zur Sitzung bzw. zum interaktiven Ablaufdiagramm. Um zum Bericht zurückzukehren, verwenden Sie die Schaltfläche "Zurück" im Browser.

Dieser Bericht ist außerdem auf der Registerkarte **Analyse** der Kampagne und im Ordner Unica Interact Reports für Berichte in Analytics Home verfügbar.

### Bericht "Aktivitätsübersicht Kanalereignisse"

Der Bericht "Aktivitätsübersicht Kanalereignisse" kann dazu verwendet werden, die Aktivität bereitgestellter Ereignisse für einen interaktiven Kanal zu verfolgen.

Sie können den Bericht nach allen Kategorien, nach einer bestimmten Kategorie, nach allen Ereignissen oder nach einem einzelnen Ereignis filtern. Sie können vergleichen, wie oft ein Ereignis in den letzten vierundzwanzig Stunden oder in den letzten sieben Tagen eingetreten ist. Dem Bericht können Sie außerdem entnehmen, in welcher Stunde oder an welchem Tag ein Ereignis am häufigsten bzw. am seltensten eintritt. Sie können diese Daten anschließend nutzen, um Ihre Verarbeitungsressourcen zu optimieren oder Ihre Marketingstrategien im Hinblick auf den erwarteten Traffic zu planen. Indem Sie wissen, wann die langsamsten Zeiten eintreten, können Sie Ihre Bereitstellungen so planen, dass sie zu dem Zeitpunkt stattfinden, zu dem sie am wenigsten störend sind. Wenn Sie benutzerdefinierte Kontaktund Antwortzeiten verwenden und wenn die Aktion für Codes "Keine" ist, dann wird das Gesamtvorkommen für Interaktionsereignisse zunehmen.

### Informationen über den Bericht "Erfolgsübersicht Interaktionspunkte des Kanals"

Der Bericht "Erfolgsübersicht Interaktionspunkte des Kanals" misst die Leistung jedes Interaktionspunkts im interaktiven Kanal für alle Angebote und Segmente. Durch die Analyse dieses Berichts können Sie die erfolgreichsten Marketingpunkte in Ihrem interaktiven Kanal ermitteln und diese Ergebnisse beim Entwurf zukünftiger Kampagnen berücksichtigen.

Um die Bereitstellungsdaten für die nicht mit einer Kampagne verbundenen Objekte anzuzeigen, klicken Sie auf die Option 'Keine verbundenen Kampagnen'. Sie können den Bericht nach allen Interaktionspunkten oder nach einem einzelnen Interaktionspunkt filtern. Der Bericht enthält die Anzahl der angezeigten, angenommenen und abgelehnten Angebote für diesen Interaktionspunkt.

### Bericht "Bestandsaufnahme Verfahrensregeln des Kanals"

Der Bericht "Bestandsaufnahme Verfahrensregeln des Kanals" ist eine Liste aller Verfahrensregeln, die einem interaktiven Kanal zugeordnet sind. Sie können diese Liste nach einer Kombination aus Zielzellen, Zonen und Kampagnen filtern. Sie können diesen Bericht als Diagnosetool bei der Untersuchung des Marketingverhaltens im Bereich einer bestimmten Zelle, Zone oder Kampagne verwenden.

Die Namen von Kampagne und Interaktionsstrategie sind Links zur Kampagne bzw. Interaktionsstrategie. Der Angebotsname ist ein Link zum Bericht "Erfolg des interaktiven Angebots im Zeitverlauf", gefiltert nach dem entsprechenden Angebot. Um zum Bericht "Bestandsaufnahme Verfahrensregeln des Kanals" zurückzukehren, verwenden Sie die Schaltfläche "Zurück" des Browsers.

### Bericht "Anstiegsanalyse des interaktiven Segments"

In Berichten zur Anstiegsanalyse wird die Leistungsverbesserung veranschaulicht die mithilfe des Unica Interact-Lernens erreicht wurde. Der Bericht "Anstiegsanalyse des interaktiven Segments" zeigt die Annahmerate von Angeboten nach Smart Segments

und vergleicht die Angebote, die zufällig und mit dem integrierten Unica Interact-Lernen gemacht wurden. Dieser Bericht zeigt diese Werte im Zeitverlauf an, sodass Sie die an- und absteigenden Trends sehen und diese Informationen zur Verbesserung ihrer Marketing-Strategien verwenden können.

Der Bericht wird nur dann gefüllt, wenn Sie das integrierte Unica Interact-Lernen verwenden.

# Informationen über den Bericht "Verlauf der Kanalbereitstellung" (Kampagne)

Im Bericht "Verlauf der Kanalbereitstellung" werden die Bereitstellungsdaten für alle Integrationsstrategien und die interaktiven Kanäle angezeigt, die einer Kampagne zugeordnet sind. Den Bericht können Sie auf der Registerkarte **Analyse** der Kampagne anzeigen.

Die Namen von Kampagne, Interaktionsstrategie, Sitzung und Ablaufdiagramm sind Links zur Kampagne, zur Interaktionsstrategie, zur Sitzung bzw. zum interaktiven Ablaufdiagramm. Um zum Bericht zurückzukehren, verwenden Sie die Schaltfläche "Zurück" im Browser.

Dieser Bericht ist auf der Registerkarte **Analyse** des interaktiven Kanals verfügbar.

### Bericht "Lerndetails des interaktiven Angebots"

Der Bericht "Lerndetails des interaktiven Angebots" zeigt alle Lernattribute an, die Sie mit dem integrierten Lernmodul verfolgen.

Jedes Diagramm im Bericht zeigt an, mit welcher Wahrscheinlichkeit ein Besucher, der über einen bestimmten Wert für ein bestimmtes Attribute für Interesse verfügt, auf das angegebene Angebot reagiert. Mithilfe dieses Berichts können Sie die Lerninhalte des Lernmoduls analysieren und anhand der Ergebnisse die verfolgten Attribute oder die Zuordnungen zwischen Angeboten und Segmenten ändern.

Sie müssen ein Angebot auswählen, um Daten im Bericht Lerndetails des interaktiven Angebots anzuzeigen. Standardmäßig werden keine Daten angezeigt.

Dieser Bericht ist bei Verwendung externer Lernmodule nicht verfügbar.

### Berichte zum Erfolg der interaktiven Zellen

Vom Bericht zum Erfolg der interaktiven Zelle gibt es zwei Fassungen: Im Zeitablauf und nach Angebot. Diese Berichte messen die Leistung von Zielzellen in ihren Inbound-Marketing-Szenarien für eine Kampagne. Beim Filtern nach Zielzelle filtern Sie nach der Zelle, die dem Smart Segment in Ihrer Verfahrensregel zugeordnet ist. Sie können diese Berichte nach allen Zellen oder nach einer bestimmten Zielzelle sortieren. In diesen Berichten wird die Anzahl der vorgelegten, angenommenen und abgelehnten Angebote nach Zielzelle im Zeitverlauf oder nach Angebot angezeigt. In diesen Berichten werden alle Zielzellen berücksichtigt, die den Verfahrensregeln in einer Interaktionsstrategie innerhalb einer Kampagne zugeordnet sind.

Wenn Sie diese Berichte anzeigen, indem Sie auf einen Link auf der Registerkarte "Interaktionsstrategie" klicken, wird der Bericht automatisch nach Zielzelle gefiltert. Wenn Sie diese Berichte über einen Link unter dem Menü **Analyse > Kampagnenanalyse** anzeigen, deckt der Bericht zwar alle Zielzellen ab, kann aber für bestimmte Zellen nach der Anzeige gefiltert werden.

### Berichte zum Erfolg des interaktiven Angebots

Vom Bericht zum Erfolg des interaktiven Angebots gibt es zwei Fassungen: Im Zeitablauf und nach Angebot. Diese Berichte messen die Leistung von Angeboten in ihren Inbound-Marketing-Szenarien für eine bestimmte Kampagne. Sie können diese Berichte nach allen Angeboten oder nach einem bestimmten Angebot sortieren.

Diese Berichte zeigt an, wie oft, im Zeitverlauf oder nach Zielzelle (Segment), ein Angebot vorgelegt, angenommen und abgelehnt wurde. In diesen Berichten werden alle Angebote berücksichtigt, die den Verfahrensregeln in einer Kampagne zugeordnet sind.

### Bericht "Anstiegsanalyse der interaktiven Zelle"

In Berichten zur Anstiegsanalyse wird die Leistungsverbesserung veranschaulicht die mithilfe des Unica Interact-Lernens erreicht wurde. Der Bericht "Anstiegsanalyse der interaktiven Zelle" zeigt die Annahmerate von Angeboten nach Zellen an und vergleicht die Angebote, die zufällig und mit dem integrierten Unica Interact-Lernen gemacht wurden.

Dieser Bericht zeigt diese Werte im Zeitverlauf an, sodass Sie die an- und absteigenden Trends sehen und diese Informationen zur Verbesserung ihrer Marketing-Strategien verwenden können. Der Bericht wird nur dann gefüllt, wenn Sie das integrierte Unica Interact-Lernen verwenden.

### Bericht "Erfolg des Lernmodells des Kanals im Zeitverlauf"

Der Bericht "Erfolg des Lernmodells des Kanals" vergleicht die Leistung zweier Kanallernmodelle während eines bestimmten Zeitraums, um die Effektivität der jeweiligen Lernmodelle in bestimmten Zeiträumen ermitteln zu können.

Wenn Sie diesen Bericht über die Registerkarte "Analyse" eines interaktiven Kanals auswählen, wird der Bericht automatisch für den aktuellen interaktiven Kanal generiert. Wenn Sie diesen Bericht über die Option **Analyse > Kampagnenanalyse > Interact-Berichte** generieren, können Sie den interaktiven Kanal auswählen, auf den der Bericht angewendet werden soll. Sie können den Bericht für einen bestimmten Datumsbereich filtern und Sie können den Bericht für bestimmte Eigenschaften des Typs "anklicken/annehmen" bzw. "keine Antwort/zurückweisen" filtern.

# Erfolgsbericht der Zone nach Angebot

Der Bericht "Zonenerfolg nach Angebot" ist ein Bericht über den Erfolg interaktiver Zellen, der nach dem Interaktionspunkt gefiltert ist. Mit diesem Bericht können Sie den Erfolg von Angeboten für die jeweilige Zone anzeigen.

Sie können den Bericht "Zonenerfolg nach Angebot" anzeigen, indem Sie die Option **Analyse > Kampagnenanalyse** auswählen, auf **Interact-Berichte** klicken und anschließend **Zonenerfolgsberichte** auswählen. Wenn Sie den Bericht öffnen, können Sie in der Dropdown-Liste **Zone** die Zone angeben, für die die Leistungsdiagramme angezeigt werden sollen. Nachdem der Bericht generiert worden ist, können Sie andere Interaktionspunkte auswählen und den Bericht erneut anzeigen lassen, um die Erfolgsdaten zu aktualisieren.

# Bericht "Ereignismuster"

Der Bericht "Ereignismuster" gibt Aufschluss über die Ereignismusteraktivität in verschiedenen interaktiven Kanälen und deren Kategorien.

Mit diesem Bericht können Sie analysieren, wie personalisierte Angebote den Besuchern über Ereignismuster dargestellt werden. Außerdem können Sie analysieren, wie viele Ereignismuster für Benutzer in den interaktiven Kanälen ausgelöst werden, über die sie den Bericht erstellen.

Zur Ausführung eines Ereignismusterberichts können Sie auswählen, welche interaktiven Kanäle Sie analysieren möchten. Anschließend können Sie in diesen interaktiven Kanälen Kategorien auswählen, die ebenfalls in Ihrem Bericht angezeigt werden sollen.

Dieser Bericht ist im Ordner **Unica Interact-Berichte** des Campaign-Bereichs **Unica CampaignAnalyse** verfügbar.

# Nach Interaktionspunkt filtern

Filtern Sie den Bericht "Erfolgsübersicht Interaktionspunkte des Kanals" nach Interaktionspunkt, nur Daten zum jeweils erforderlichen Interaktionspunkt anzuzeigen.

Um einen Bericht nach Interaktionspunkt zu filtern, wählen Sie den Interaktionspunkt, nach dem Sie filtern möchten, aus der Liste **Interaktionspunkt** aus. Um alle Interaktionspunkte auszuwählen, klicken Sie auf **Interaktionspunkt**.

Der Bericht wird automatisch neu geladen und zeigt nur die ausgewählten Daten an.

### Nach Ereignis oder Kategorie filtern

Sie können den Bericht Aktivitätsübersicht Kanalereignisse nach Ereignis und Kategorie filtern.

Um einen Bericht nach Kategorie zu filtern, wählen Sie die Kategorie, nach der Sie filtern möchten, aus der Liste **Kategorie auswählen** aus. Um alle Kategorien auszuwählen, klicken Sie auf **Kategorie**.

Um einen Bericht nach Ereignis zu filtern, wählen Sie das Ereignis, nach dem Sie filtern möchten, aus der **Liste Ereignis** auswählen aus. Um alle Ereignisse auszuwählen, klicken Sie auf **Ereignisname**. Wenn Sie eine Kategorie ausgewählt haben, werden beim erneuten Laden des Berichts in der Liste Ereignis auswählen nur die Ereignisse der ausgewählten Kategorie angezeigt.

Der Bericht wird automatisch neu geladen und zeigt nur die ausgewählten Daten an.

### Nach Angebot filtern

Sie können die folgenden Berichte nach Angebot filtern: "Lerndetails des interaktiven Angebots", "Erfolg des interaktiven Angebots nach Zelle" und "Erfolg des interaktiven Angebots im Zeitverlauf".

Um einen Bericht nach Angebot zu filtern, wählen Sie das Angebot, nach dem Sie filtern möchten, aus der Liste **Angebot** aus. Um alle Angebote auszuwählen, klicken Sie auf **Angebots-ID**.

Der Bericht wird automatisch neu geladen und zeigt nur die ausgewählten Daten an.

### Nach Zielzelle filtern

Sie können folgende Berichte nach Zielzelle filtern: "Erfolg von interaktiven Zelle nach Angebot" und "Erfolg der interaktiven Zellen im Zeitverlauf".

Beim Filtern nach Zielzelle filtern Sie nach der Zelle, die dem Smart Segment in Ihrer Verfahrensregel zugeordnet ist.

Um einen Bericht nach Zielzelle zu filtern, wählen Sie die Zielzelle, nach der Sie filtern möchten, aus der Liste **Zielzelle** aus. Um alle Zellen auszuwählen, klicken Sie auf **Zellen-ID**.

Der Bericht wird automatisch neu geladen und zeigt nur die ausgewählten Daten an.

### Nach Zeit filtern

Sie können die folgenden Berichte nach Zeit filtern: "Erfolg der interaktiven Zellen im Zeitverlauf", "Erfolg des interaktiven Angebots im Zeitverlauf", "Aktivitätsübersicht Kanalereignisse" und "Erfolgsübersicht Interaktionspunkte des Kanals".

Um einen Bericht nach Datum zu filtern, wählen Sie das Enddatum für den Bereich "Letzte 7 Tage" aus und klicken Sie auf **Aktualisieren**. Sie können ein Datum eingeben oder aus der Kalenderliste auswählen.

Um einen Bericht nach Uhrzeit zu filtern, wählen Sie das Enddatum für den Bereich "Letzte 24 Stunden" aus und klicken Sie auf **Aktualisieren**. Die Voreinstellung ist 12.00 Uhr. So werden die Daten des vorherigen Tages angezeigt. Wenn Sie das Kontrollkästchen inaktivieren, verwendet der Bericht die aktuelle Uhrzeit auf dem Cognos®-Berichtsserver.

Wenn für ein bestimmtes Datum oder die angegebene Uhrzeit keine Daten vorliegen, werden im Diagramm keine Daten angezeigt. Sind keine Daten vorhanden, wird in Liniendiagrammen der Trend anhand der Datumswerte angezeigt, die Daten enthalten. Sie haben beispielsweise die folgenden Datenpunkte: 6/1 (100), 6/2 (keine Daten) und 6/3 (50). Die Linie geht von 100 auf 6/1 bis 50 auf 6/3. Die Linie kann durch ~75 auf 6/2 verlaufen, aber das ist kein eigentlicher Datenpunkt. Wenn nur ein Datenpunkt existiert, wird keine Linie angezeigt, da kein Verbindungspunkt existiert.

### Bericht "Verlauf der Kanalbereitstellung" filtern

Um den Bericht 'Verlauf der Kanalbereitstellung' zu filtern, wählen Sie die Kriterien aus, nach denen Sie die Daten filtern möchten und klicken auf **Aktualisieren**. Sie können mehrere Kriterien pro Liste auswählen, indem Sie beim Klicken die Taste **Strg** gedrückt halten. Um alle Kriterien auszuwählen, klicken Sie auf **Alle auswählen**. Mit **Auswahl entfernen** wird der Filter entfernt und es werden dieselben Daten angezeigt wie mit **Alle auswählen**.

Sie können den Bericht Verlauf des Kanalbereitstellung auf der Registerkarte "Analyse" des interaktiven Kanals nach folgenden Kriterien filtern:

- Bereitstellungsziel. Die Servergruppen, für die Sie diesen interaktiven Kanal implementiert haben
- Durch Änderungen aktualisierte Kampagnen. Die Kampagnen, die die Interaktionsstrategien enthalten, die diesem interaktiven Kanal zugeordnet sind
- Bereitstellungsbesitzer. Die Benutzer, die diesen interaktiven Kanal implementiert haben

Um die Daten für die nicht mit einer Kampagne verknüpften Objekte anzuzeigen, klicken Sie auf die Option **Keine verknüpften Kampagnen**.

Die Berichte werden erst geladen, nachdem Sie auf **Aktualisieren** geklickt haben. Nach dem erneuten Laden des Berichts werden nur die ausgewählten Daten angezeigt.

### Bericht "Bestandsaufnahme Verfahrensregeln des Kanals" filtern

Zum Filtern des Berichts "Bestandsaufnahme Verfahrensregeln des Kanals" können Sie mehrere Kriterien verwenden:

Sie können den Bericht "Bestandsaufnahme Verfahrensregeln des Kanals" nach folgenden Kriterien filtern:

- Zielzellen. Die Zellen, die den Smart Segments in Ihren Verfahrensregeln für diesen interaktiven Kanal zugeordnet sind
- Zonen. Die Zonen in diesem interaktiven Kanal
- Kampagnen. Die Kampagnen, die die Interaktionsstrategien enthalten, die diesem interaktiven Kanal zugeordnet sind

Um die Daten für die nicht mit einer Kampagne verknüpften Objekte anzuzeigen, klicken Sie auf die Option **Keine verknüpften Kampagnen**. Um den Bericht "Verlauf der Kanalbereitstellung" zu filtern, wählen Sie die Kriterien aus, nach denen Sie die Daten filtern möchten, und klicken auf **Aktualisieren**. Sie können mehrere Kriterien pro Liste auswählen, indem Sie beim Klicken die Taste **Strg** gedrückt halten. Um alle Kriterien auszuwählen, klicken Sie auf **Alle auswählen**. Mit **Auswahl entfernen** wird der Filter entfernt und es werden dieselben Daten angezeigt wie mit **Alle auswählen**.

Die Berichte werden erst geladen, nachdem Sie auf **Aktualisieren** geklickt haben. Nach dem erneuten Laden des Berichts werden nur die ausgewählten Daten angezeigt.